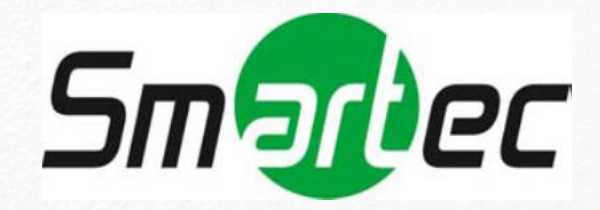

# **Инструкция по эксплуатации**

# **IP камеры**

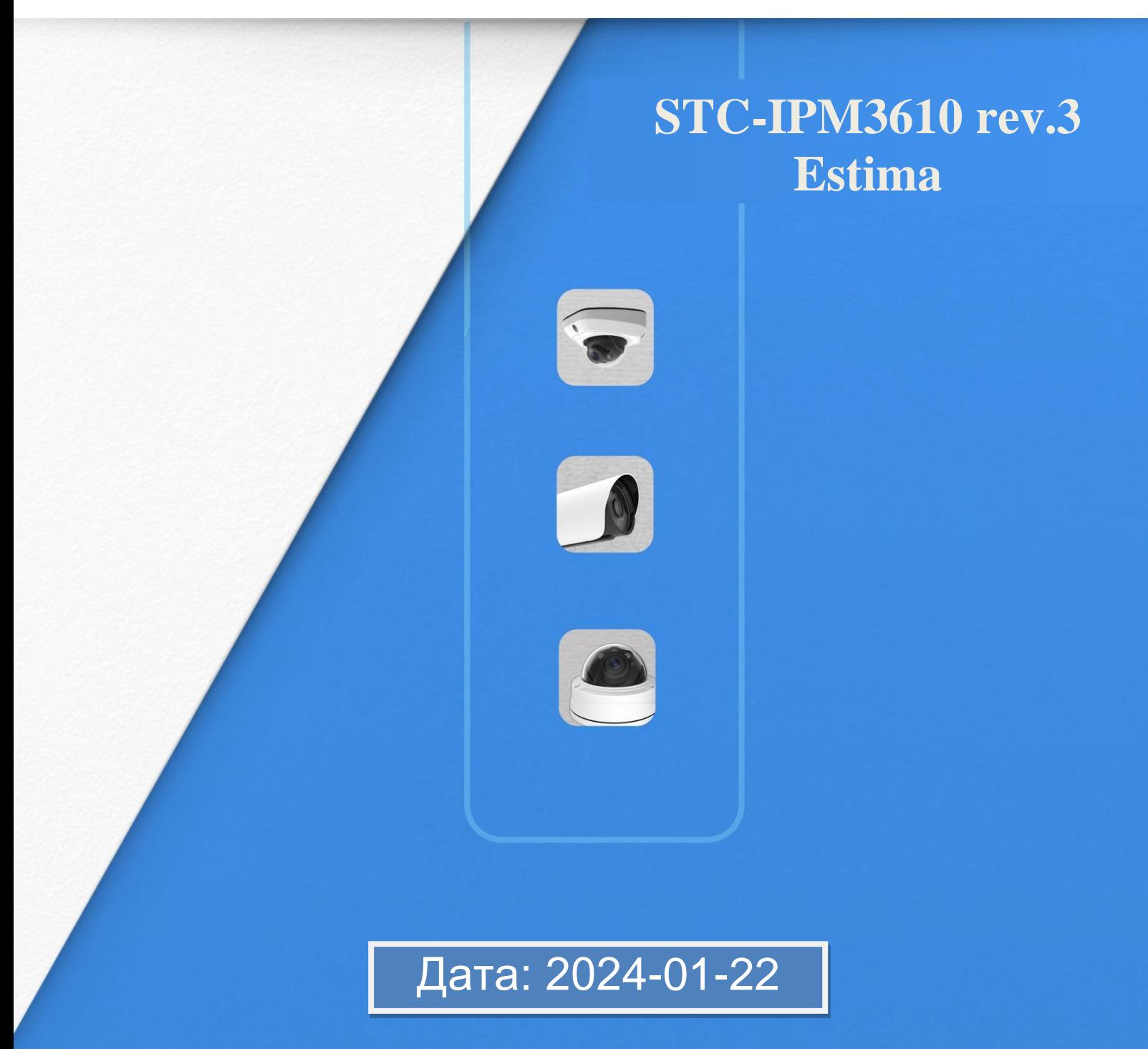

Инструкция по эксплуатации IP камеры STC-IPM3610 rev.3 Estima

Дата: 2024-01-22

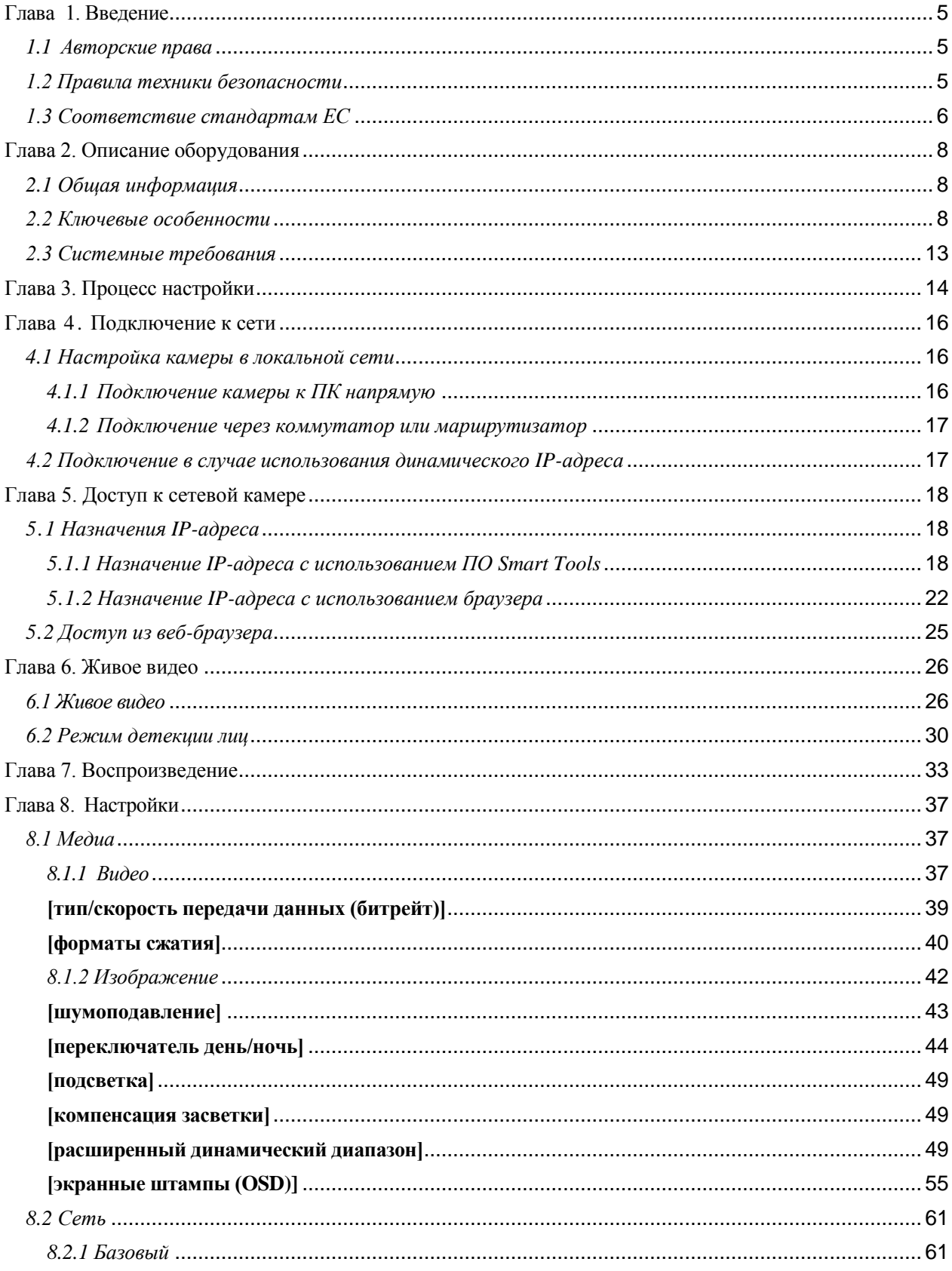

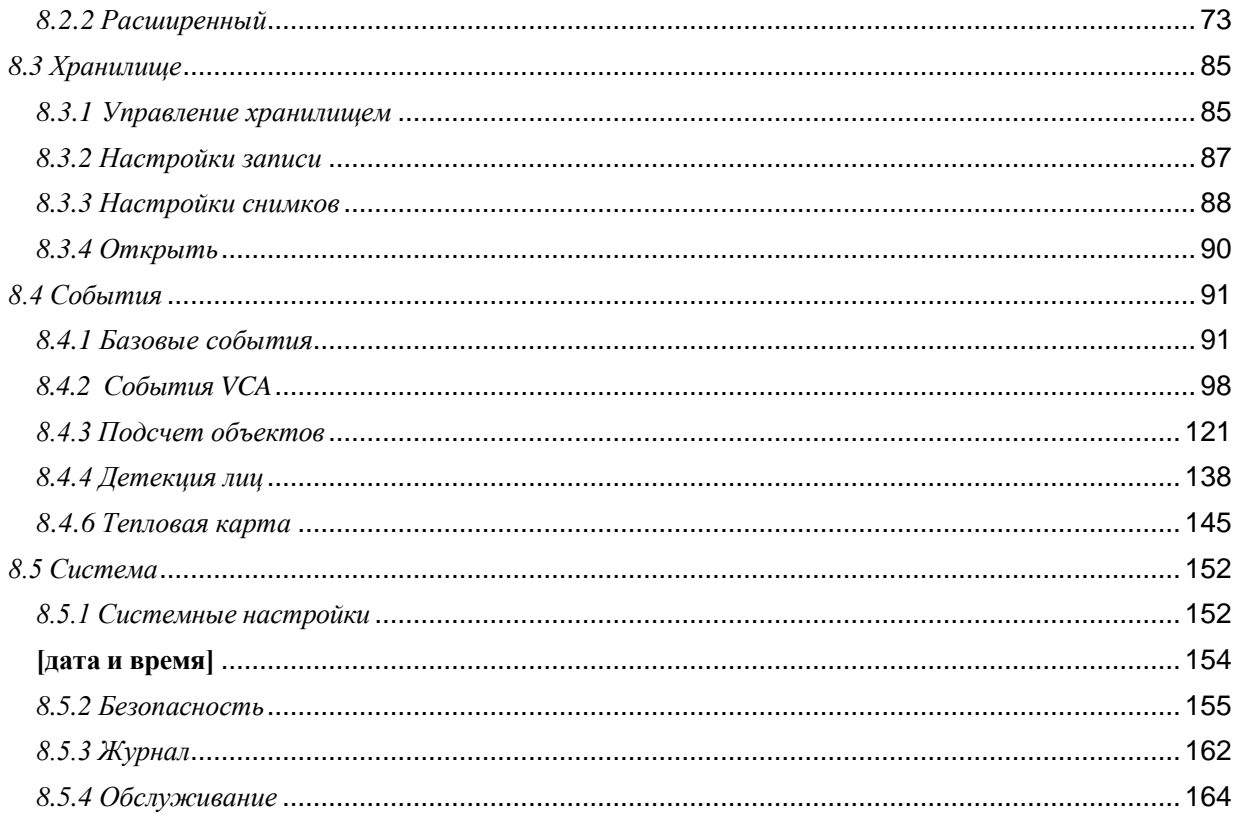

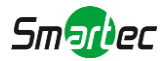

# <span id="page-4-0"></span>Глава 1. Введение

## <span id="page-4-1"></span>*1.1 Авторские права*

Запрещается воспроизводить данное руководство в любом виде и каким-либо способом, включая создание таких производных продуктов, как перевод или переработка.

## <span id="page-4-2"></span>*1.2 Правила техники безопасности*

Настоящее руководство предназначено для обеспечения условий пользовательской эксплуатации оборудования, исключающих производственные риски и утрату/повреждение имущества. Правила техники безопасности отмечены кодовыми словами «Опасно» и «Осторожно»

**Опасно:** Пренебрежение любым из данных предупреждений может повлечь серьезные травмы или смерть.

- Монтаж должен проводить квалифицированный специалист, в процессе монтажа необходимо строго соблюдать действующие нормы электробезопасности
- Во избежание риска возгорания или поражения электрическим током перед монтажом оборудование необходимо хранить, не подвергая воздействию дождя и влаги.
- Не следует прикасаться к таким узлам, как радиаторы, регуляторы мощности и процессоры, так как они значительно нагреваются.
- Необходимый источник питания: 12 В постоянного тока или питание от сети PoE
- Следует также убедиться в том, что вилка надежно вставлена в розетку

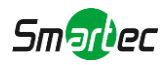

- При установке оборудования на стену или потолок его необходимо надежно закрепить
- Если оборудование работает нештатно, следует обратиться к дилеру. Запрещается самостоятельно производить разборку камеры.

**Осторожно:** Пренебрежение любым из данных предупреждений может повлечь травмы или привести к повреждению оборудования.

- Перед использованием камеры необходимо убедиться, что напряжение питания соответствует требуемому.
- Нельзя хранить или монтировать оборудование при очень высоких или очень низких температурах, в пыльных или влажных помещениях, а также подвергать его воздействию мощного электромагнитного излучения.
- Следует использовать только комплектующие и детали, рекомендованные производителем.
- Камеру нельзя ронять и подвергать физическому воздействию.
- Для надлежащего отвода тепла следует учесть нормальную циркуляцию воздуха вокруг камеры.
- Направленный на матрицу камеры лазерный луч может повредить её. Матрицу камеры не следует использовать в помещениях, где она может подвергаться воздействию лазера.
- Для удаления пыли с крышки объектива используйте вентилятор.
- Для очистки поверхности камеры используйте мягкую, сухую ткань. Стойкие пятна можно удалить с помощью мягкой ткани, смоченной небольшим количеством моющего раствора, поверхность затем следует вытереть насухо.
- Не используйте летучие растворители, такие как спирт, бензол или разбавители, поскольку они могут повредить поверхность оборудования
- Не выбрасывайте упаковку, что в будущем позволит использовать её для транспортировки оборудования.

## <span id="page-5-0"></span>*1.3 Соответствие стандартам ЕС*

2012/19/EU (директива об Утилизации отходов производства электрического и электронного оборудования): Продукцию, отмеченную этим символом, в Европейском Союзе нельзя утилизировать как несортированные бытовые отходы. Правильная утилизация подразумевает возврат оборудования местному поставщику при покупке эквивалентного нового оборудования либо утилизация

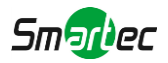

оборудования в специально отведенных для этого местах. Дополнительную информацию см. на сайте: www.recyclethis.info.

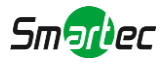

# <span id="page-7-0"></span>Глава 2. Описание оборудования

# <span id="page-7-1"></span>*2.1 Общая информация*

Данное оборудование, часть хорошо продуманной, экономически эффективной и надежной линейки сетевых камер, способной полностью удовлетворить все ваши потребности в оборудовании для видеонаблюдения. К сетевым камерам, работающим на встроенной операционной системе Linux легко получить доступ как в локальной, так и глобальной сети, что позволяет управлять ими с высокой степенью надежности. Встроенные высокопроизводительные модули обработки видеосигнала DSP обеспечивают камерам низкое энергопотребление и высокую стабильность работы. Реализована поддержка современных алгоритмов сжатия видеоизображения H.265/ H.264/ MJPEG и передовой в данной области технологии двухпоточности с HD-качеством, что позволяет достичь наивысшего уровня качества видеоизображения при ограниченных сетевых ресурсах. Оборудование является полнофункциональным, поддерживает гибкий и всеобъемлющий механизм привязки тревог, автоматическое переключение режимов день/ночь, интеллектуальное управление функциями PTZ, маскирование приватных зон и т.п.

В практическом плане сетевые камеры можно использовать как независимо в локальной сети, так и объединять в сеть, формируя мощную систему видеонаблюдения. Эти камеры широко используются для обеспечения безопасности в таких областях, как финансы, образование, промышленное производство, гражданская оборона, здравоохранение.

# <span id="page-7-2"></span>*2.2 Ключевые особенности*

### **Системные**

- Встроенный WEB-сервер, поддержка браузеров IE / Firefox / Chrome / Safari
- Встроенная ОС Linux, обеспечивающая высокую надежность работы

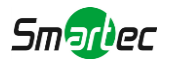

- Работа в режиме без плагинов
- Поддержка активации вопросов безопасности для настройки камер
- Совместимость с ONVIF Профиль G & Q & S & T
- Три уровня прав пользователей для гибкого управления
- Карты памяти microSD/SDHC/SDXC в качестве локального хранилищ

### **Изображение**

- Высокая чувствительность 0.001лк
- Технология умной ИК-подсветки
- 2 Мп разрешение
- Управление диафрагмой P-Iris
- 3 в 1 Super WDR Pro
- Поддержка HLC
- Поддержка BLC
- Авто ик-фильтр для режимов день/ночь
- Корридорный формат изображения

#### **Видео**

- H.265/ H.264/ MJPEG форматы сжатия
- 70% ~80% уменьшение потока с настраиваемым 10-уровневым  $H.265+$
- Возможна одновременная трансляция 3- видеопотоков
- Поддержка умного потока Smart Stream
- Электронное усиление сигнала

#### **Аудио**

- Кодеки G.711/AAC
- Поддержка аудио через входы/выходы I/O

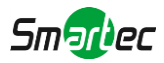

### **Сеть**

- UPnP протокол для простого управления камерой
- Поддержка Milesight DDNS
- FTP загрузка, SMTP загрузка, запись на SD карту, SIP
- Поддержка VPN

### **Продвинутые функции**

- Детекция движения, Маска приватности, ROI, потеря связи
- Поддержка ИИ анализа видеоизображения
- Поддержка функции подсчета людей
- Поддержка функции подсчета ТС
- Поддержка функции обнаружения лиц
- Поддержка функции обнаружения касок
- Поддержка функции тепловых карт

#### **Аппаратные характеристики**

- Поддержка питания по PoE
- Тревожные входы/выходы
- Встроенный микрофон
- Сертифицированный по IK10 вандалозащищенный металический козырек, IP67 уличное исполнение

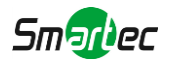

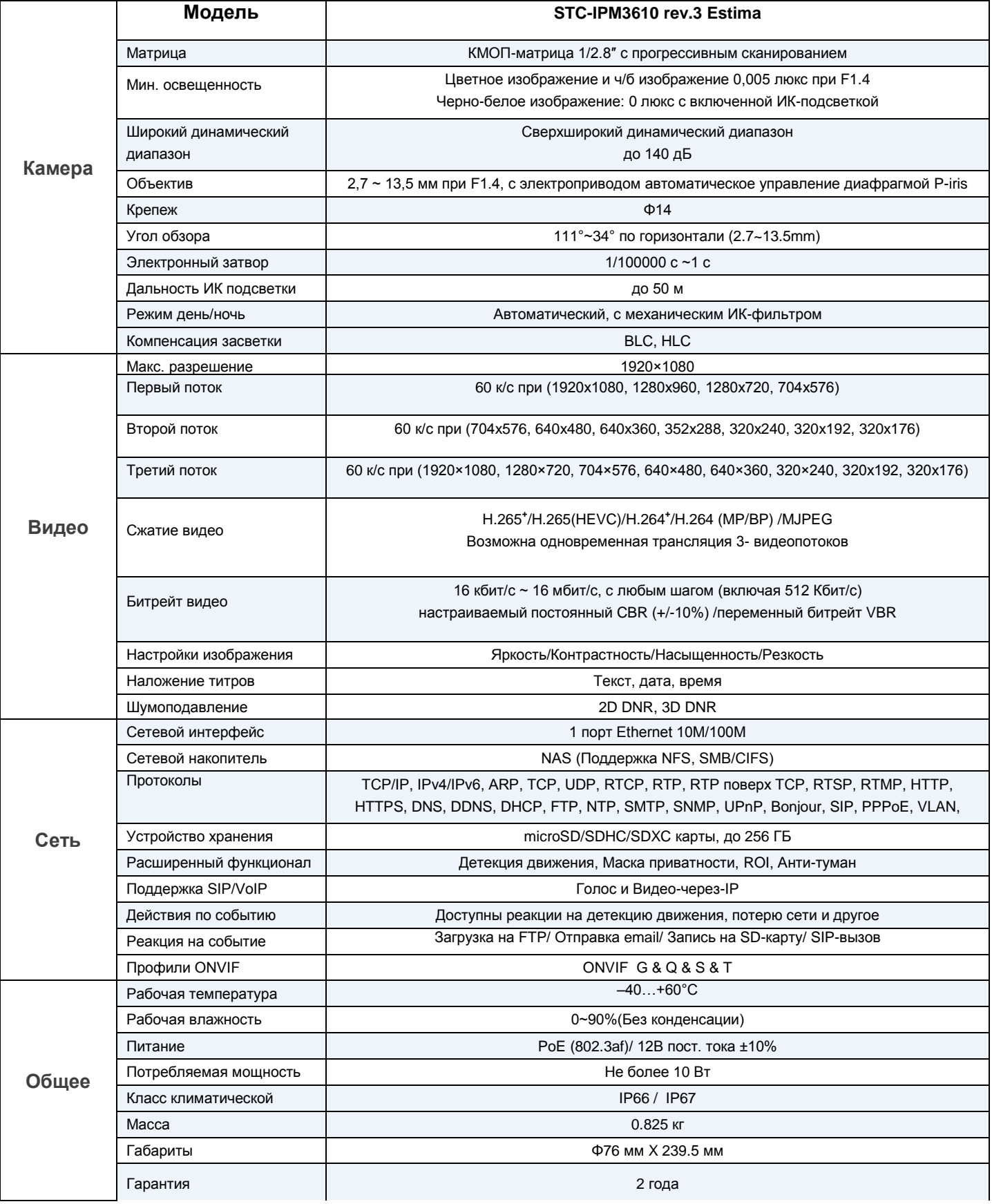

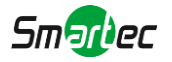

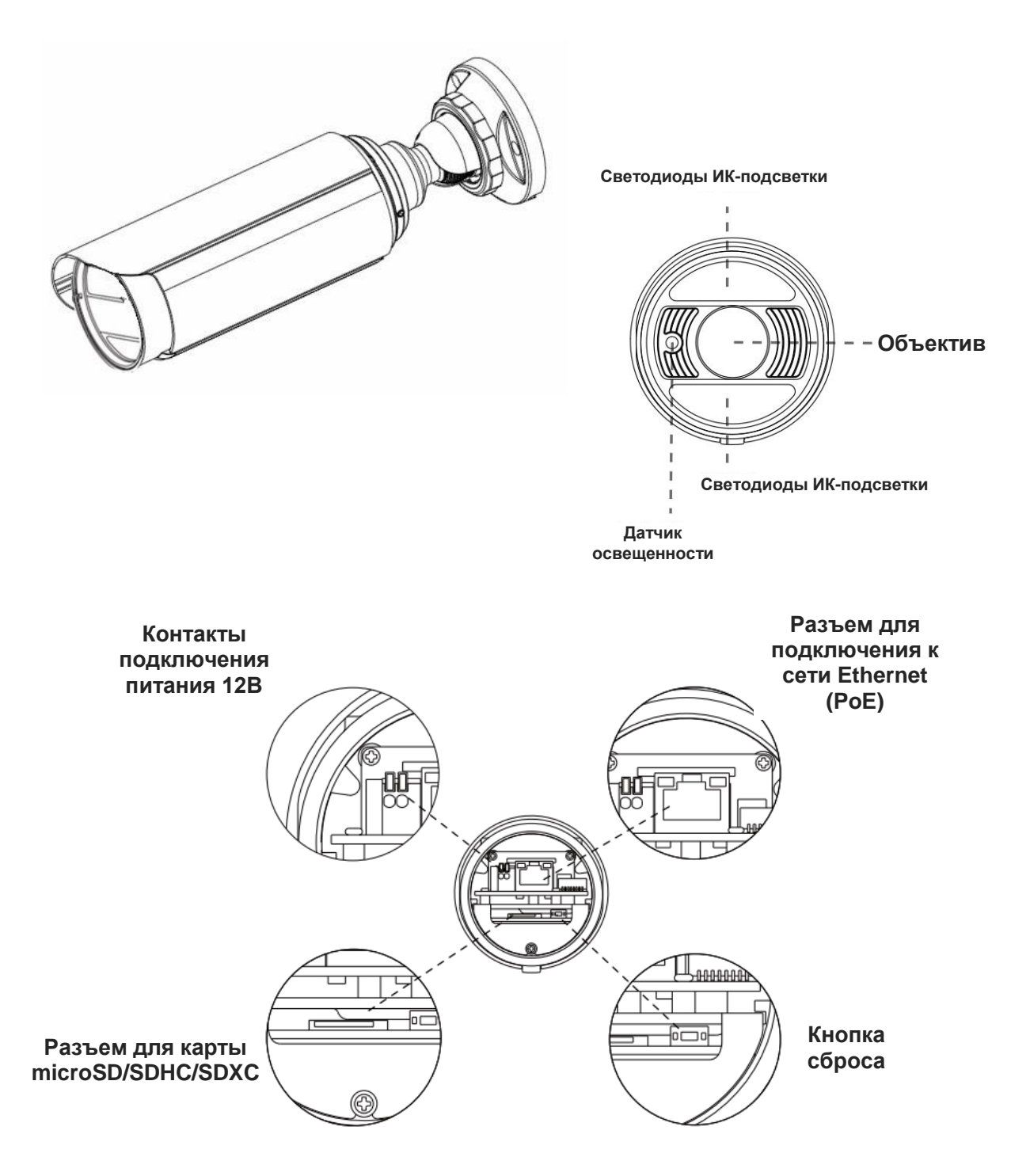

### **Примечание:**

В качестве источника питания используется PoE или 12 В постоянного тока.

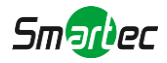

# <span id="page-12-0"></span>*2.3 Системные требования*

**Операционная система:** Windows XP/Vista/7/8/10/Server 2000/Server 2008 **ЦП:** 1,66 ГГц или мощнее **Оперативная память:** 1 Гб или больше **Видеокарта:** 128 Мб или более **Интернет-протокол:** TCP/IP (IPv4/IPv6) **Веб-браузер:** Internet Explorer 8.0 и новее, Mozilla Firefox, Google Chrome или Safari**.**

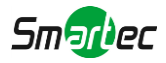

# <span id="page-13-0"></span>Глава 3. Процесс настройки

Процесс настройки камер показан на изображении.

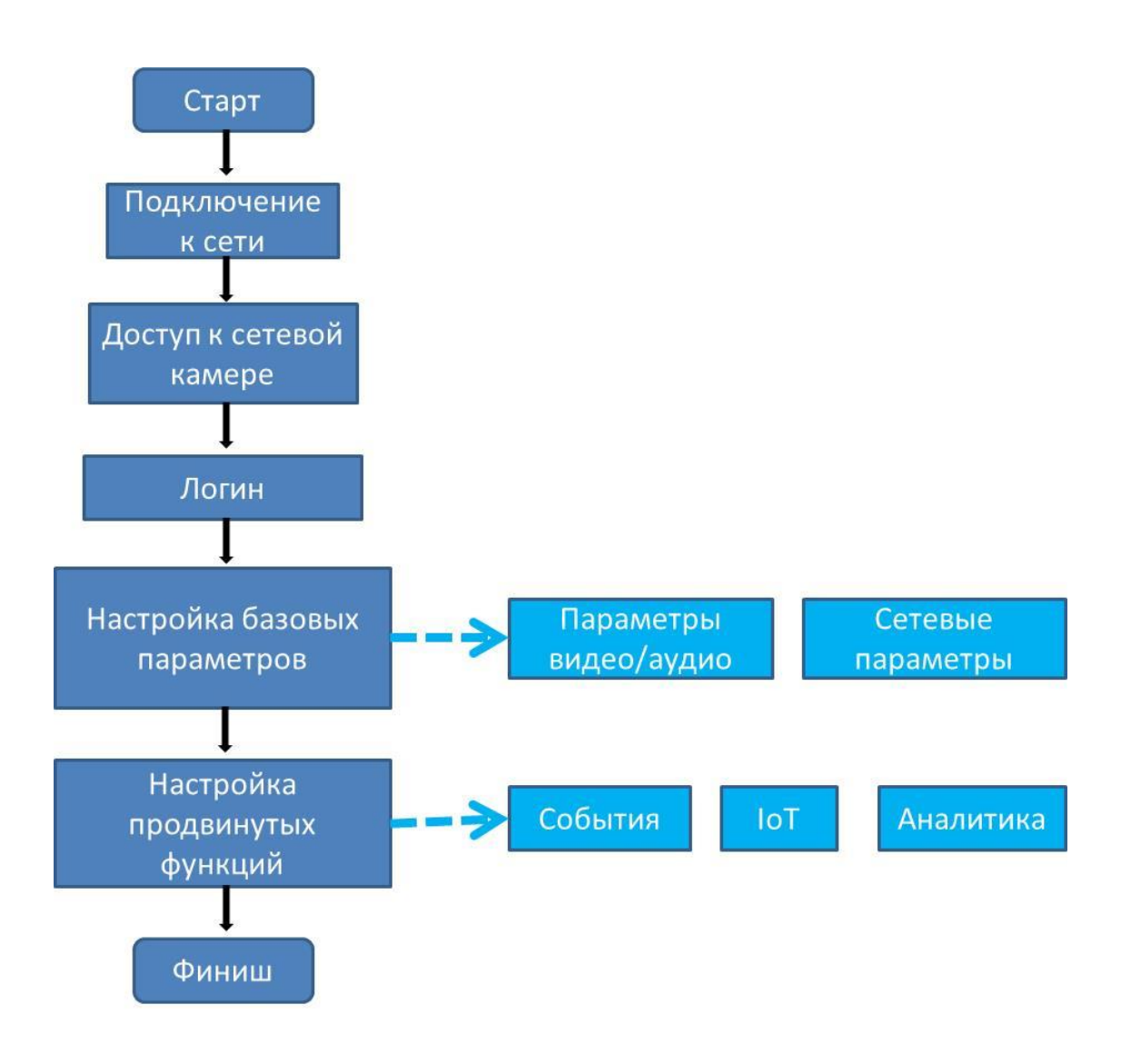

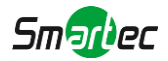

Более подробно процесс настройки расписан в следующей таблице

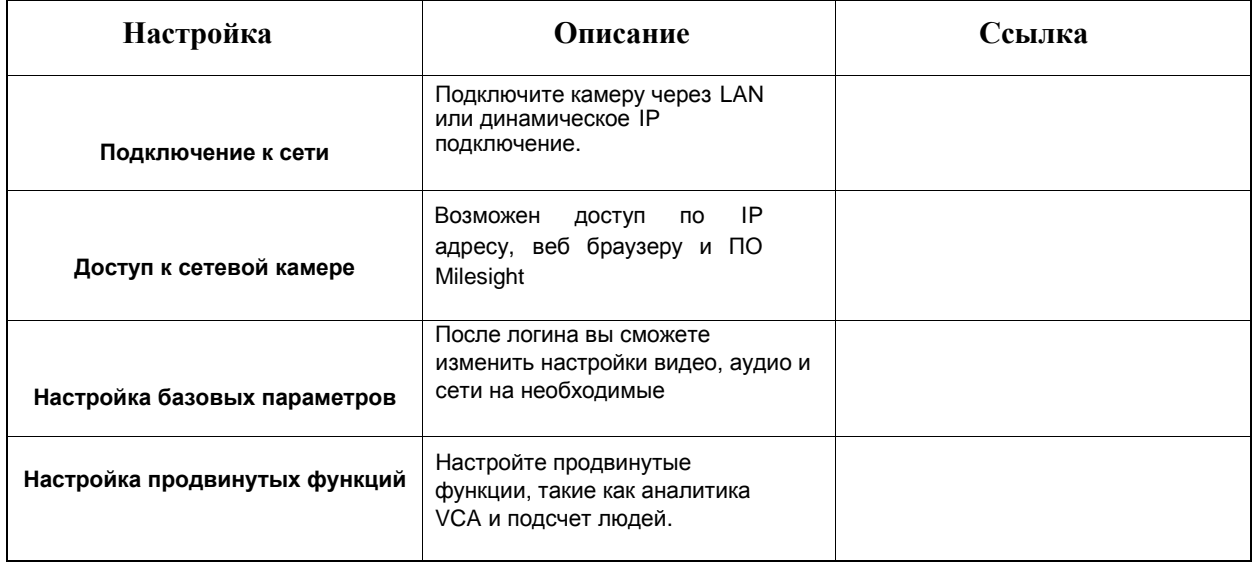

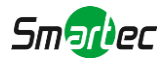

# <span id="page-15-0"></span>Глава 4. Подключение к сети

## <span id="page-15-1"></span>*4.1 Настройка камеры в локальной сети*

Подключение камеры к коммутатору или маршрутизатору является наиболее распространенным видом подключения. Камера должна иметь IP-адрес, совместимый с локальной сетью.

## <span id="page-15-2"></span>*4.1.1 Подключение камеры к ПК напрямую*

При таком способе подключения только компьютер, подключенный к камере, сможет просматривать изображение с камеры. Камере следует присвоить IP-адрес, к которому можно подключиться с компьютера. Общая схема показана на следующем рисунке.

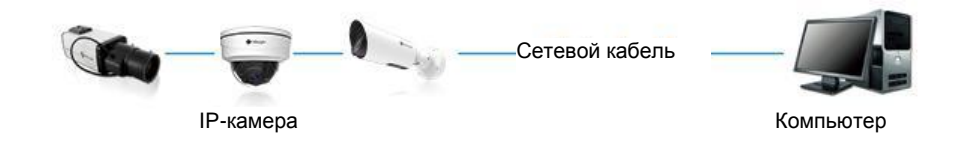

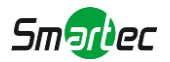

## <span id="page-16-0"></span>*4.1.2 Подключение через коммутатор или маршрутизатор*

На следующем изображении показано, как подключить сетевую камеру в локальной сети с помощью коммутатора или маршрутизатора.

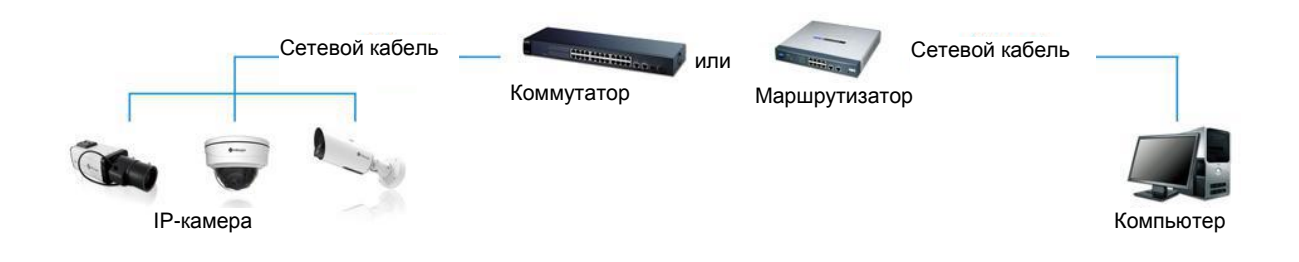

## <span id="page-16-1"></span>*4.2 Подключение в случае использования динамического IPадреса*

Шаг 1: Подключите сетевую камеру к маршрутизатору;

Шаг 2: На камере назначьте IP-адрес для локальной сети, маску подсети и шлюз;

Шаг 3: На маршрутизаторе задайте перенаправление портов. Например, порты 80, 8000 и 554. Шаги для перенаправления портов различаются в зависимости от модели маршрутизатора. Информацию по переадресации портов см. в руководстве пользователя маршрутизатора;

Шаг 4: Задайте доменное имя, предоставленное провайдером доменных имен;

Шаг 5: Настройте параметры DDNS в интерфейсе настройки маршрутизатора;

Шаг 6: Подключитесь к камере через доменное имя.

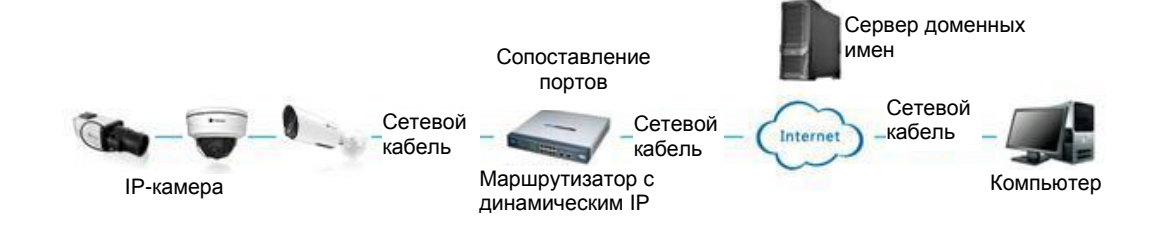

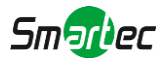

# <span id="page-17-0"></span>Глава 5. Доступ к сетевой камере

# <span id="page-17-1"></span>*5.1 Назначения IP-адреса*

Сетевой камере следует присвоить активный IP-адрес, к которому можно подключиться. IP-адрес сетевой камеры по умолчанию: 192.168.5.190. По умолчанию имя пользователя - «admin», пароль - «123456».

Вы можете изменить IP-адрес камеры через приложение Smart Tools или через браузер. Подключите камеру к той же локальной сети, что и компьютер.

## <span id="page-17-2"></span>*5.1.1 Назначение IP-адреса с использованием ПО Smart Tools*

Smart Tools - это программный инструмент, который может автоматически обнаруживать сетевые камеры, подключенные к локальной сети, задавать IP-адреса и управлять обновлениями прошивки. Рекомендуется использовать это ПО при назначении IP-адресов нескольким камерам.

**Шаг 1**: Установите Smart Tools (программное обеспечение можно загрузить с нашего сайта);

**Шаг 2**: Запустите Smart Tools, перейдите на страницу инструмента IPC, затем введите информацию об устройстве, включая IP-адрес, MAC-адрес, номер порта, маску сети и шлюз всех сетевых камер. Подробности показаны на изображении ниже

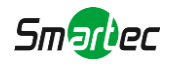

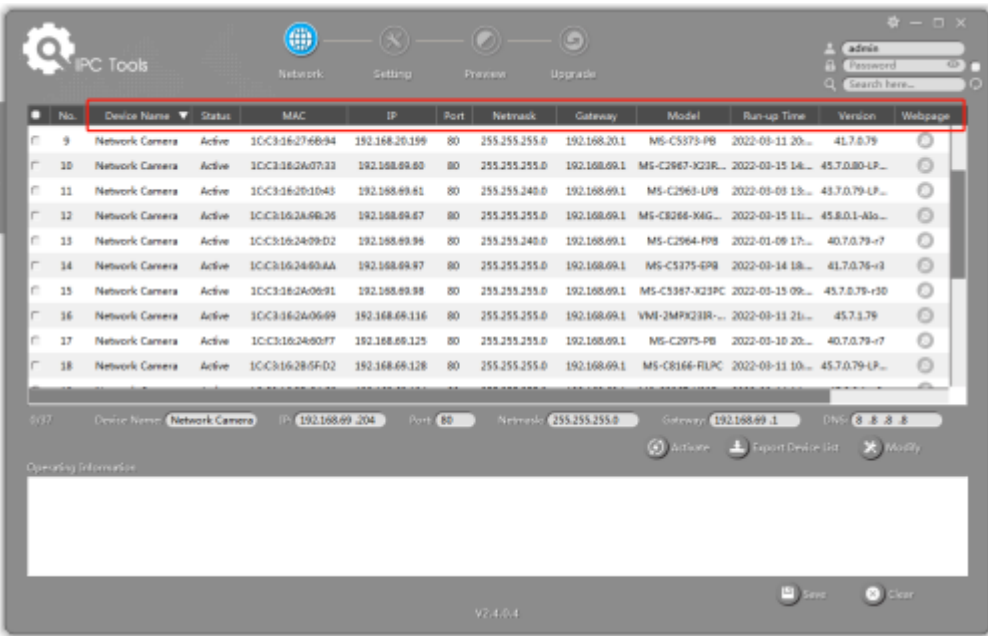

**Шаг 3:** Выберите камеру или несколько камер по MAC-адресам;

*Выбор одной камеры:*

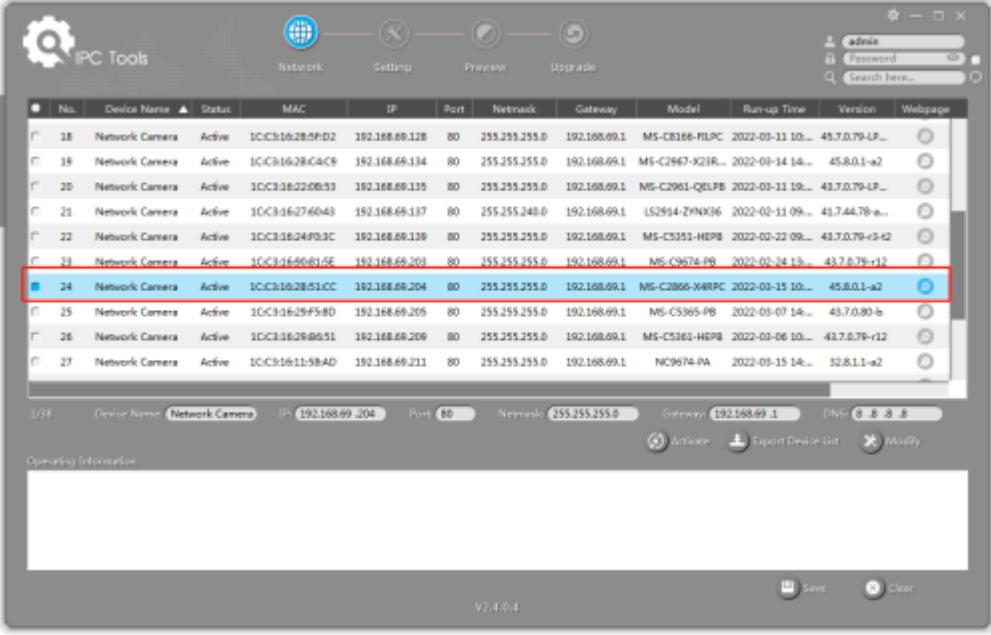

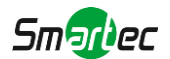

### *Выбор нескольких камер:*

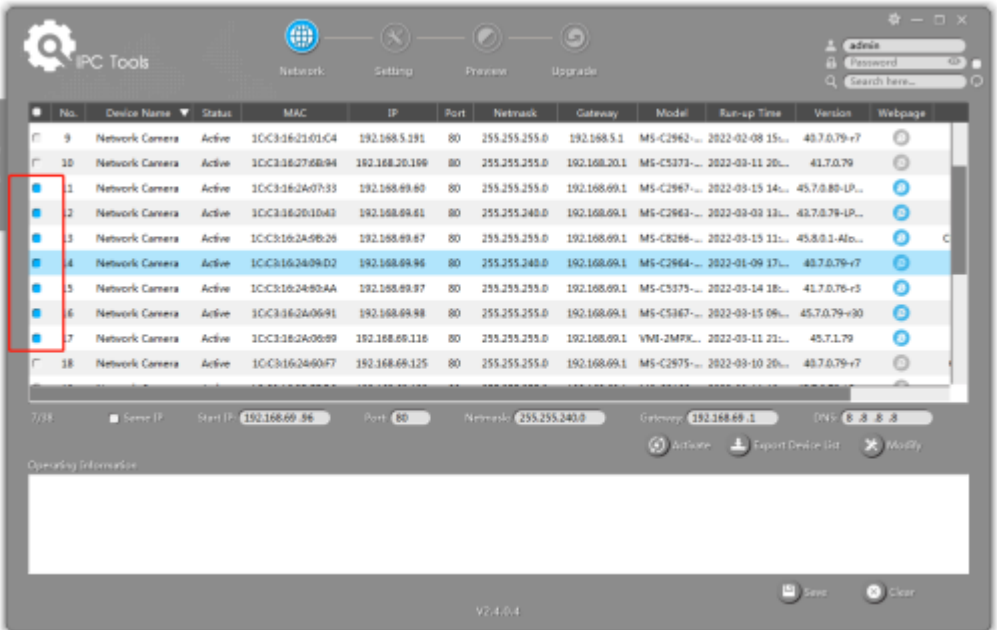

**Шаг 4:** Если выбранная камера показана как неактивная ("Inactive") нажмите кнопку активации ("Activate") чтобы задать пароль при первом запуске. Вы так же можете установить вопросы и ответы для восстановления пароля. Нажмите сохранить ('Save').

### **Примечание:**

• Пароль должен быть длинной от 8 до 32 символов и содержать как минимум одну цифру и одну букву

• Необходимо использовать версию Smart Tools [V2.4.0.1](file:///C:/Users/r-baranov/Desktop/Спеки/Smartec%20Перевод/2.4.0.1) или новее.

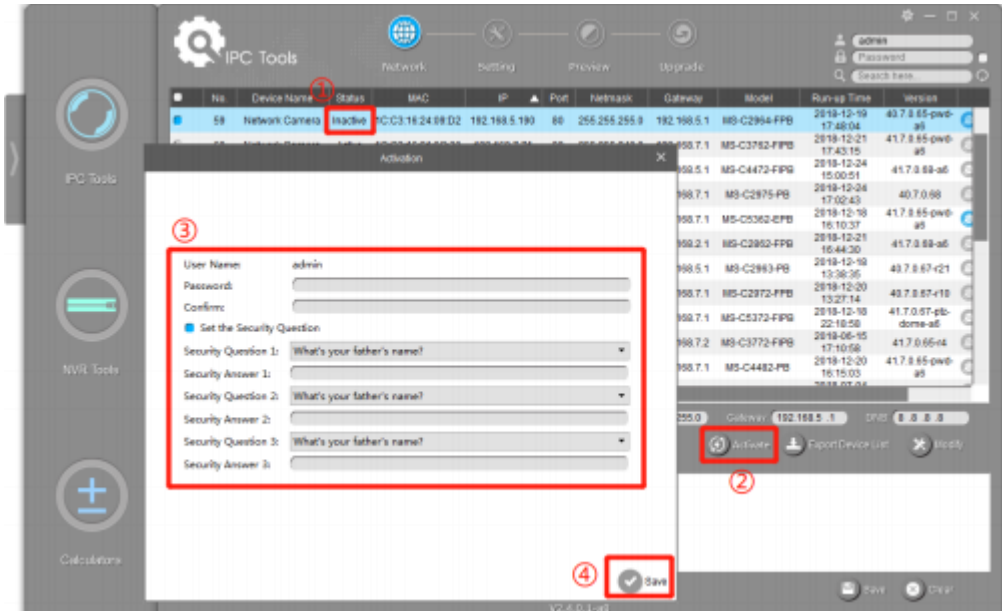

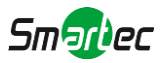

**Шаг 5:** Измените IP-адрес или другие сетевые параметры, а затем нажмите кнопку «Изменить» (Modify).

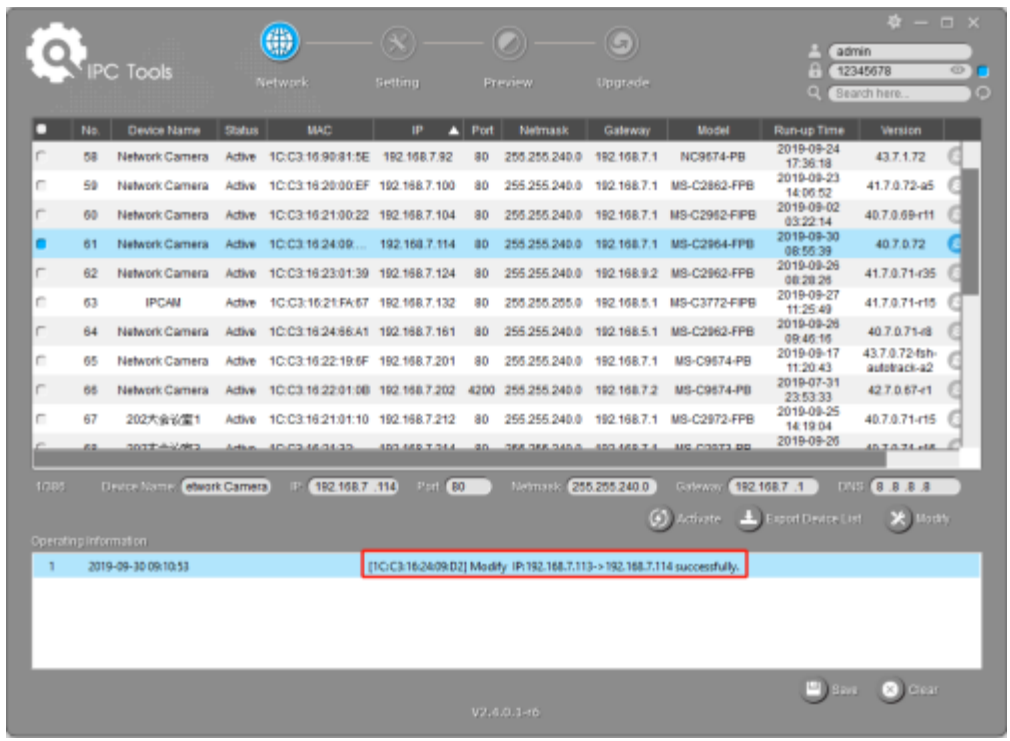

**Шаг 6:** Двойным щелчком по выбранной камере вы можете напрямую обращаться к камере через веббраузер. Откроется окно Internet Explorer.

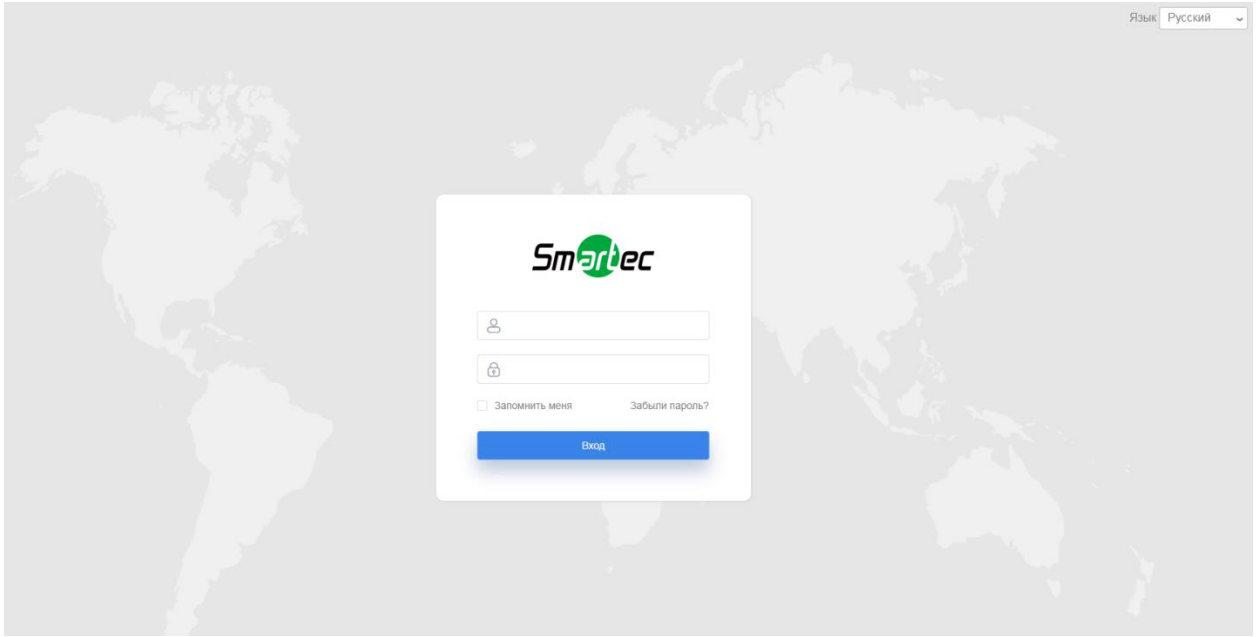

Более подробно о применении Smart Tools см. в Руководстве пользователя Smart Tools.

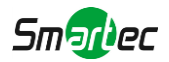

## <span id="page-21-0"></span>*5.1.2 Назначение IP-адреса с использованием браузера*

Если сетевой сегмент компьютера и камеры не совпадает, выполните следующие действия по изменению IP-адреса:

**Шаг 1**: Измените IP-адрес компьютера на сегмент 192.168.5.0, выполните следующие два действия:

**a.** Пуск (Start) Панель управления (Control Panel) Сеть и Интернет (Network and Internet Connection) Подключение к сети (Network Connection) Локальная сеть (Local Area Connection), после чего дважды щелкните по этому пункту.

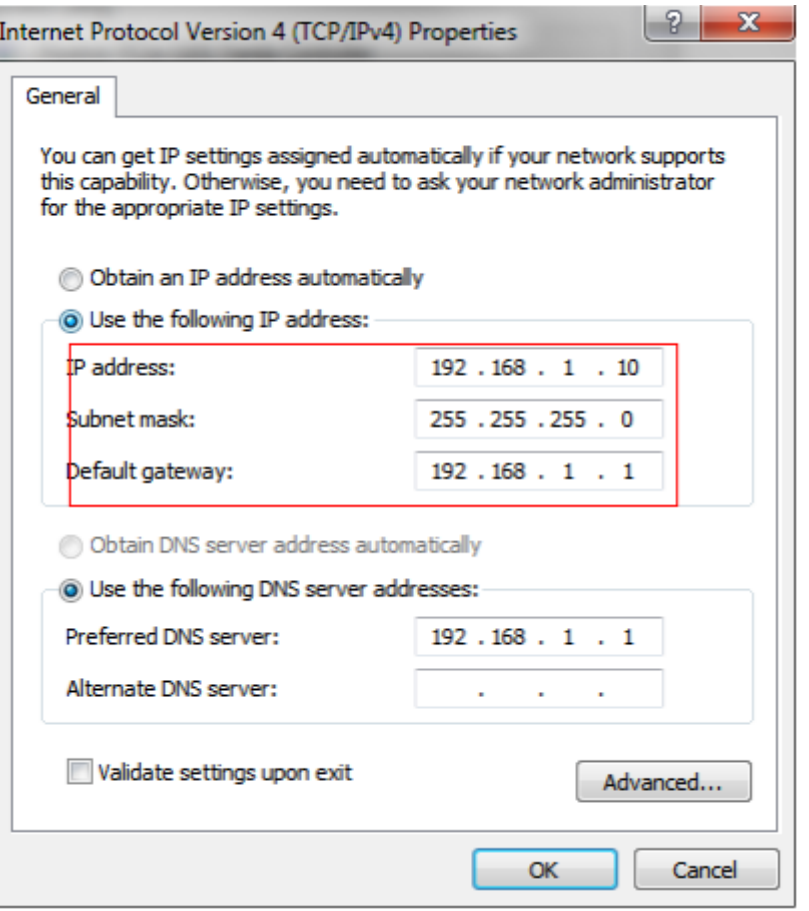

**b.**. Нажмите «Дополнительно» (Advanced), а затем «Параметры IP» (IP settings)  $\Box$  «IP-адрес» (IP address) □ «Добавить» (Добавить) (см. Рис. 3-1-9). Во всплывающем окне введите IP-адрес в том же сегменте, что и у сетевой камеры (например, 192.168.5.61, но учтите, что этот IP-адрес не должен конфликтовать с существующими IP-адресами сети);

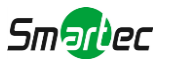

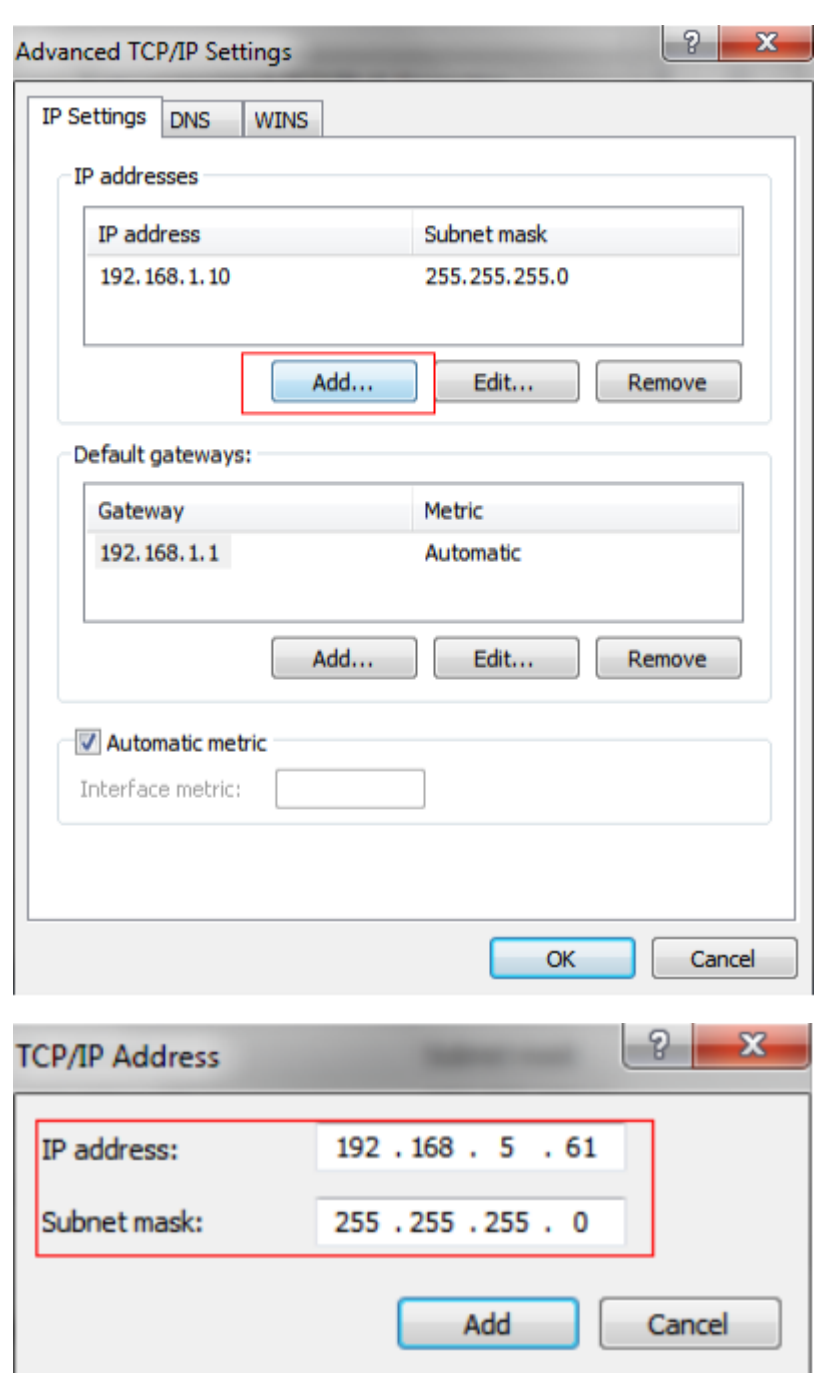

**Шаг 2:** Запустите браузер. В адресной строке введите IP-адрес камеры по умолчанию:

[http://192.168.5.190](http://192.168.5.190/)

**Шаг 3:** При первом использовании необходимо задать пароль. Так же можно создать три вопроса для восстановления пароля.

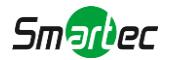

### 目 **Примечание:**

При создании нового пароля он должен быть длинной от 8 до 32 символов и содержать как минимум одну цифру и одну букву

В случае утери пароля можно нажать кнопку восстановления ("forget password") и сбросить его после ответов на три вопроса заданных ранее.

**Шаг 4**: После авторизации выберите «Настройки»→ «Сеть» → «Базовый» → «TCP/IP». Откроется страница «Настройки сети» (см. следующее изображение)

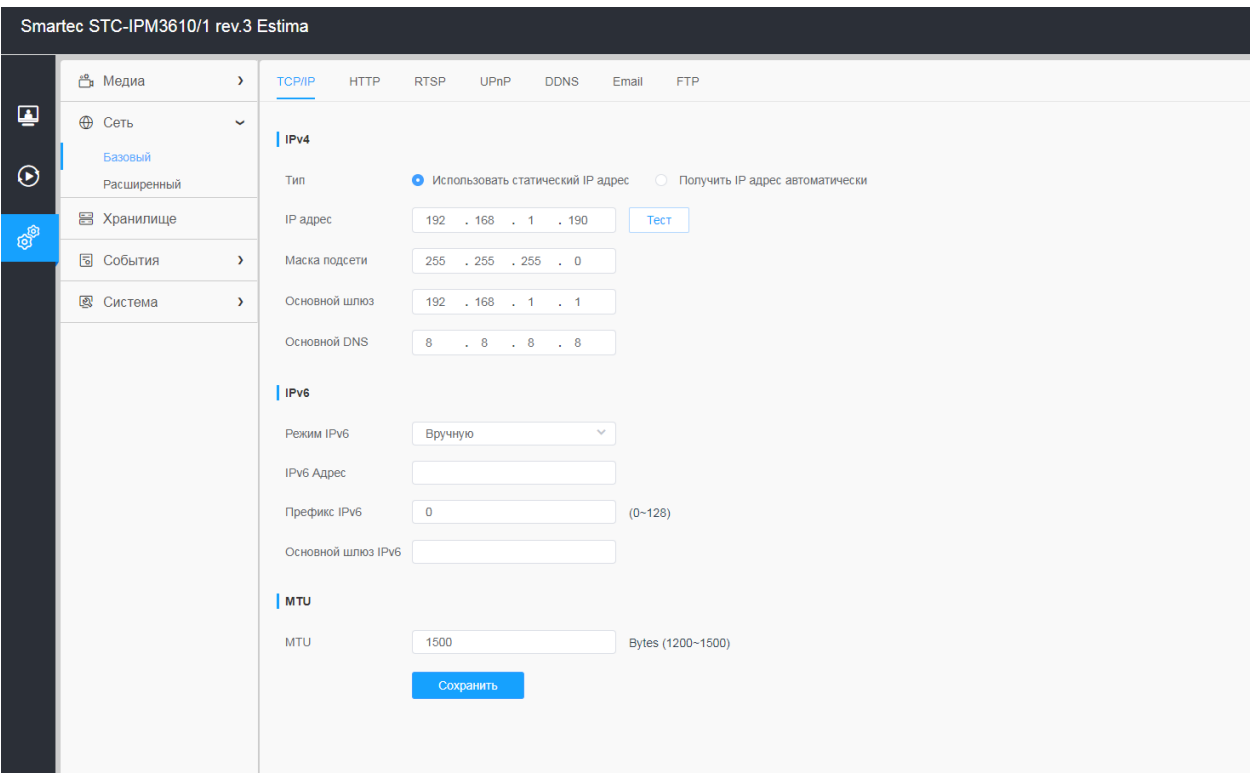

**Шаг 5:** Измените IP-адрес или другие сетевые параметры. Затем нажмите кнопку «Сохранить».

**Шаг 6:** Изменение IP-адреса по умолчанию завершено.

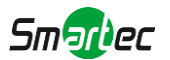

# <span id="page-24-0"></span>*5.2 Доступ из веб-браузера*

Сетевую камеру можно использовать с большинством привычных операционных систем и браузеров. Досутп к веб-интерфейсу камер доступен в режиме Plugin-Free. Данный режим доступен в браузерах Chrome, Firefox, Safari и Edge для Windows, MAC, iOS и Android. В данном режиме возможно использовать видеокодеки H.265 и H.264. По умолчанию в этом режиме отображается второй поток камеры.

#### 围 **Примечание:**

. Доступ без использования плагинов доступен начиная с версии прошивки V4x.7.1.70 (Так же рекомендуется использовать последнюю версию браузера).

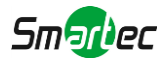

# <span id="page-25-0"></span>Глава 6. Живое видео

# <span id="page-25-1"></span>*6.1 Живое видео*

После успешного входа с помощью веб-интерфейса сетевой камеры пользователь может просматривать живое видео следующим образом.

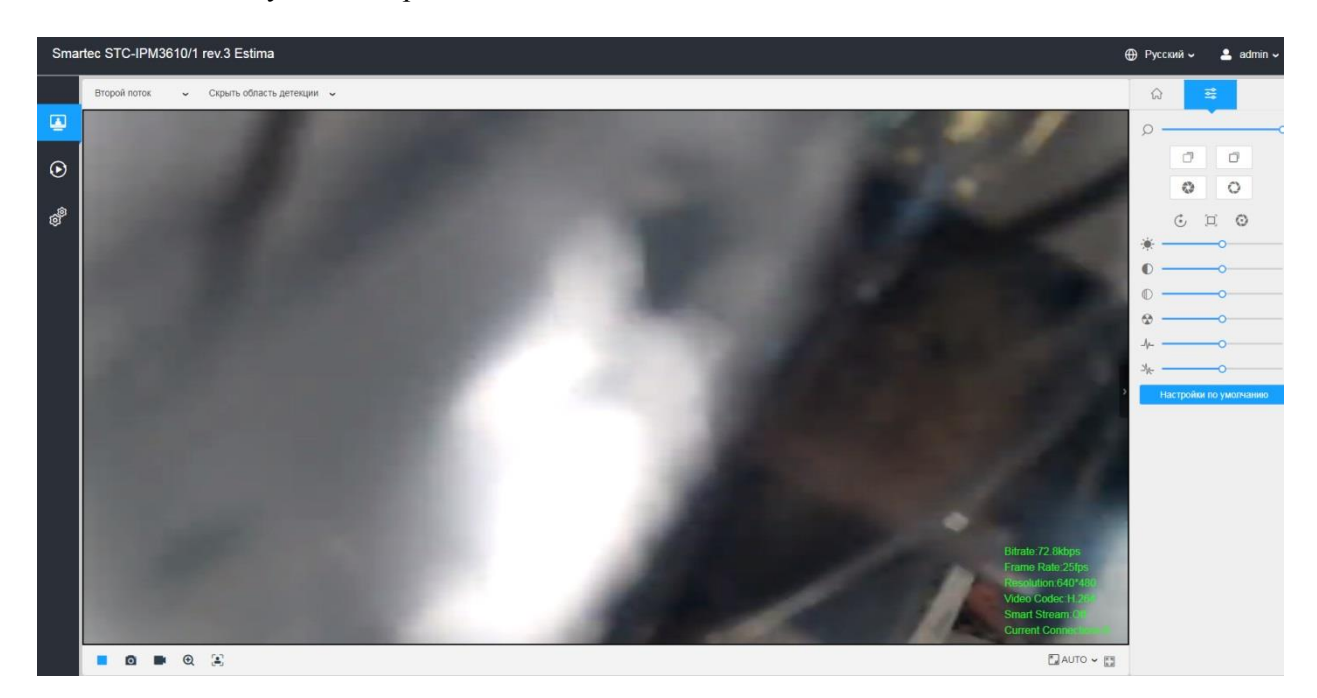

## **Таблица 6.1. Описание кнопок**

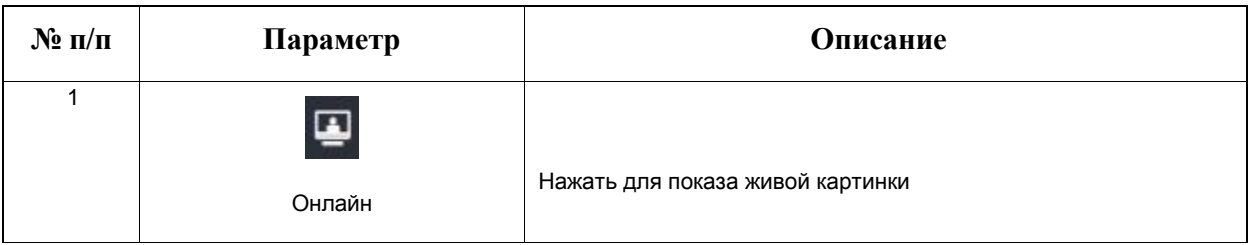

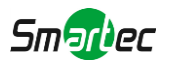

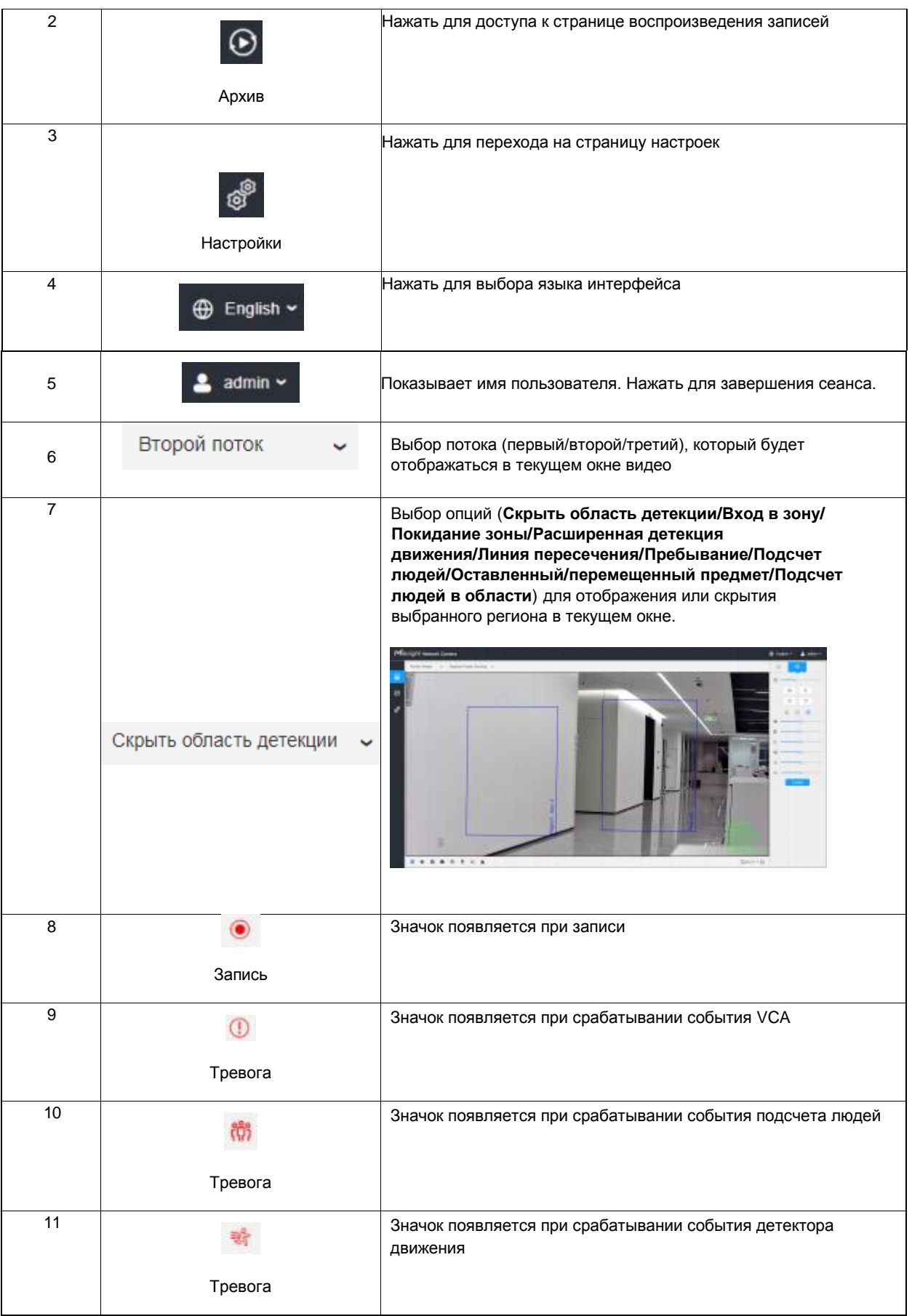

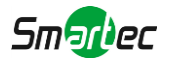

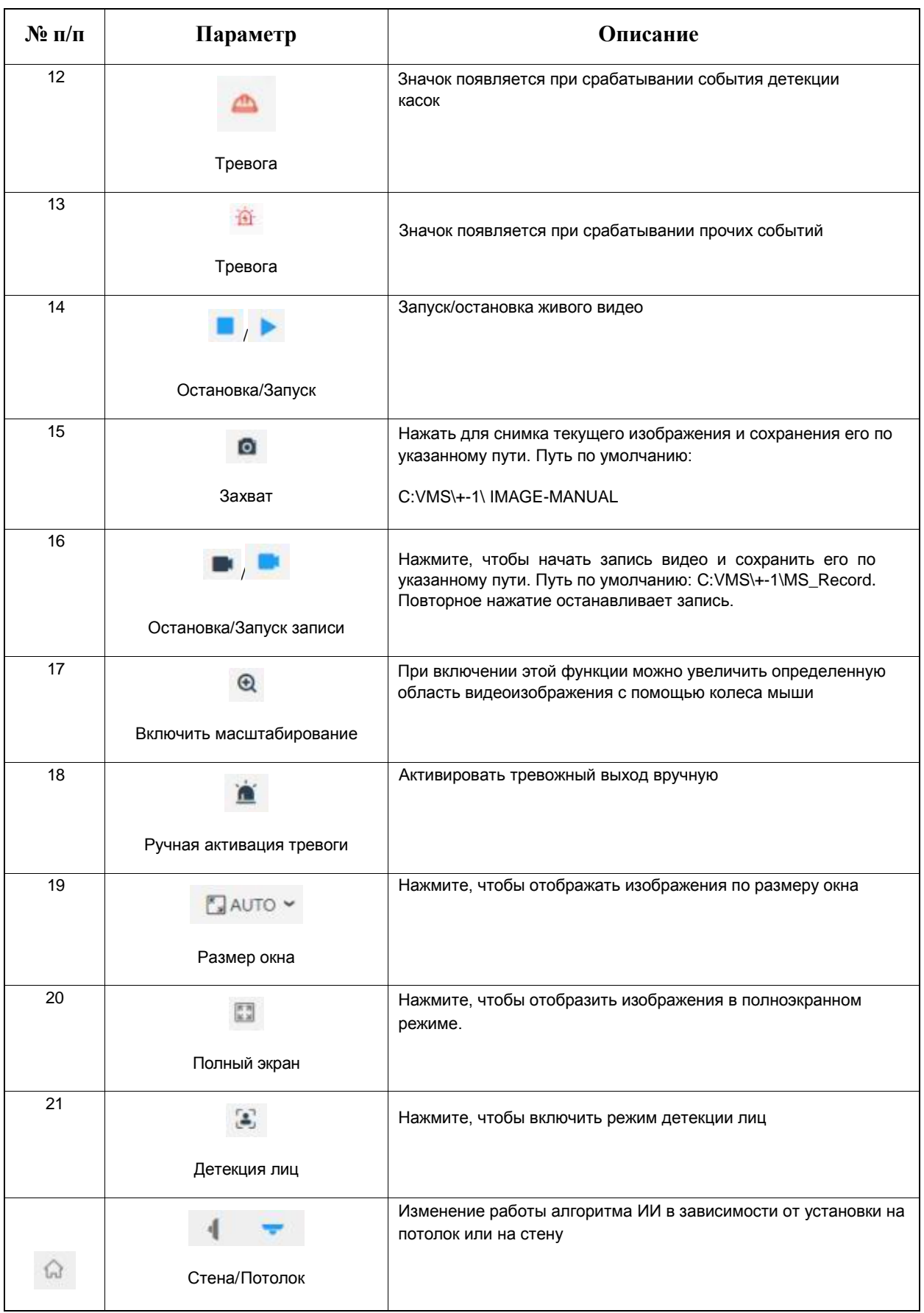

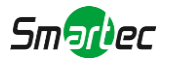

<span id="page-28-0"></span>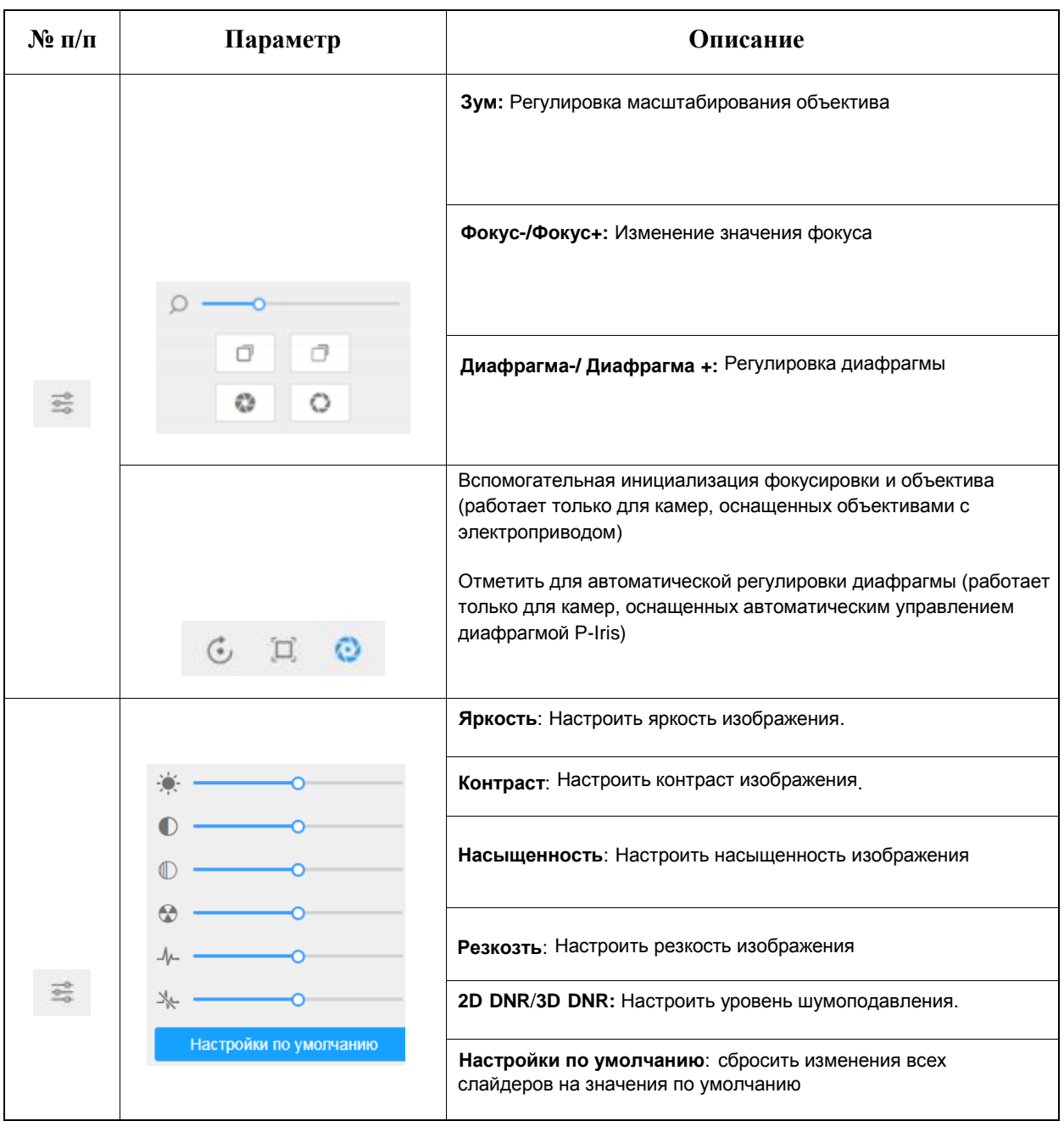

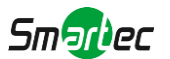

## *6.2 Режим детекции лиц*

Фунция обнаружения лиц детектирует лица людей и захватывает их снимки, что сильно повышает эффективность мониторинга, особенно при применении в секторах с большим количеством проходящих людей, общественных местах, контроле доступа.

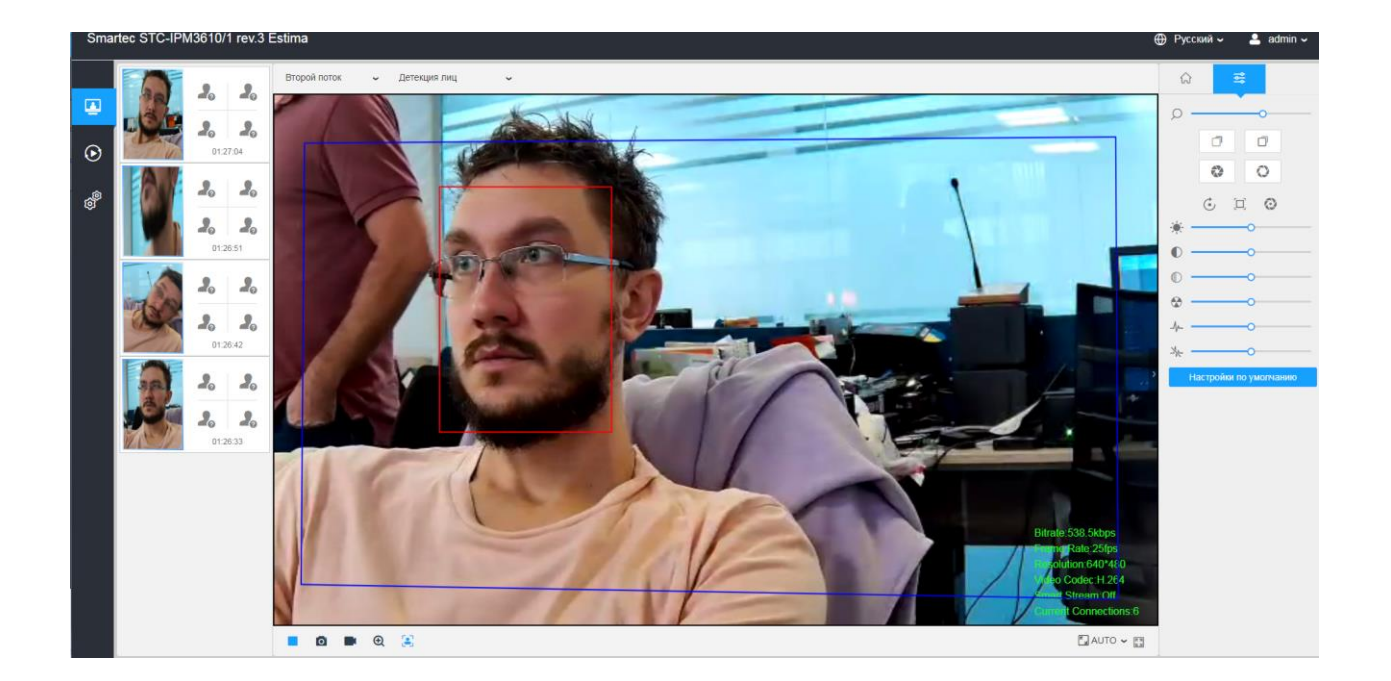

**Шаг 1:** Нажмите для активации режима детекции лиц. Камера будет детектировать лица в той области кадра и с теми параметрами которые вы зададите.

**Примечание:** Прежде чем активировать режим детекции лиц, удостоверьтесь, что функция была включена и настроена.

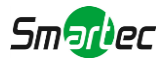

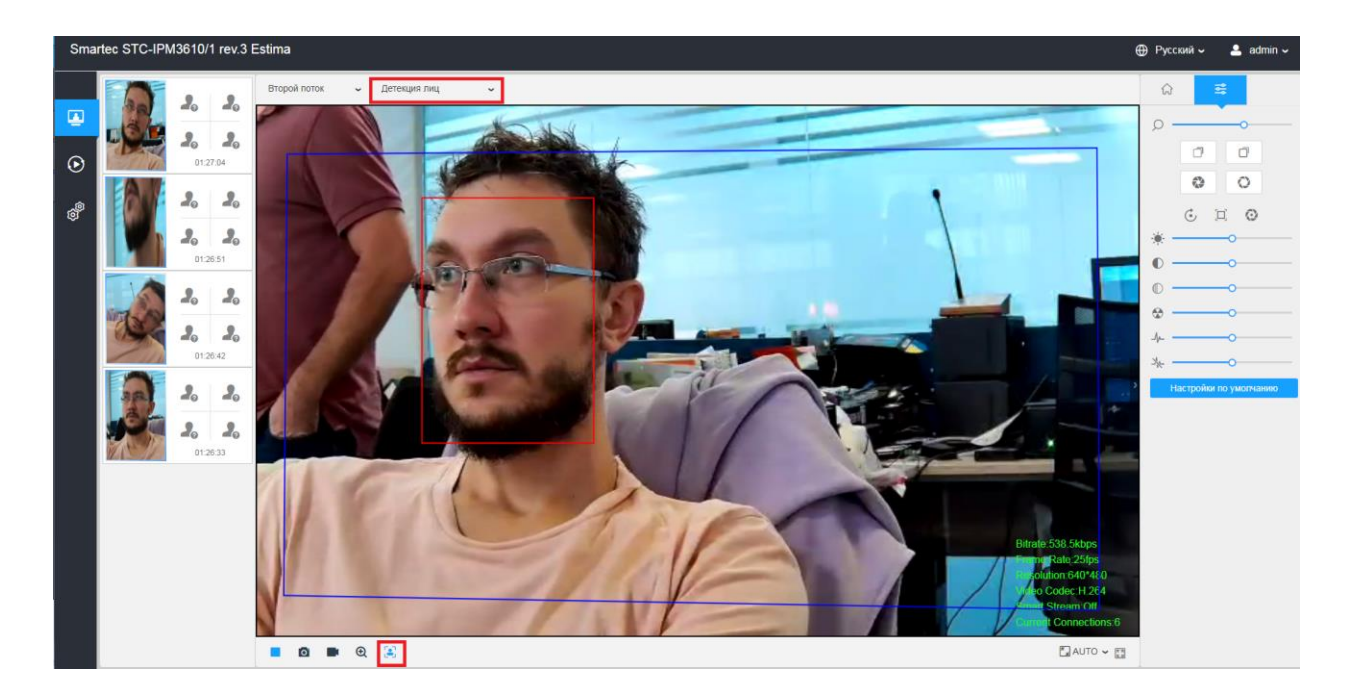

**Шаг 2:** Когда Атрибуты распознавания включены, атрибуты обнаруженных лиц будут показываться слева от живого видео.

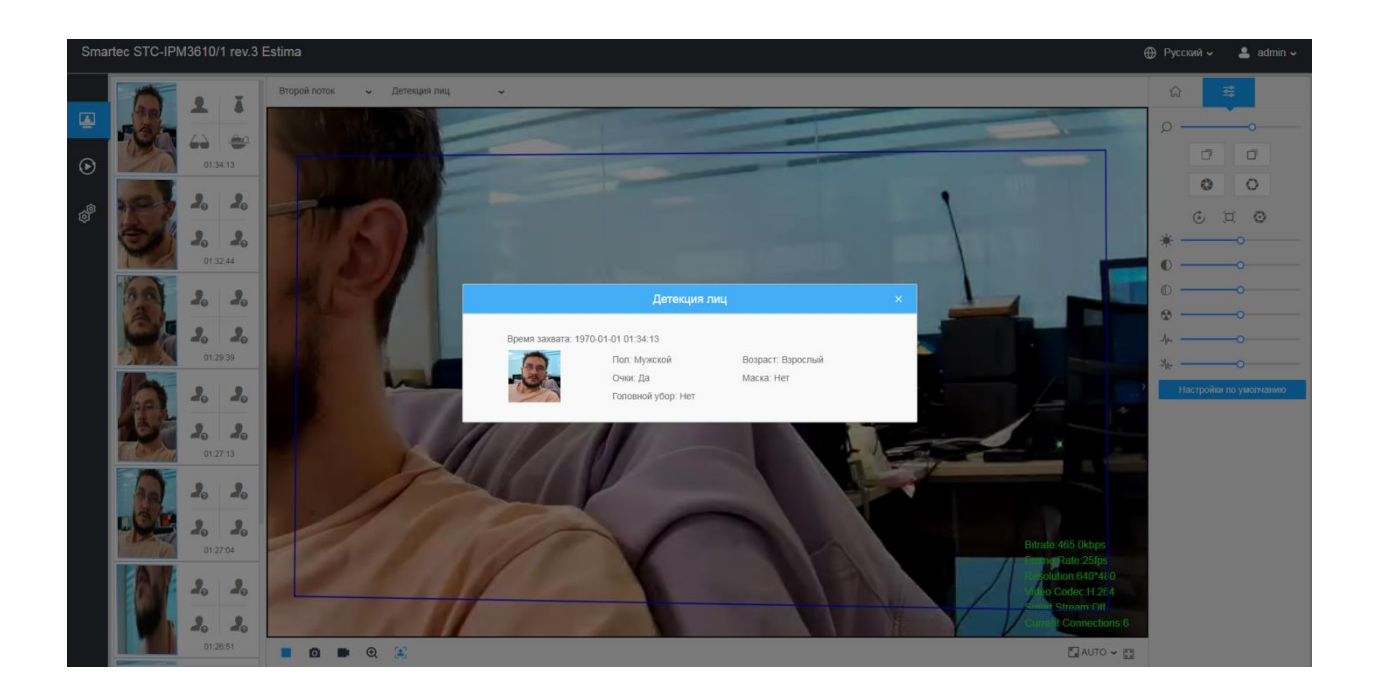

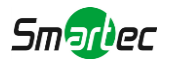

**Шаг 3:** Если включен режим конфиденциальности лица, детектируемые лица в указанной области будут скрываться мозайкой. Данная функции нужна для использования в сценариях где необходимо обеспечить защиту личных данных людей.

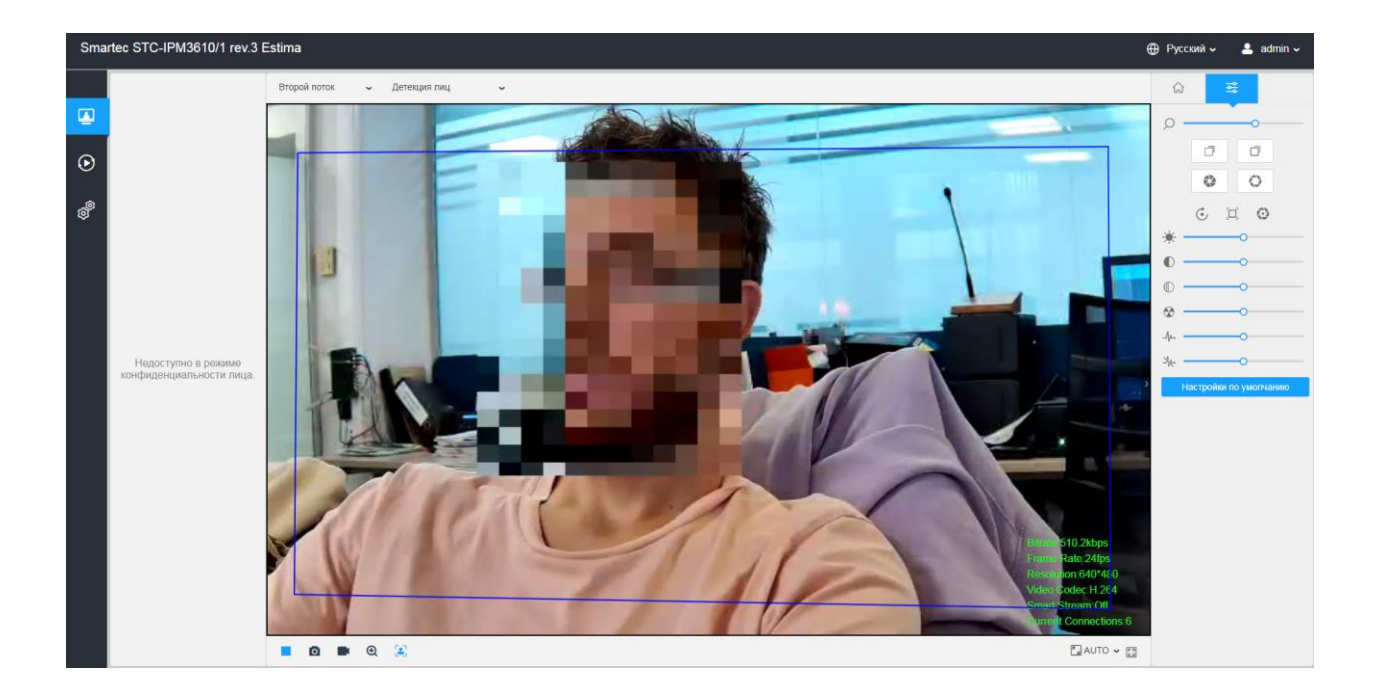

**Примечание:** Захват лица/обнаружение лица недоступны в режиме конфиденциальности лица.

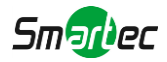

# <span id="page-32-0"></span>Глава 7. Воспроизведение

Нажмите чтобы открыть интерфейс воспроизведения. В этом разделе можно просматривать видеофайлы, хранящиеся на SD-картах и NAS. Интерфейс режима воспроизведения изображен ниже:

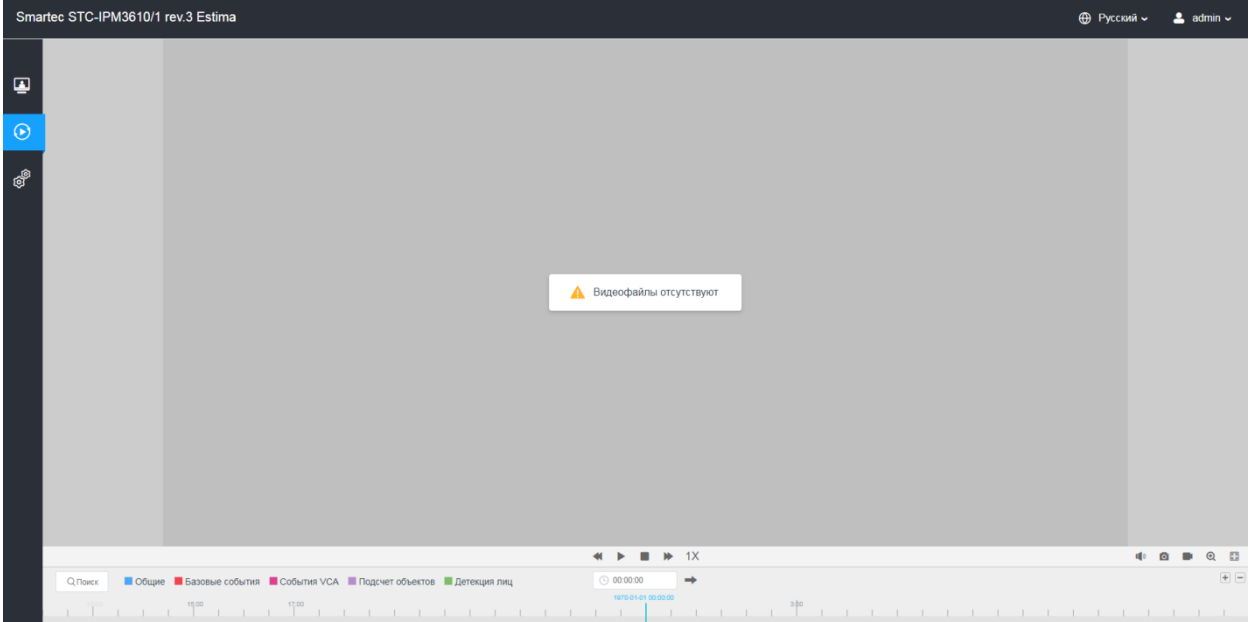

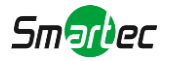

**Шаг 1:** Нажмите кнопку "**Поиск**", во всплывающем окне выберите дату и тип записи.

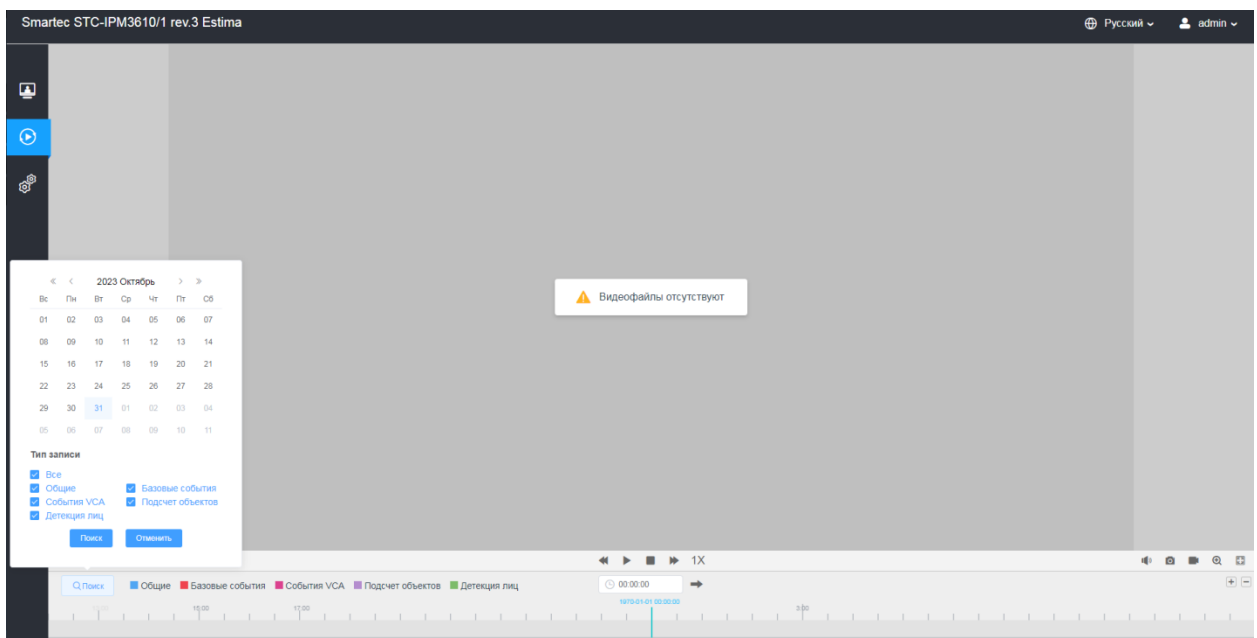

**Шаг 2:** Шкала указывает видеофайлы доступные для выбранного дня. Разные типы записей указаны разным цветом. Поиск необходимого момента можно осуществить перетягиванием мышки по шкале.

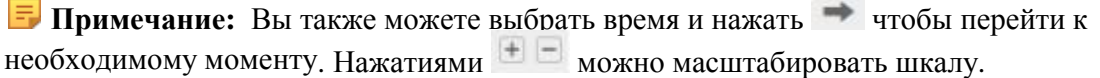

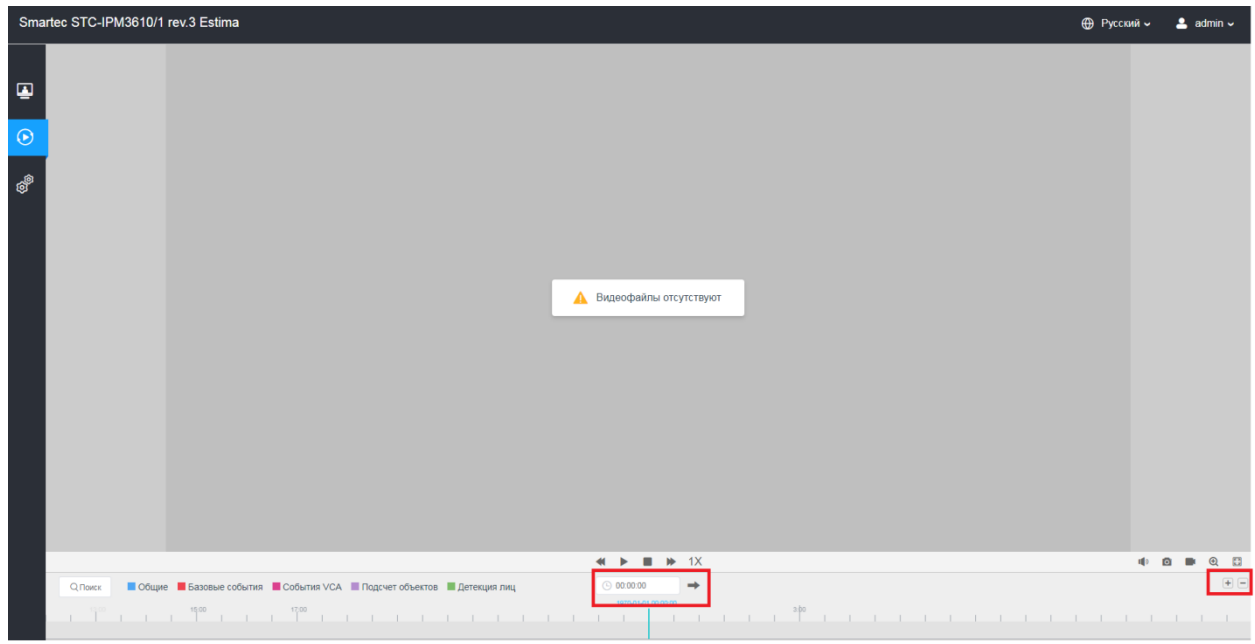

**Шаг 3: Нажмите для воспроизведения найденных файлов. Панель инструментов интерфейса** воспроизведения можно использовать для управления воспроизведением.

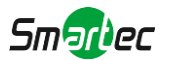

## **Таблица 7.1. Описание кнопок**

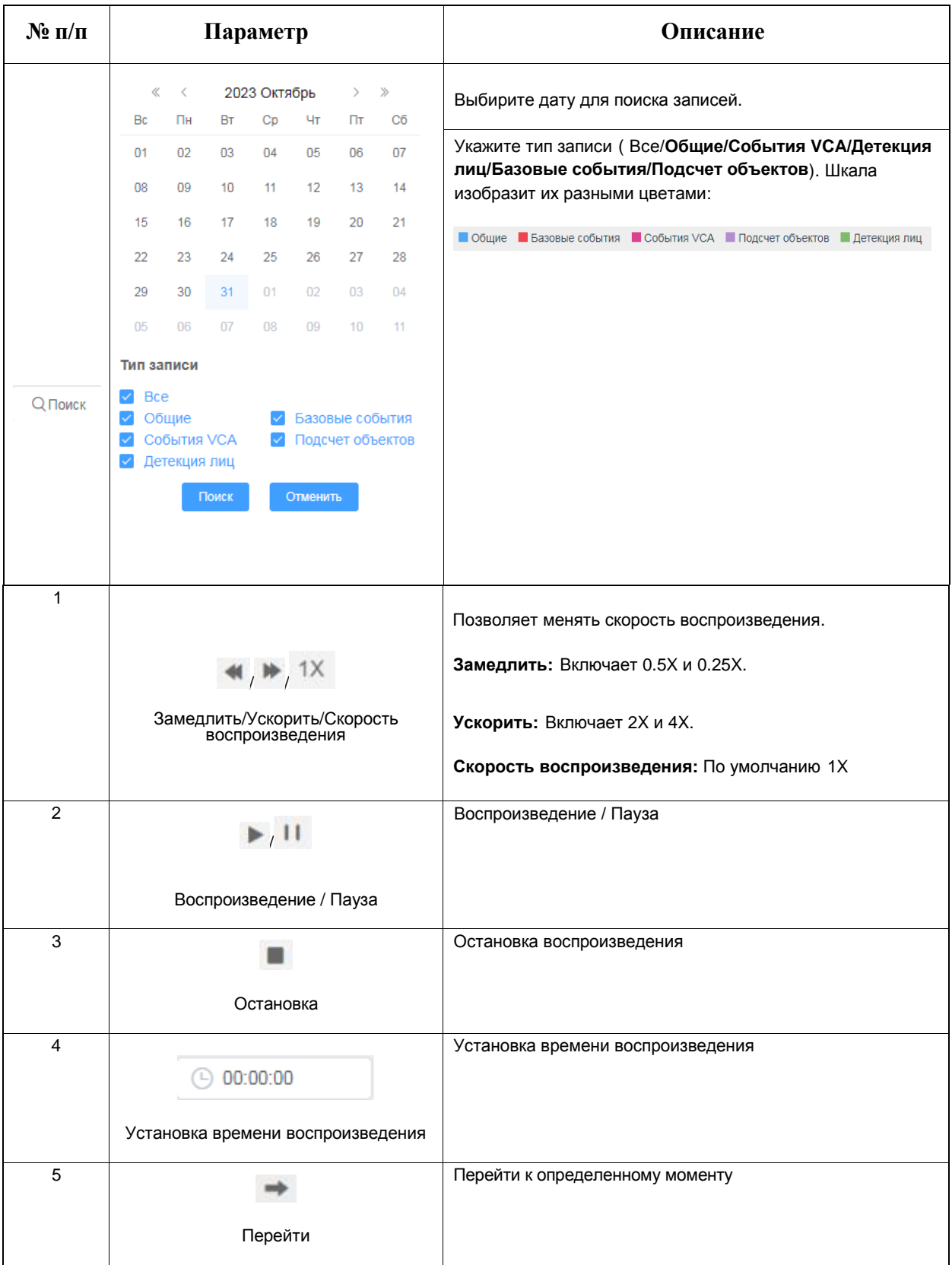

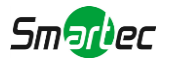

## **Таблица 7.2. Описание кнопок**

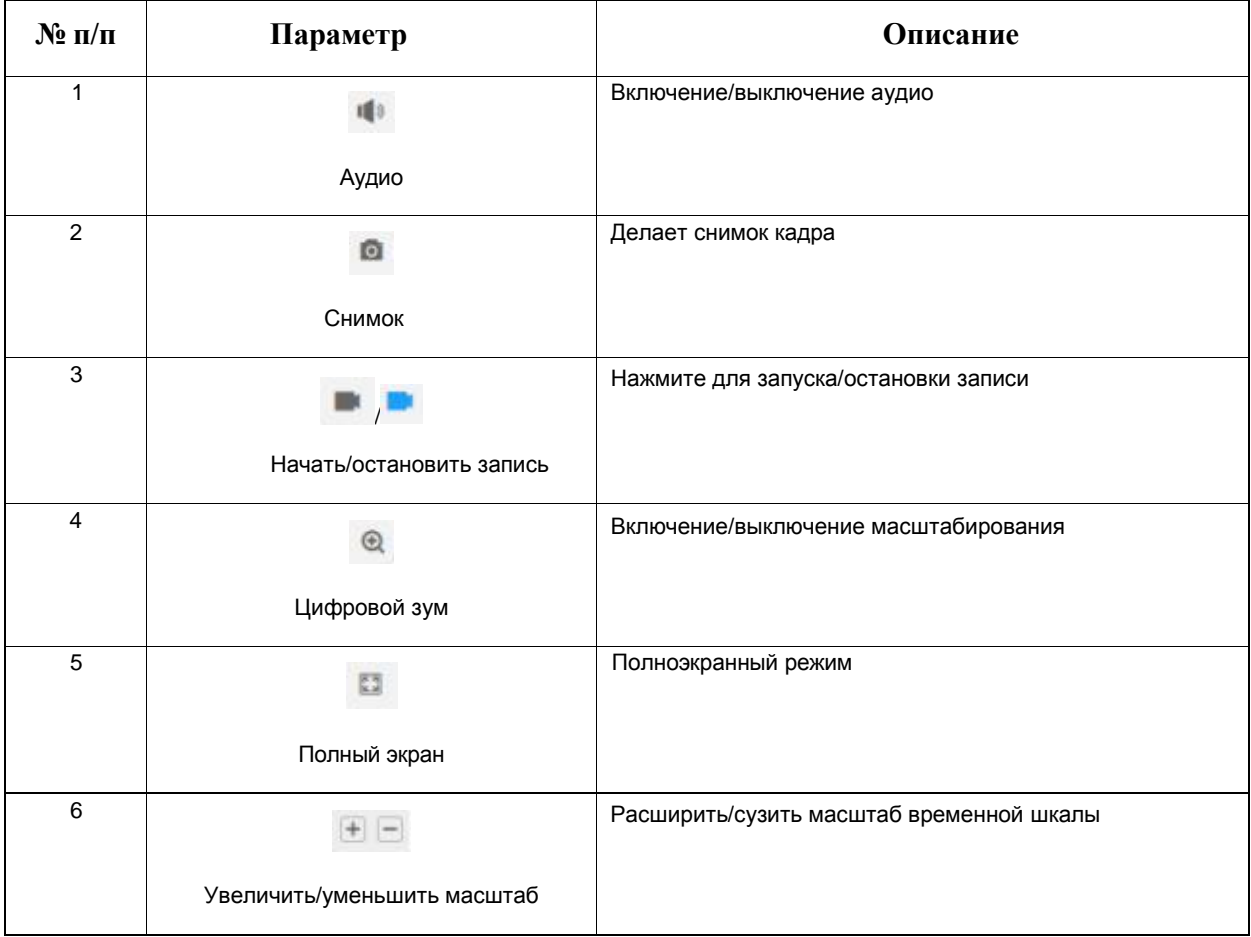
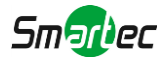

# Глава 8. Настройки

# *8.1 Медиа*

## *8.1.1 Видео*

 $\Box$ 

 $\odot$ 

В этом модуле можно установить параметры потока, адаптируя их к различным сетевым окружениям и требованиям.

#### Smartec STC-IPM3610/1 rev.3 Estima  $\bigoplus$  Русский  $\sim$  2 admin  $\sim$ -<br>Первый поток - Второй поток - Третий поток <u><sup>உ</sup></u> Медиа Изобра Тип потока Общие События  $\oplus$  Сеть  $\rightarrow$ Включить  $\times$  [ H264  $\times$  ] -<br>Видеокодек Н.264 **В Хранилише** Видеокодек Н264 → Н264<br>Разрешение 1920\*1080 → 1920\*1080<br>Фреймрейт 25 → 25  $\frac{6}{100}$  H.264  $\frac{6}{100}$ **5** События  $\bar{\lambda}$ 25  $\times$  25<br>4096  $\times$  4096  $\begin{array}{c|c}\n\vee & \text{tps}\n\end{array}$ <br>Be **®** Система Битрейт  $\sim$  4096<br> $\sim$  Bыкл. Smart Stream Bukn.  $\overline{\phantom{a}}$  $\frac{1}{\sqrt{1-\frac{1}{\sqrt{1-\frac{1$  $T$ ип битрейта СВR  $\begin{array}{c|c|c|c} \hline \times & & \text{CBR} & & \times \\ \hline \end{array}$   $\begin{array}{c|c} \hline \text{A} & & \text{B} & & \text{CBR} & & \text{A} \\\hline \end{array}$ Профиль h.264 Высокий года<br>
50 кадр (1-120) Интервал I-frame 100

#### **Настройки первого потока**

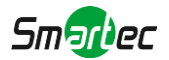

## **Настройки второго потока**

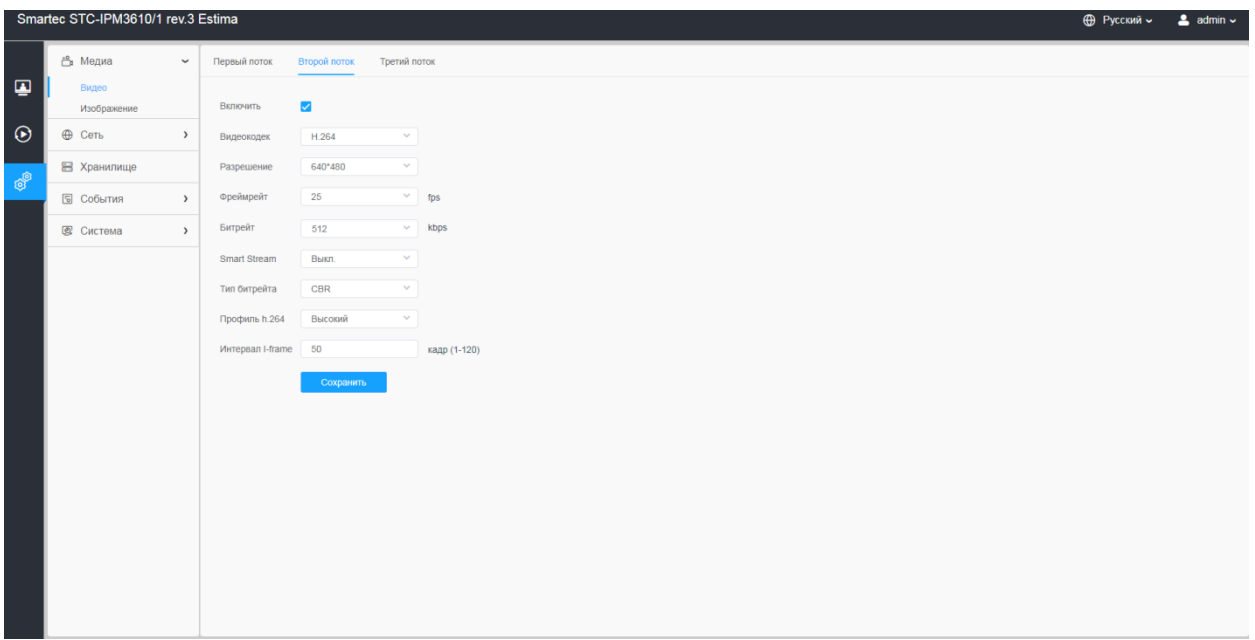

## **Настройки третьего потока**

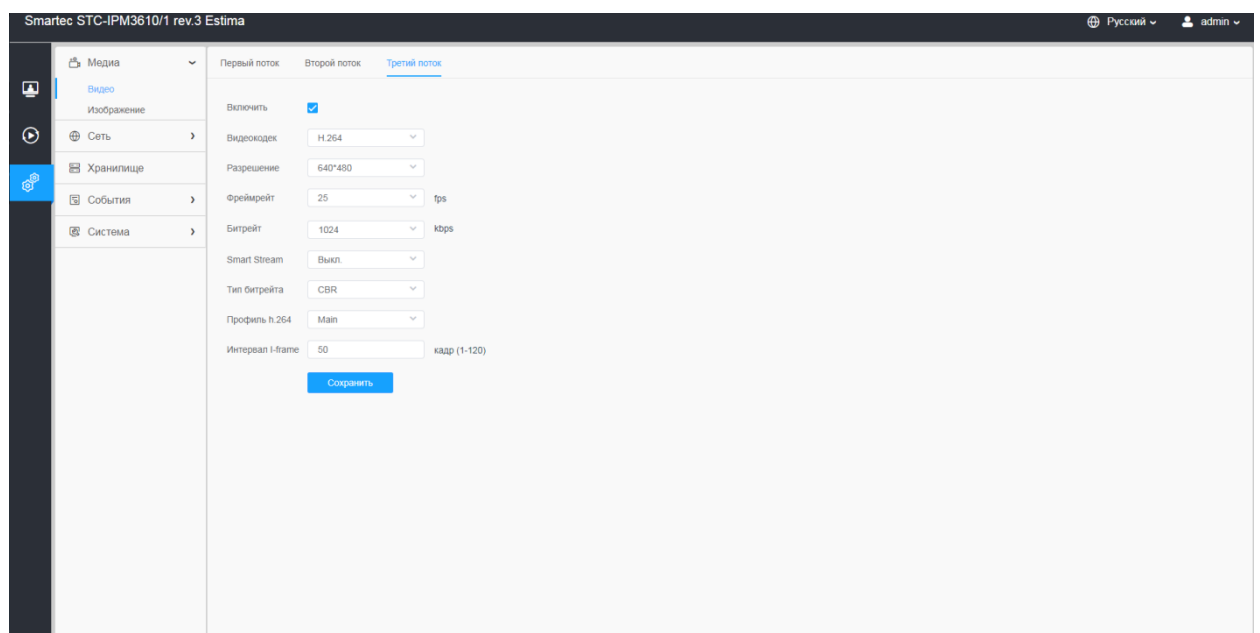

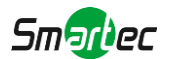

#### **[тип/скорость передачи данных (битрейт)]**

Контроллем битрейта называется механизм, который следит за битрейтом закодированного видео и определяет, когда его необходимо снизить. Существуют разные способы контроля битрейта в зависимости от пропускной способности сети и емкости накопителей видеосистемы. На битрейт влияют и другие, более общие параметры изображения, в числе которых частота кадров, разрешение, настройки WDR и камеры

Переменный битрейт (VBR) VBR является простейшим способом контроля битрейта. К его достоинствам относится постоянно высокое качество видео, а к главным недостаткам – непредсказуемая потребность в емкости накопителей. Это объясняется тем, что движение или другие события в зоне видеонаблюдения могут привести к резкому росту объема потокового видео и битрейта, поэтому система, в которой применяется VBR, должна располагать сравнительно большим запасом емкости накопителей для такого рода случаев. Параметры, от которых зависит VBR:

• Степень сжатия задается таким образом, чтобы обеспечить нужное качество видеоизображения. Чем ниже степень сжатия, тем выше качество изображения, но при этом возрастает и битрейт. Чем выше степень сжатия, тем ниже битрейт, но и качество видеоизображения снижается.

• Чем меньше длина группы кадров (Интервал I-Frame), тем больше в видео I-кадров, следовательно, тем выше битрейт. С увеличением длины I-Frame число I-кадров уменьшается, а значит, битрейт снижается. Чрезмерная длина I-Frame затрудняет поиск нужных Р-кадров в видеозаписи, так как для этого требуется найти предшествующий им I-кадр. Кроме того, при потере данных остаются визуальные артефакты в силу того, что полностью обновляются только I-кадры.

Постоянный битрейт (CBR) Этот способ контроля поддерживает постоянный битрейт на выходе кодера. Поскольку видеопоток идет равномерно, его битрейт со временем не меняется, а фиксируется на заданном уровне независимо от содержания видеоматериала. CBR полезен для потоковой передачи мультимедийной информации по каналам с фиксированной пропускной способностью, например по вращающимся носителям. Этот способ, разработанный для коммерческого видео, обеспечивает непрерывное воспроизведение. Для хранения видеозаписей CBR не оптимален, поскольку этот способ предполагает наличие данныхзаполнителей, которые занимают лишнюю емкость накопителей и не способствуют поддержанию качества изображения. Если картинка недостаточно сложная для поддержания заданного битрейта, кодер заполняет пустое пространство пустыми битами, которые на изображении никак не сказываются.

При применении CBR качество изображения может кратковременно, но резко колебаться, пока контроллер битрейта подстраивает параметры к новой сцене. В несложных сценах заданный битрейт не меняется благодаря битам-заполнителям. По мере усложнения качество изображения постепенно ухудшается. При этом кратковременных всплесков почти нет. Качество изображения сложных сцен заметно ухудшается, а частота кадров снижается по мере необходимости. Частые изменения обстановки по месту съемки могут приводить к

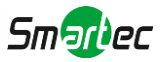

множественным всплескам (резким по частоте, хотя и непродолжительным), при этом скачки битрейта можно свести к минимуму за счет выпадения кадров.

Параметры, от которых зависит CBR:

• Степень сжатия задается таким образом, чтобы обеспечить наилучшее качество видеоизображения. Чем ниже степень сжатия тем выше качество изображения но и битрейт выше. Чем выше степень сжатия, тем ниже битрейт, но и качество видеоизображения падает.

• Значение битрейта задается в кбит/с.

• Чем меньше длина группы кадров (I-Frame), тем больше в видео I-кадров, следовательно, тем выше битрейт. С увеличением длины I-Frame число I-кадров уменьшается, а значит, битрейт снижается. Чрезмерная длина I-Frame затрудняет поиск нужных Р-кадров в видеозаписи, так как для этого требуется найти предшествующий им I-кадр. Кроме того, при потере данных остаются визуальные артефакты в силу того, что полностью обновляются только I-кадры.

#### **[форматы сжатия]**

Метод сжатия выбирается в соответствии с требованиями к изображению и с учетом свойств сети. Доступные варианты:

Motion JPEG (или MJPEG) — это цифровое видео, состоящее из последовательности отдельных кадров в формате JPEG. Эти изображения отображаются и обновляются со скоростью, достаточной для создания видеопотока. Чтобы зритель воспринимал этот поток как видео, частота кадров должна быть не менее 16 изображений в секунду. Чтобы видео воспринималось как непрерывное, его частота должна составлять 30 (NTSC) или 25 (PAL) кадров в секунду.

Поток Motion JPEG использует значительный объем трафика, но обеспечивает отличное качество изображения и доступ к каждому отдельному кадру потока.

Формат H.264 позволяет без снижения качества изображения уменьшить размер файла цифрового видео более чем на 80 % по сравнению с форматом Motion JPEG и на 50 % по сравнению с более старыми форматами MPEG. Таким образом, сокращается нагрузка на сеть и экономится место в хранилище. Если же приоритет отдается качеству, то данный формат дает возможность повысить качество видео без увеличения битрейта.

Формат H.265 позволяет без снижения качества изображения уменьшить размер файла цифрового видео более чем на 25 % по сравнению с форматом H.264.

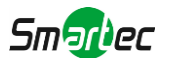

### **Таблица 8.1.1. Описание кнопок**

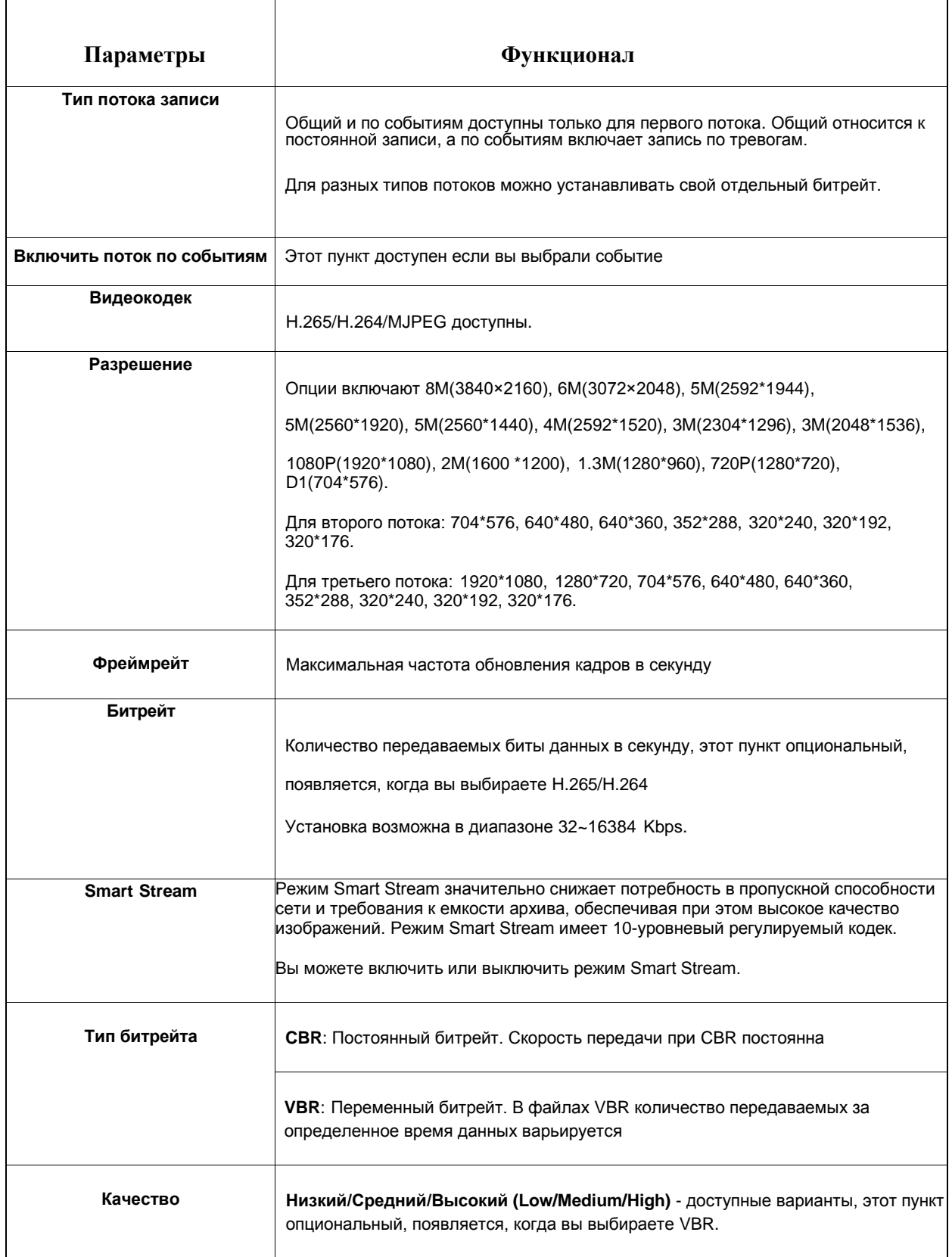

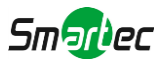

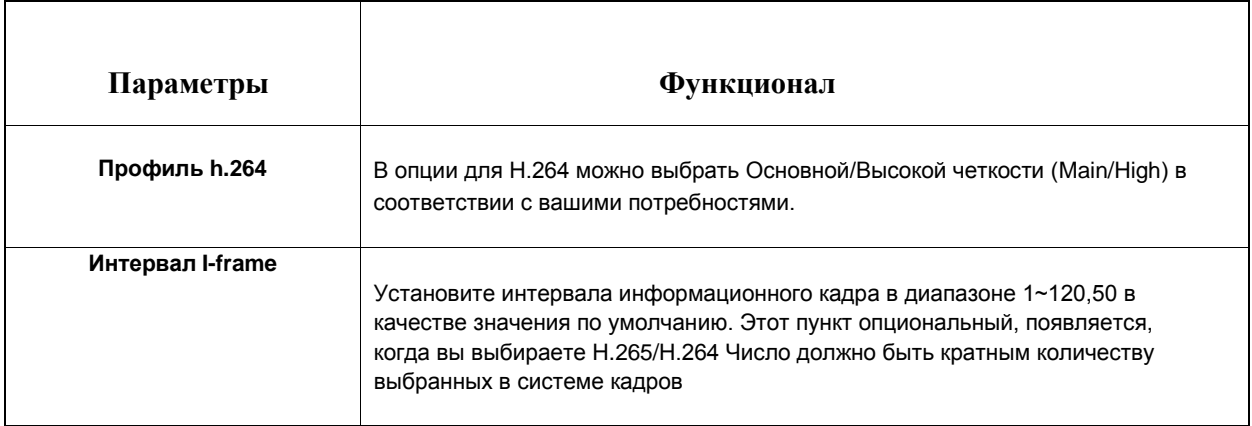

## *8.1.2 Изображение*

В этом модуле можно настроить отображение информации, улучшение изображения и установку переключения день/ночь. Для получения более полной информации об изображении можно включить экранную индикацию (OSD) и наложение время видео.

#### [8.1.2.1](file:///C:/Users/r-baranov/Desktop/Спеки/Smartec%20Перевод/8.1.2.1) Общие

Общие настройки изображения включают: Настройка изображения, Переключатель день/ночь, Параметры День/Ночь, Выдержка, Подсветка, Баланс белого, Улучшение изображения, Изображение.

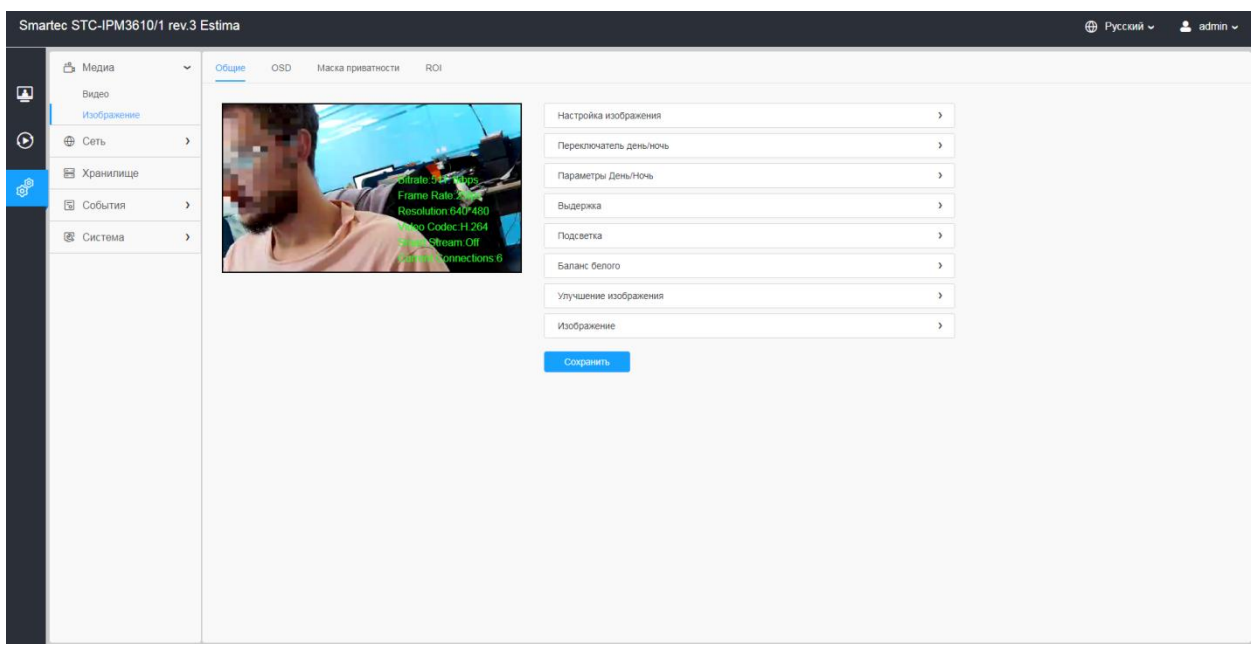

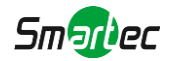

#### **[Настройка изображения]**

#### **[шумоподавление]**

[Smart NR]: данная опция улучшает эффективность 3D NR шумоподавления в условиях низкой освещенности и уменьшает эффект размытости движущихся объектов. Опция Smart NR предназначена для использования совместно с 3DNR.

[2DNR]: режим шумоподавления. Предназначен для подавления шума в темное время суток. В зависимости от выбранного уровня фильтрации может падать детализация изображения. Уровень шумоподавления задается при помощи ползунка. Таким образом, Вы можете точно настроить оптимальную степень обработки изображения.

[3DNR]: данный режим шумоподавления предназначен так же, как и 2DNR, для подавления шума в темное время суток, но, в отличие от первого, не оказывает влияния на детализацию изображения. Однако в зависимости от выбранного уровня фильтрации за движущимися объектами могут появляться шлейфы. Уровень шумоподавления задается при помощи ползунка. Таким образом, Вы можете точно настроить оптимальную степень обработки изображения.

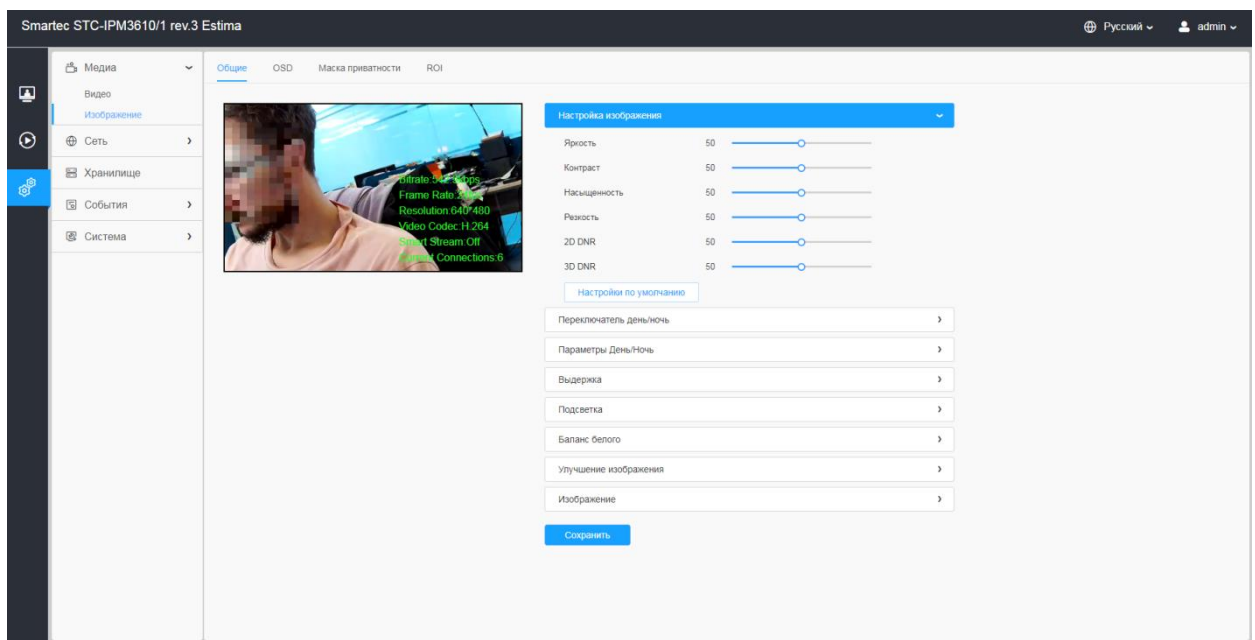

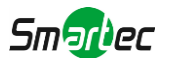

#### **Таблица 8.1.2.1. Описание кнопок**

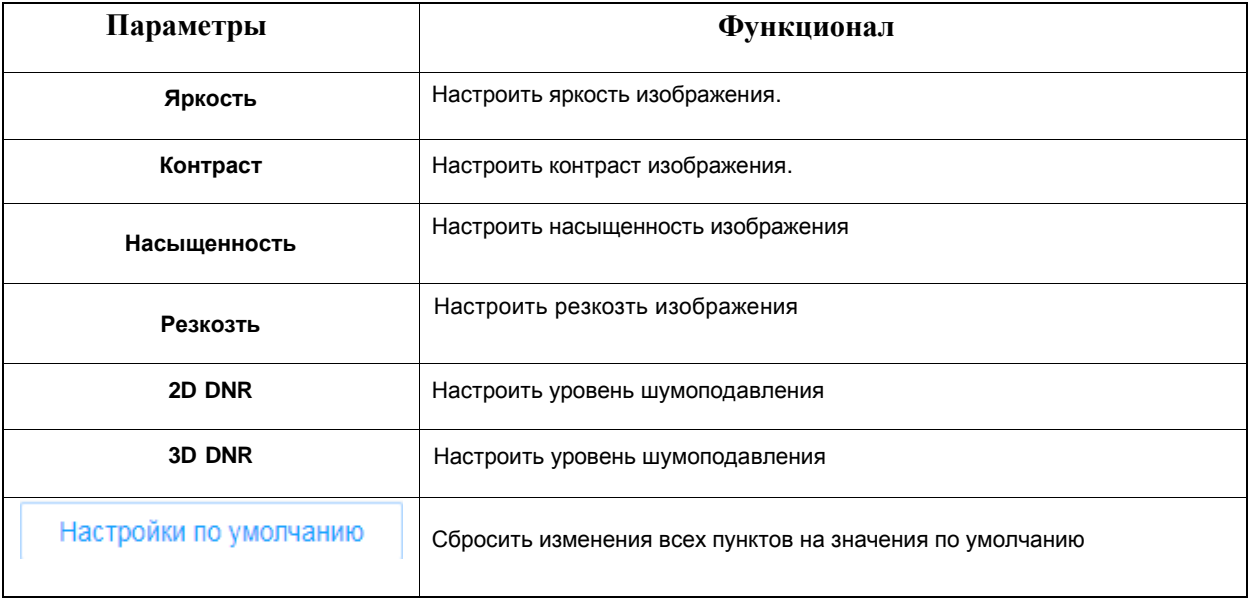

## **[переключатель день/ночь]**

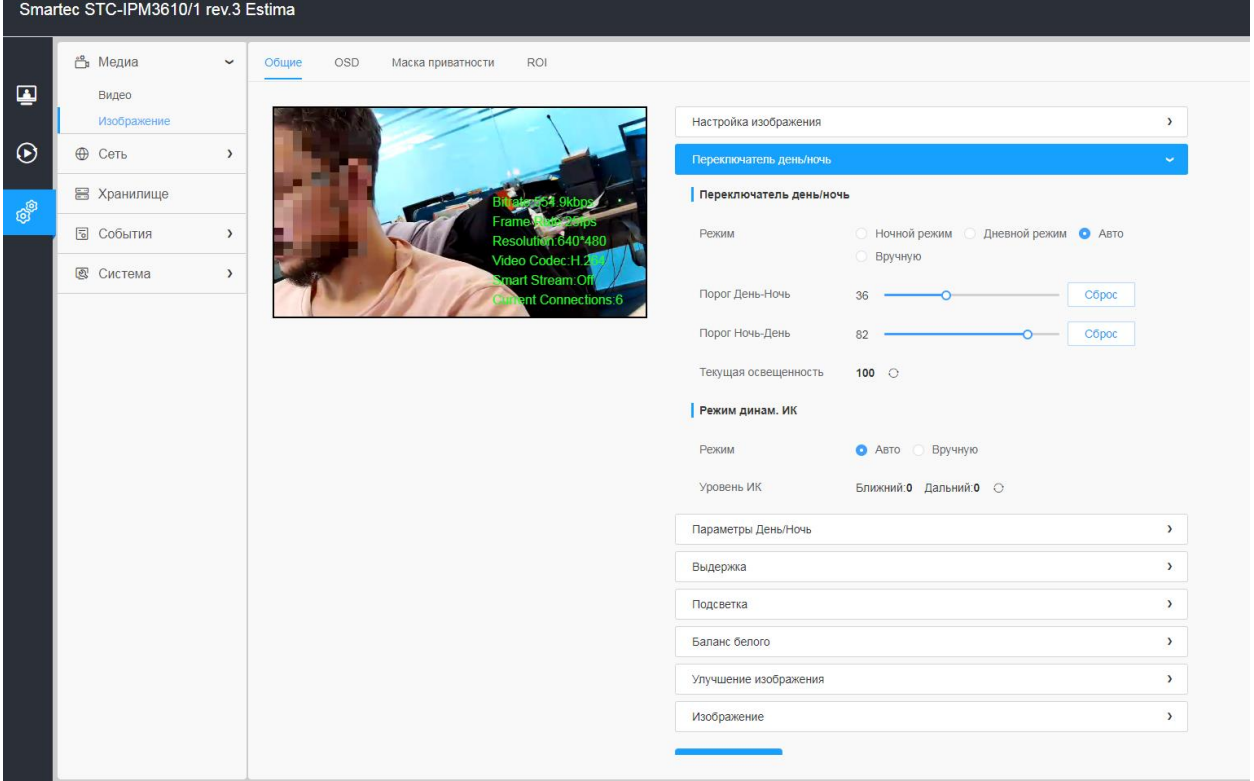

В дневное время суток для получения цветных изображений используется свет видимого спектра. Однако по мере снижения уровня освещенности, цветные изображения становятся менее яркими и четкими. Когда это происходит, при переключении в ночной режим камера использует как видимый свет, так и ближний ИК-

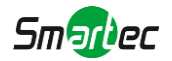

диапазон для передачи ярких и подробных черно-белых изображений. Можно настроить камеру так, чтобы она автоматически переключалась на ночной режим или вручную задать режим или пороги переключения.

#### **Таблица 8.1.2.2. Описание кнопок**

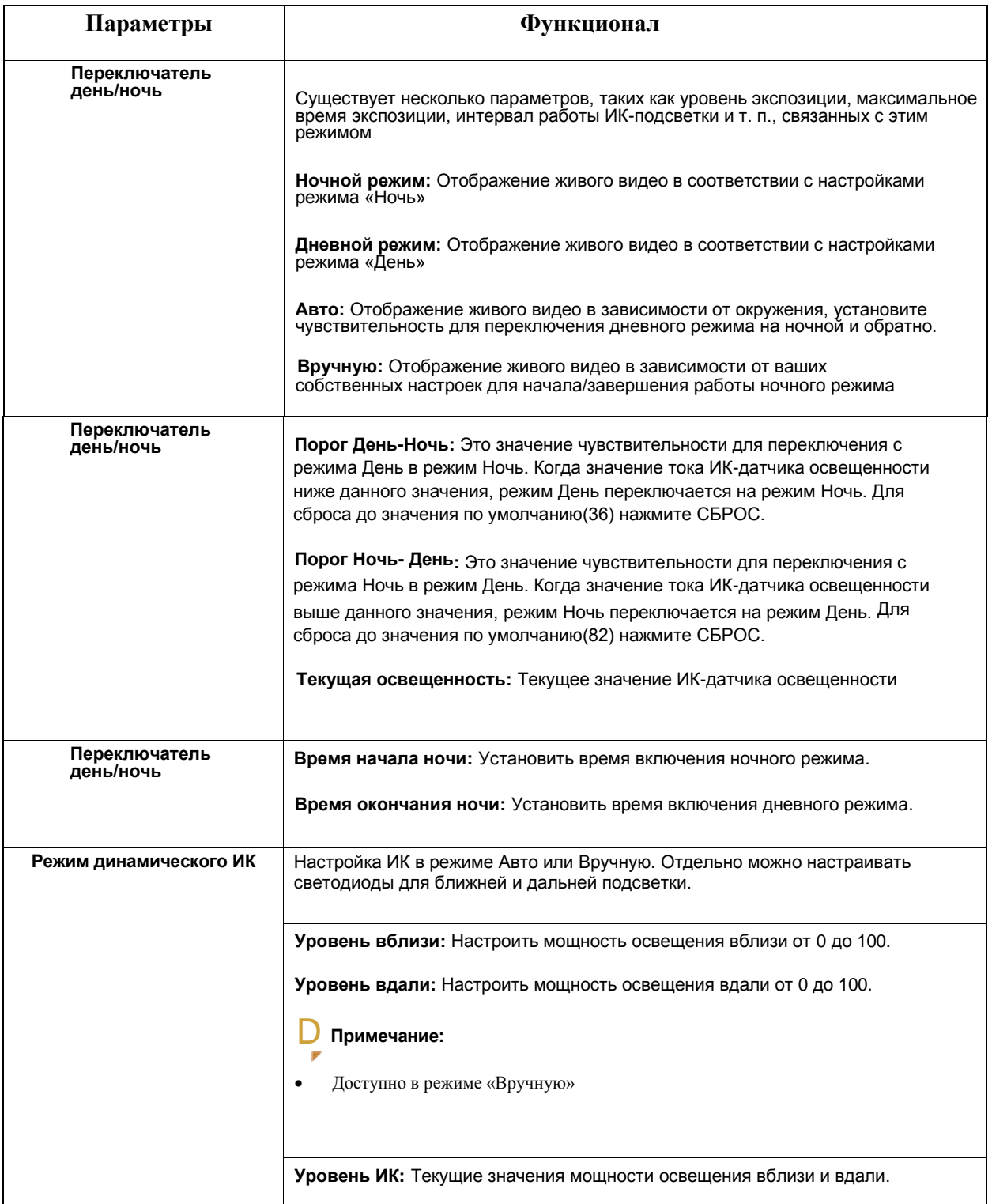

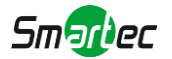

## **[Параметры День/Ночь]**

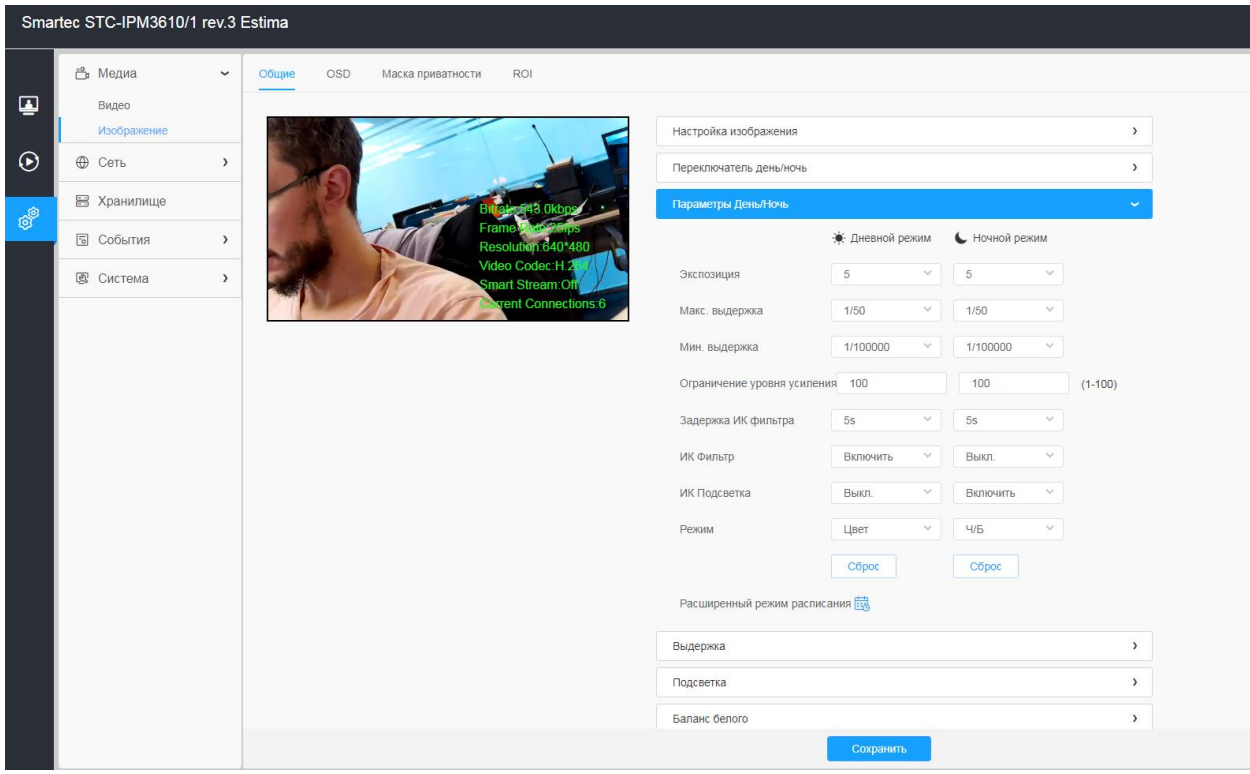

## **Таблица 8.1.2.3. Описание кнопок**

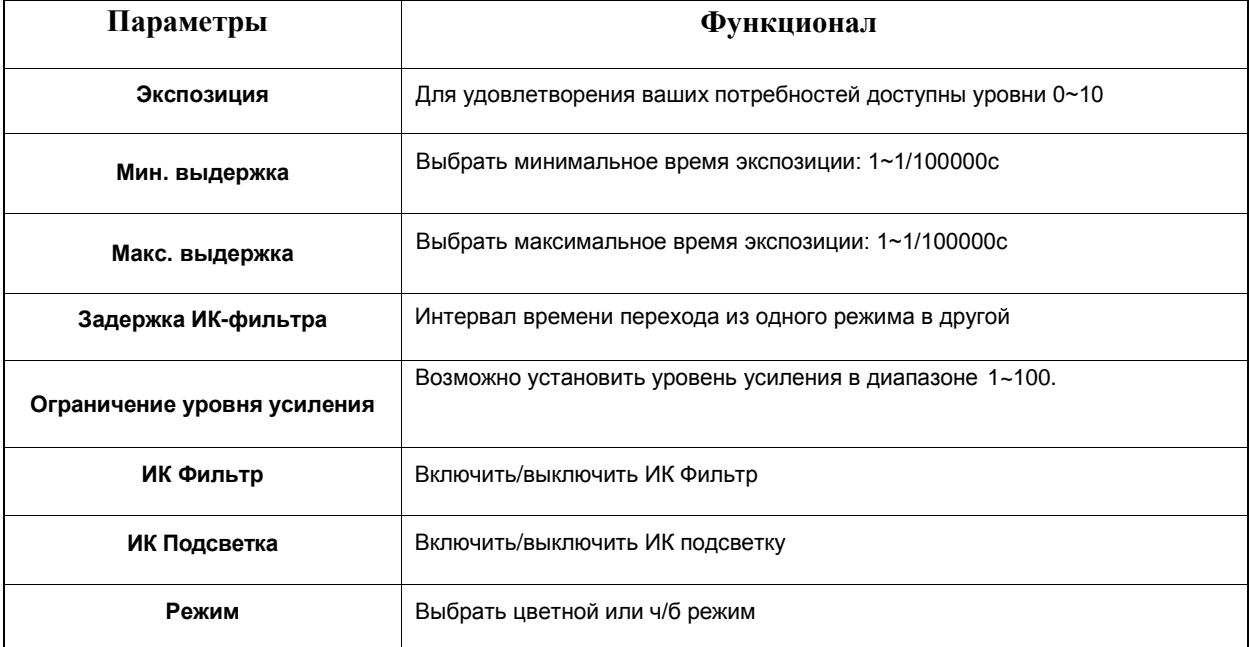

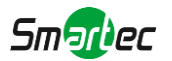

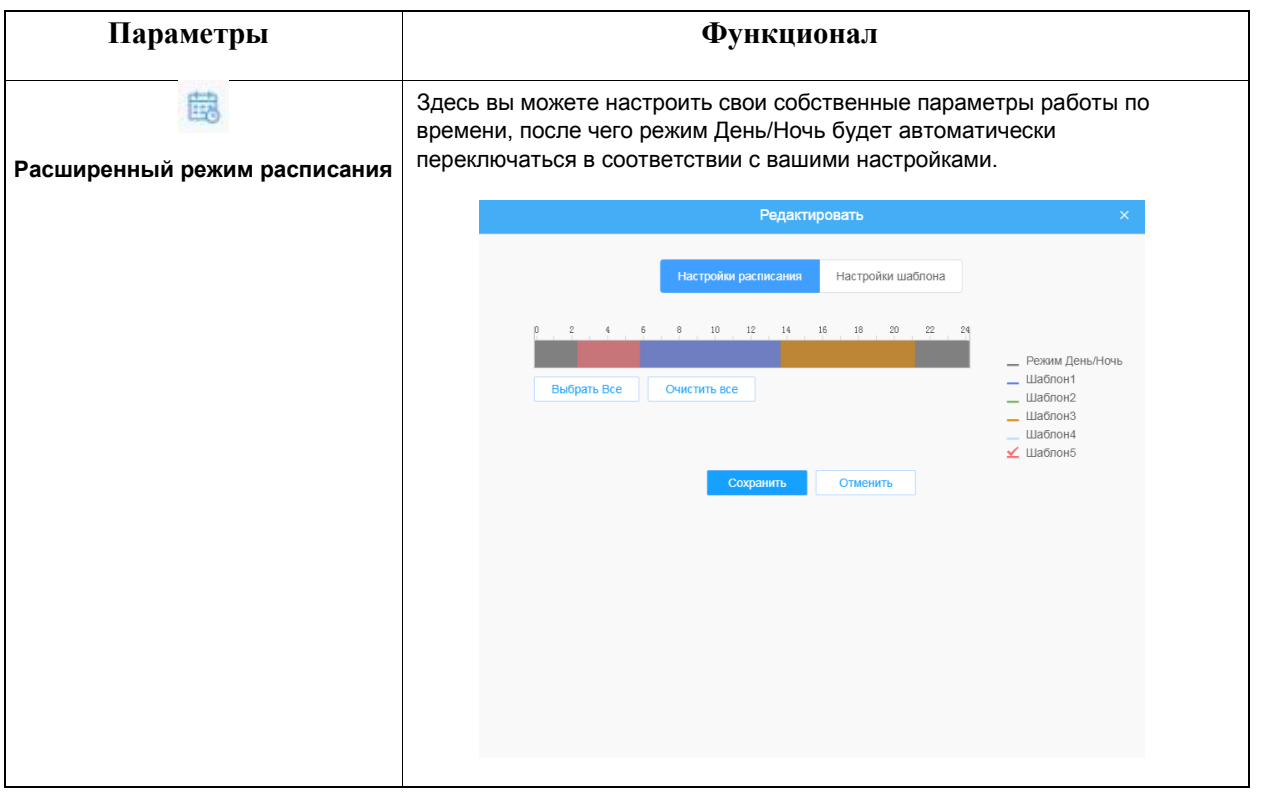

## **[Выдержка]**

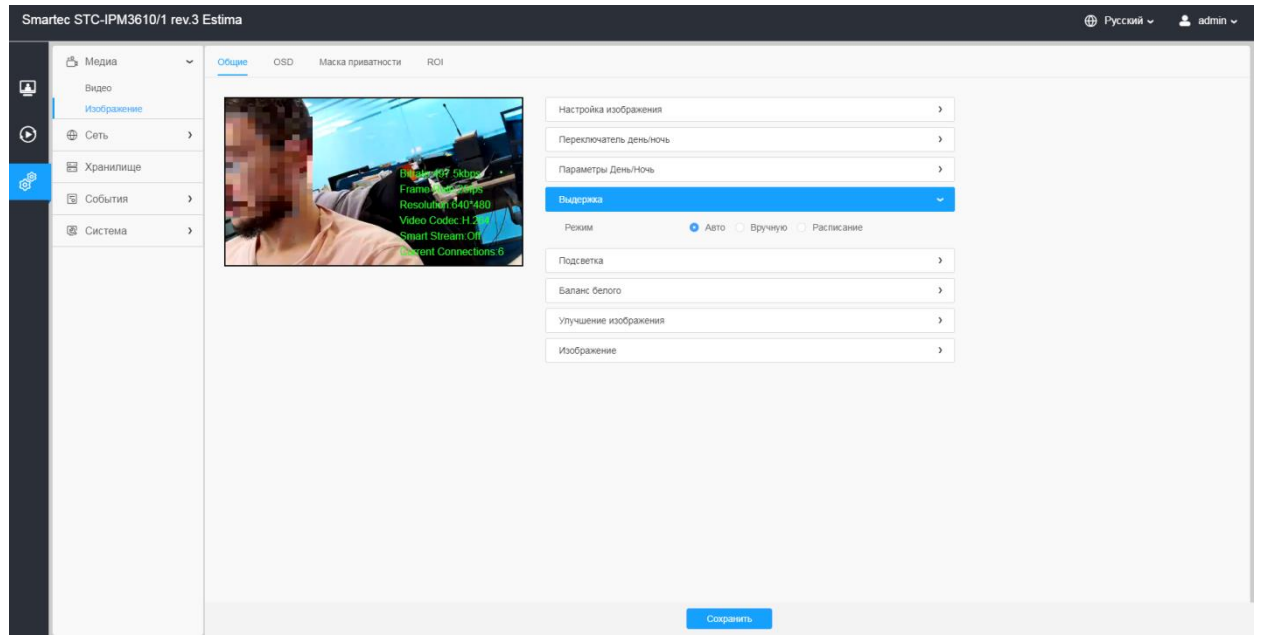

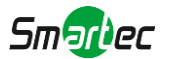

## **Таблица 8.1.2.4. Описание кнопок**

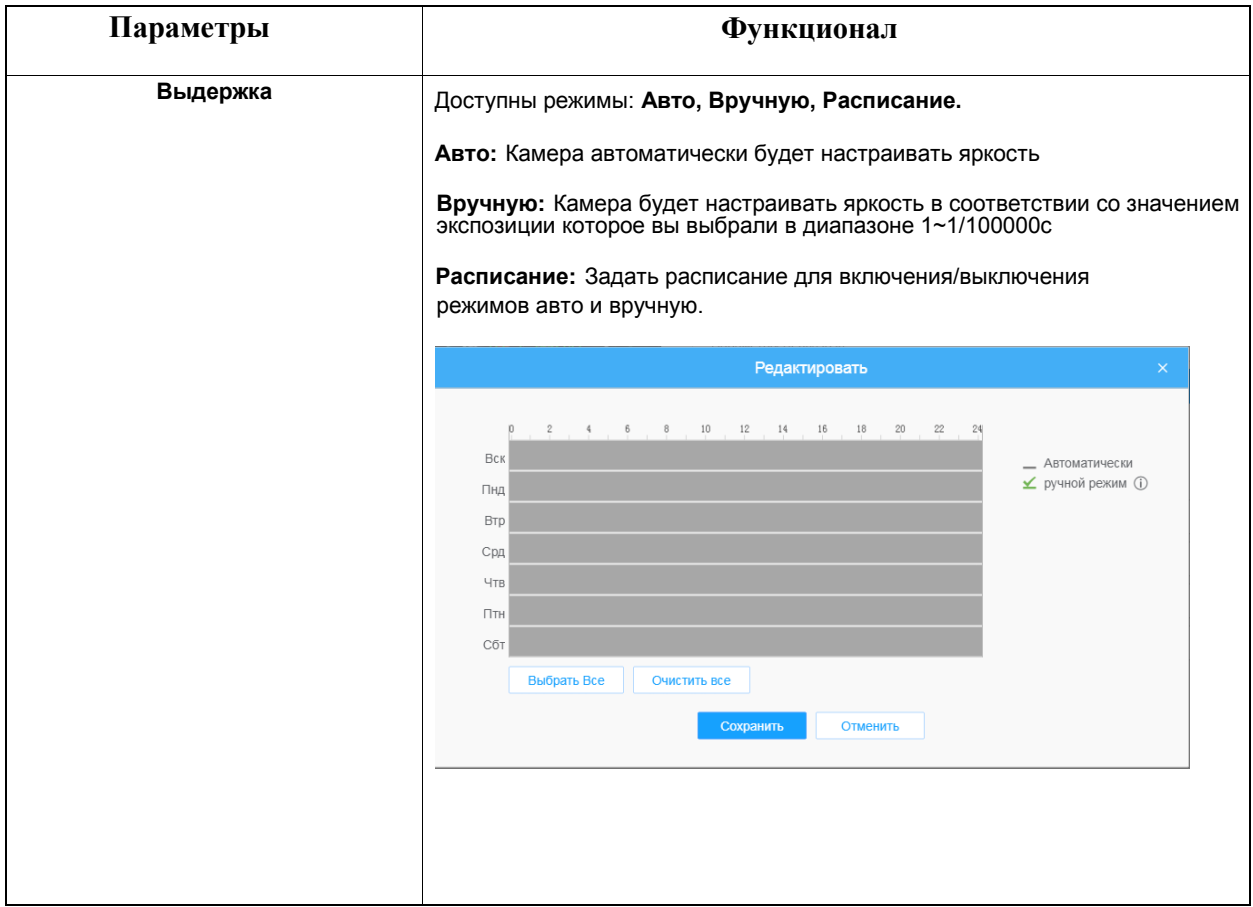

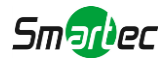

#### **[подсветка]**

В зависимости от среды установки и условий вокруг камеры (наличие внешних источников освещения в сцене и т. п.) эффективность ИК-подсветки иногда можно улучшить, отрегулировав вручную интенсивность свечения светодиодов.

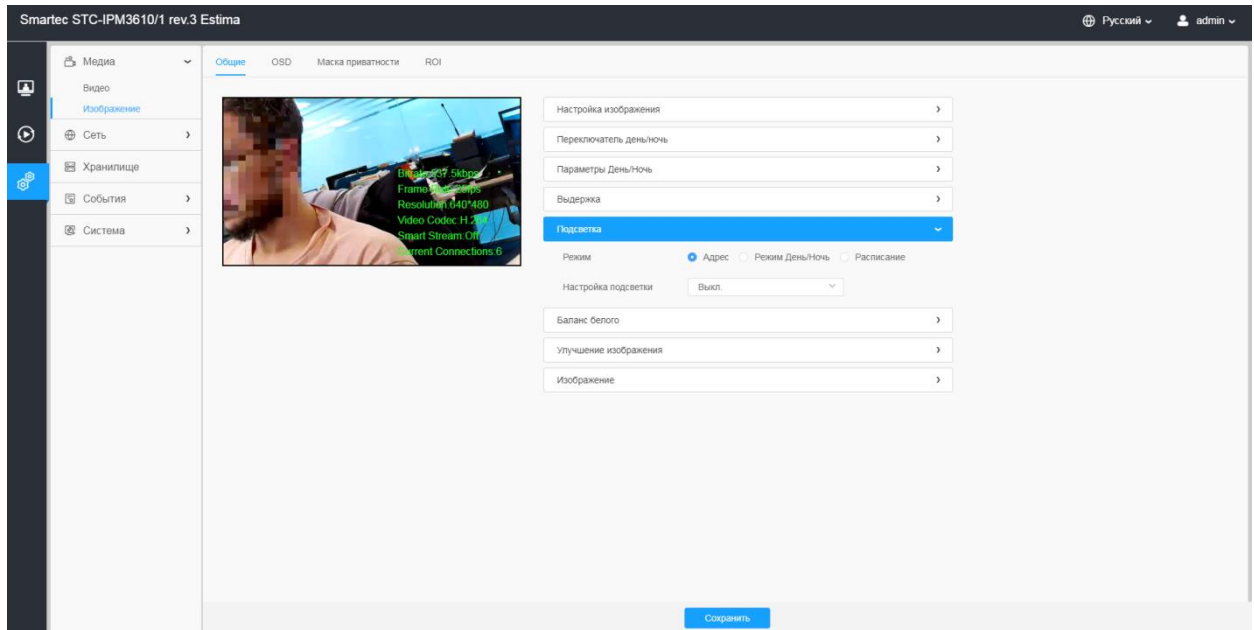

#### **[компенсация засветки]**

BLC: возможность устранения явления фигурного затемнения более темной области в условиях задней (фоновой) подсветки.

HLC: Предназначено для ослабления сильного освещения применительно к таким местам, как шлагбаум, въезд и выезд автомобильной стоянки, и т. д. В условиях чрезмерного освещения можно создать моментальный снимок лица человека в темном месте или добиться лучшей детализации номерного знака.

#### **[расширенный динамический диапазон]**

При съемке одновременно и слишком темных, и слишком светлых объектов могут возникнуть сложности, когда в кадре одновременно находятся и слишком темные, и слишком светлые объекты. Среди примеров таких объектов с широким динамическим диапазоном (WDR) в системах обеспечения безопасности можно привести входные двери, гаражи и туннели с большим контрастом между наружным освещением и темным

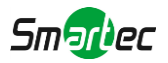

пространством внутри. Сложность представляет и уличное видеонаблюдение с ярким солнечным светом и глубокими тенями.

WDR: возможность подавления чрезмерно светлой области и компенсации более темной области путем включения функции широкого динамического диапазона для достижения четкости всего изображения.

#### **Таблица 8.1.2.5. Описание кнопок**

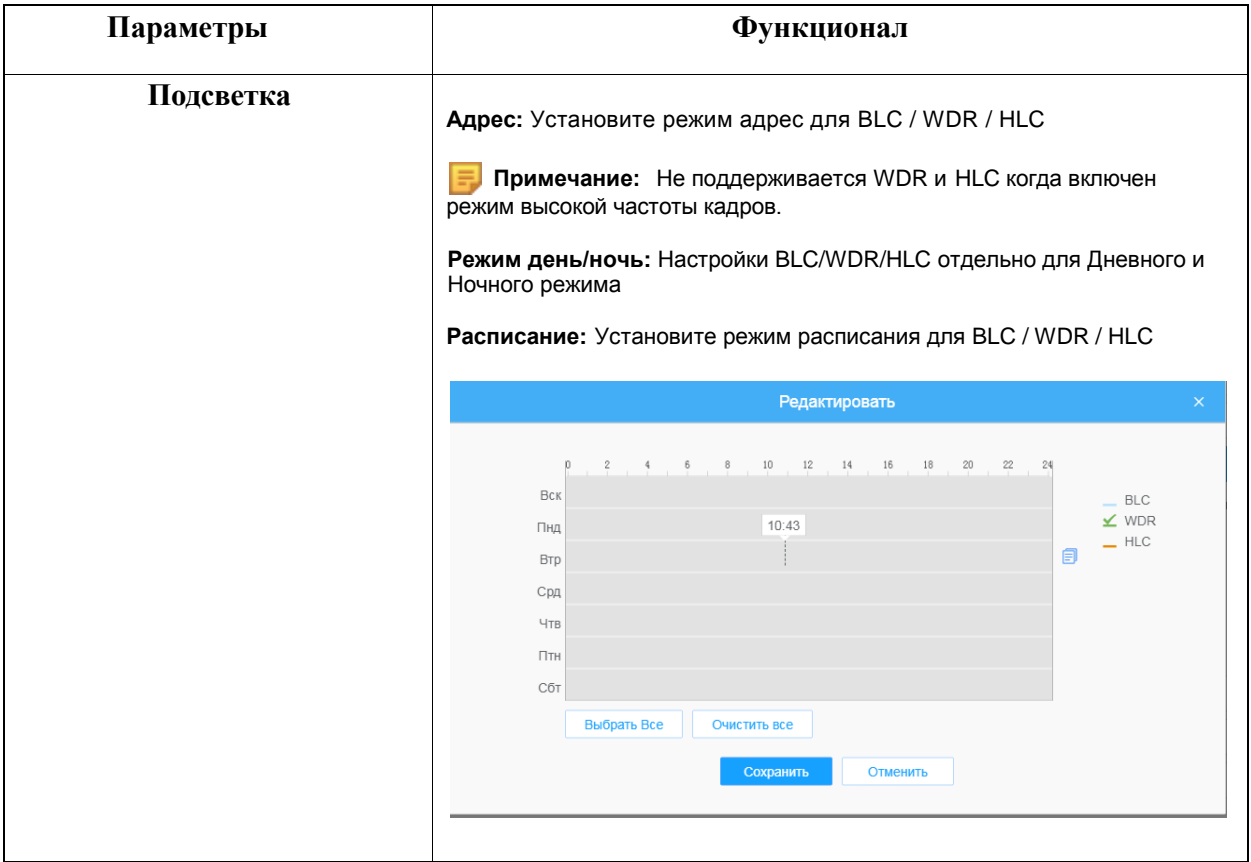

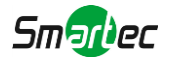

## **[Баланс белого]**

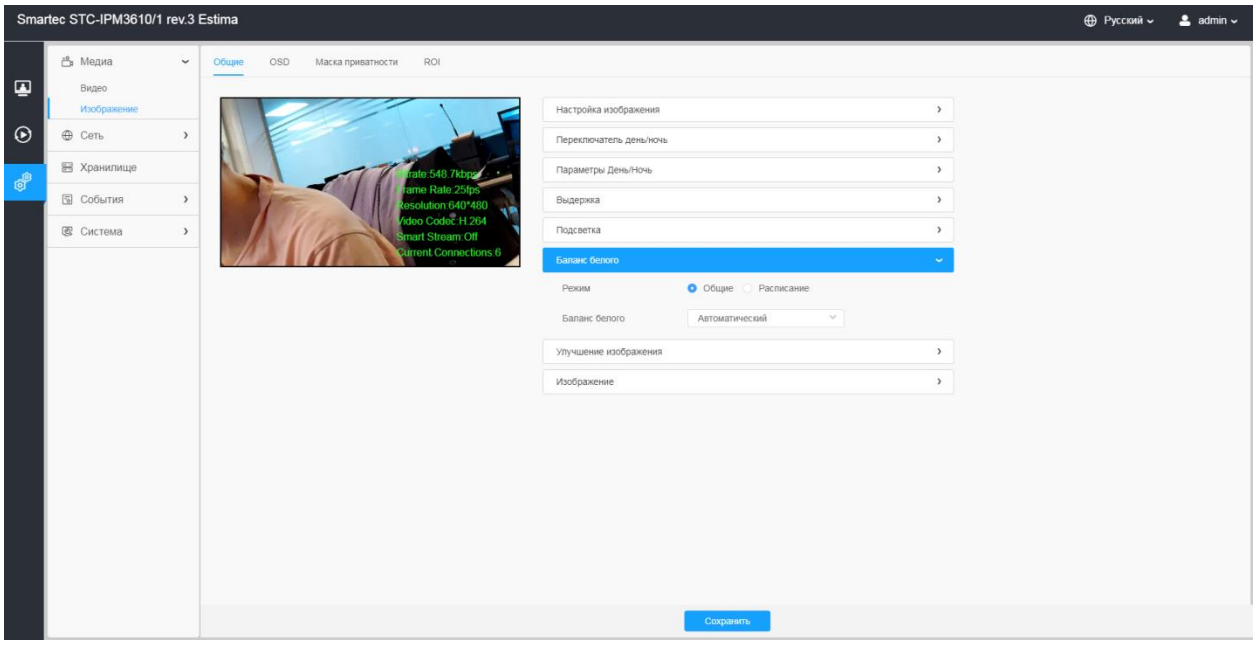

## **Таблица 8.1.2.6. Описание кнопок**

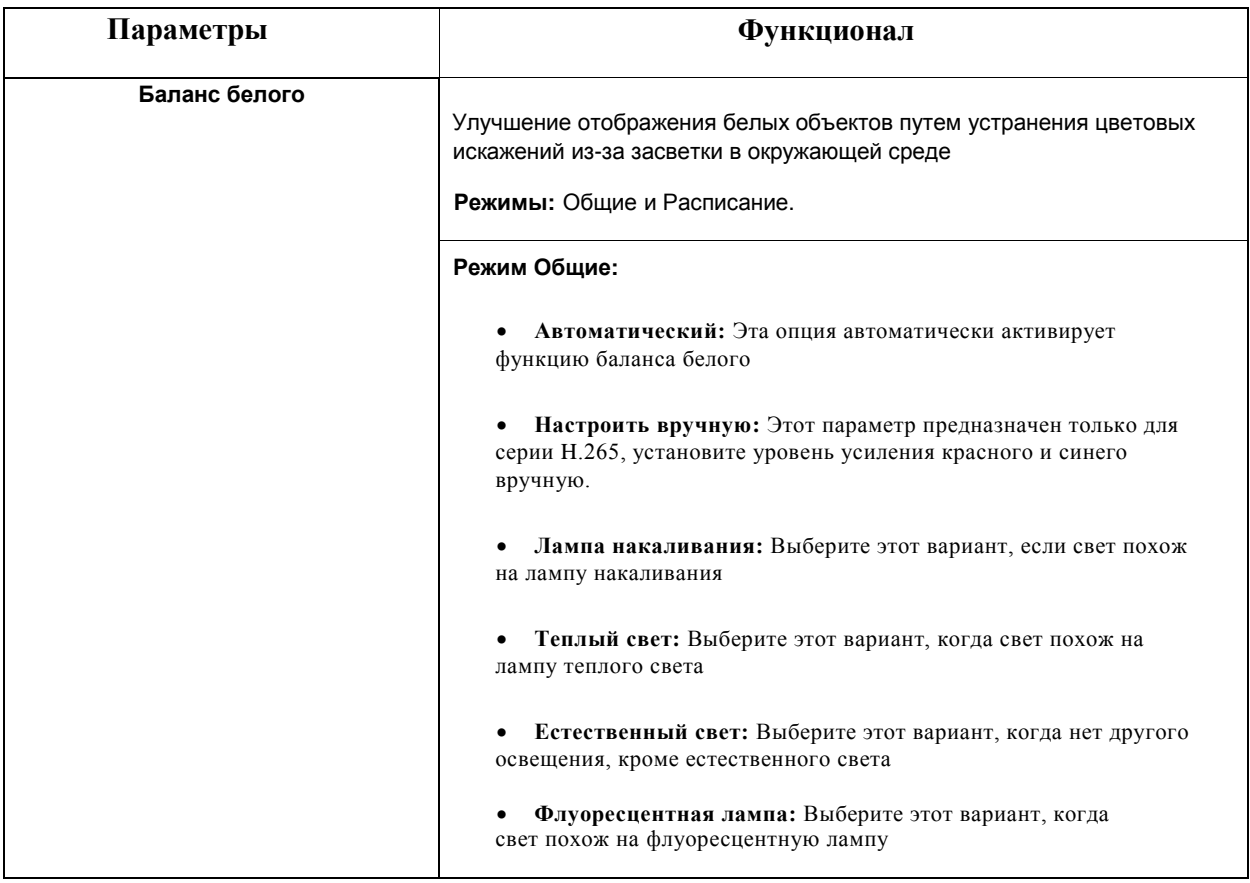

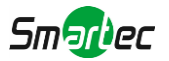

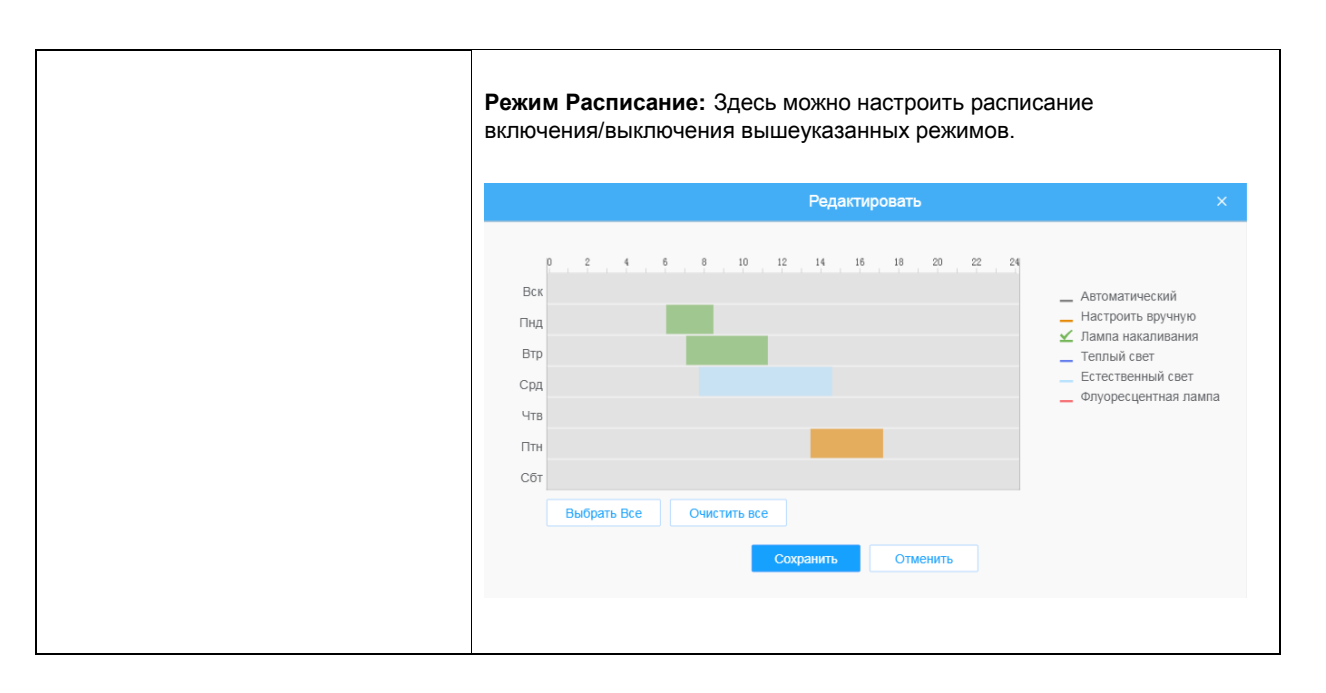

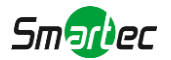

## **[Улучшение изображения]**

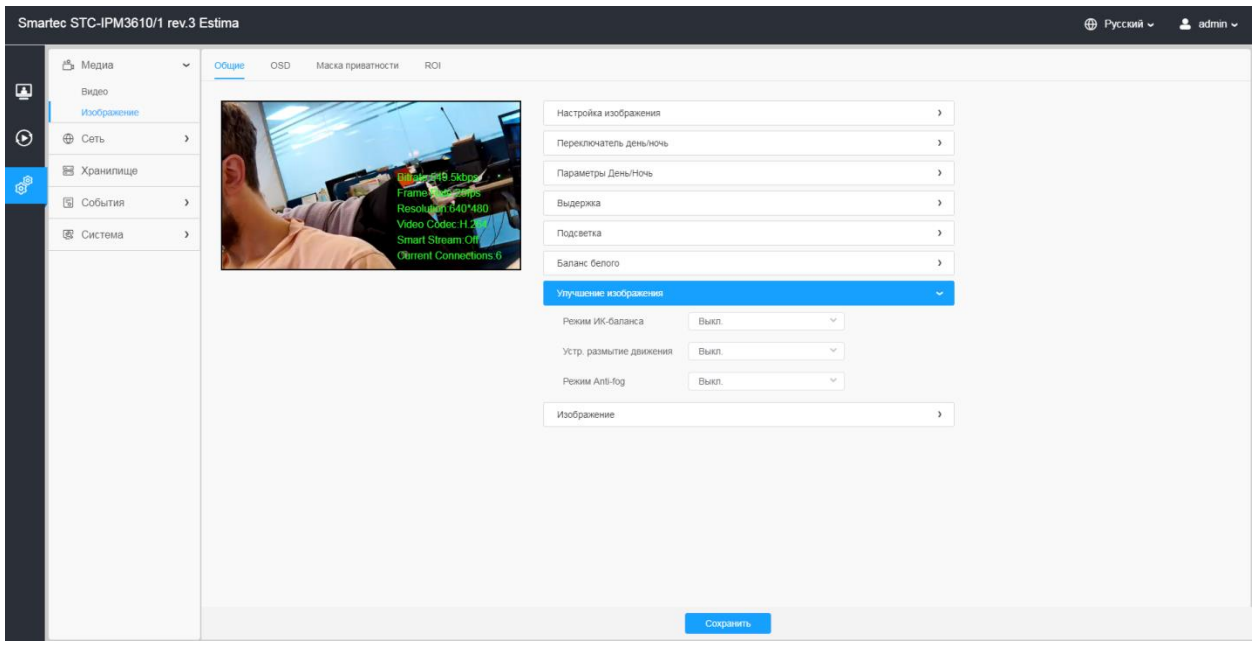

## **Таблица 8.1.2.7. Описание кнопок**

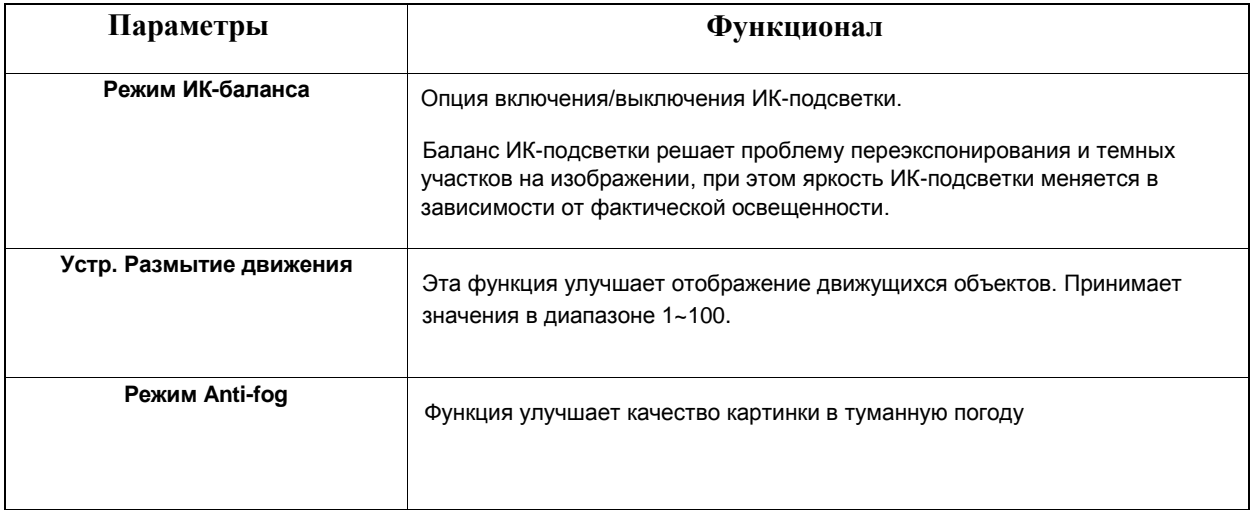

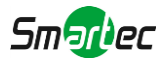

## **[Изображение]**

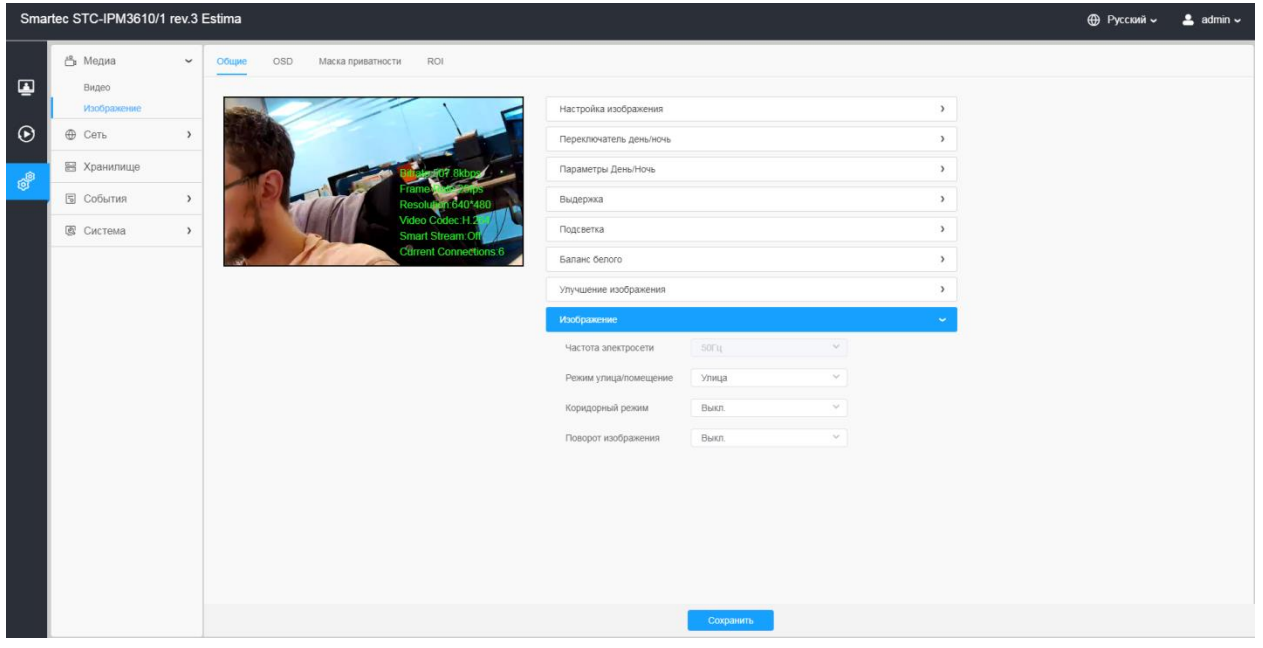

## **Таблица 8.1.2.8. Описание кнопок**

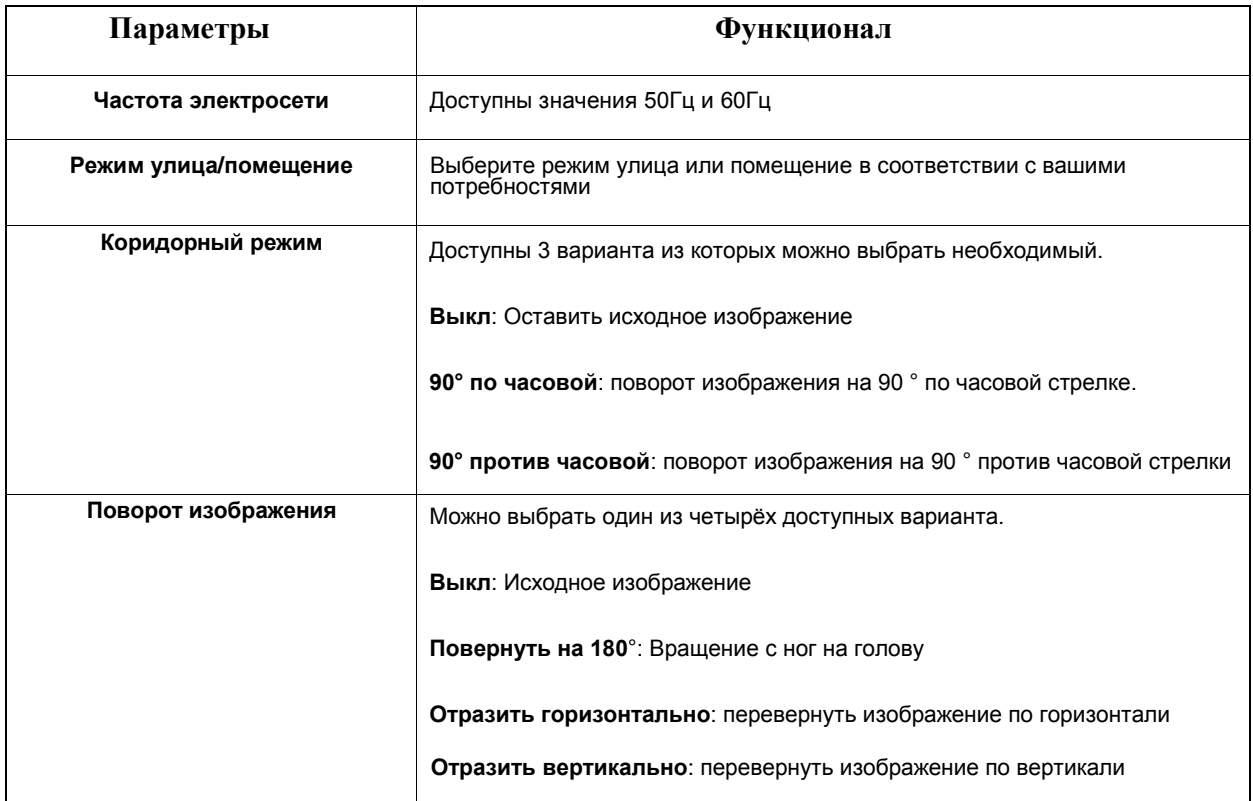

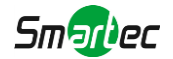

## **[экранные штампы (OSD)]**

Наложения/ экранные штампы - это изображения или текст, которые добавляются в видеопоток и отображаются поверх изображения. Они используются для отображения дополнительной информации во время записи (например, метки времени) или при установке и настройке устройства. Можно добавить текст или изображение.

#### [8.1.2.2](file:///C:/Users/r-baranov/Desktop/Спеки/Smartec%20Перевод/8.1.2.2) OSD

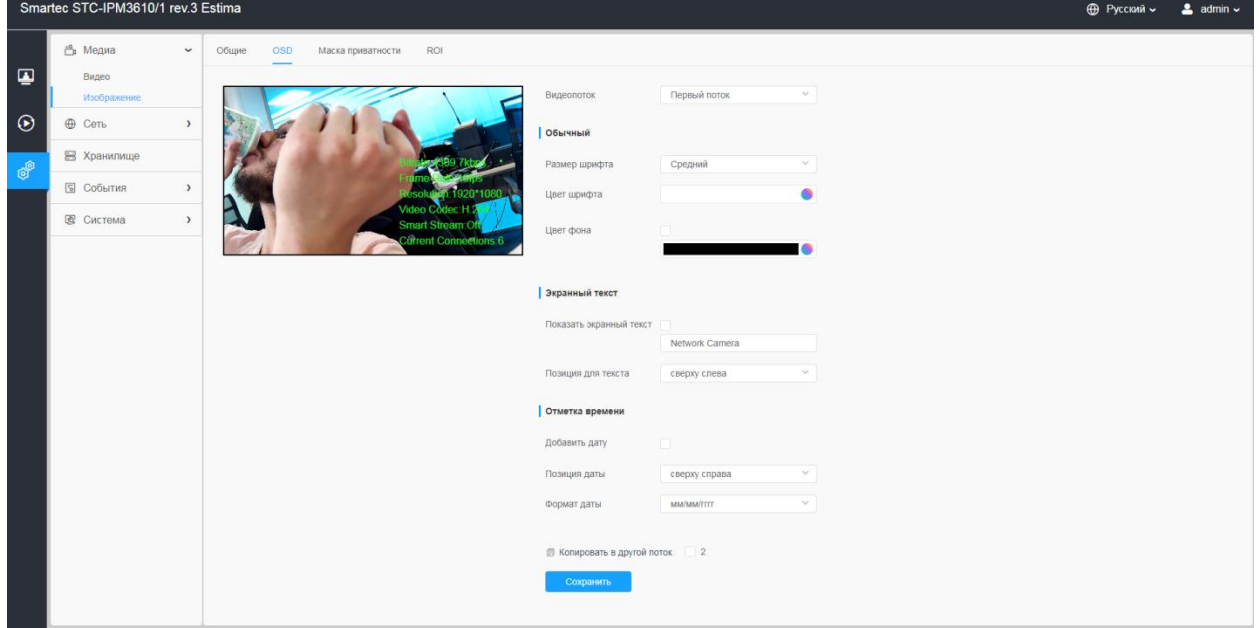

#### **Таблица 8.1.2.9. Описание кнопок**

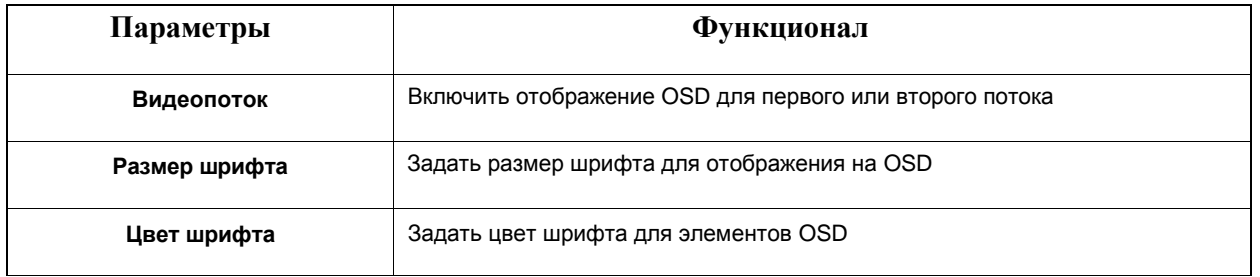

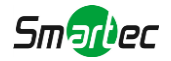

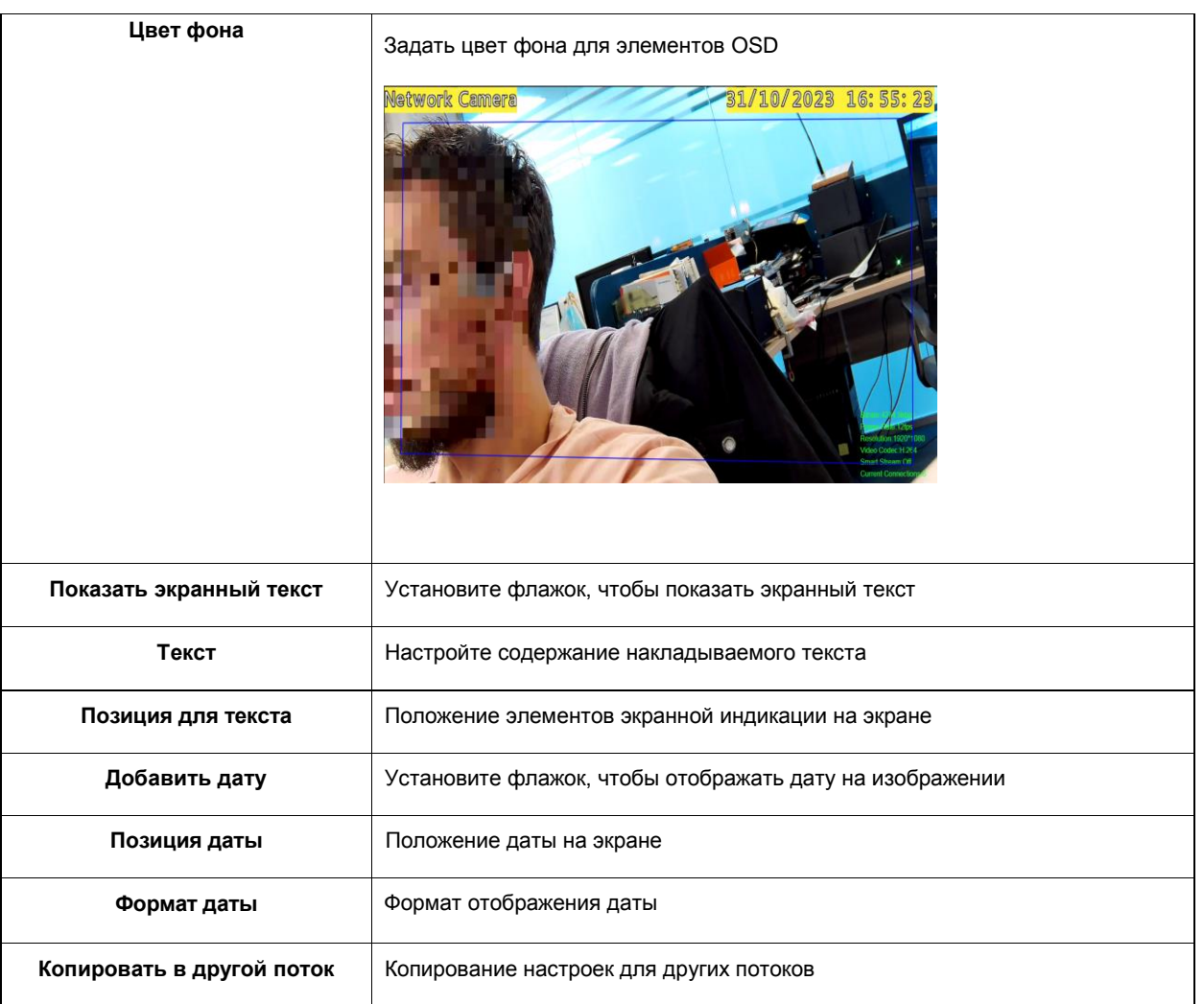

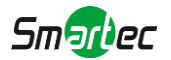

## [8.1.2.3](file:///C:/Users/r-baranov/Desktop/Спеки/Smartec%20Перевод/8.1.2.3) Маска приватности

Позволяет скрыть области на видео.

## **[Маска приватности]**

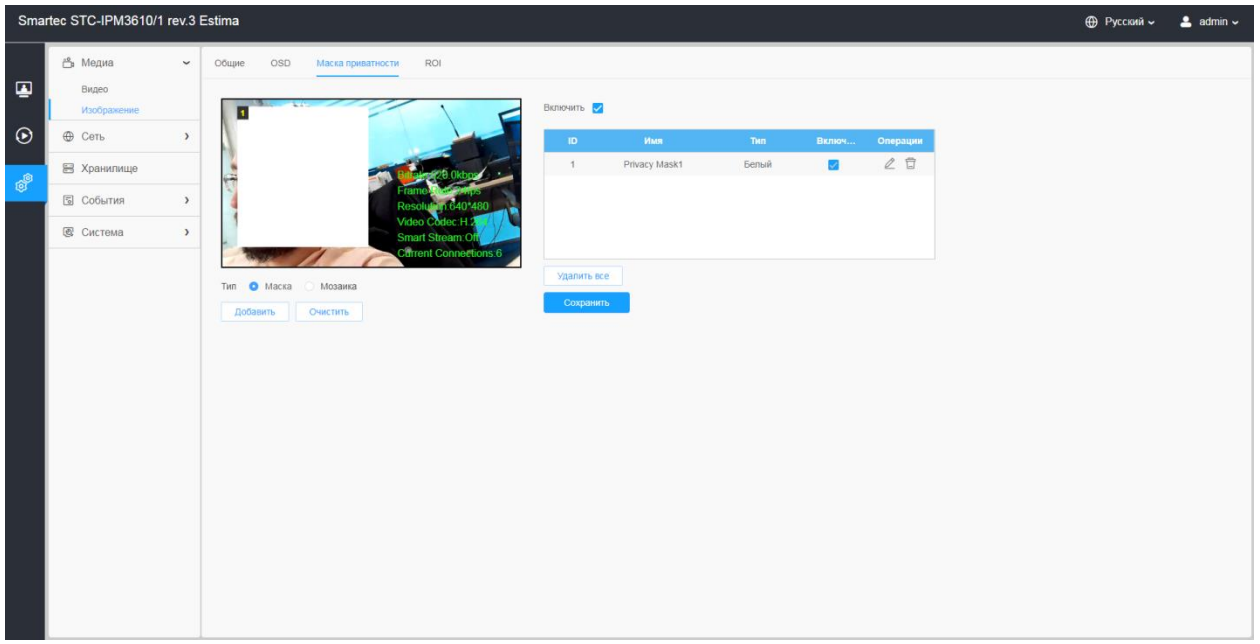

Доступен выбор разных цветов для масок приватности.

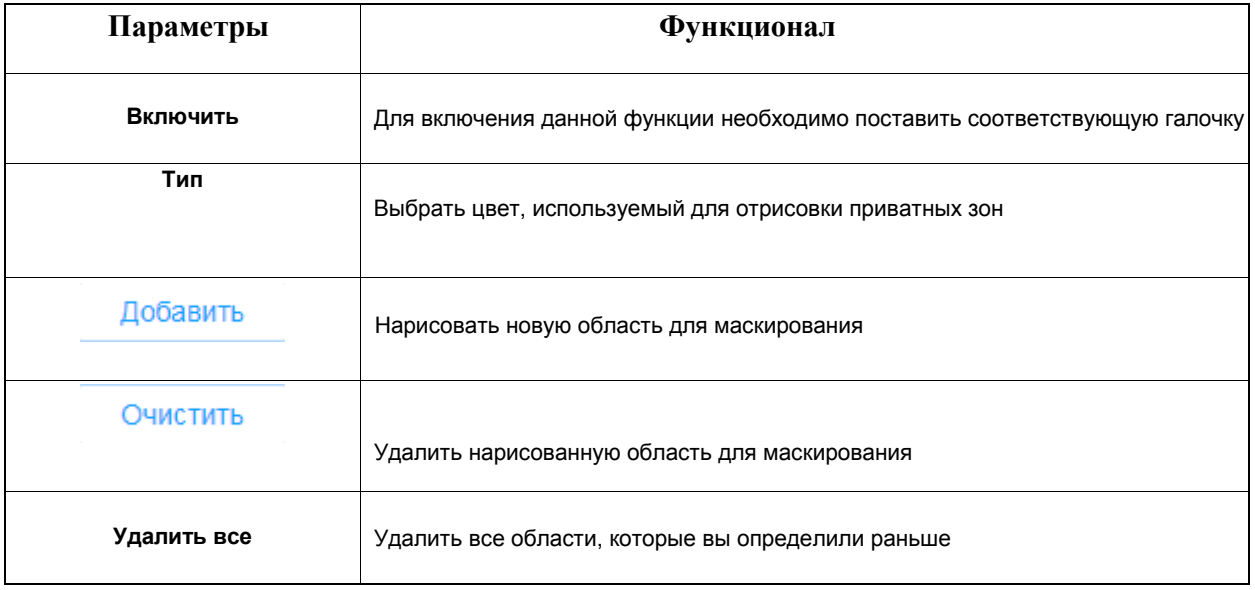

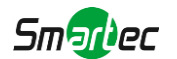

## **[Мозаичный тип маски приватности]**

Возможно выбрать цвет и тип мозайки для меньшего выделения маски из основного видео.

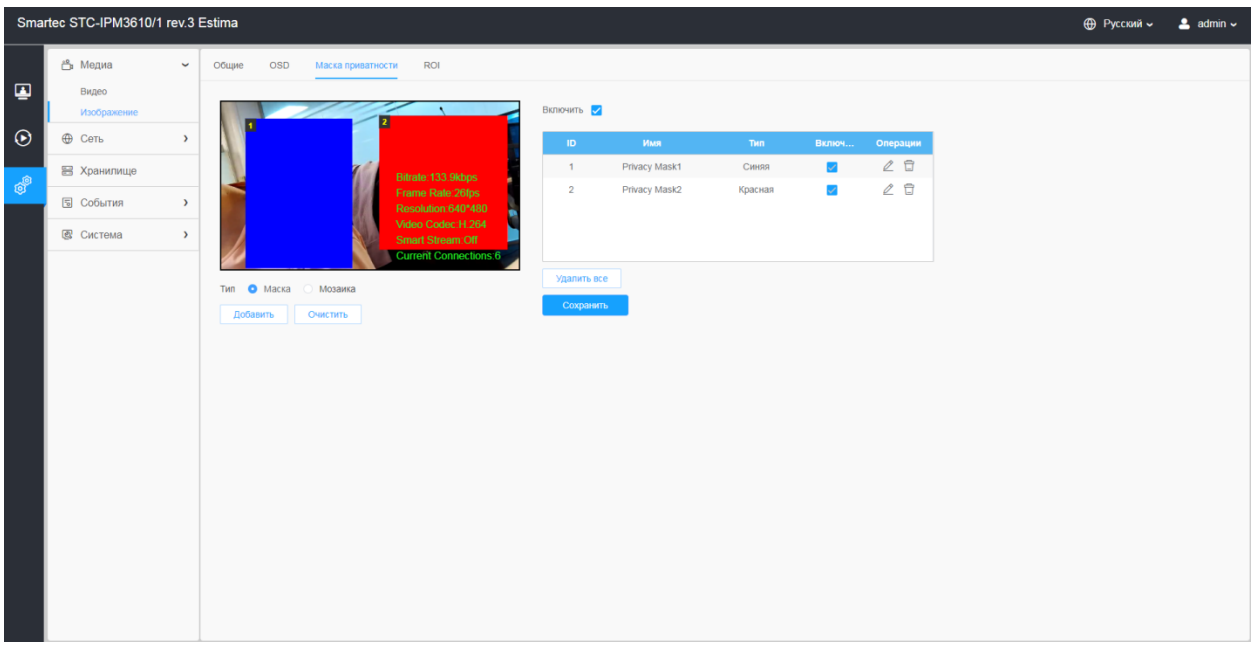

## **Таблица 8.1.2.10. Описание кнопок**

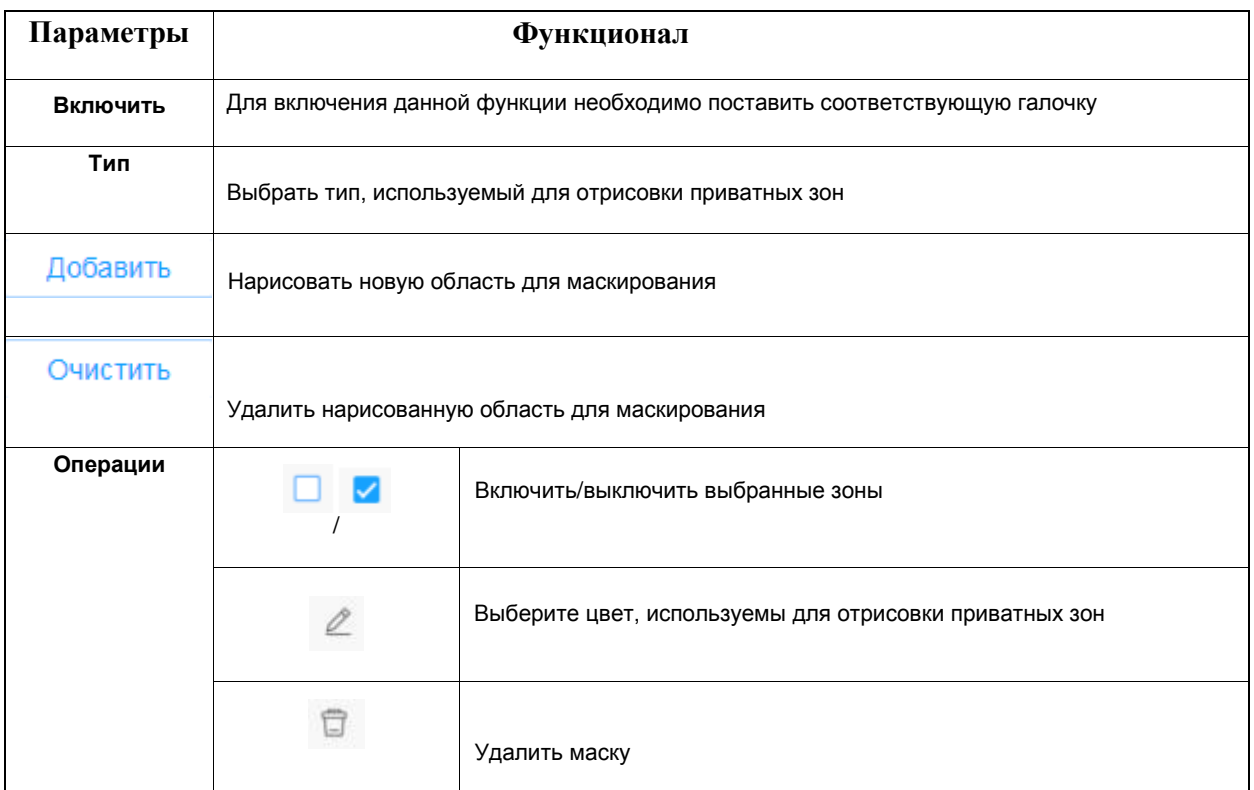

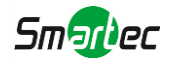

#### [8.1.2.4](file:///C:/Users/r-baranov/Desktop/Спеки/Smartec%20Перевод/8.1.2.4) ROI

Требуемая область (часто сокращается как ROI) представляет собой выбранное подмножество выборок в наборе данных, идентифицированное для определенной цели. Пользователи могут выбрать до 8 ключевых областей сцены для передачи в виде отдельных потоков для целевого предпросмотра и записи.

Используя технологию ROI, можно сэкономить более 50% битрейта и, следовательно, уменьшить требуемую полосу пропускания и сократить использование памяти. В соответствии с этим, вы можете установить небольшую скорость передачи данных при высоком разрешении.

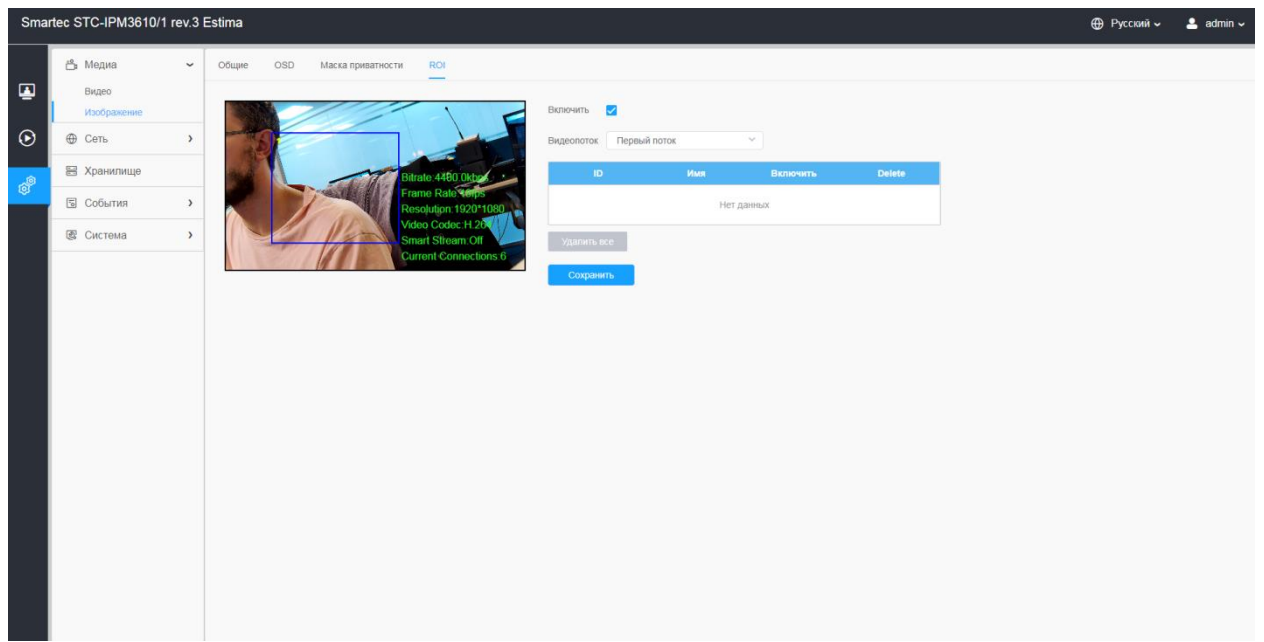

#### **Таблица 8.1.2.11. Описание кнопок**

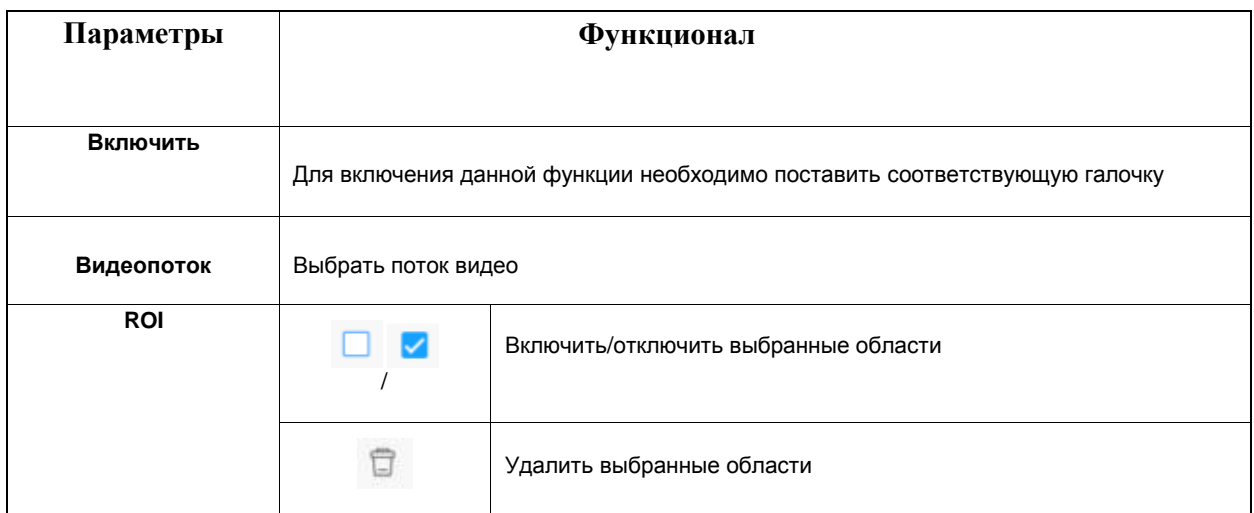

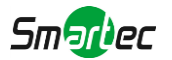

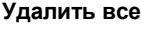

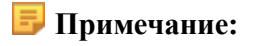

• Можно установить низкий битрейт. Например, можно установить скорость передачи данных 512 Кбит/с и разрешение 1080P, тогда изображение требуемой области будет более четким и плавным, чем в других областях

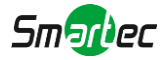

# *8.2 Сеть*

# *8.2.1 Базовый*

## [8.2.1.1](file:///C:/Users/r-baranov/Desktop/Спеки/Smartec%20Перевод/8.2.1.1) TCP/IP

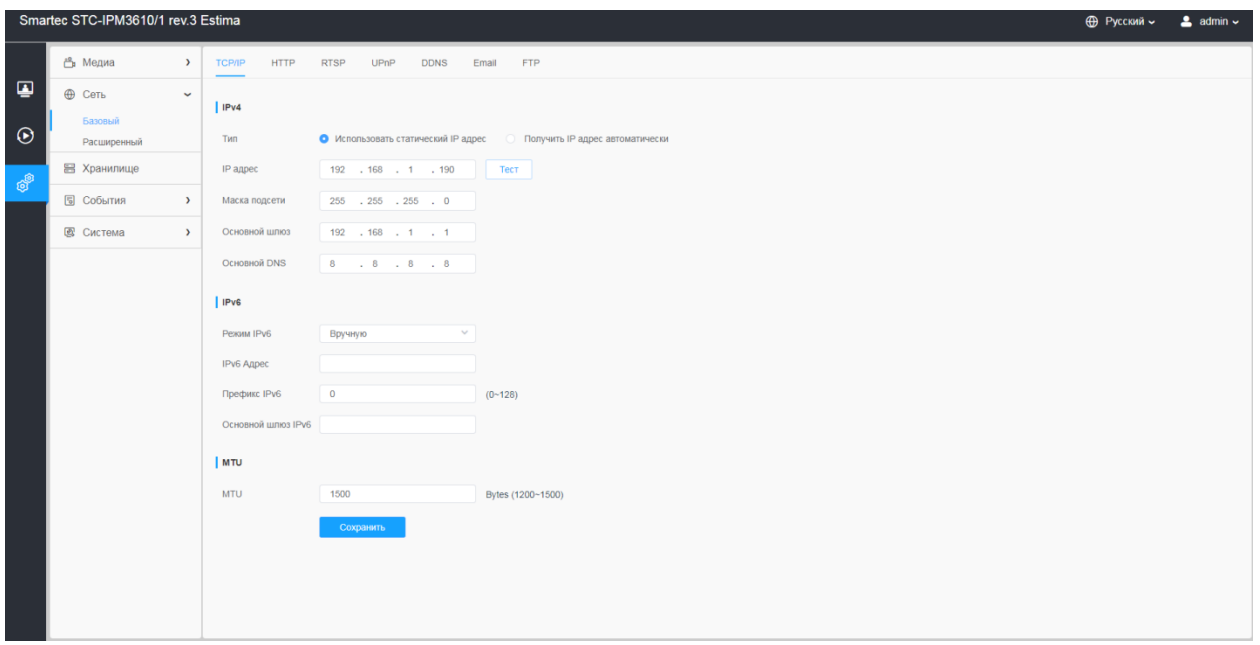

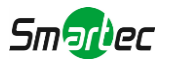

## **Таблица 8.2.1.1. Описание кнопок**

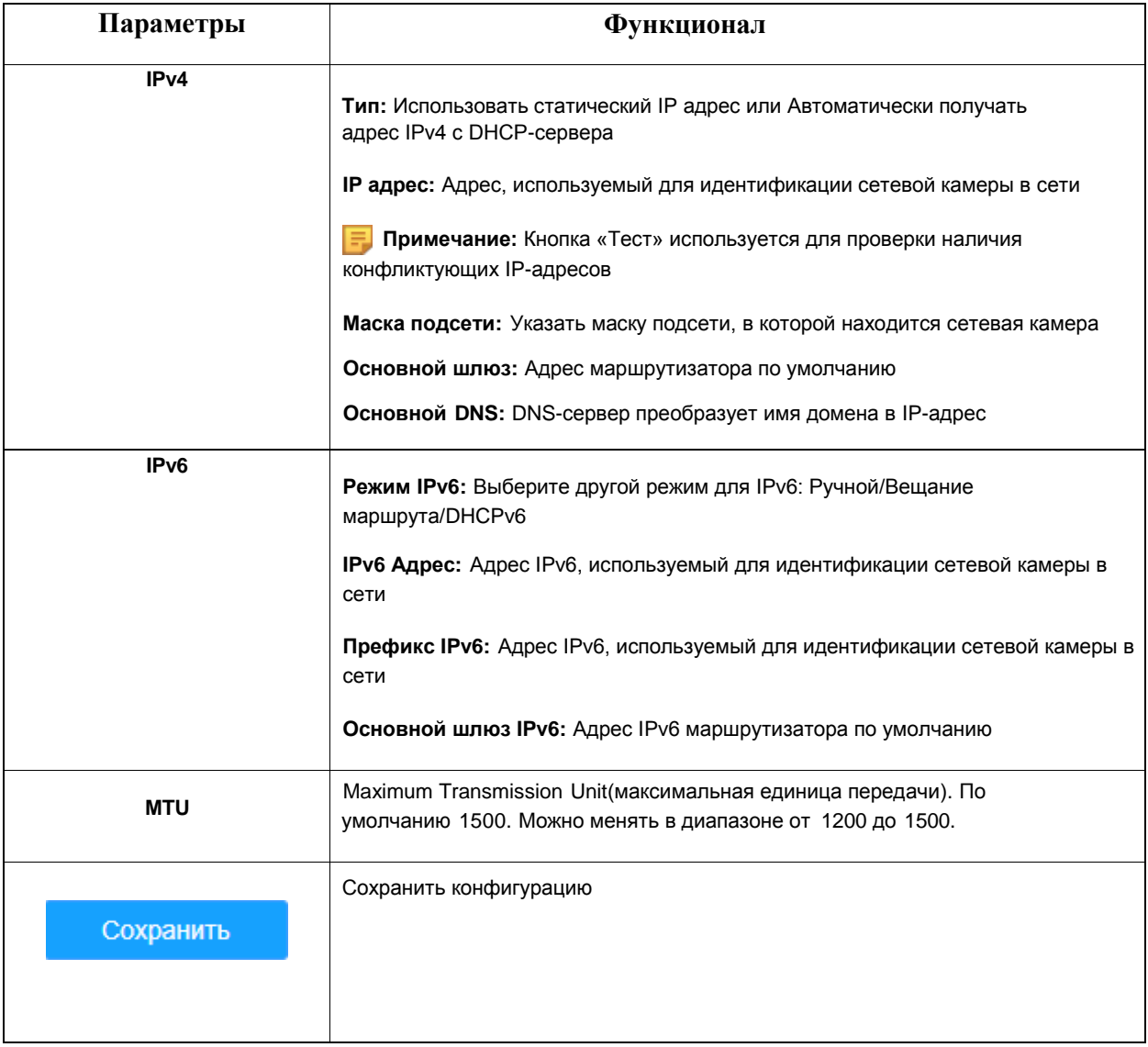

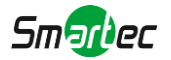

## [8.2.1.2](file:///C:/Users/r-baranov/Desktop/Спеки/Smartec%20Перевод/8.2.1.2) HTTP

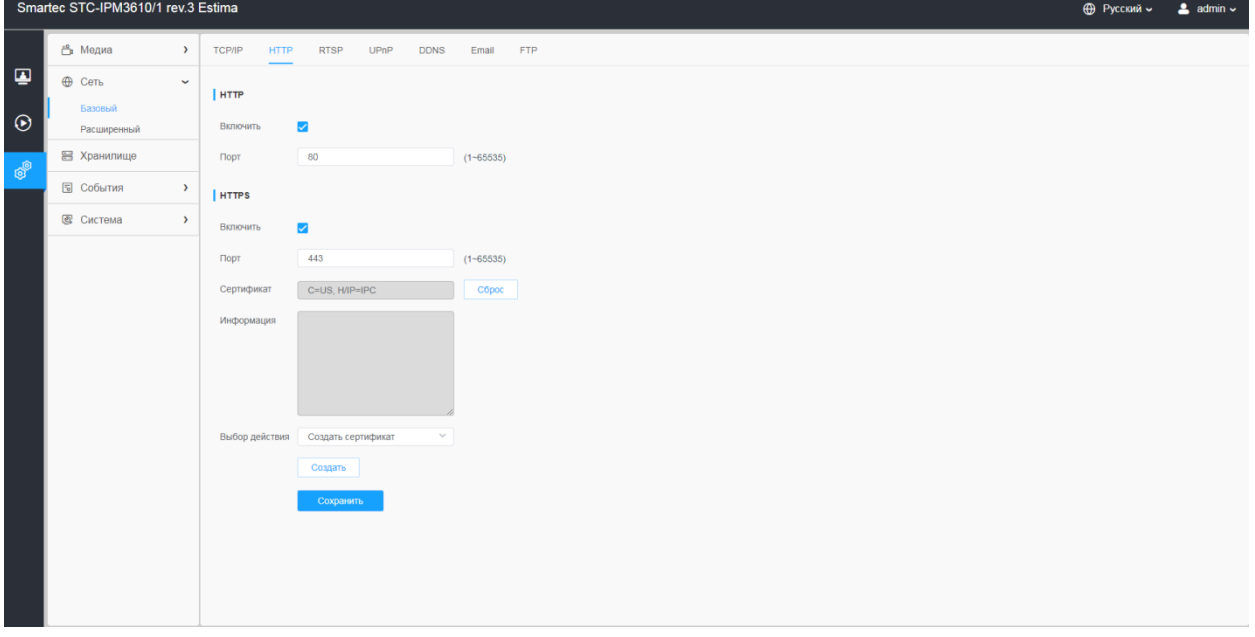

## **Таблица 8.2.1.2. Описание кнопок**

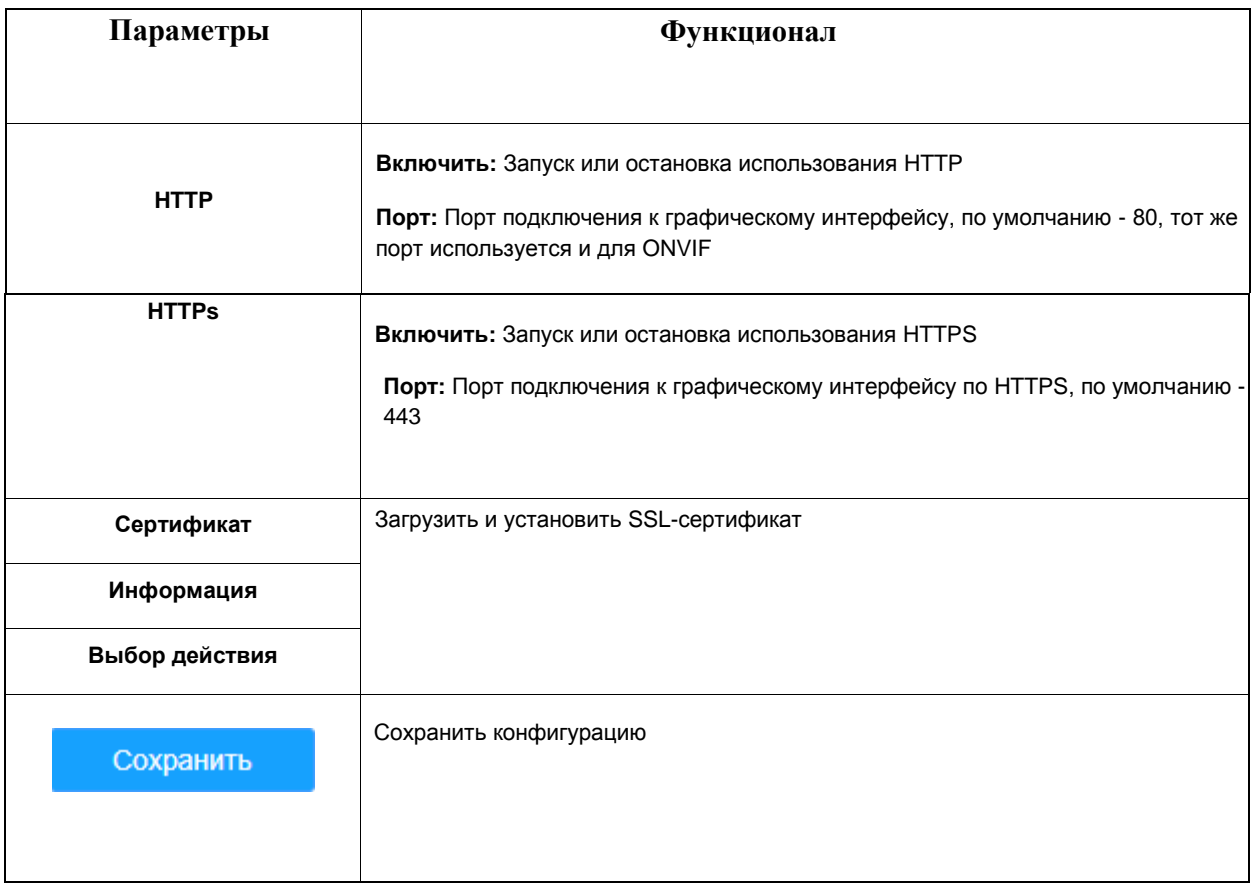

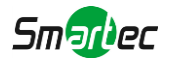

## **Таблица 8.2.1.2.1.**

### **HTTP ссылки:**

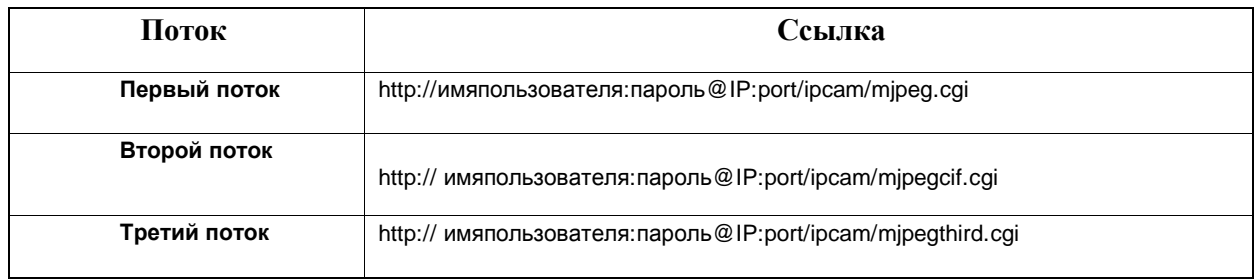

**Примечание:** Для использования MJPEG необходимо изменить вид кодека для потоков, т.к для первого потока моделей камер с литерой «-A» используется H.264.

## [8.2.1.3](file:///C:/Users/r-baranov/Desktop/Спеки/Smartec%20Перевод/8.2.1.3) RTSP

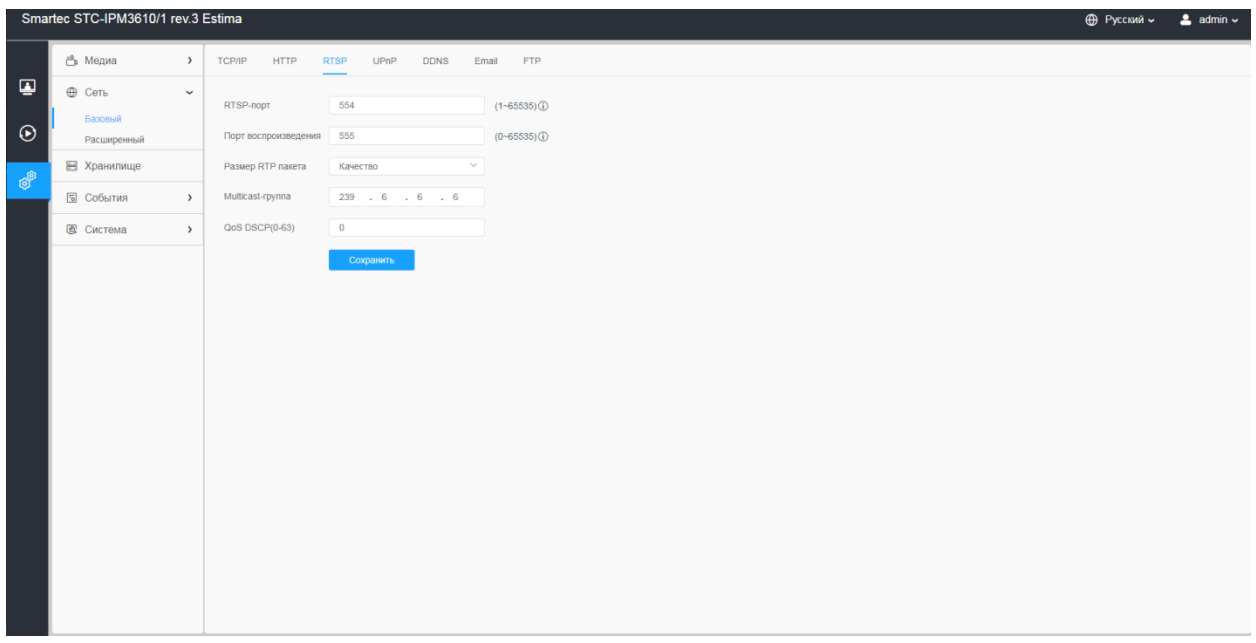

### **Таблица 8.2.1.3. Описание кнопок**

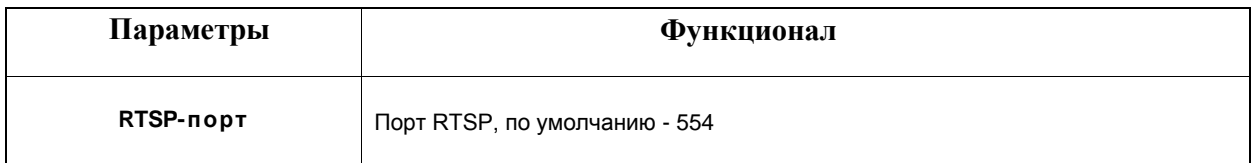

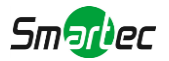

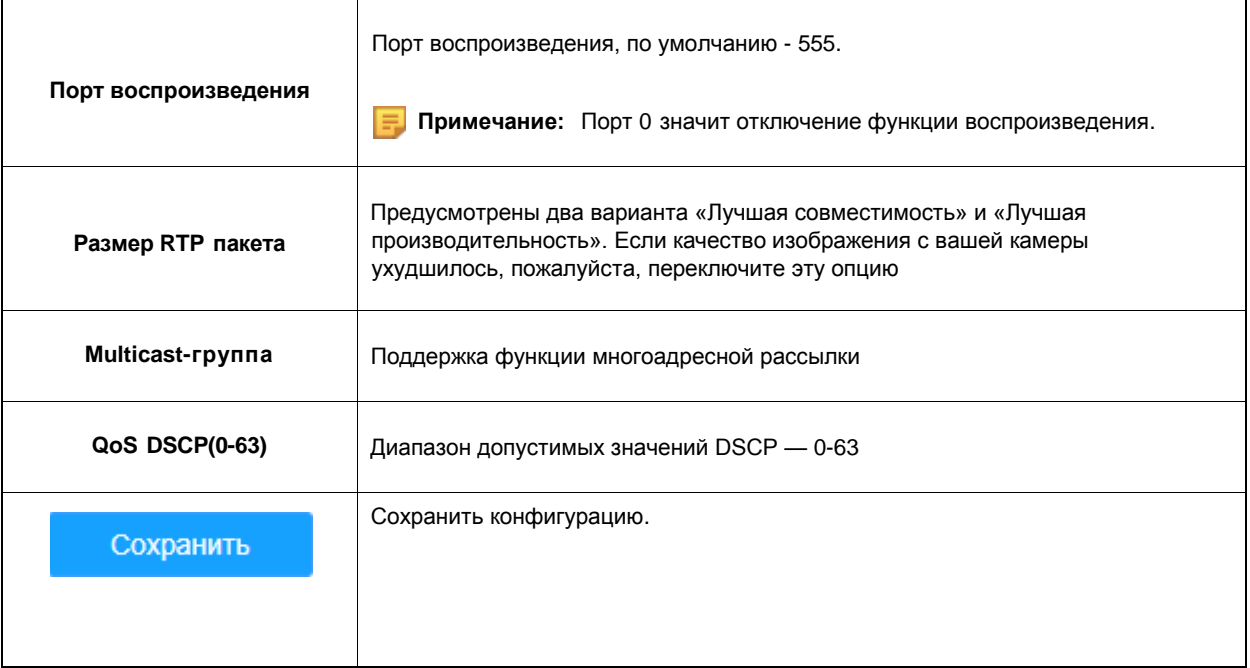

### **Таблица 8.2.1.3.2. Адресация в браузере при использовании RTSP:**

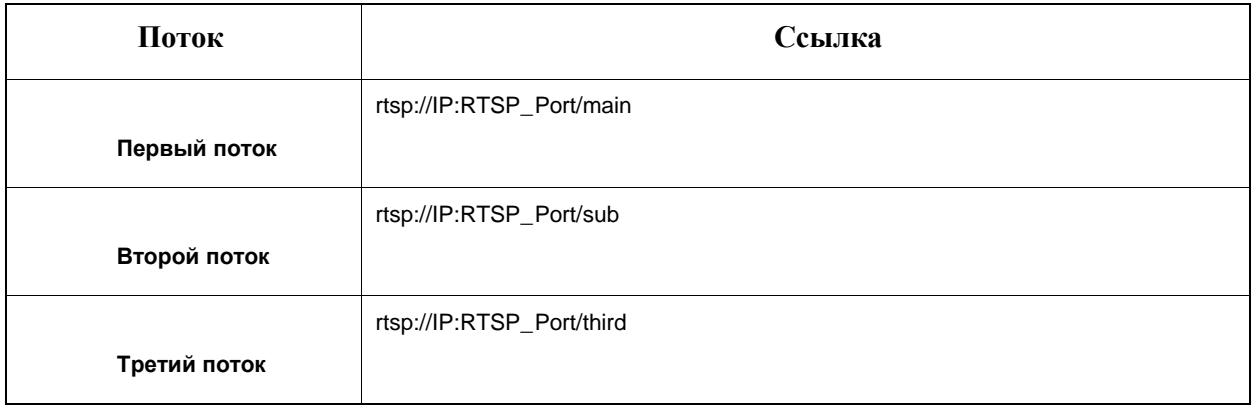

## **Примечание:**

- DSCP это поле кода дифференцирования трафика; значение DSCP используется в заголовке IP для указания приоритета данных
- Для вступления настроек в силу необходима перезагрузка.

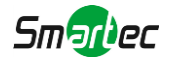

#### [8.2.1.4](file:///C:/Users/r-baranov/Desktop/Спеки/Smartec%20Перевод/8.2.1.4) UPnP

Универсальная автоматическая настройка подключаемых устройств(UPnP) - это сетевая архитектура, обеспечивающая совместимость между сетевым оборудованием, программным обеспечением и другими аппаратными устройствами. Протокол UPnP позволяет легко подключать устройства и упрощает организацию сетей в домашних и корпоративных средах. При включенной функции вам не нужно настраивать сопоставление портов для каждого порта, а камера подключается к глобальной сети через маршрутизатор.

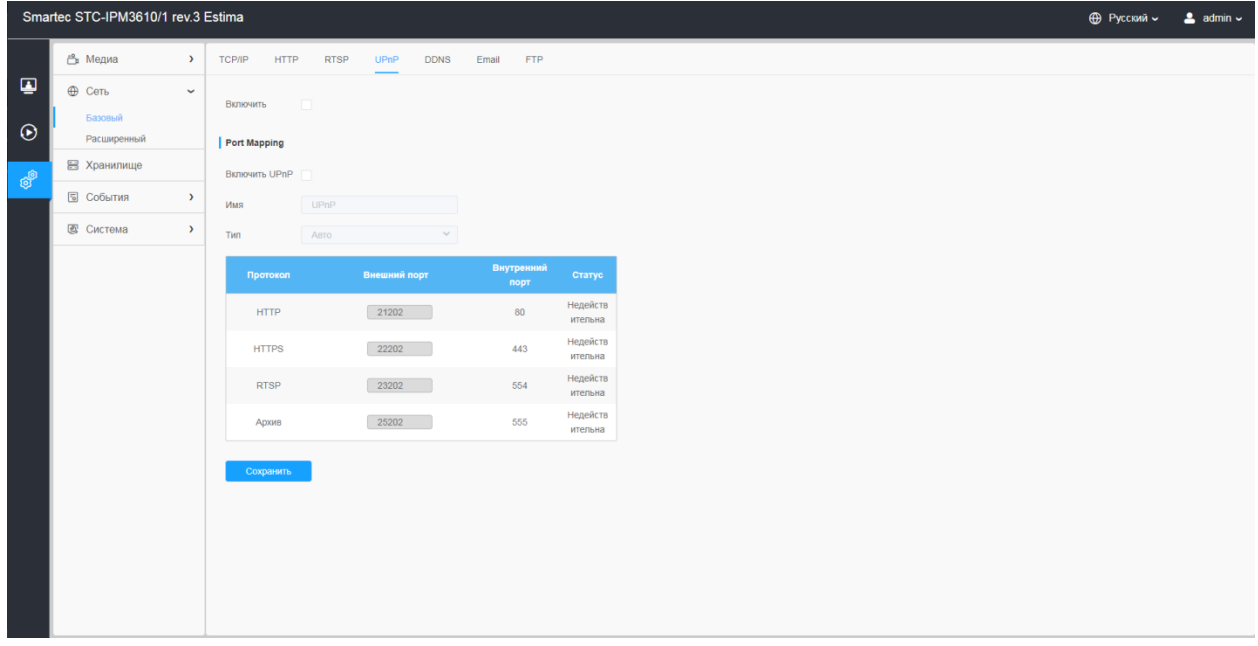

#### **Таблица 8.2.1.4. Описание кнопок**

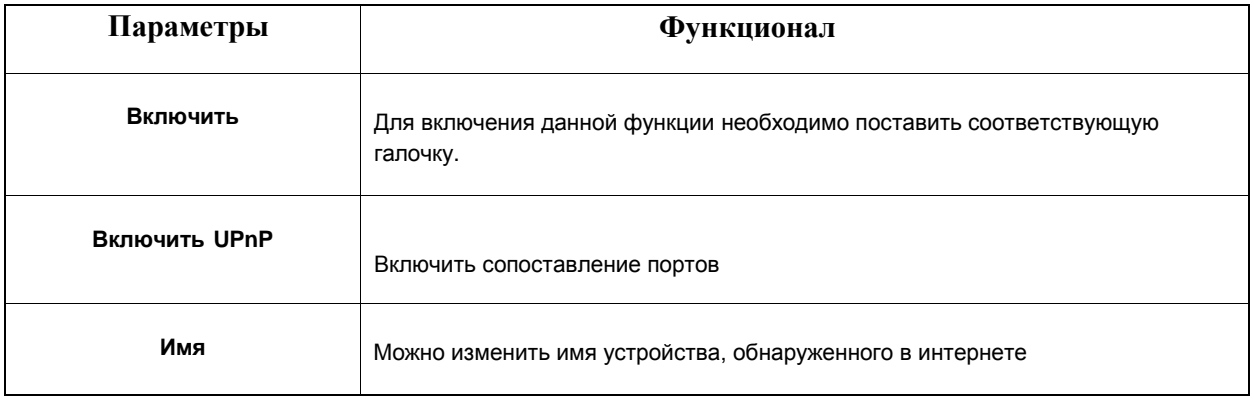

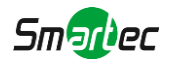

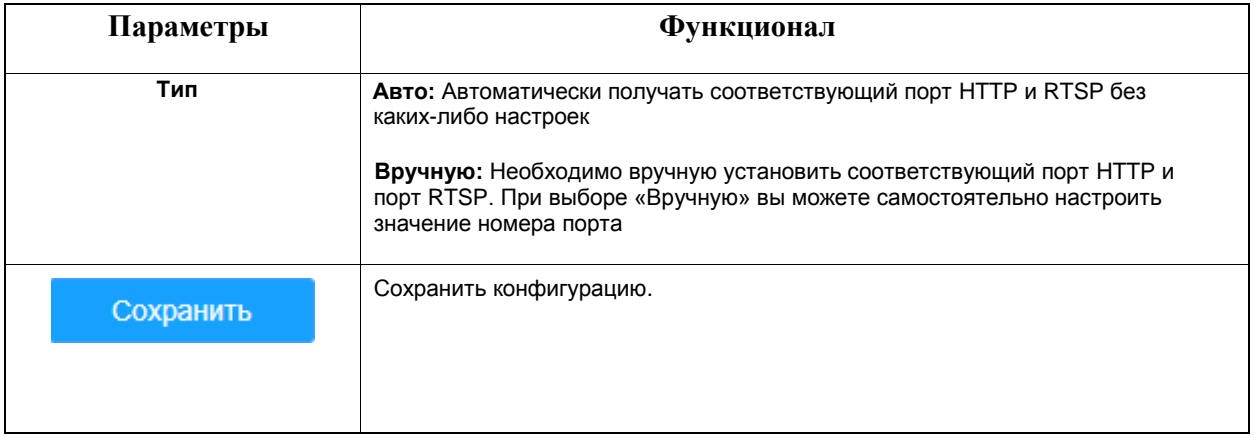

## [8.2.1.5](file:///C:/Users/r-baranov/Desktop/Спеки/Smartec%20Перевод/8.2.1.5) DDNS

DDNS позволяет вам обращаться к камере через доменные имена вместо IP-адреса. Эта функция позволяет динамически изменять IP-адрес и обновлять информацию о домене. Вам нужно зарегистрировать аккаунт у провайдера.

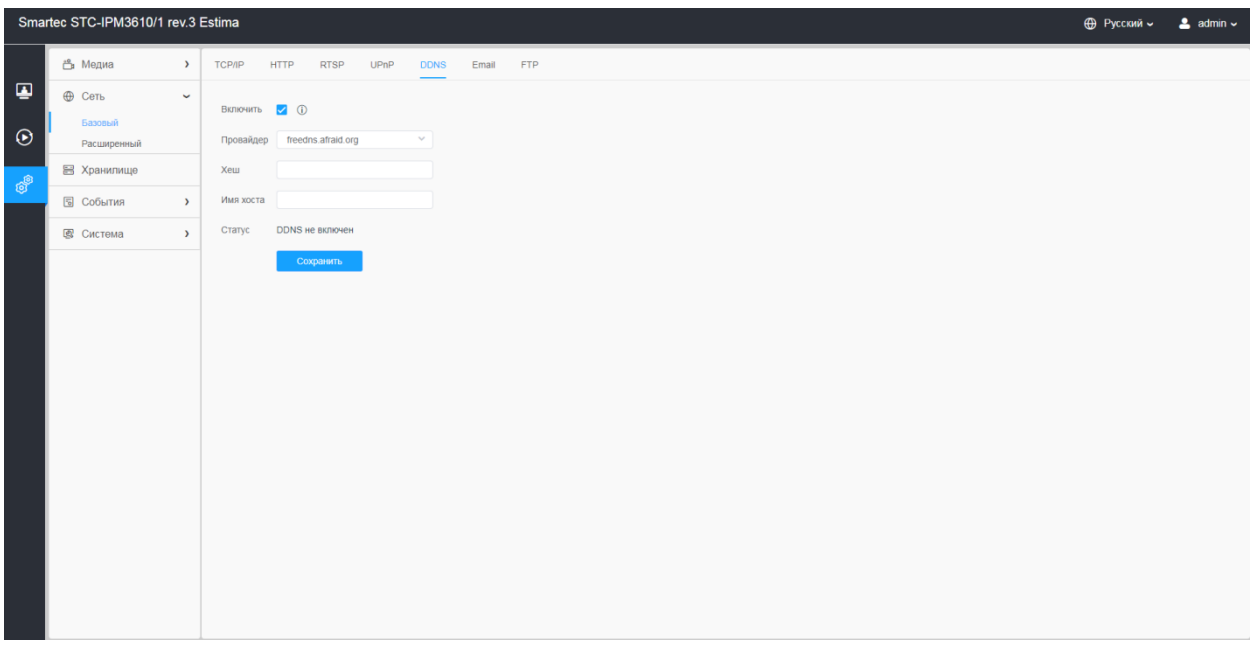

Вы можете выбрать «freedns.afraid.org» в качестве DDNS-провайдера. После регистрации пользователя и выполнения сопоставления портов вы можете получить доступ к устройству.

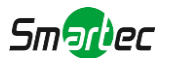

### **Таблица 8.2.1.5. Описание кнопок**

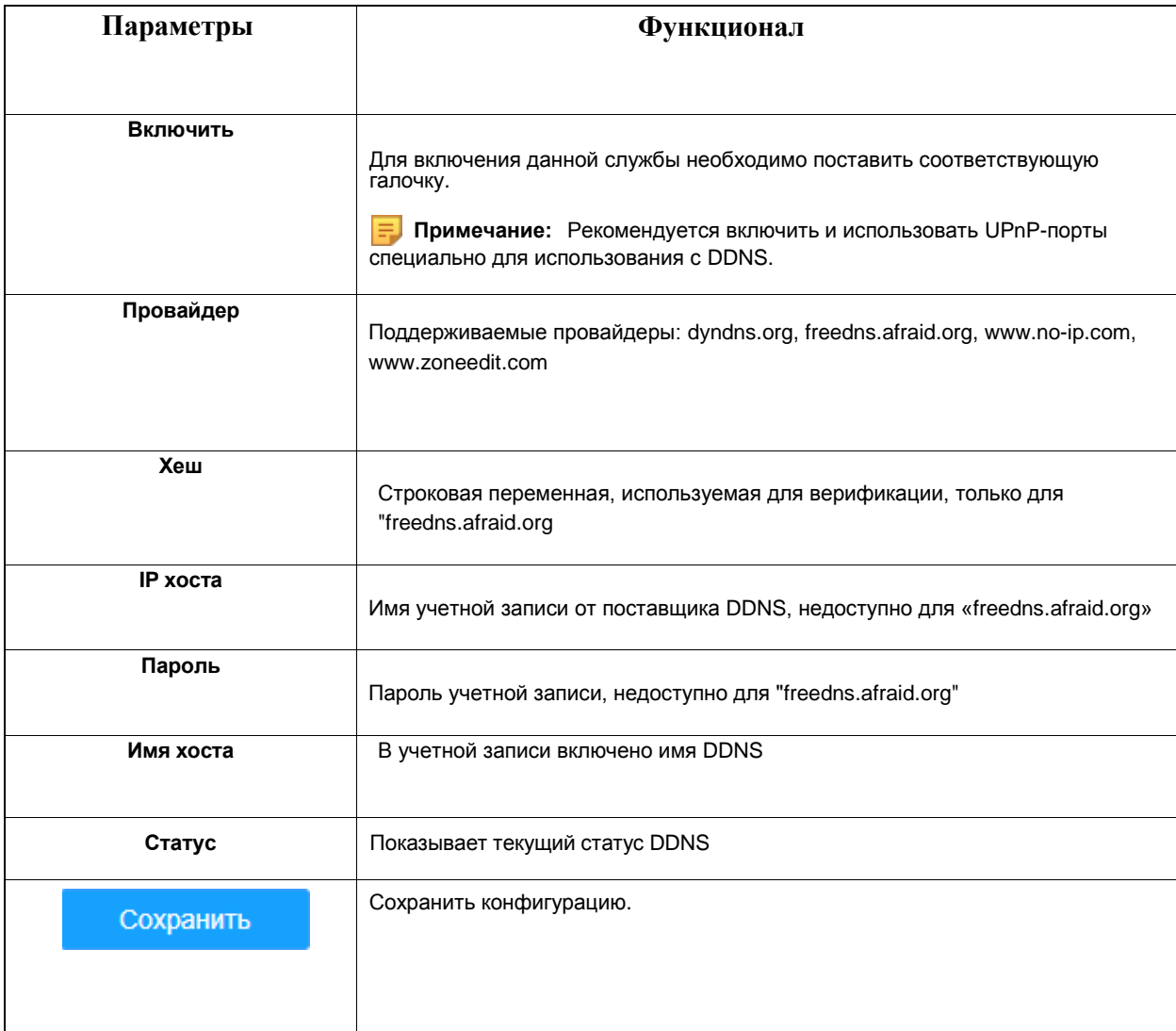

## **Примечание:**

- Перед использованием DDNS проведите сопоставление портов HTTP и RTSP.
- Убедитесь, что номер внутреннего и внешнего порта RTSP одинаковы

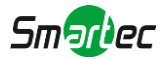

## [8.2.1.6](file:///C:/Users/r-baranov/Desktop/Спеки/Smartec%20Перевод/8.2.1.6) Email

Файлы видео, записанные по тревоге, можно отправлять на определенную учетную запись электронной почты через SMTP-сервер. Вы должны правильно настроить параметры SMTP перед его использованием.

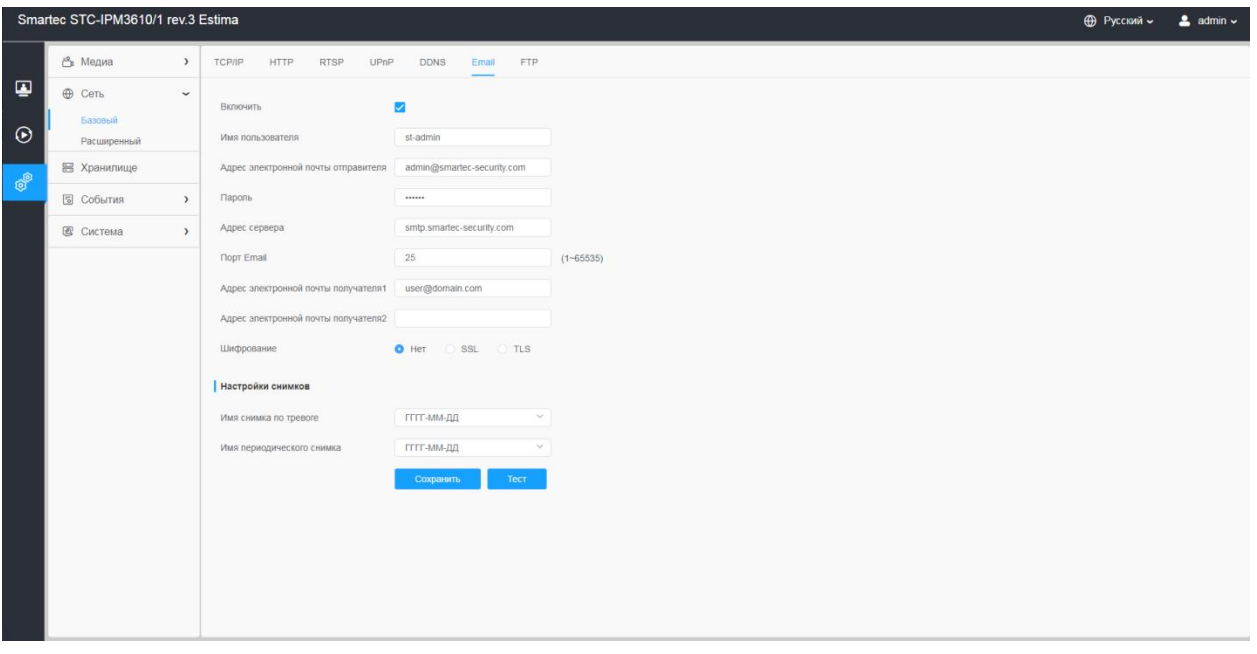

#### **Таблица 8.2.1.6. Описание кнопок**

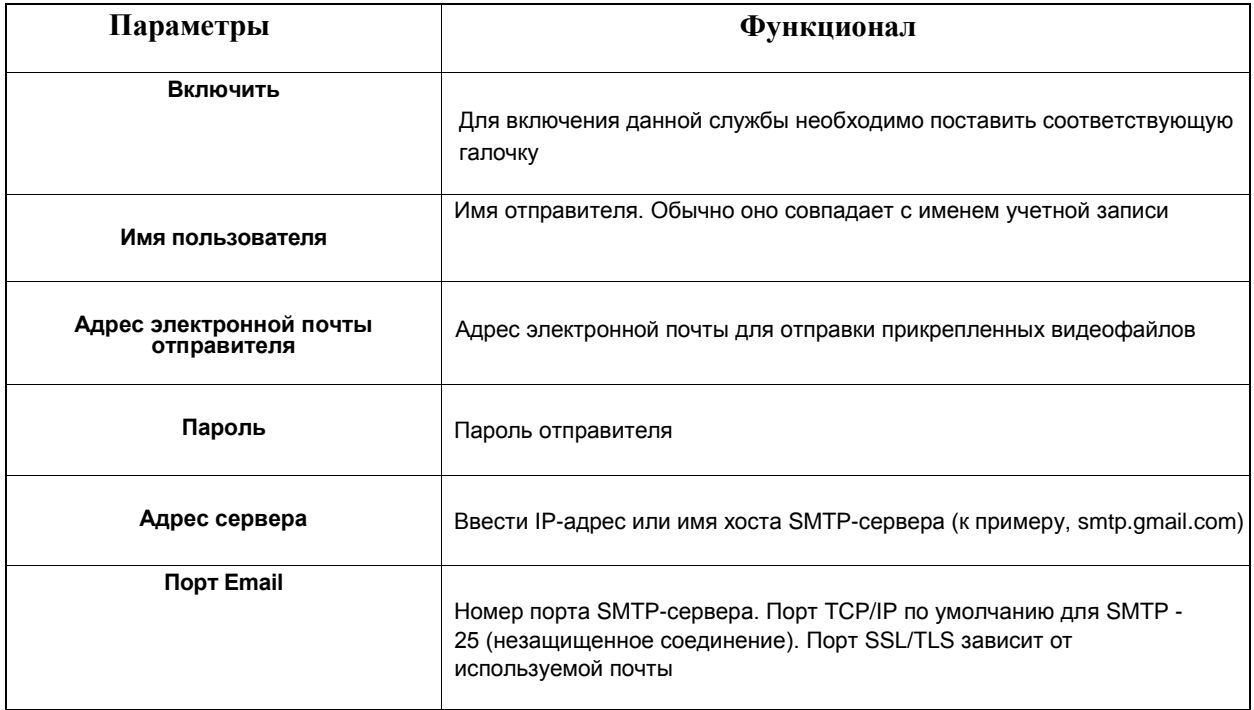

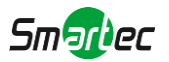

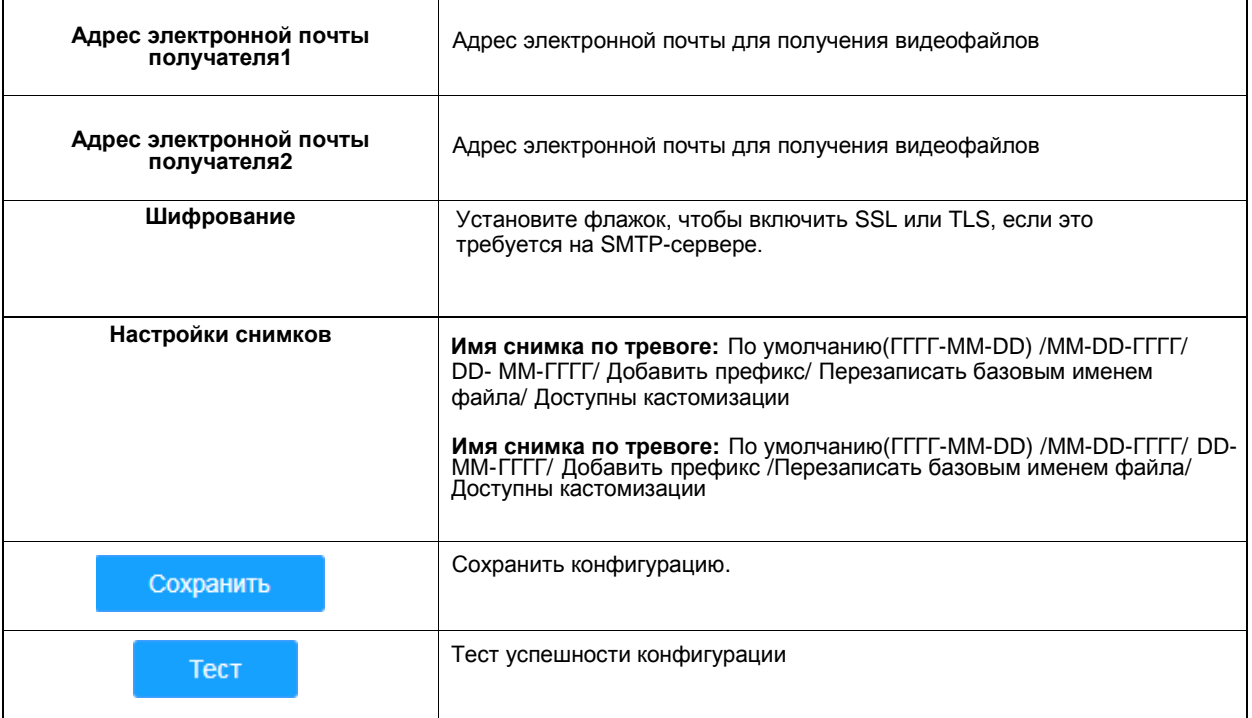

- **Примечание:** Настраивать имя файла можно с помощью:
	- &Device название устройства  $&$ Y - год  $\&M$  - месяц  $&D$  - день &h - час &m - минуты &s - секунды &ms - милисекунды && - &

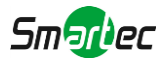

## [8.2.1.7](file:///C:/Users/r-baranov/Desktop/Спеки/Smartec%20Перевод/8.2.1.7) FTP

Файлы видео, записанные по тревоге, можно отправлять на определенный FTP-сервер. Перед использованием вы должны правильно настроить параметры FTP.

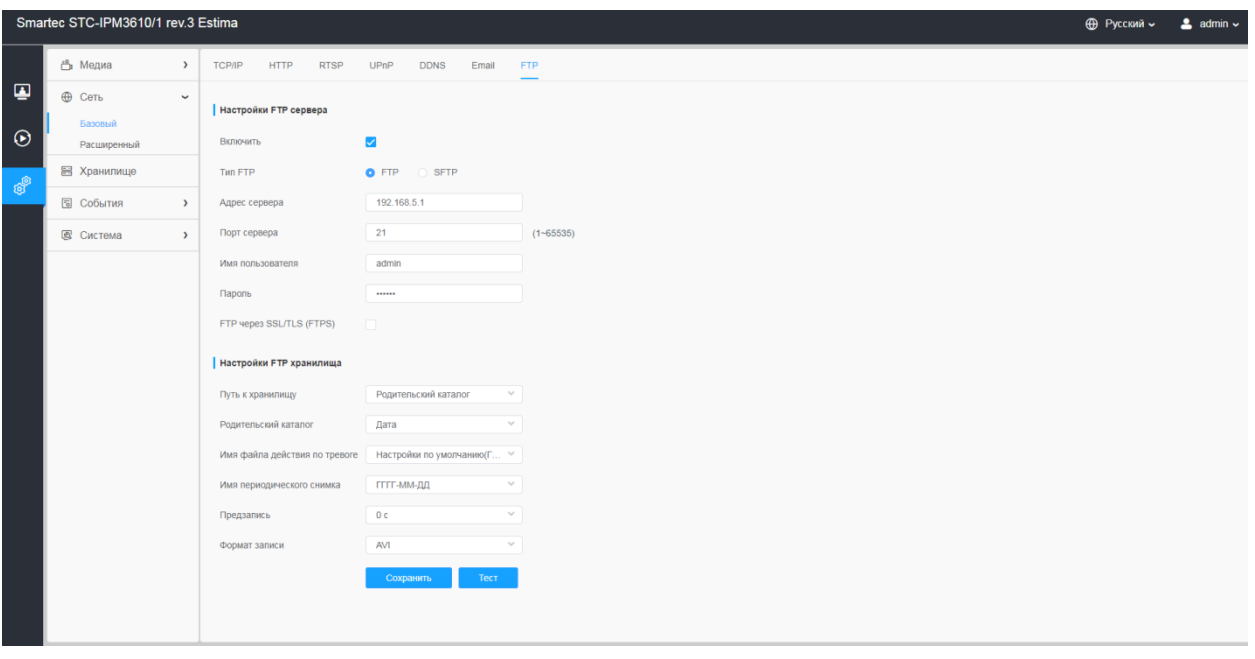

### **Таблица 8.2.1.7. Описание кнопок**

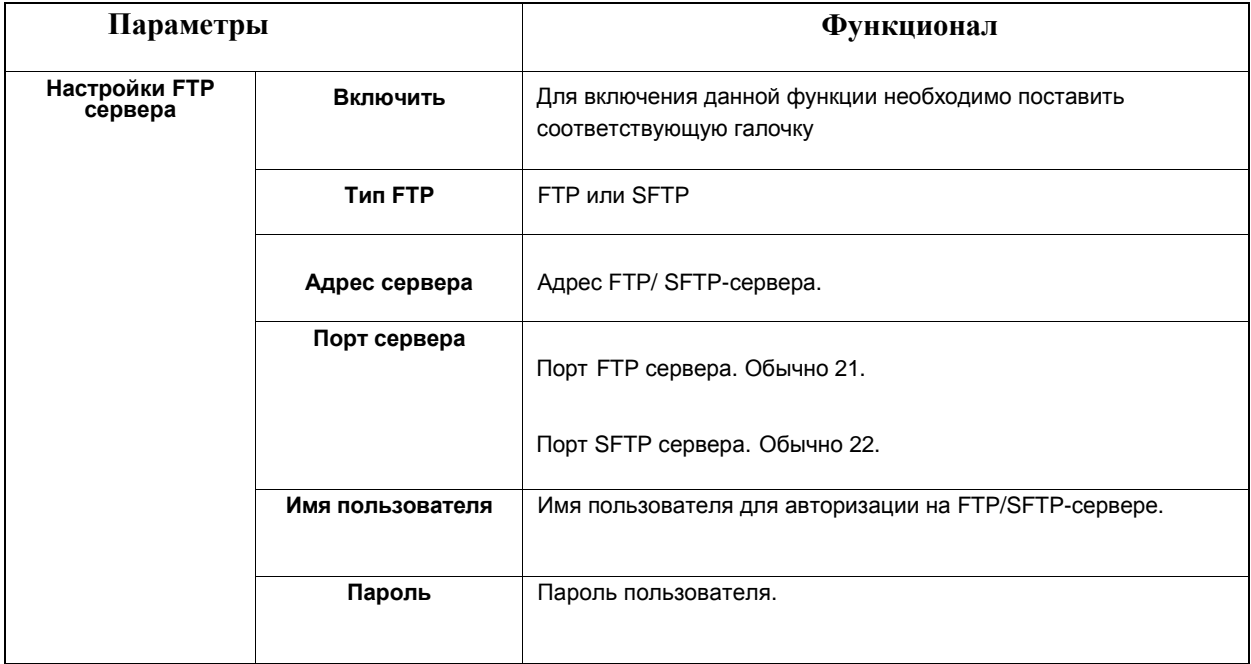

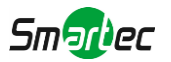

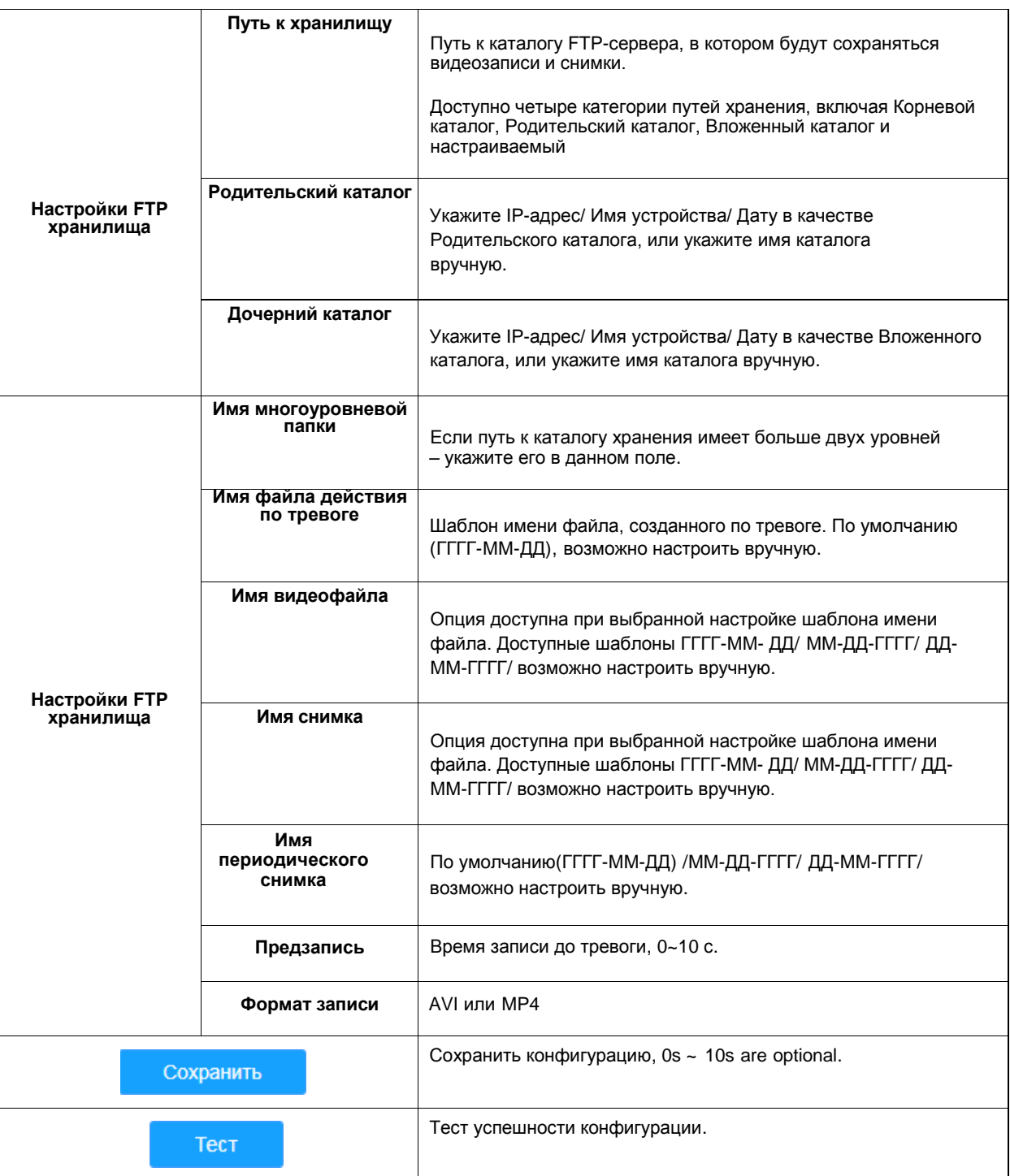

# **Примечание:**

• Родительский каталог будет в корневой директории, Дочерний каталог будет в Родительском каталоге.
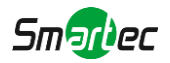

## *8.2.2 Расширенный*

#### [8.2.2.1](file:///C:/Users/r-baranov/Desktop/Спеки/Smartec%20Перевод/8.2.2.1) VLAN

Виртуальной локальной сетью (VLAN) является любой широковещательный домен, который секционирован и изолирован в компьютерной сети на уровне канала передачи данных (уровень 2 в моделях OSI). LAN – это аббревиатура локальной сети. VLAN позволяют сетевым администраторам группировать различные узлы, даже если они не подключены к одному сетевому коммутатору. Это может значительно упростить проектирование и развертывание сети, поскольку участие в VLAN можно настроить с помощью программного обеспечения. Без VLAN группировка узлов согласно их потребности в ресурсах требует работ по перемещению узлов или перепрокладке линий передачи данных.

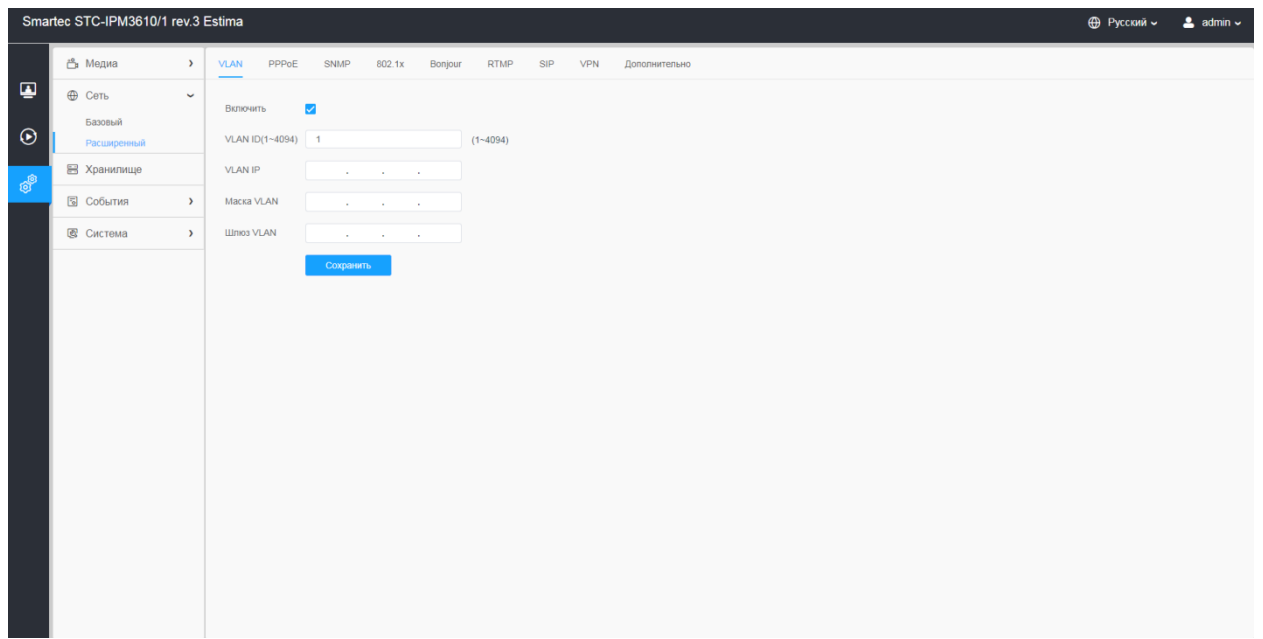

**Примечание:** Порядок настройки VLAN в коммутаторах см. в руководстве пользователя вашего коммутатора.

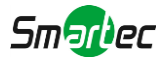

#### [8.2.2.2](file:///C:/Users/r-baranov/Desktop/Спеки/Smartec%20Перевод/8.2.2.2) PPPoE

Эта камера поддерживает функцию автодозвона по PPPoE. После подключения камеры к модему она получает общедоступный IP-адрес с подключением ADSL. Вам необходимо настроить параметры PPPoE сетевой камеры.

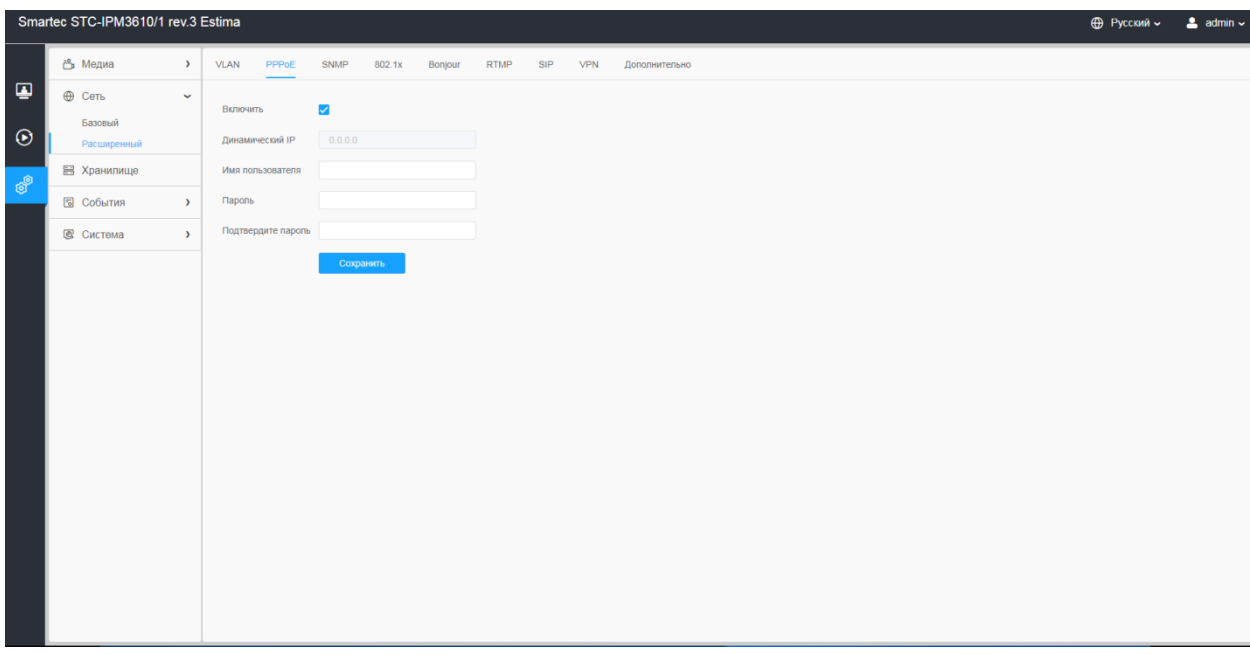

#### **Примечание:**

- Полученный IP-адрес динамически назначается через PPPoE, поэтому IP-адрес всегда изменяется после перезагрузки камеры. Чтобы устранить неудобства динамической IPадресации, вам необходимо получить доменное имя у DDNS-провайдера (к примеру, DynDns.com)
- Имя пользователя и пароль предоставляются вашим интернет-провайдером

#### [8.2.2.3](file:///C:/Users/r-baranov/Desktop/Спеки/Smartec%20Перевод/8.2.2.3) SNMP

Вы можете настроить функцию SNMP, чтобы получать информацию о состоянии камеры, параметрах и информацию, связанную с тревогами, и управлять камерой удаленно, когда она подключена к сети.

Перед настройкой SNMP загрузите программное обеспечение SNMP и попробуйте получить информацию о камере через порт SNMP. После установки адреса прерывания (Trap Address) камера может отправлять тревожные события и сообщения об исключениях в центр видеонаблюдения.

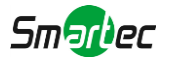

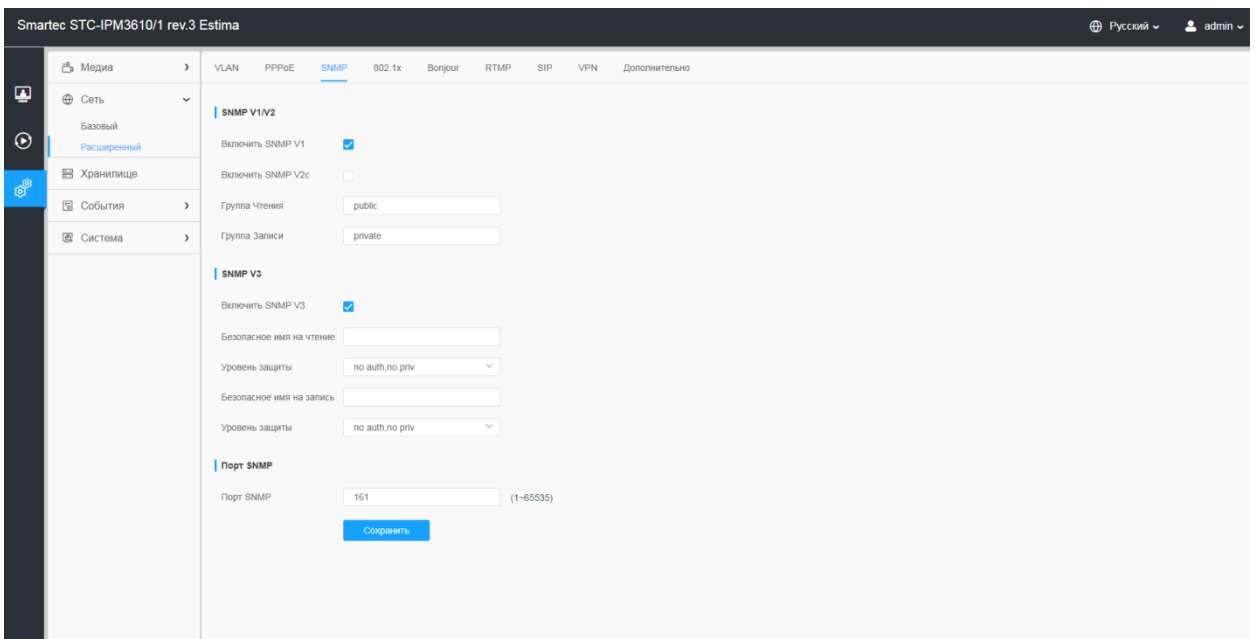

### **Таблица 8.2.2.3. Описание кнопок**

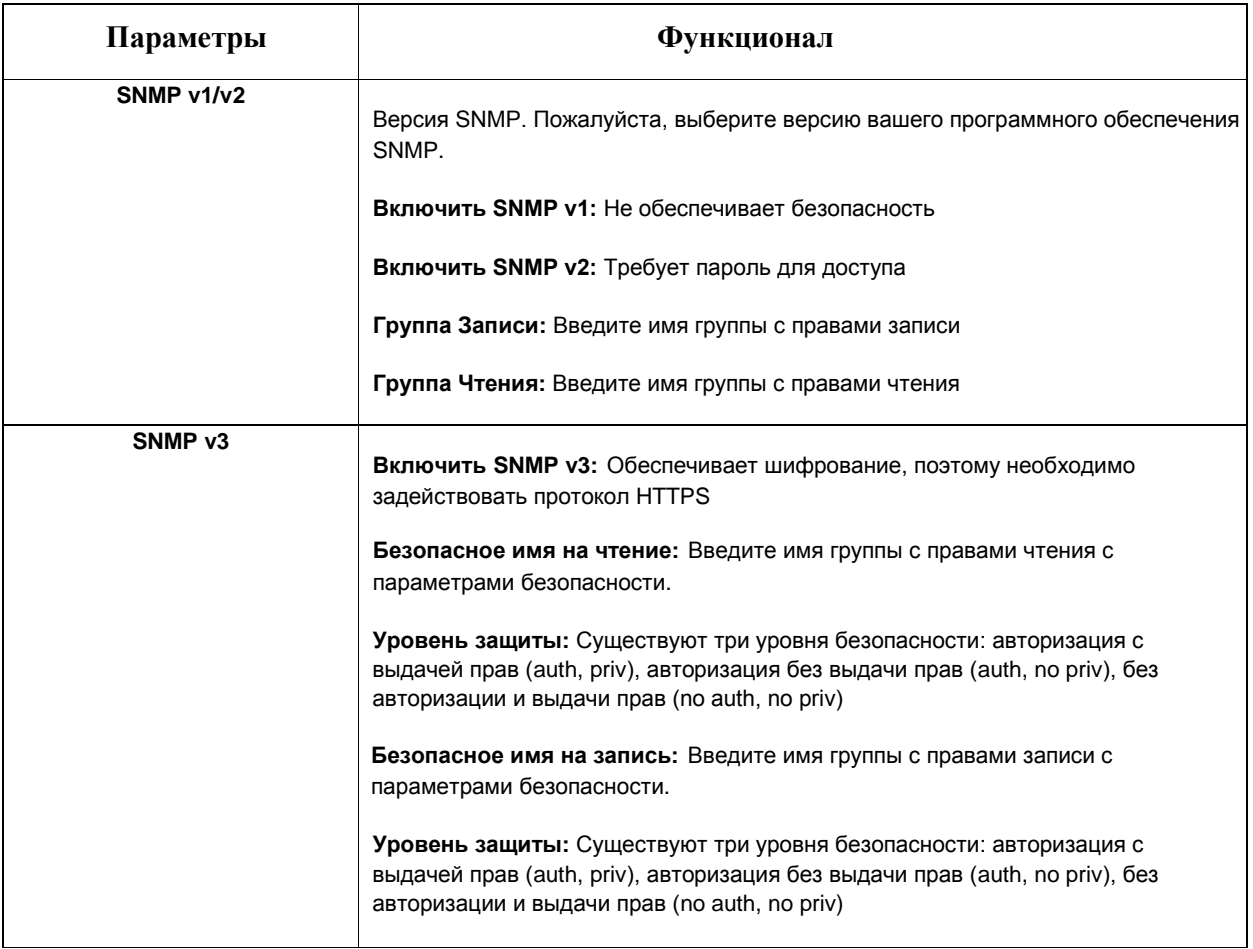

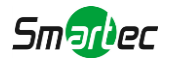

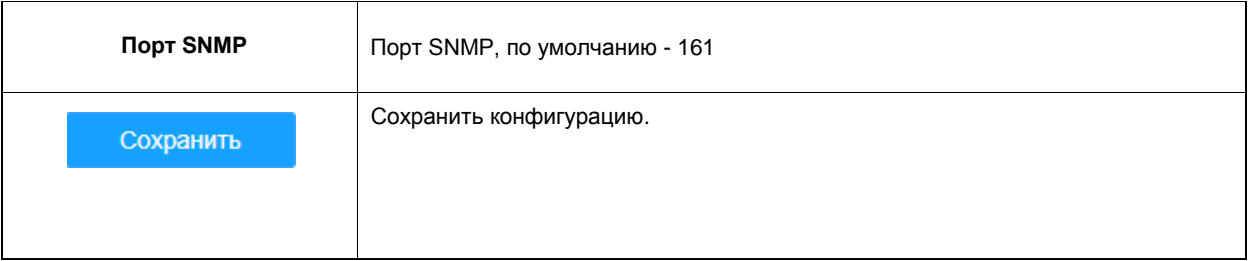

#### **Примечание:**

- Настройки программного обеспечения SNMP должны совпадать с настройками, которые вы задаете на камере
- Для того чтобы настройки вступили в силу, необходима перезагрузка

#### 8.2.2.4 802.1x

При включении данной опции, стандарт IEEE 802.1x обеспечивает шифрование всех данных камеры, в том числе и информации о пользователе/пароле.

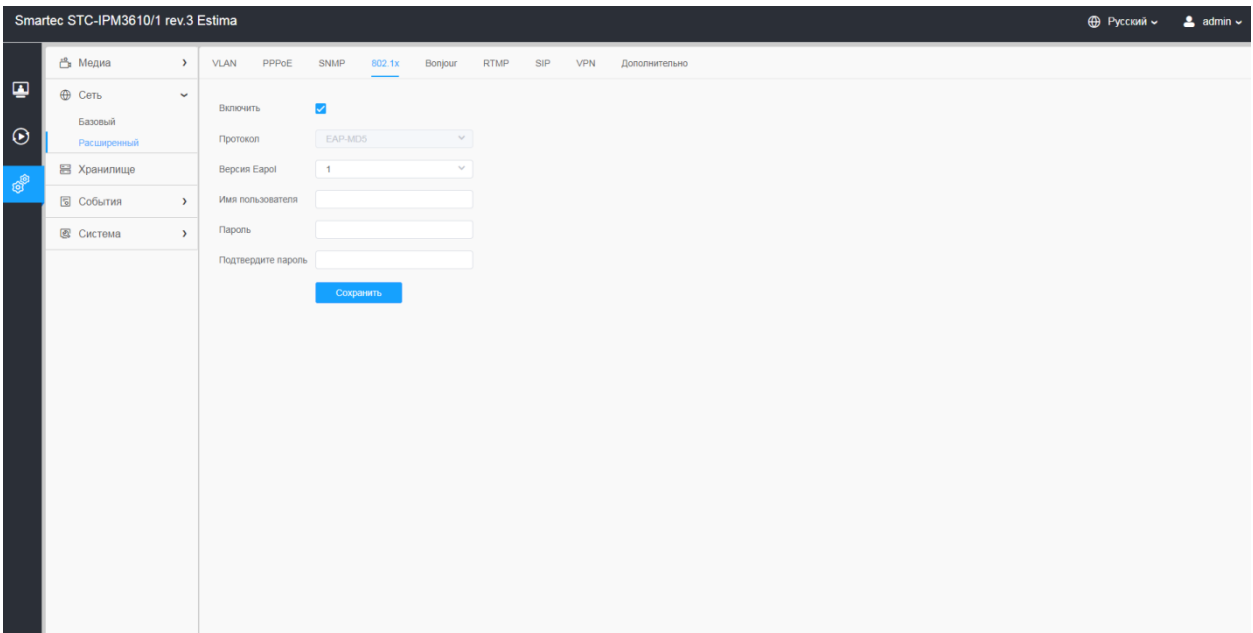

#### [8.2.2.5](file:///C:/Users/r-baranov/Desktop/Спеки/Smartec%20Перевод/8.2.2.5) Bonjour

Bonjour основан на службе многоадресного DNS от Apple. Устройства с поддержкой Bonjour могут автоматически передавать свою служебную информацию и получать служебную информацию от других устройств.

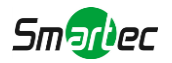

Если информации о камере нет, можно использовать службу Bonjour в той же локальной сети для поиска сетевых камер, а затем - для доступа к ним.

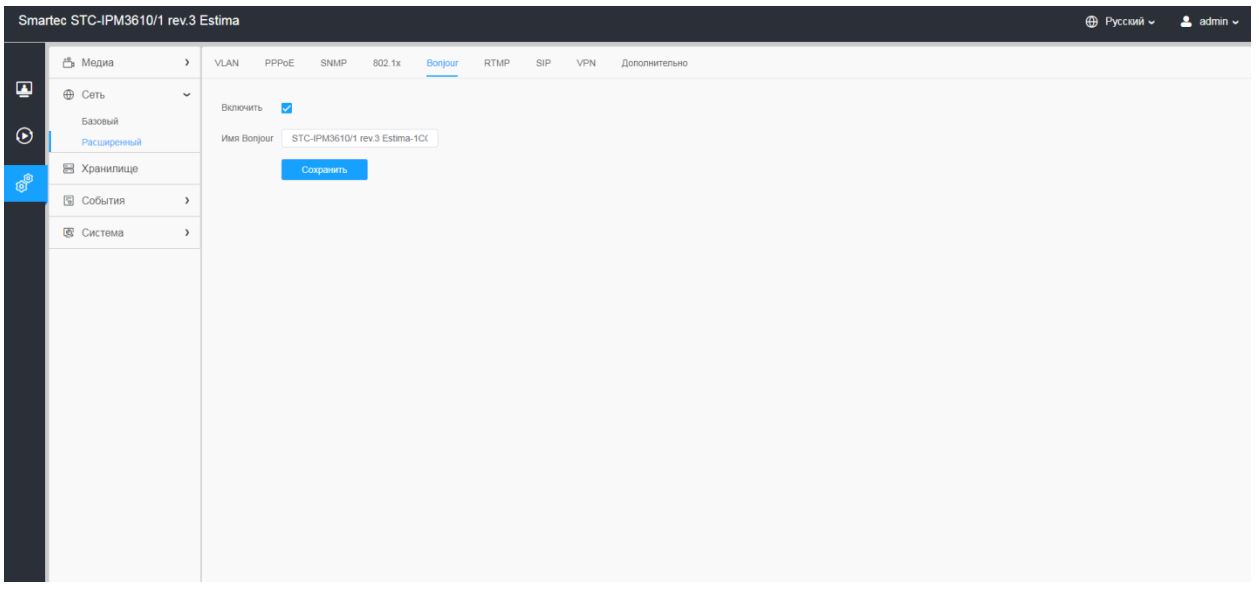

#### [8.2.2.6](file:///C:/Users/r-baranov/Desktop/Спеки/Smartec%20Перевод/8.2.2.6) RTMP

Протокол обмена сообщениями в реальном времени (Real-Time Messaging Protocol, RTMP) изначально являлся проприетарным протоколом для потоковой передачи аудио, видео и данных через Интернет между проигрывателем Flash player и сервером. RTMP - это протокол на основе TCP, который поддерживает постоянные соединения и обеспечивает связь с низкой задержкой. С его помощью можно реализовать функцию трансляции живого видео, позволяя клиентам подключаться к камере из любого места, где имеется сеть.

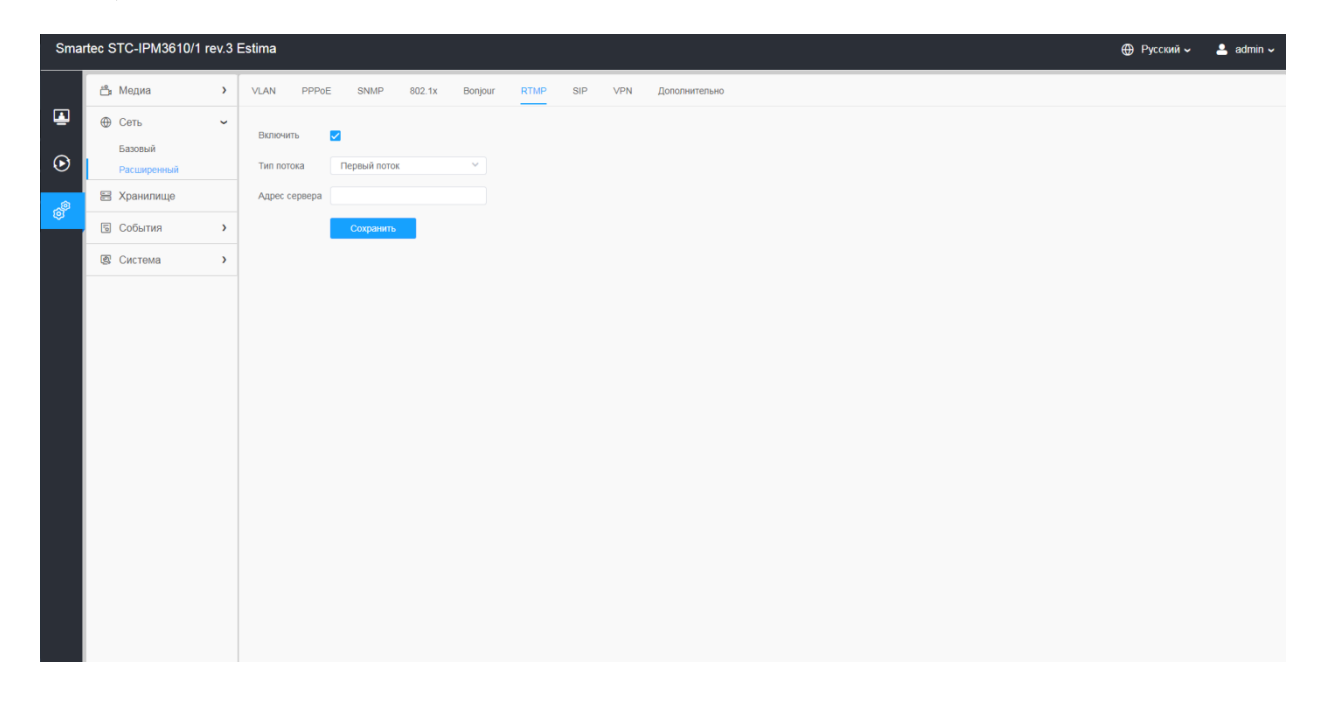

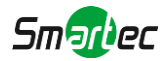

#### **Примечание:**

- Если для трансляции живого видео на YouTube используется недавно созданная учетная запись, для её активации и последующего использования функции трансляции живого видео необходимо подождать 24 часа.
- В случае с RTMP, поскольку для YouTube нельзя использовать G.711, на данной платформе можно воспроизводить видео с IP-камер Estima только с кодированием видео H.264 и кодированием аудио AAC.
- Адрес сервера в интерфейсе RTMP IP-камеры должен быть заполнен в следующем формате: rtmp://<адрес\_сервера>/<код\_потока>. Следует помнить, что для установки соединения между  $\langle a \rangle$ адресом сервера> и  $\langle x \rangle$ модом потока> в адресе должен присутствовать «/».

#### [8.2.2.7](file:///C:/Users/r-baranov/Desktop/Спеки/Smartec%20Перевод/8.2.2.7) SIP

Протокол инициирования сеанса (SIP) - это сигнальный протокол связи, широко используемый для контроля таких мультимедийных сеансов связи, как голосовые и видео вызовы по интернетпротоколу(IP) в сетях. Эта страница позволяет пользователю конфигурировать параметры, связанные с SIP. Сетевые камеры можно настроить в качестве конечной точки для вызова SIP при срабатывании тревоги; или принимать вызовы с разрешенного номера, чтобы проверить видео, если используется IPтелефон с функцией видеозвонка.

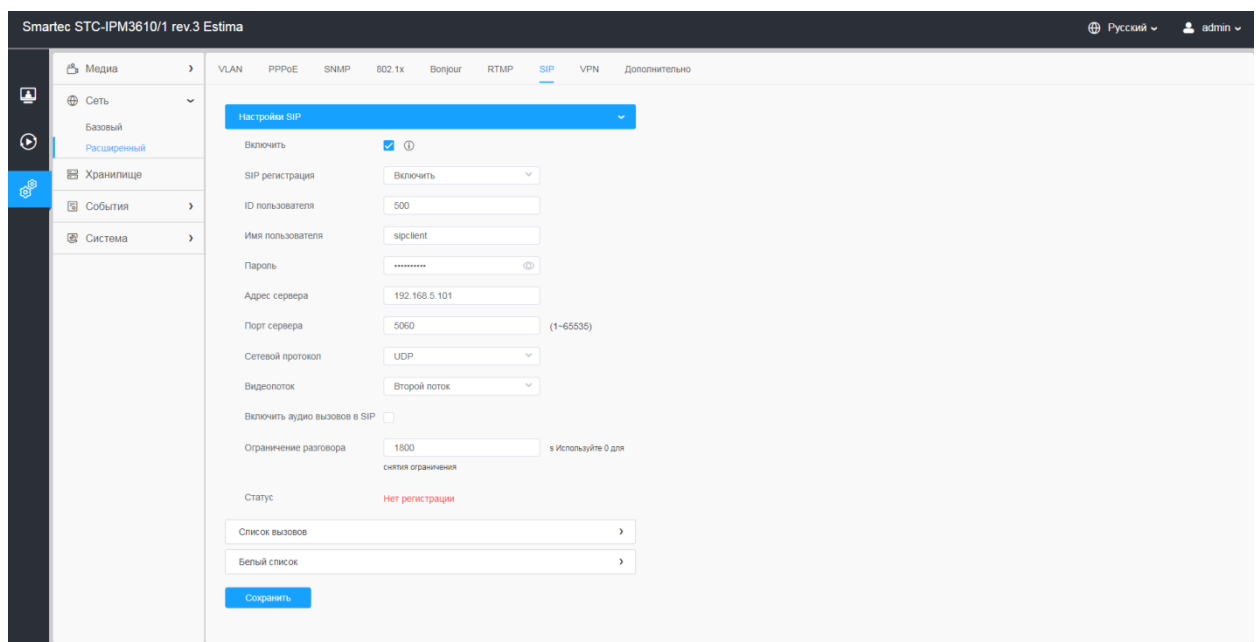

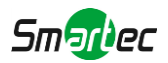

Чтобы использовать эту функцию необходимо правильно задать параметры на странице SIP. SIP можно настроить на два способа получения видео: первый - набрать IP-адрес напрямую, второй - режим регистрации учетной записи в следующем порядке:

**1-й способ**: Напрямую по IP

Наберите IP-адрес камеры непосредственно через SIP-телефон, чтобы просматривать видео

**Примечание:** SIP-телефон и камера должны находиться в одном сегменте сети.

**2-й способ:** Регистрация учетной записи

1) Перед использованием SIP необходимо зарегистрировать учетную запись для камеры с сервера SIP;

2) Зарегистрируйте другую учетную запись пользователя для SIP-устройства с того же SIP-сервера;

3) Вызвав идентификатор пользователя камеры с устройства SIP, вы получите доступ к видео на устройстве SIP

#### **[Настройки SIP]**

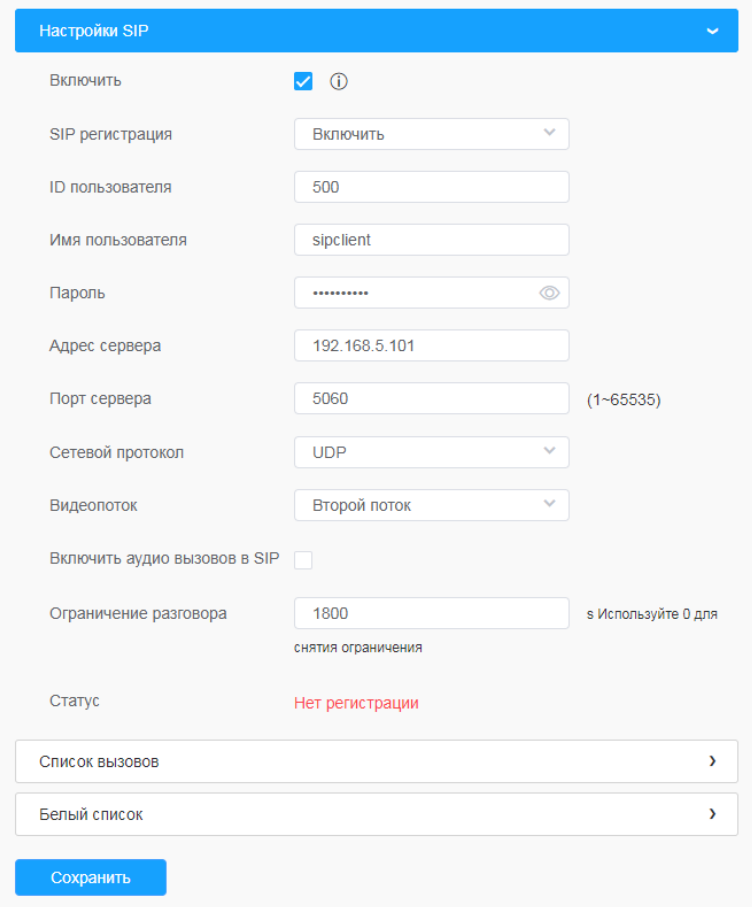

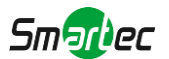

#### **Таблица 8.2.2.7. Описание кнопок**

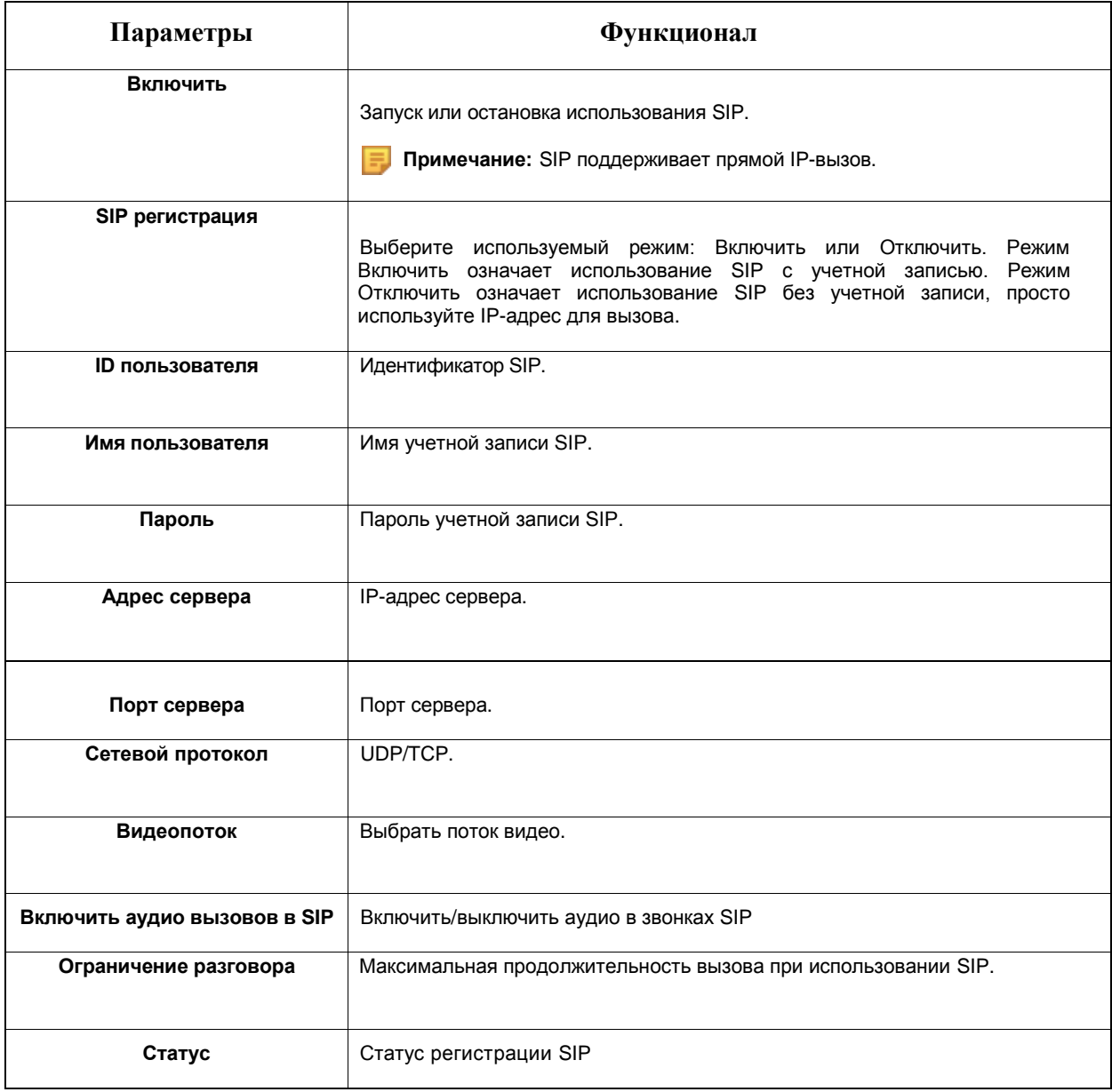

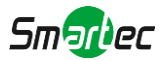

#### **[Список вызовов]**

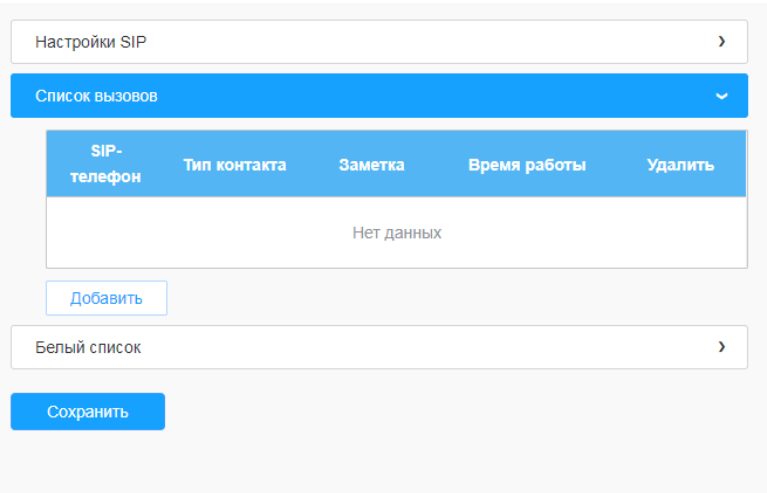

## **Таблица 8.2.2.7.2. Описание кнопок**

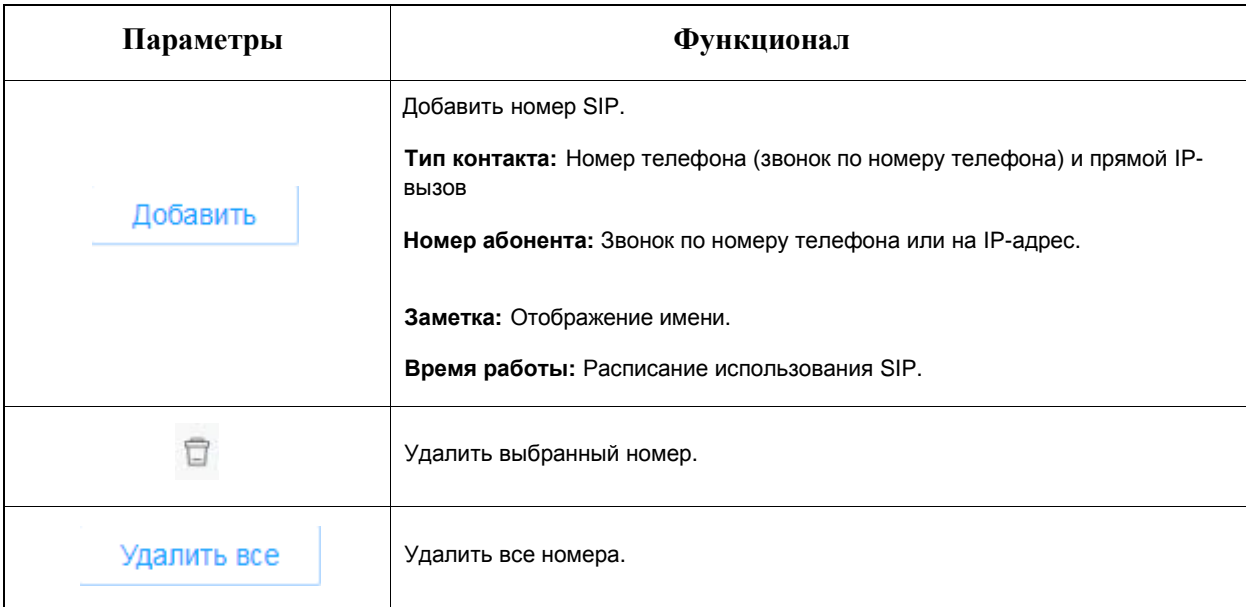

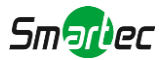

### **[Белый список]**

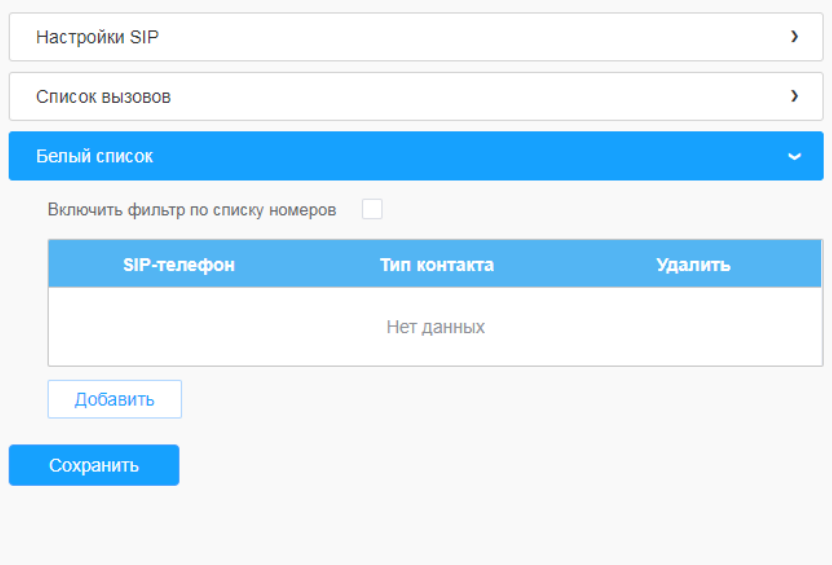

#### **Таблица 8.2.2.7.3. Описание кнопок**

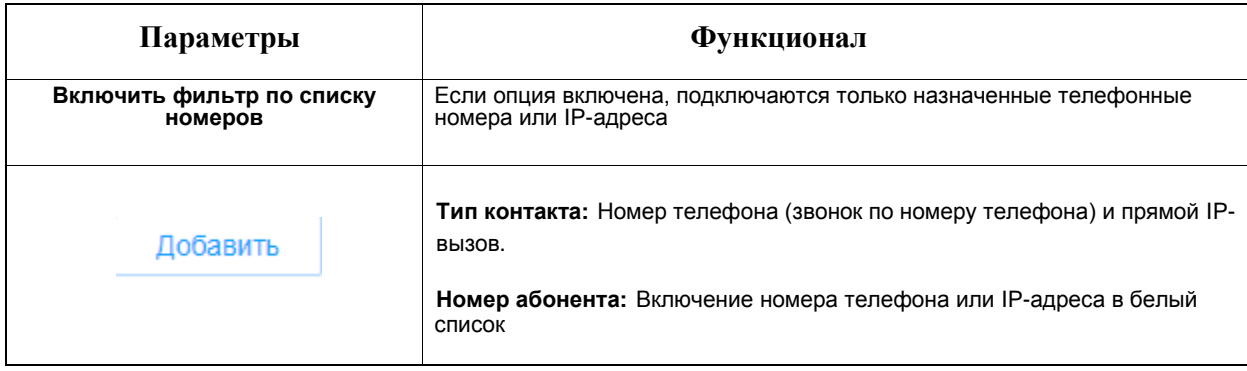

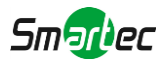

#### [8.2.2.8](file:///C:/Users/r-baranov/Desktop/Спеки/Smartec%20Перевод/8.2.2.8) VPN

Virtual Private Network(виртуальная частная сеть) – сетевой протокол для защищенных подключений через интернет к частным сетям.

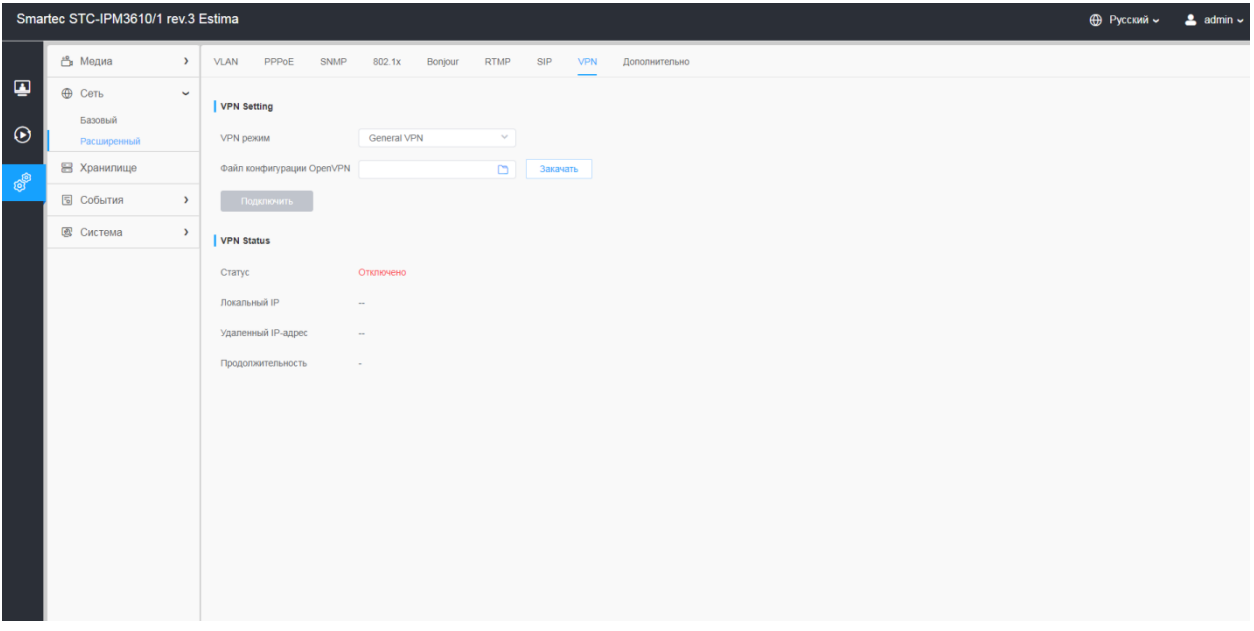

## [8.2.2.9](file:///C:/Users/r-baranov/Desktop/Спеки/Smartec%20Перевод/8.2.2.9) Дополнительно

Настройка дополнительных функций: Push события и ONVIF.

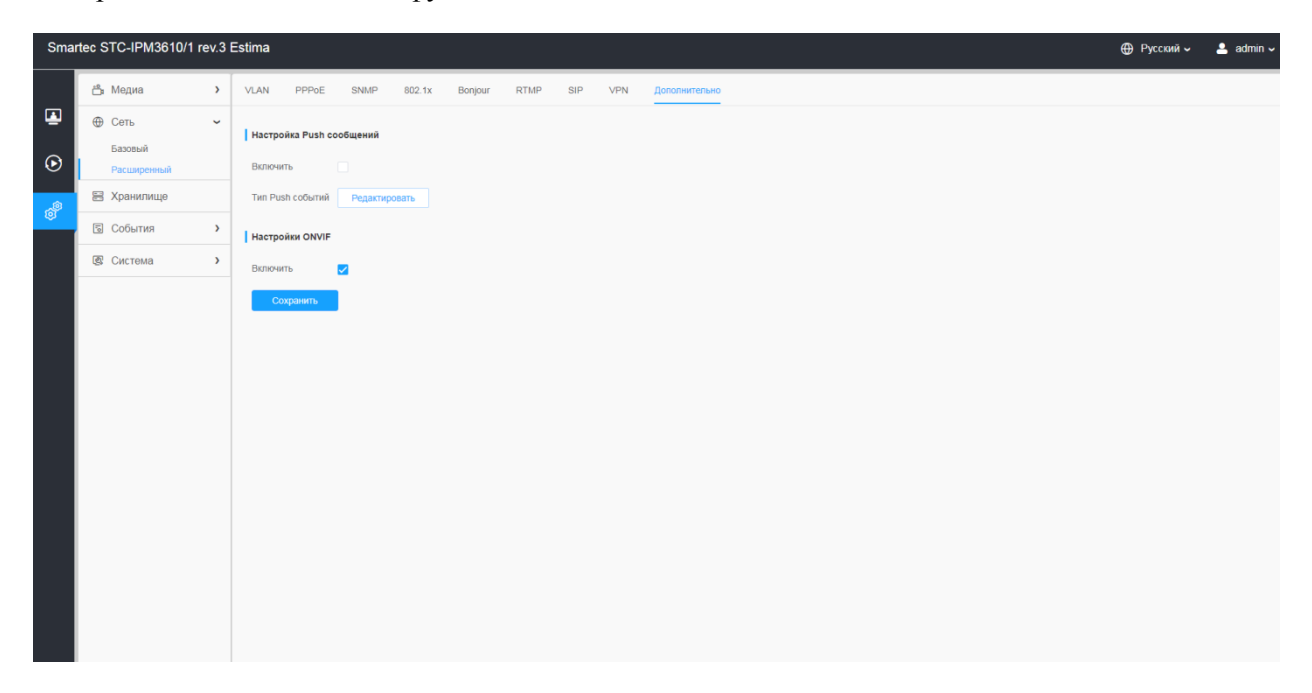

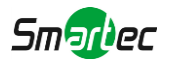

#### **Таблица 8.2.2.9. Описание кнопок**

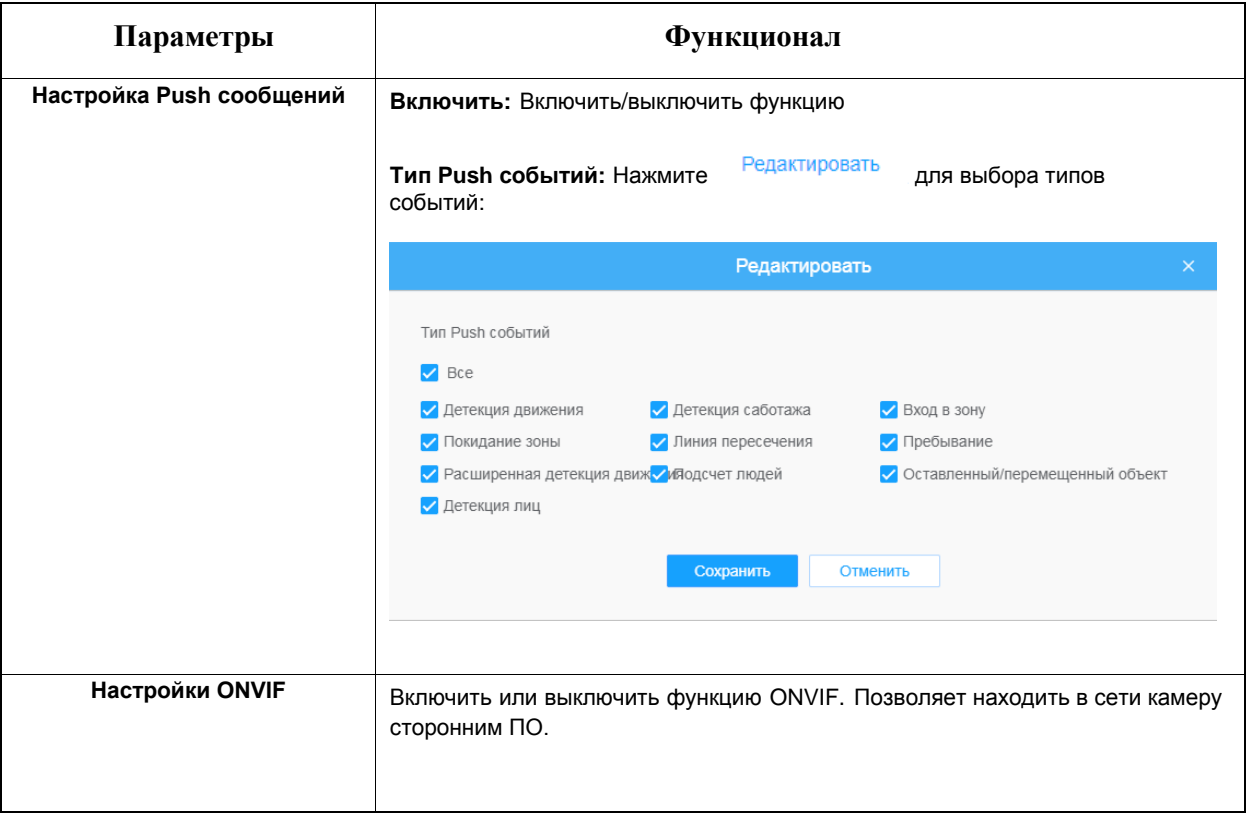

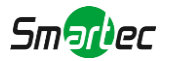

# *8.3 Хранилище*

# *8.3.1 Управление хранилищем*

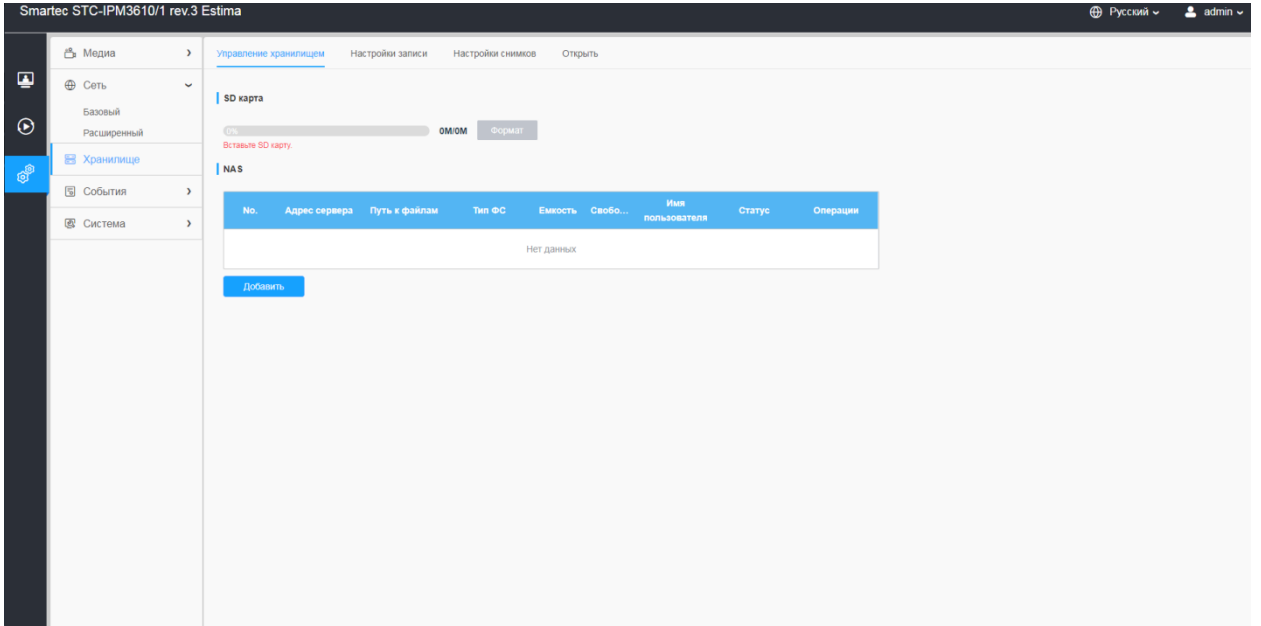

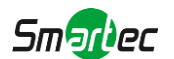

#### **Таблица 8.3.1. Описание кнопок**

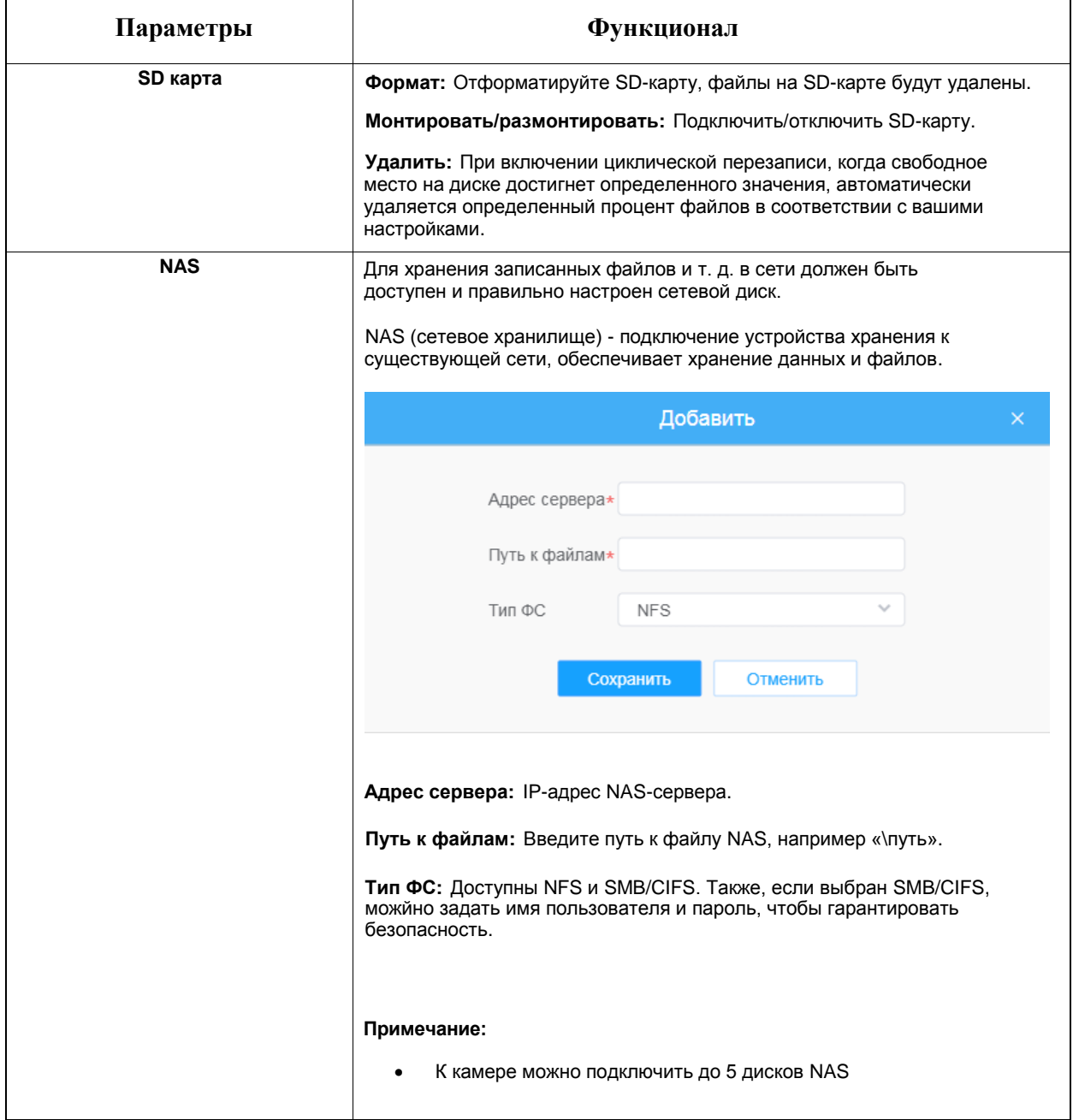

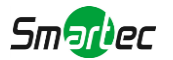

# *8.3.2 Настройки записи*

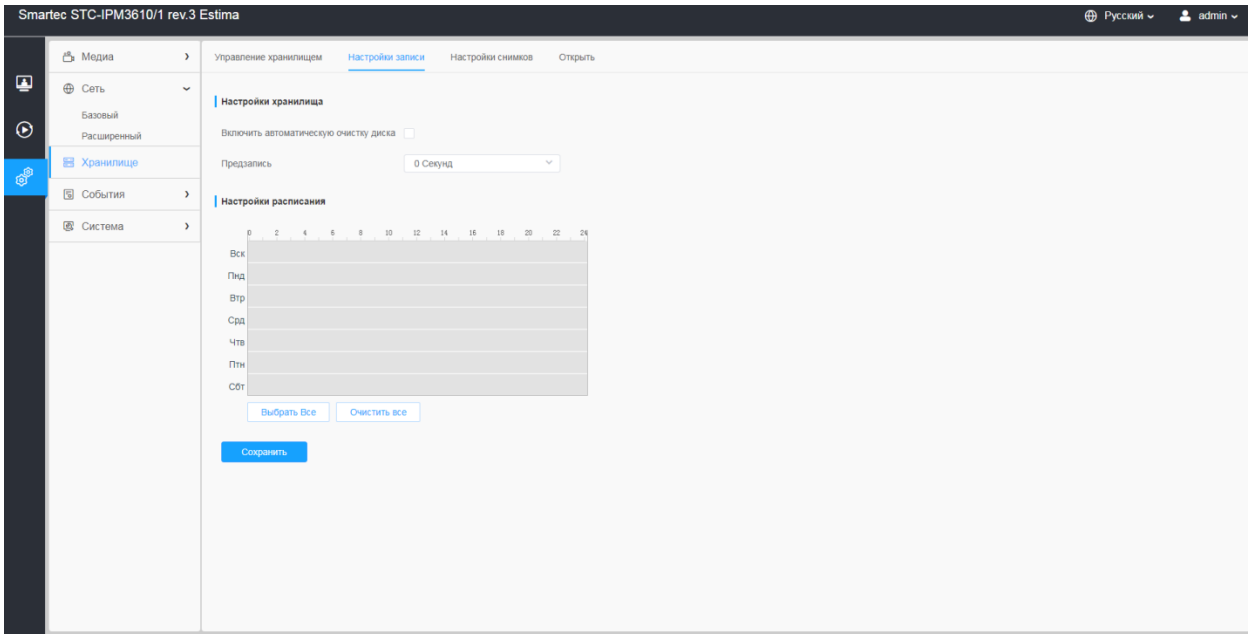

## **Таблица 8.3.2. Описание кнопок**

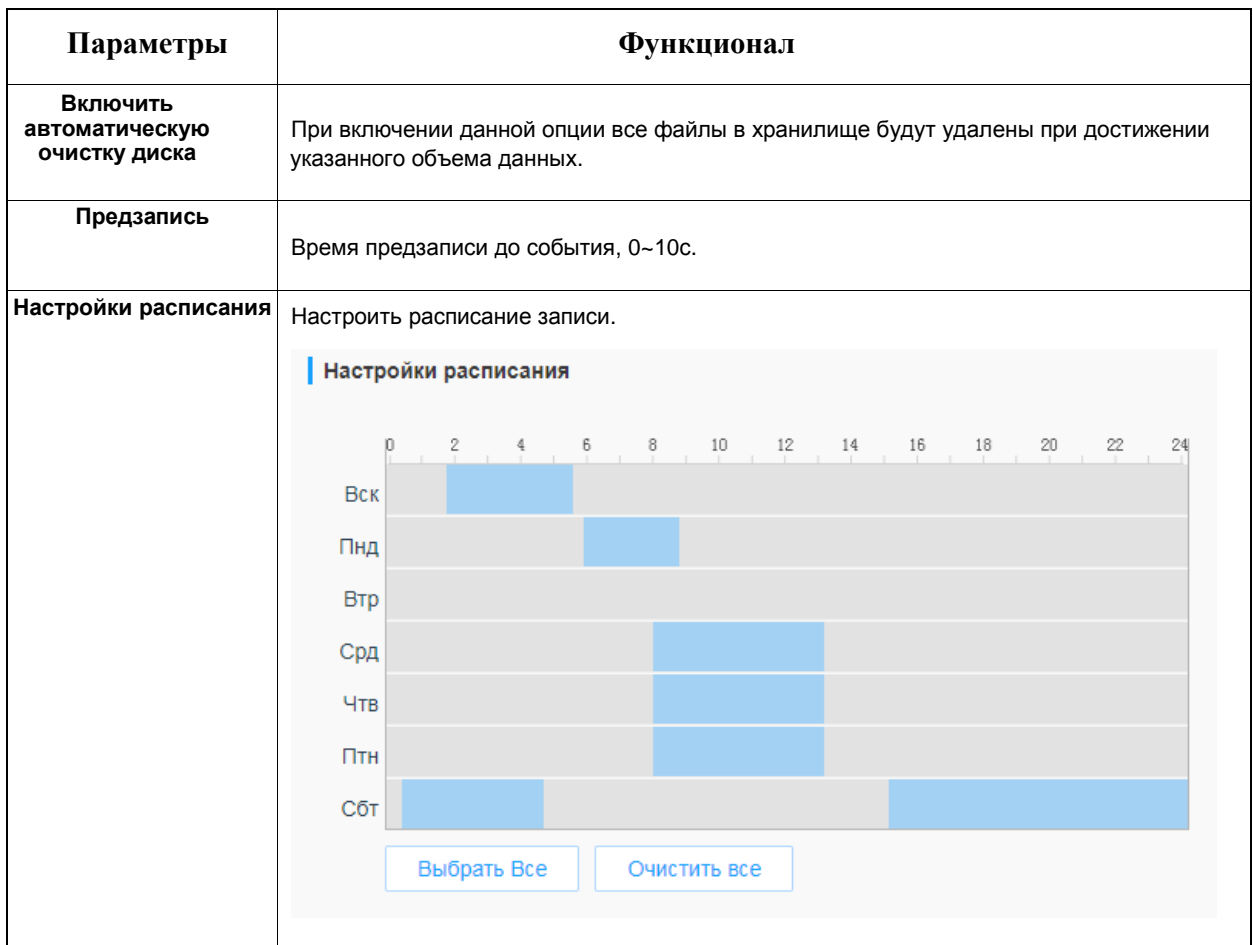

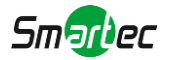

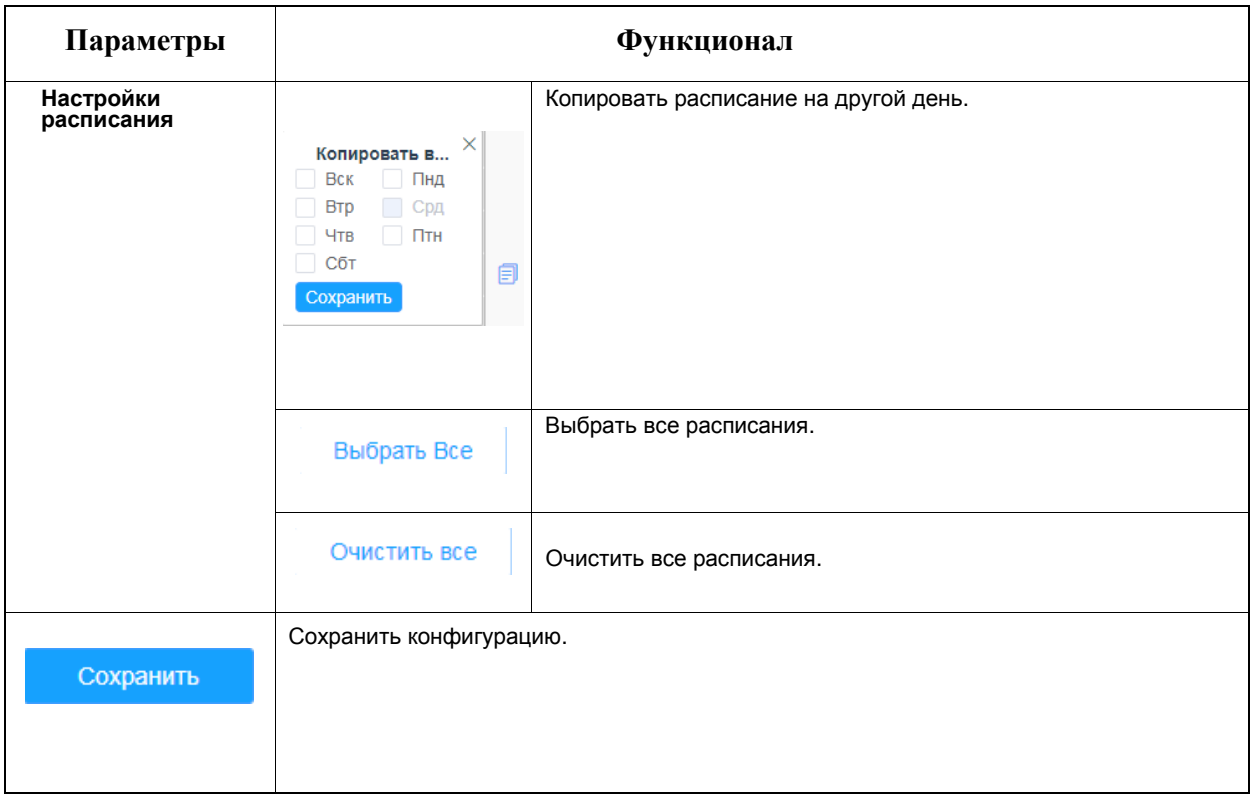

**Примечание:** SD Card or NAS are available.

# *8.3.3 Настройки снимков*

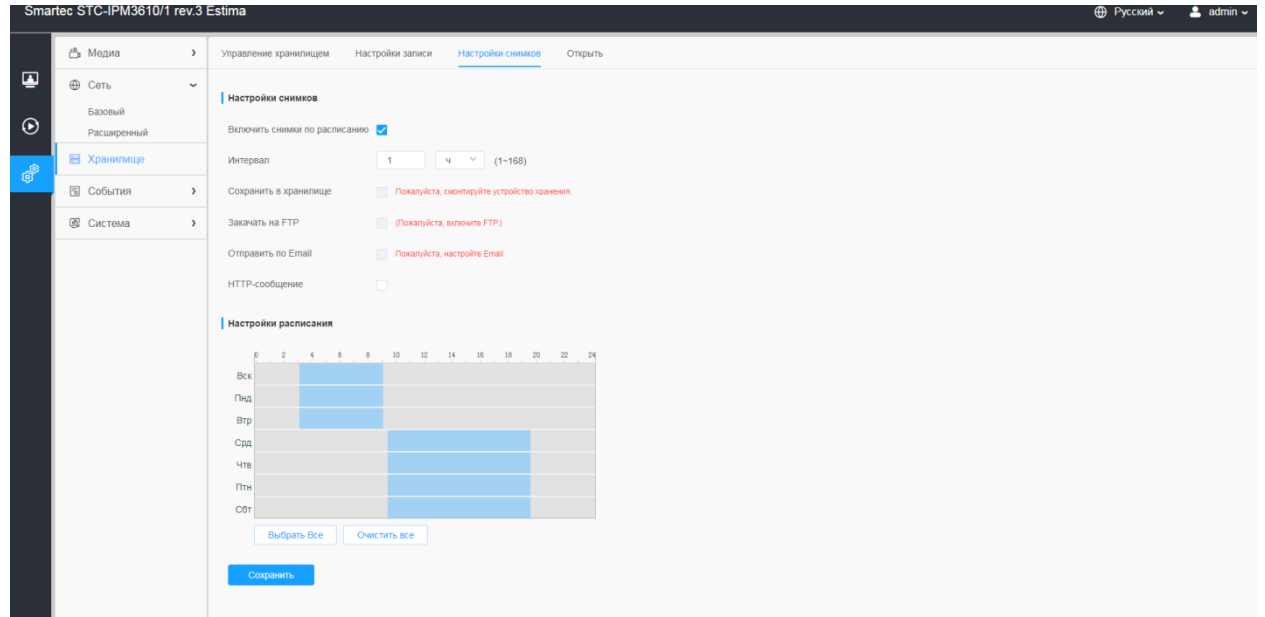

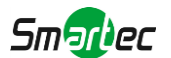

### **Таблица 8.3.3. Описание кнопок**

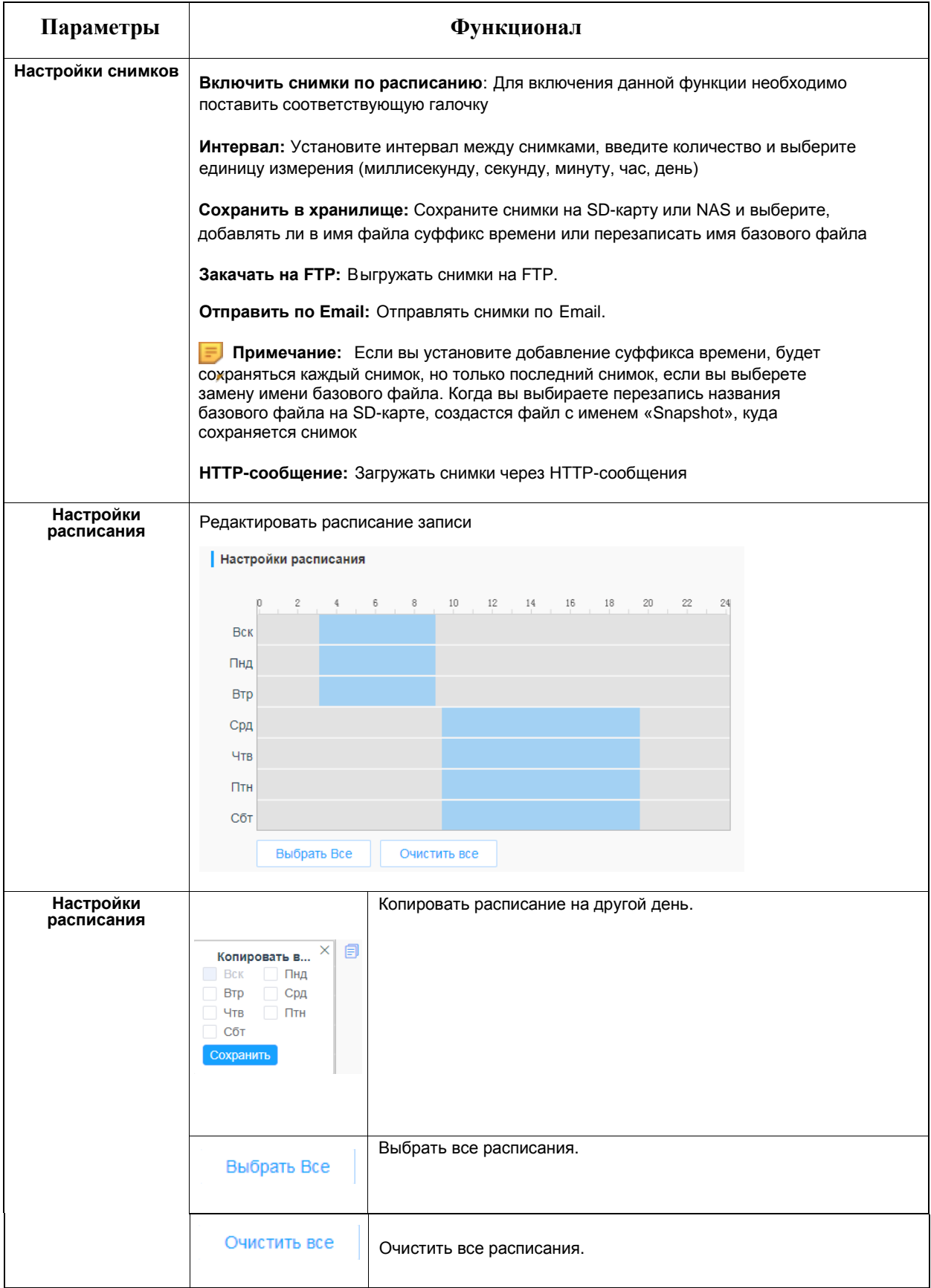

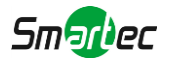

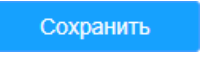

Сохранить конфигурацию.

## *8.3.4 Открыть*

На этой странице, если настроено сохранение на SD-карту или NAS, будут отображаться сохраненные файлы. Вы можете ежедневно настраивать расписания видеозаписи и сохранять видеофайлы в нужное место.

**Примечание:** Файлы доступны после установки SD-карты. Не вставляйте и не подключайте SD-карту при включенном питании.

Видеофайлы на SD-карте упорядочены по дате. Файлы за каждый день будут отображаться под соответствующей датой, отсюда вы можете копировать и удалять файлы и т.д. Вы можете просмотреть файлы на SD-карте по ftp, например, ftp://username:password@192.168.5.190(имя пользователя и пароль совпадают с учетной записью камеры, а IP-адрес - с IP-адресом вашего устройства.).

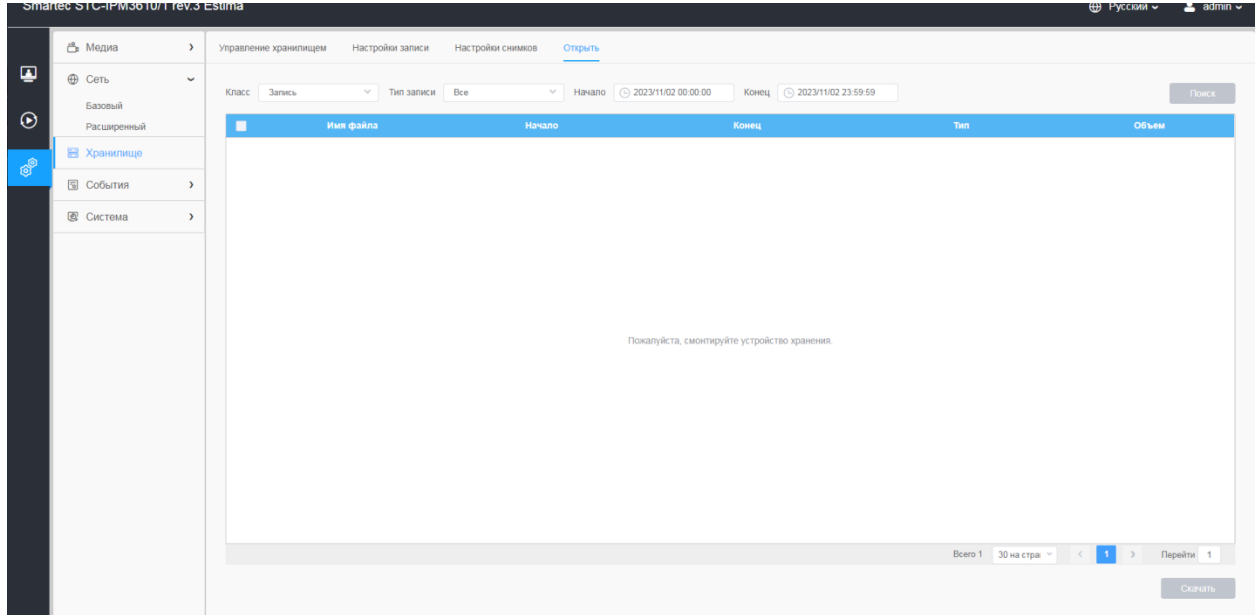

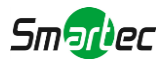

# *8.4 События*

## *8.4.1 Базовые события*

## [8.4.1.1](file:///C:/Users/r-baranov/Desktop/Спеки/Smartec%20Перевод/8.4.1.1) Детекция движения

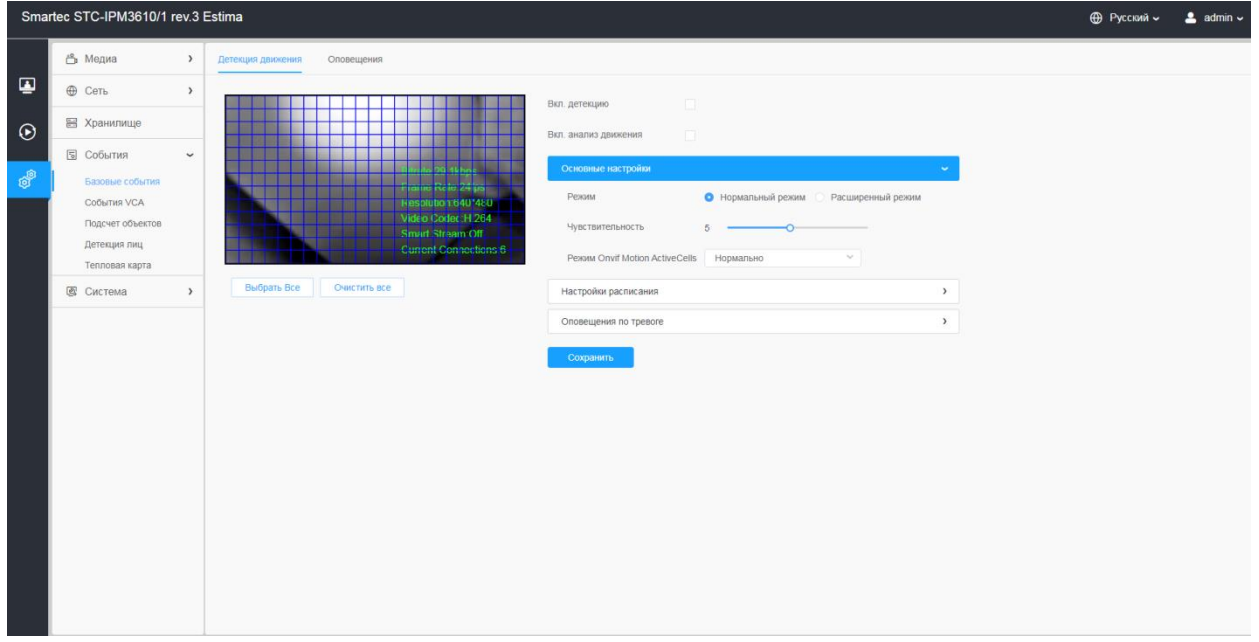

Порядок настройки:

- **Шаг 1:** Поставить галочку включить детекцию.
- **Шаг 2:** Поставить галочку Включить анализ движения.
- **Шаг 3:** Выбрать режим детекции.
- **Шаг 4:** Задать область обнаружения движения.

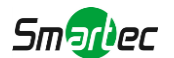

#### **Таблица 8.4.1.1. Описание кнопок**

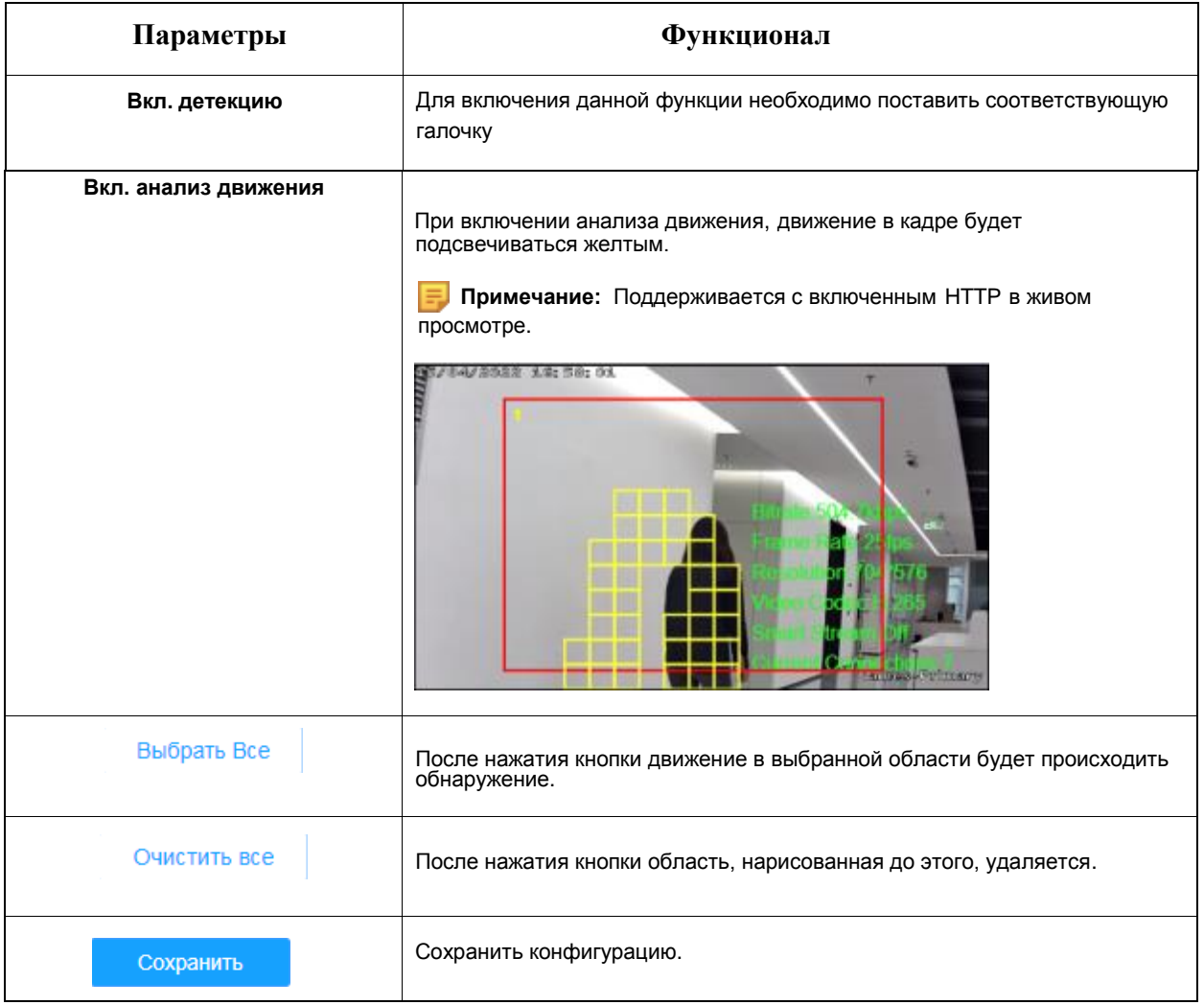

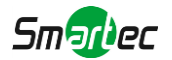

## **[Основные настройки]**

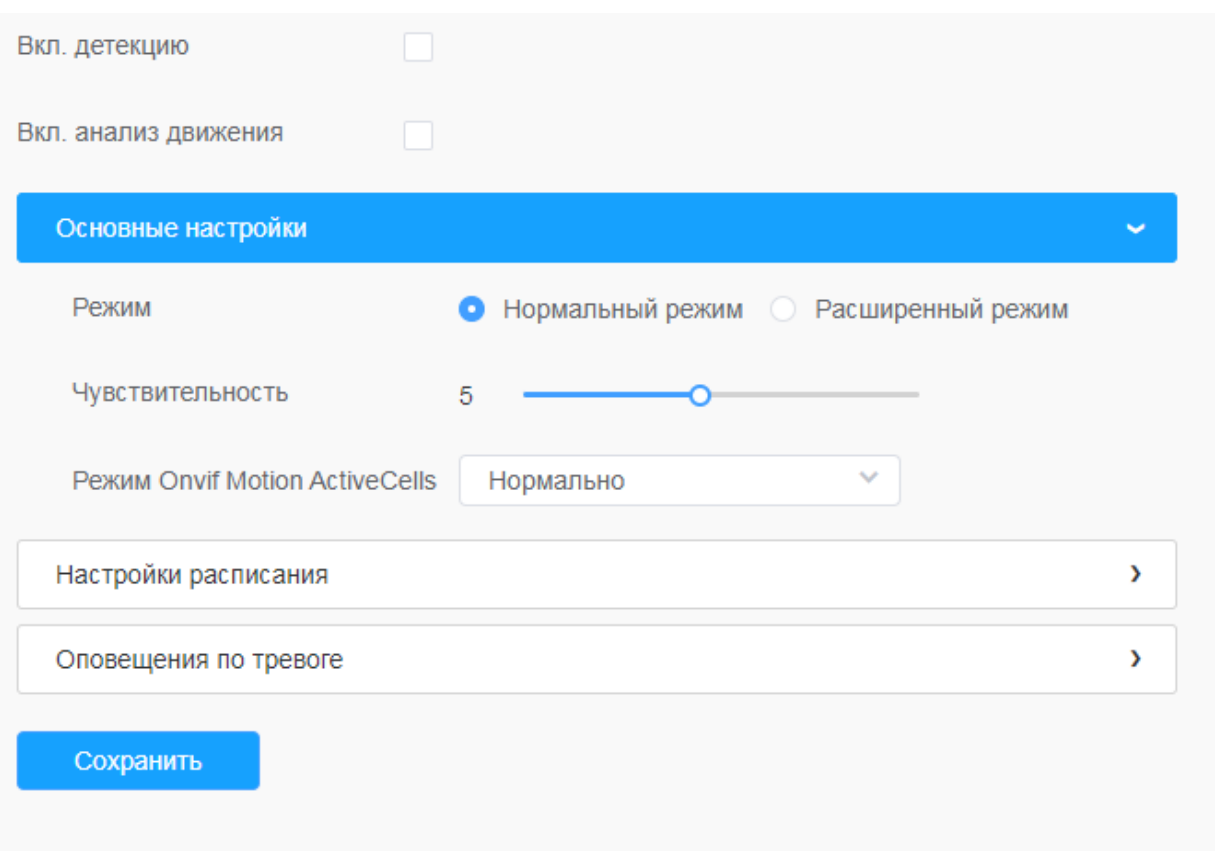

## **Таблица 8.4.1.1.2. Описание кнопок**

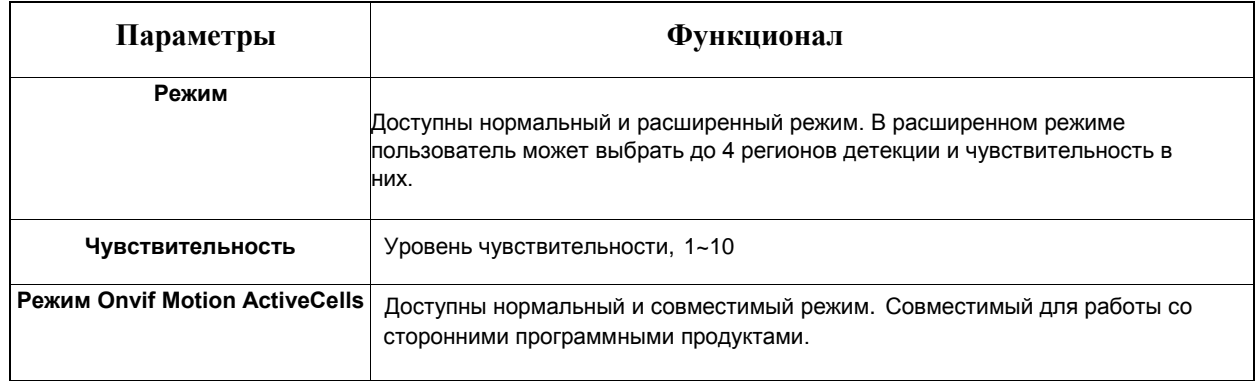

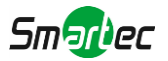

## **[Настройки расписания]**

**Шаг 5:** Задать расписание обнаружения движения;

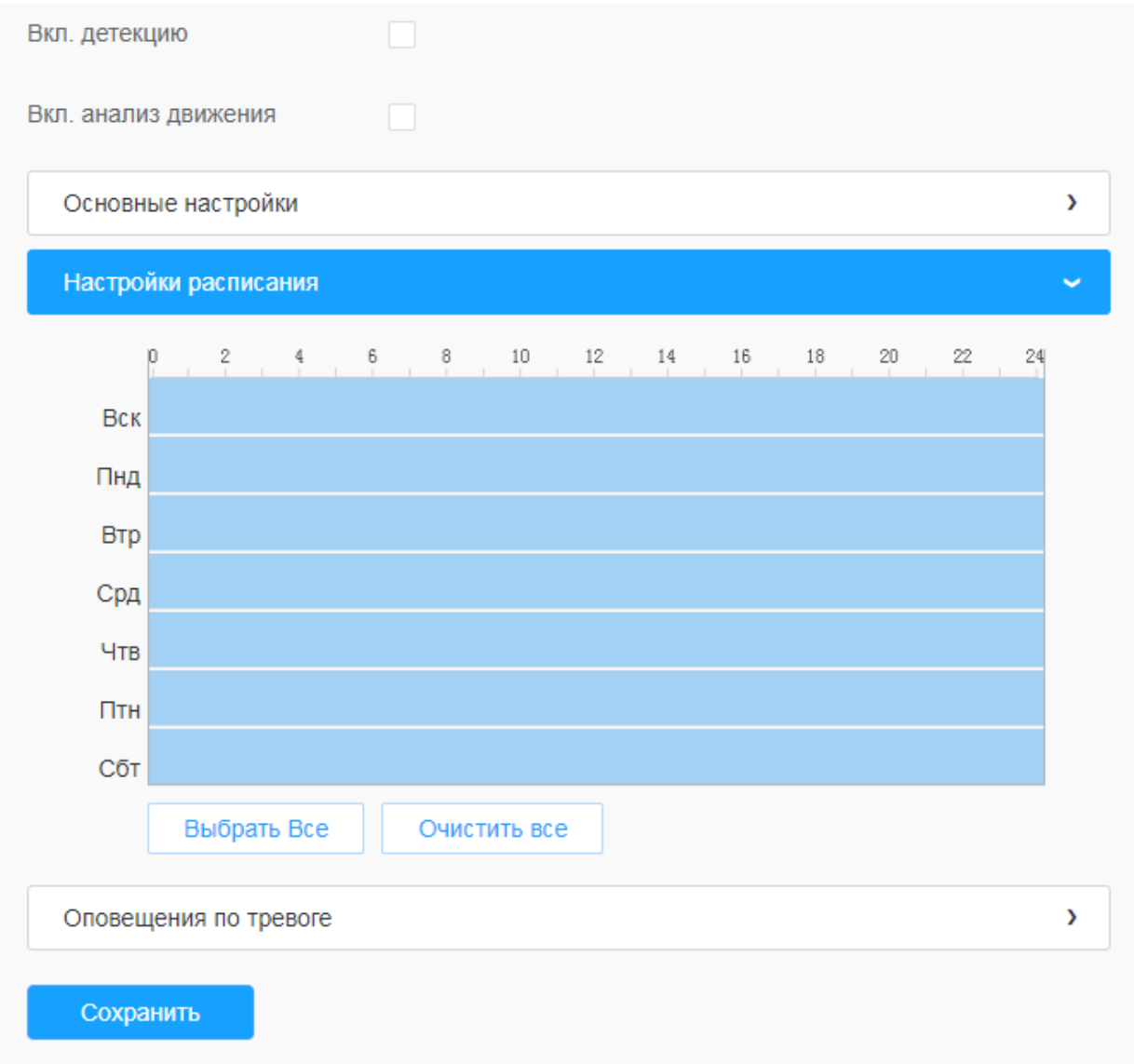

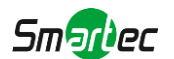

#### **Таблица 8.4.1.1.3. Описание кнопок**

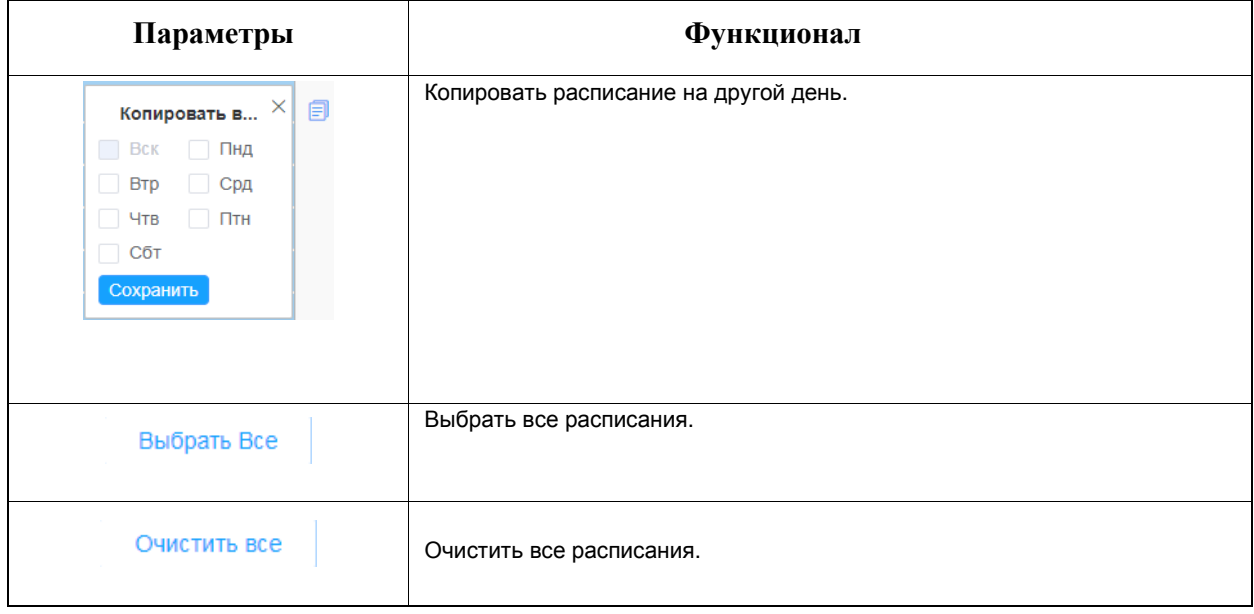

### **[Оповещения по тревоге]**

## **Шаг 6:** Задать действие по тревоге;

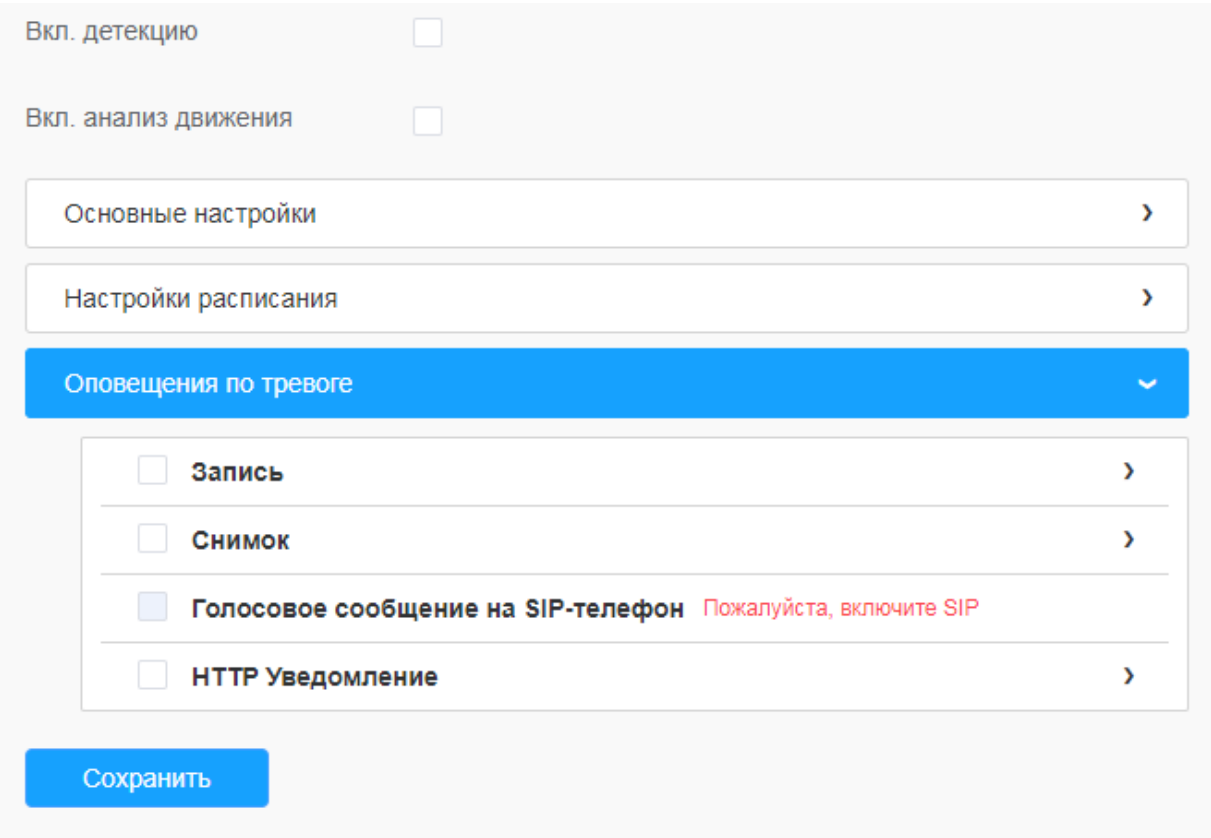

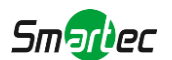

#### **Таблица 8.4.1.1.4. Описание кнопок**

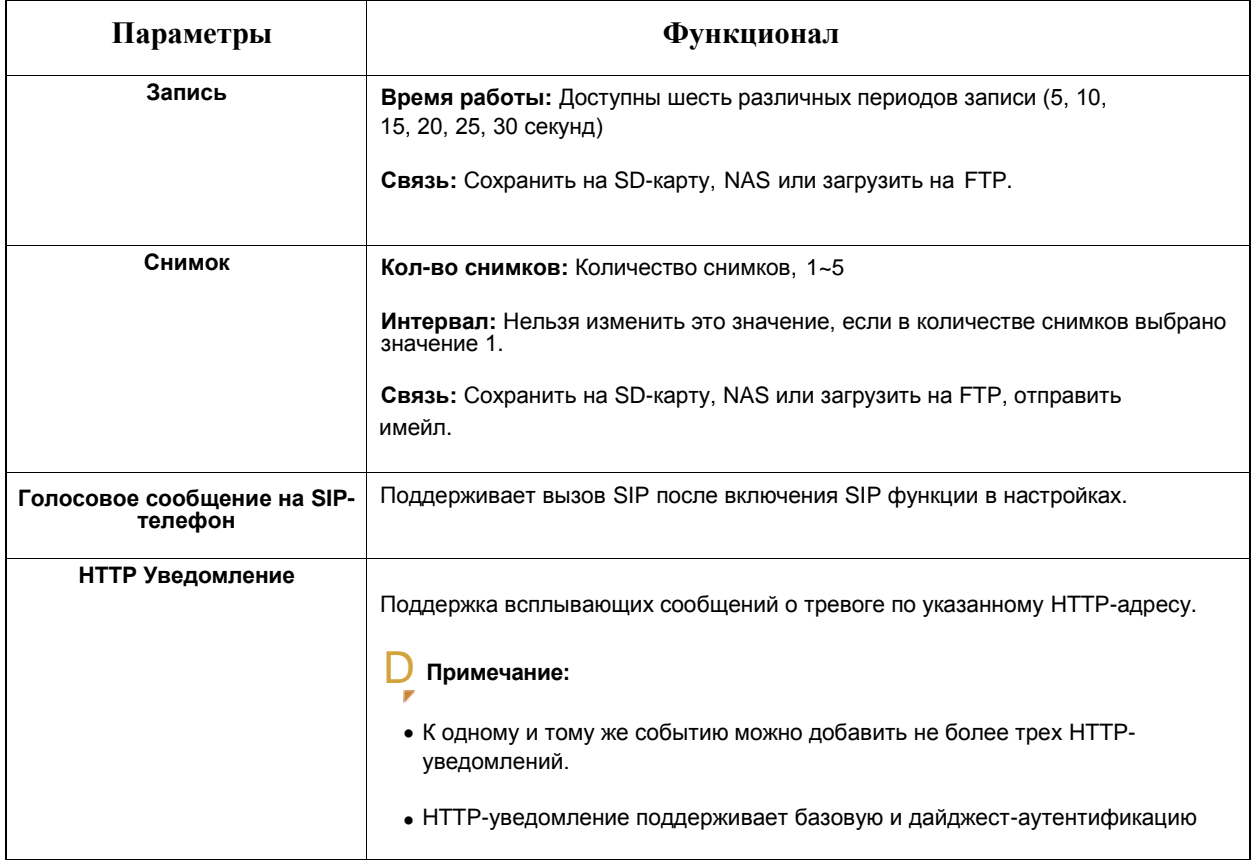

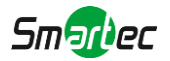

#### [8.4.1.5](file:///C:/Users/r-baranov/Desktop/Спеки/Smartec%20Перевод/8.4.1.5) Оповещения

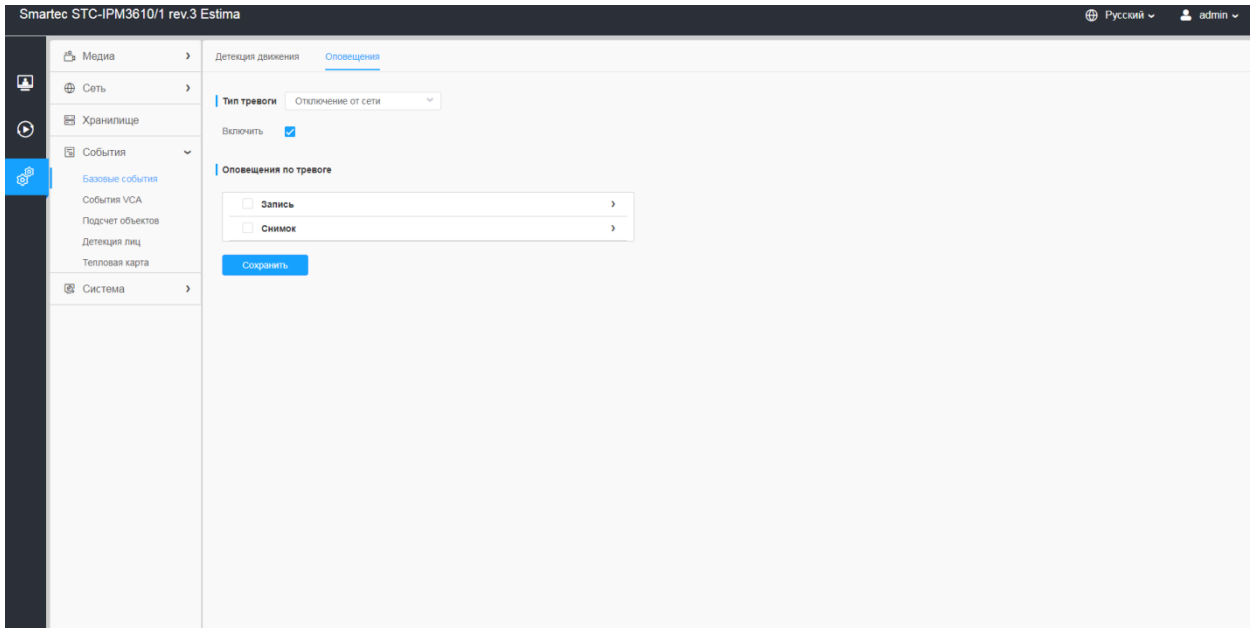

## **Таблица 8.4.1.5. Описание кнопок**

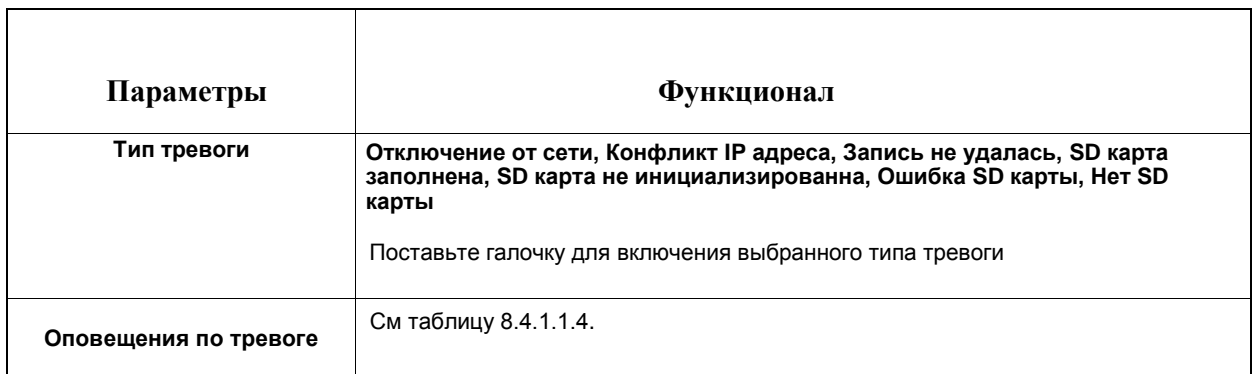

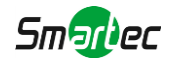

## *8.4.2 События VCA*

Функция интеллектуальных событий использует технологию анализа видеоконтента VCA. Анализ видеоконтента обеспечивает распознавание широкого круга атрибутов людей, машин и объектов. Он повышает производительность сетевых камер, что позволяет задействовать комплексные функции наблюдения и обеспечивает более быстрое реагирование камер на различные наблюдаемые сцены.

#### [8.4.2.1](file:///C:/Users/r-baranov/Desktop/Спеки/Smartec%20Перевод/8.4.2.1) Вход в зону

Вход в зону помогает защитить определенную область от потенциальных угроз вхождения в неё подозрительных лиц или попадания в неё каких-либо объектов. При включении этой функции, если объекты попадают в выбранные области, срабатывает тревога.

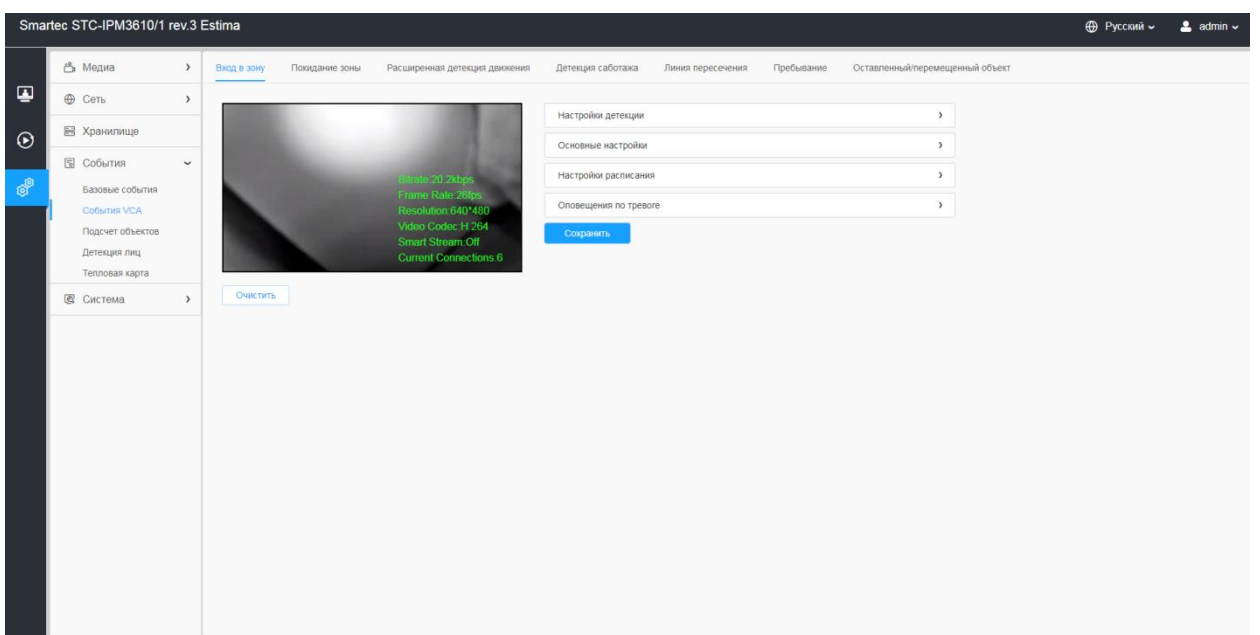

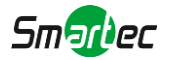

Порядок настройки:

### **[Настройки детекции]**

同 **Примечание:** Основные настройки применяются для всех зон/линий!

**Шаг 1:** Включите детекцию и выберите зону детекции;

**Шаг 2:** Выберите объект детекции(Человек/Транспорт).

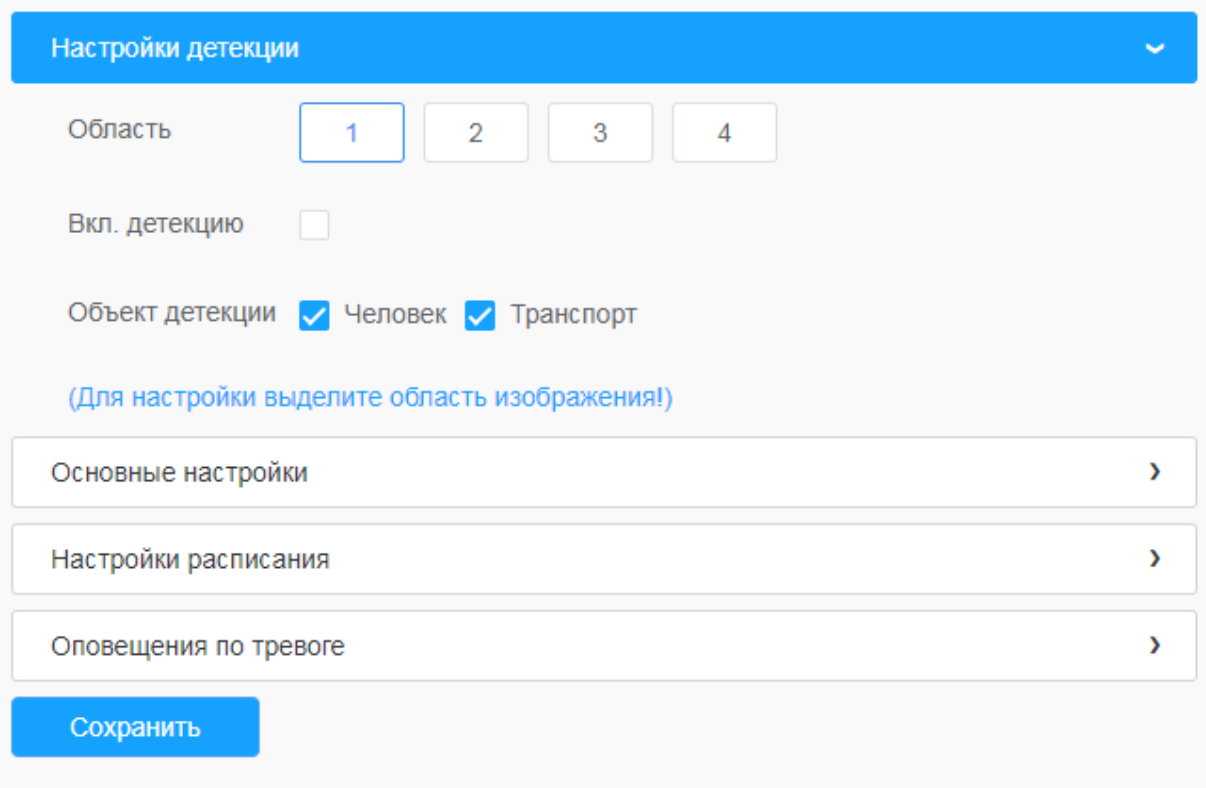

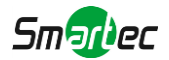

## **[Основные настройки]**

**Шаг 3:** Задайте чувствительность и ограничение размера объекта

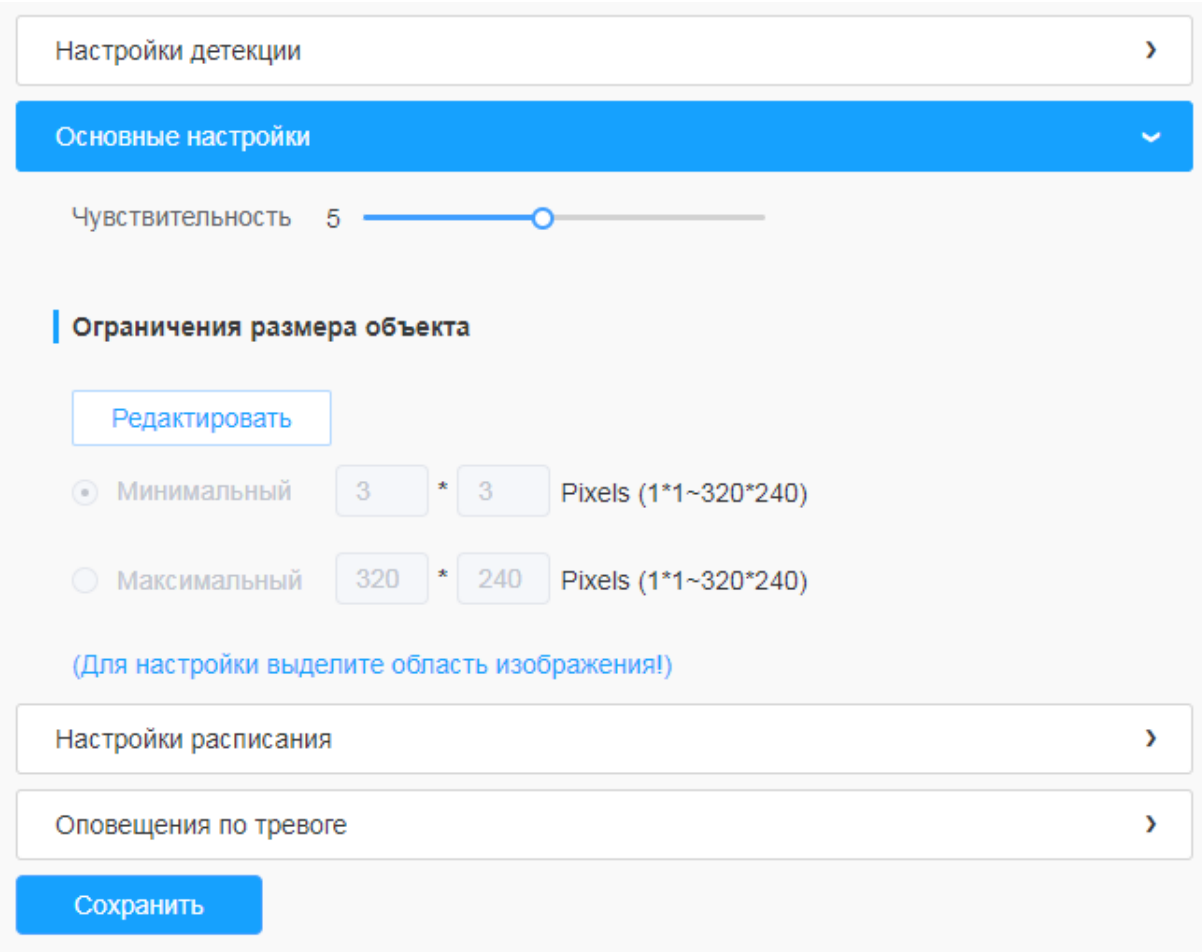

#### **Таблица 8.4.2.1. Описание кнопок**

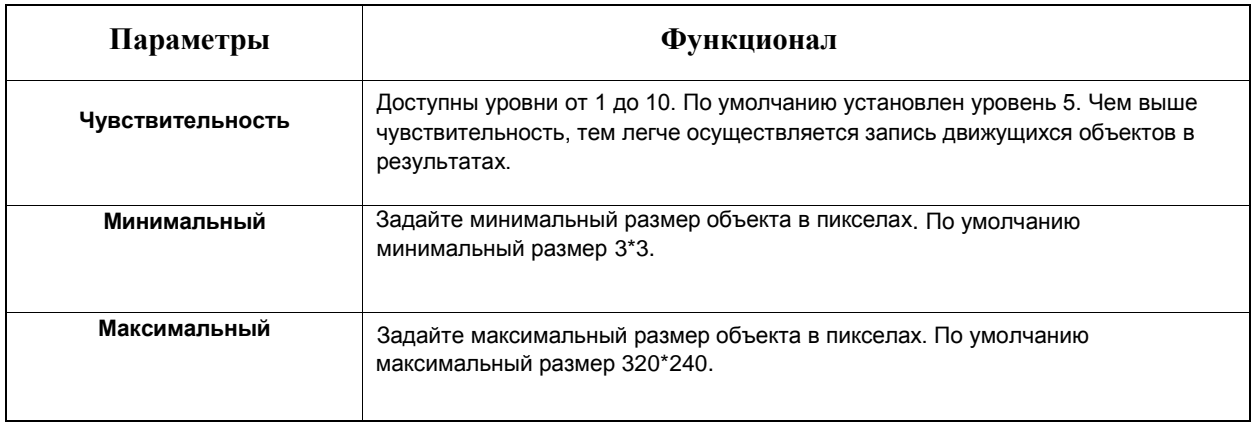

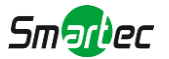

#### **[Настройки расписания]**

#### **Шаг 4:** Задайте расписание обнаружения

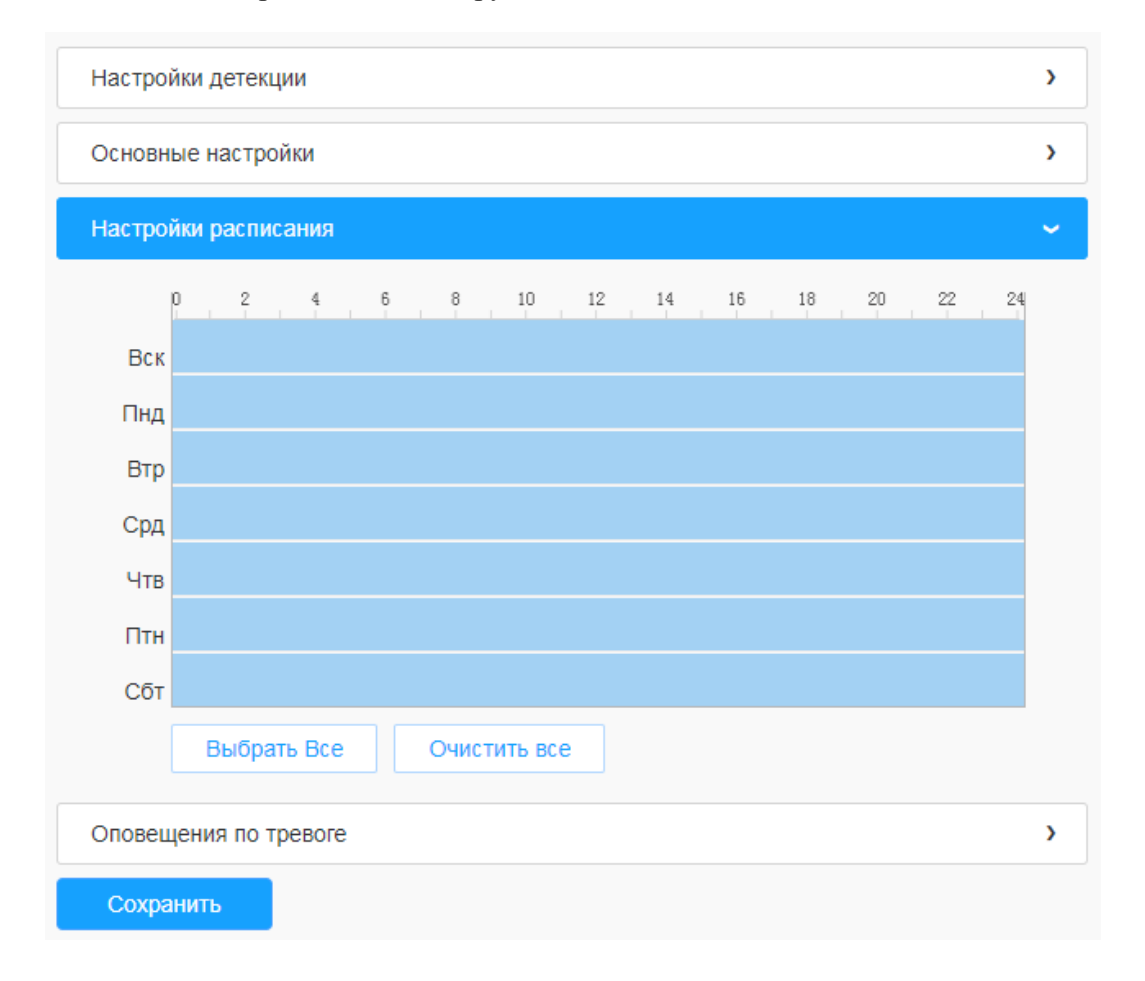

**Таблица 8.4.2.1.2. Описание кнопок**

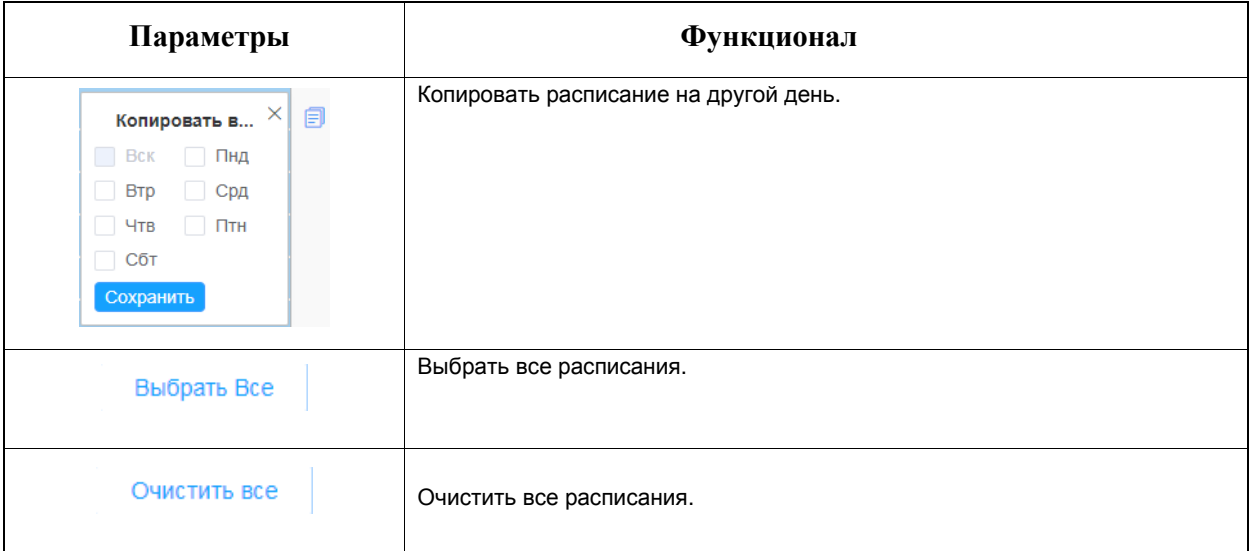

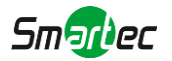

### **[Оповещения по тревоге]**

#### **Шаг 5:** Задайте оповещения по тревоге

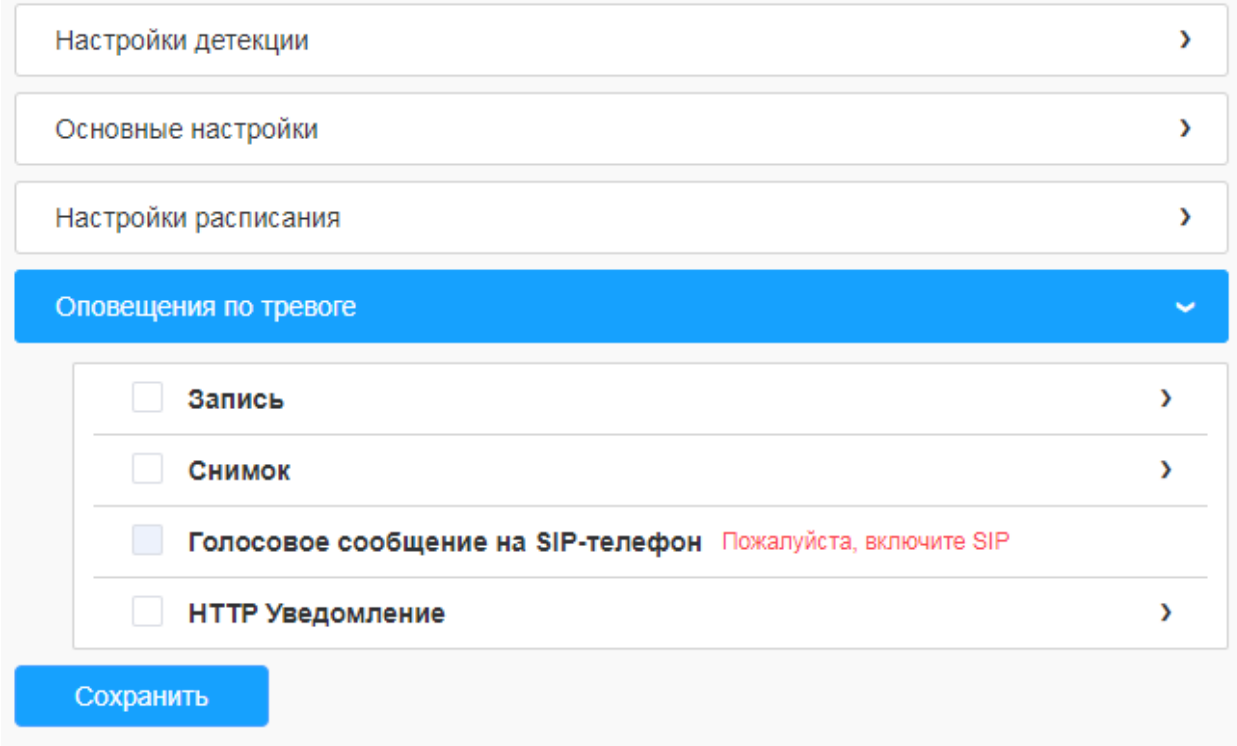

## **Таблица 8.4.2.1.3. Описание кнопок**

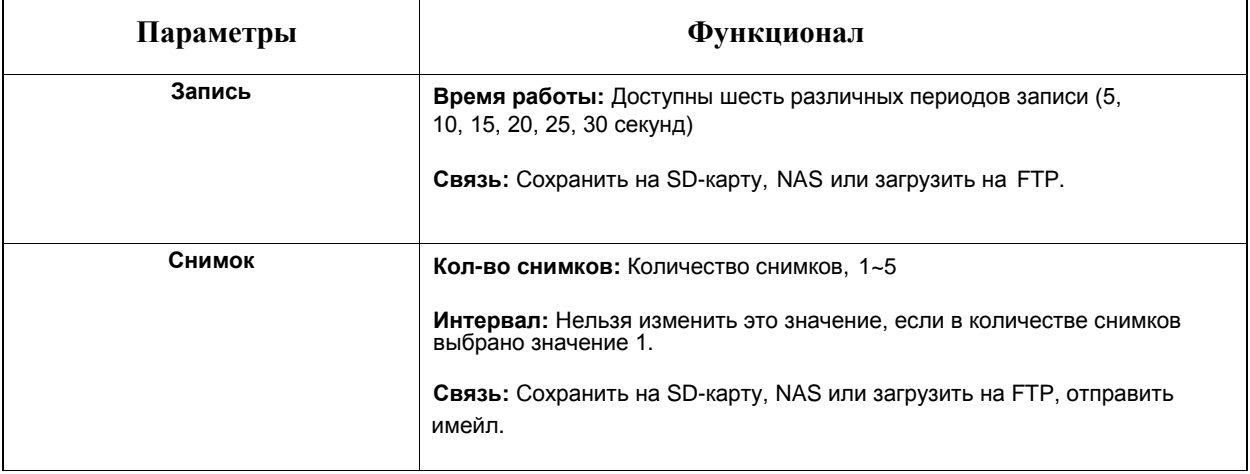

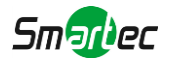

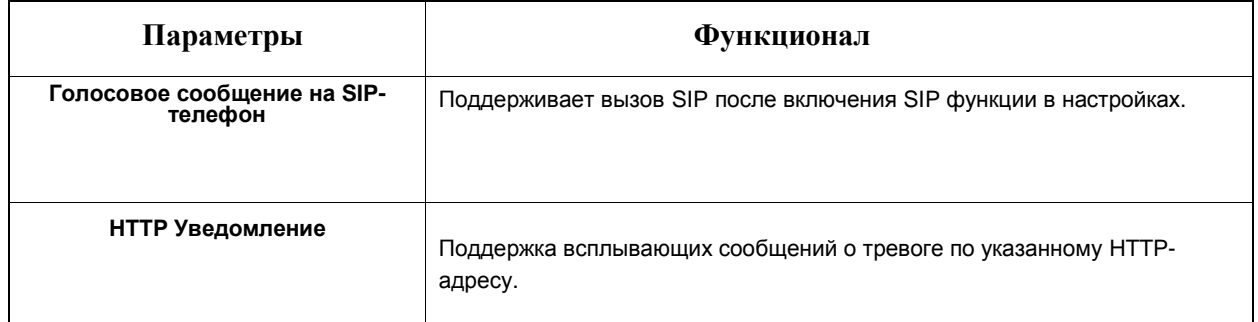

#### [8.4.2.2](file:///C:/Users/r-baranov/Desktop/Спеки/Smartec%20Перевод/8.4.2.2) Покидание зоны

Функция выхода из области позволяет убедиться, что люди или объекты не покидают контролируемую область. Любой выход людей или объектов из области приведет к срабатыванию тревоги.

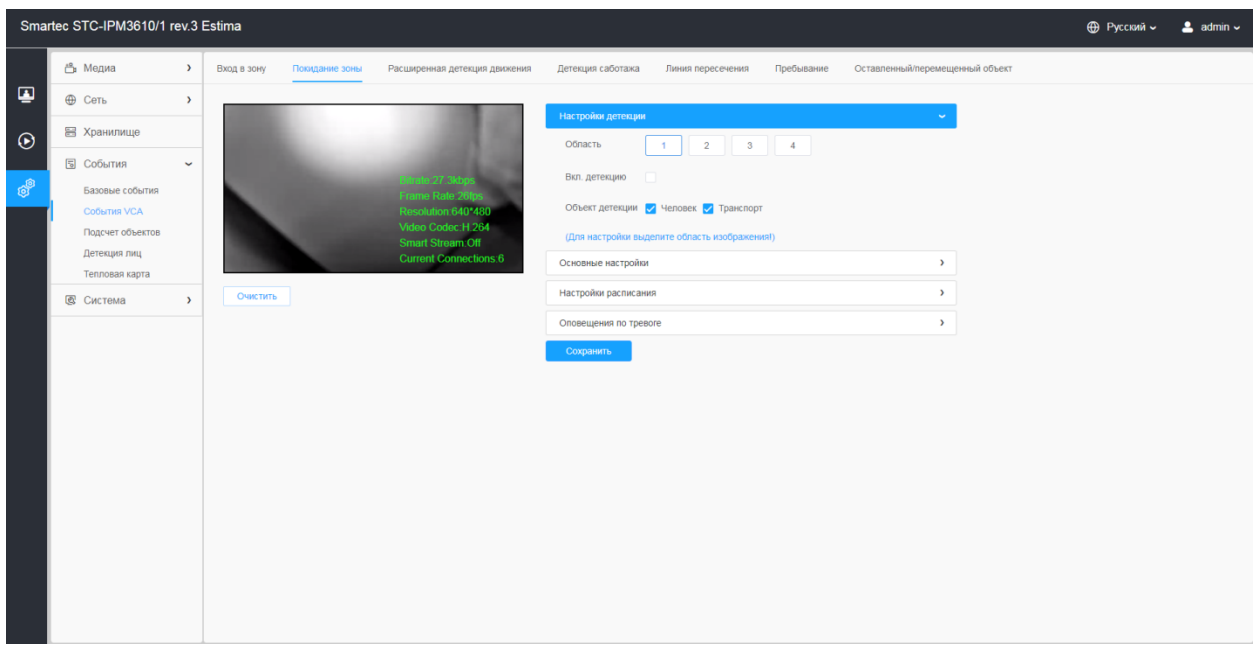

Порядок настройки:

#### **[Настройки детекции]**

**Примечание:** Основные настройки применяются для всех зон/линий!

**Шаг 1:** Включите детекцию и выберите зону детекции

**Шаг 2:** Выберите объект детекции(Человек/Транспорт)

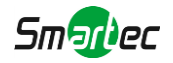

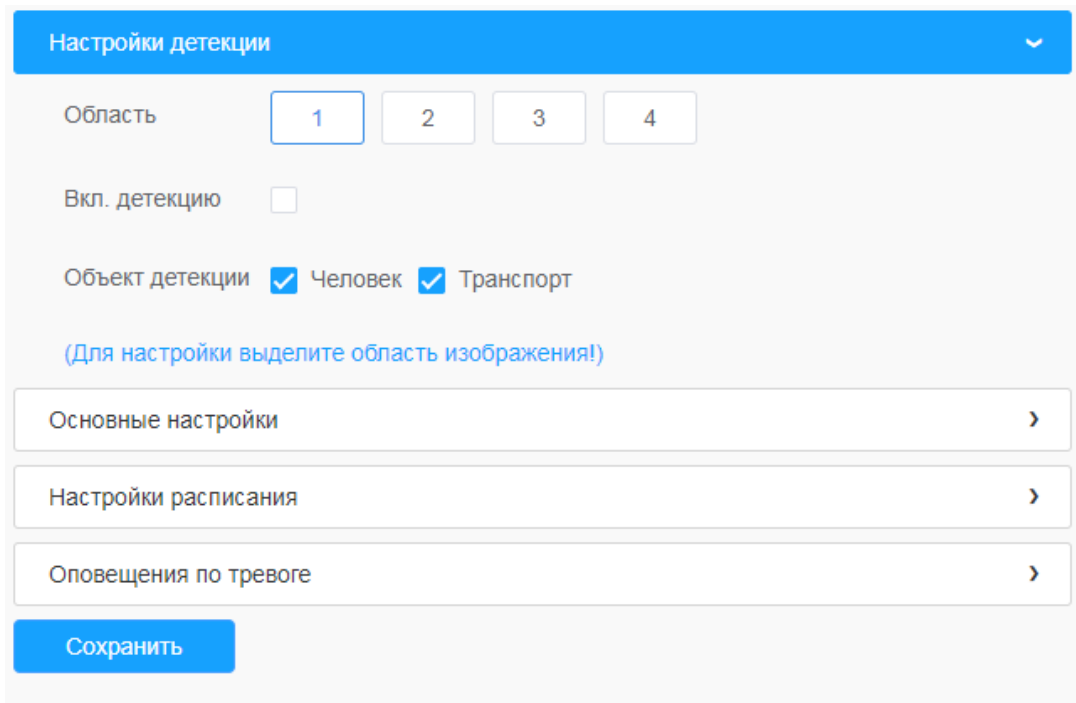

## **[Основные настройки]**

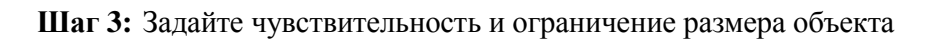

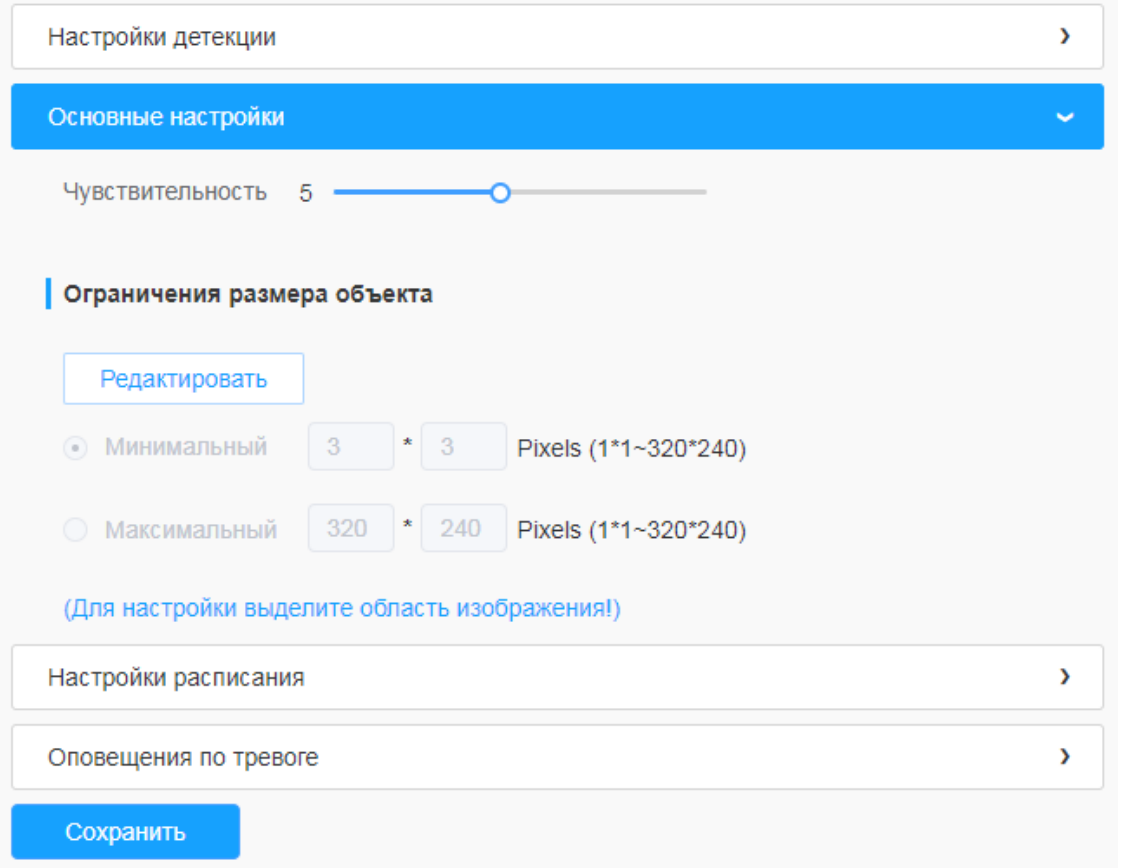

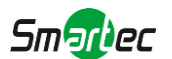

#### **Таблица 8.4.2.2. Описание кнопок**

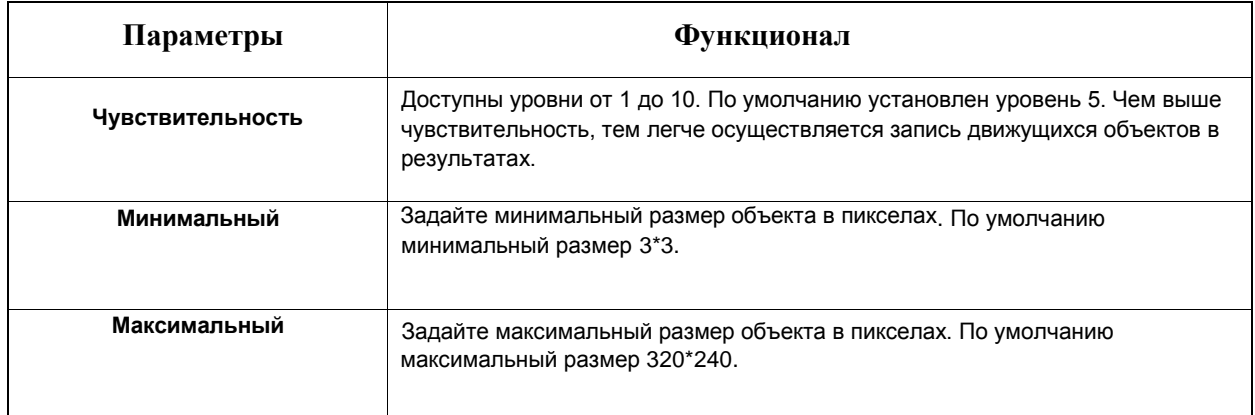

#### **[Настройки расписания]**

#### **Шаг 4:** Задайте расписание обнаружения

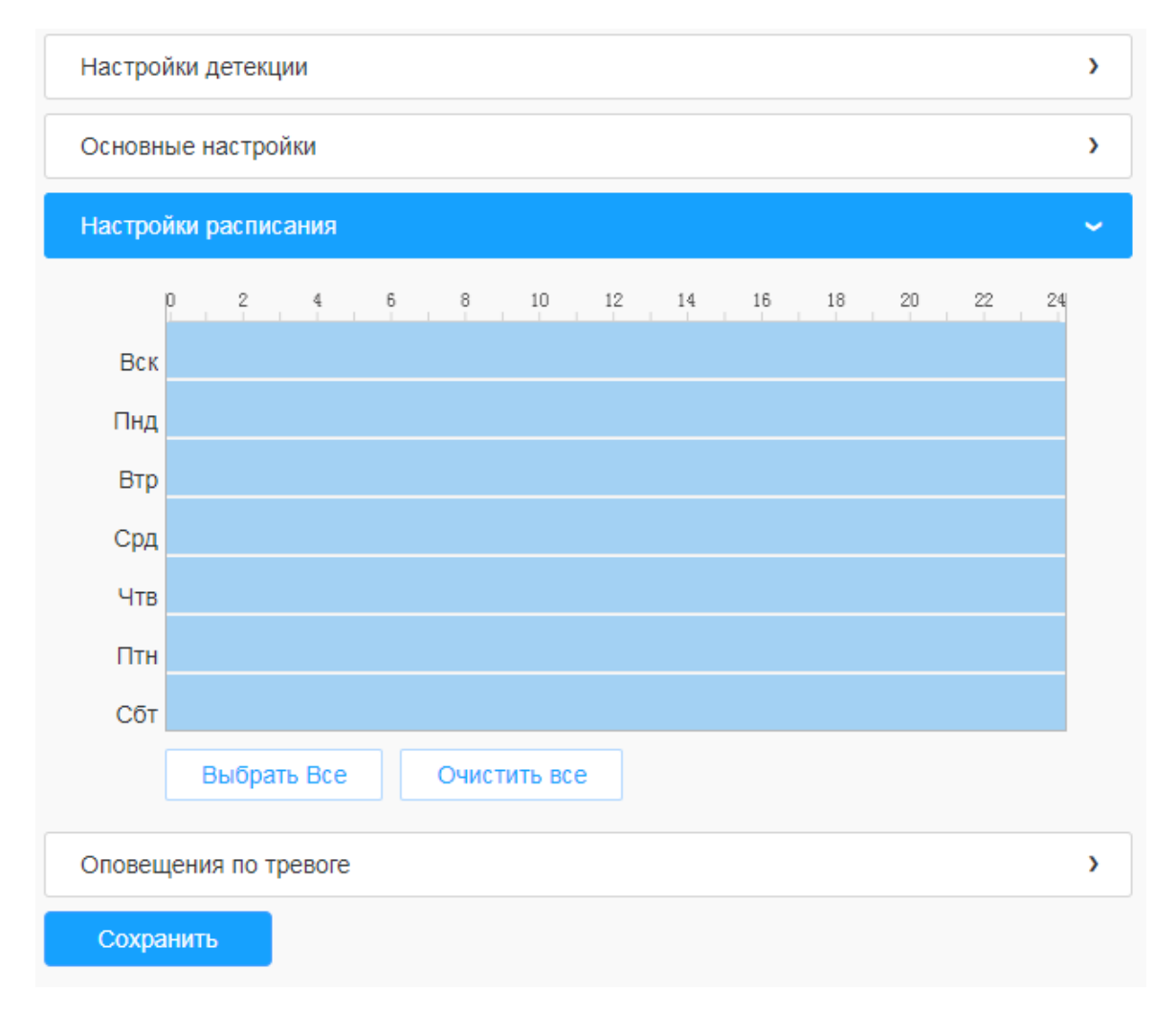

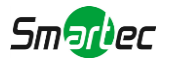

## **[Оповещения по тревоге]**

**Шаг 5:** Задайте оповещения по тревоге

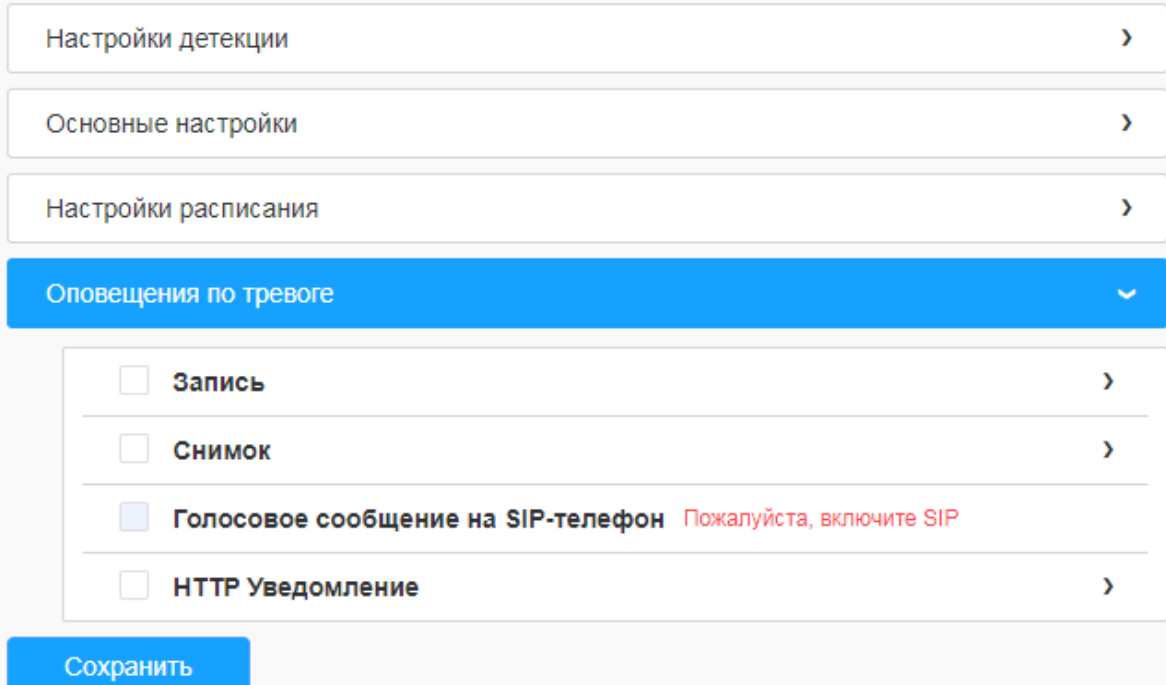

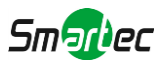

#### [8.4.2.3](file:///C:/Users/r-baranov/Desktop/Спеки/Smartec%20Перевод/8.4.2.3) Расширенная детекция движения

В отличие от традиционного обнаружения движения, улучшенный вариант может отфильтровать такие «помехи», как изменение освещенности, естественные колебания деревьев и т.п. Если объект движется в выбранной области, срабатывает тревога.

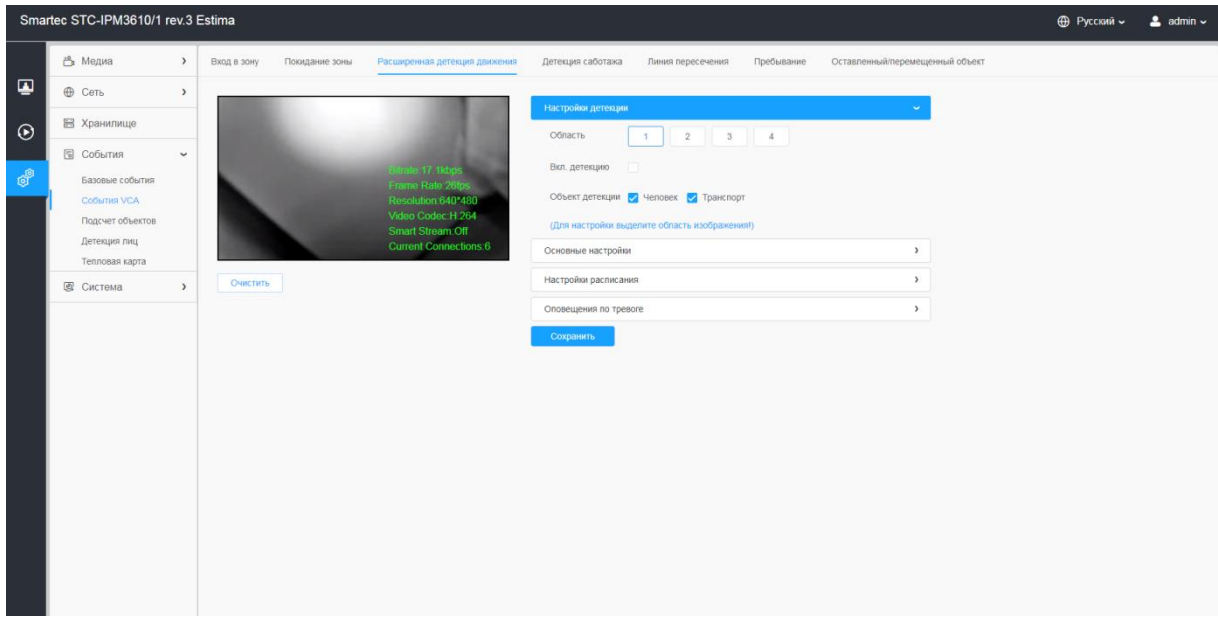

Порядок настройки:

**Шаг 1:** Включите детекцию и выберите зону детекции

**Шаг 2:** Выберите объект детекции(Человек/Транспорт)

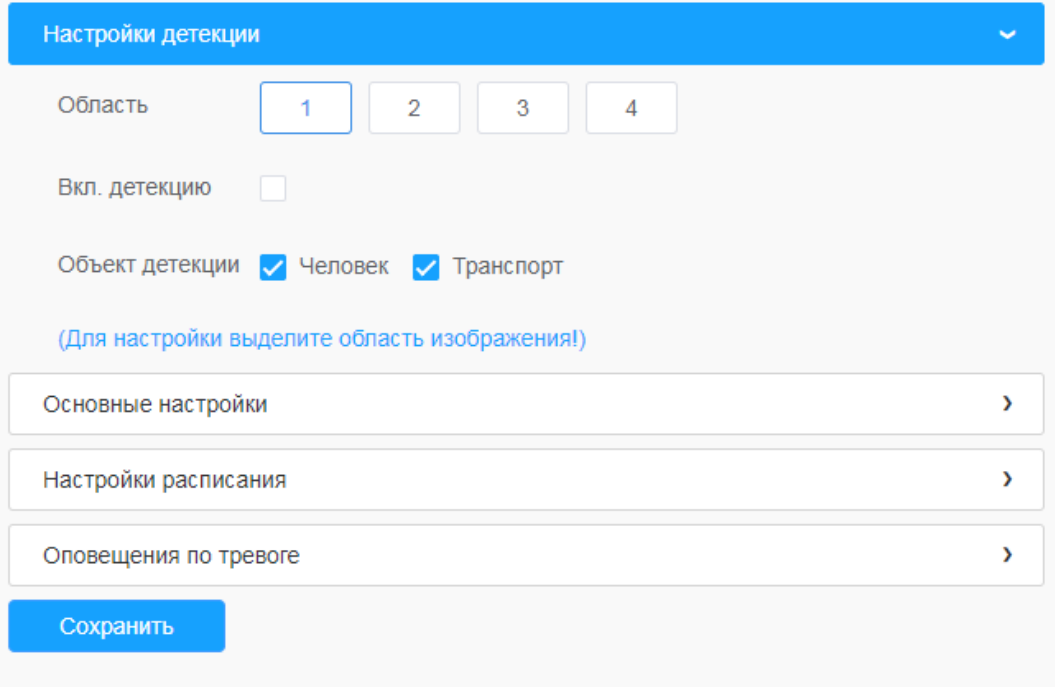

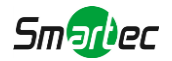

#### **[Основные настройки]**

**Шаг 3:** Задайте время кратковременного игнорирования движения. Это порог несрабатывания тревоги

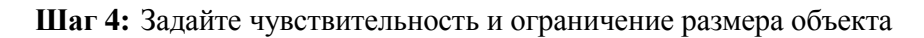

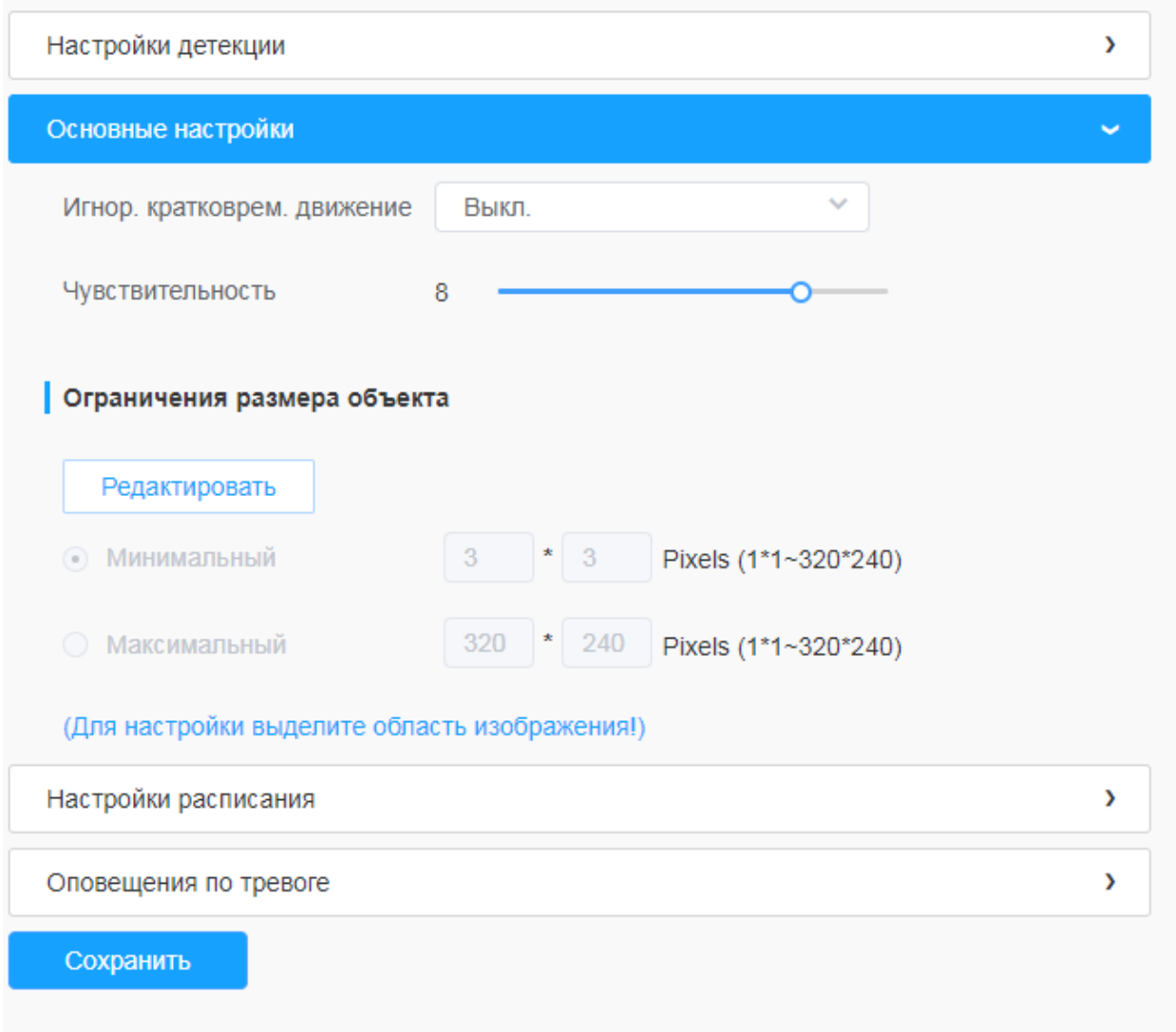
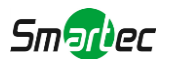

### **Таблица 8.4.2.3. Описание кнопок**

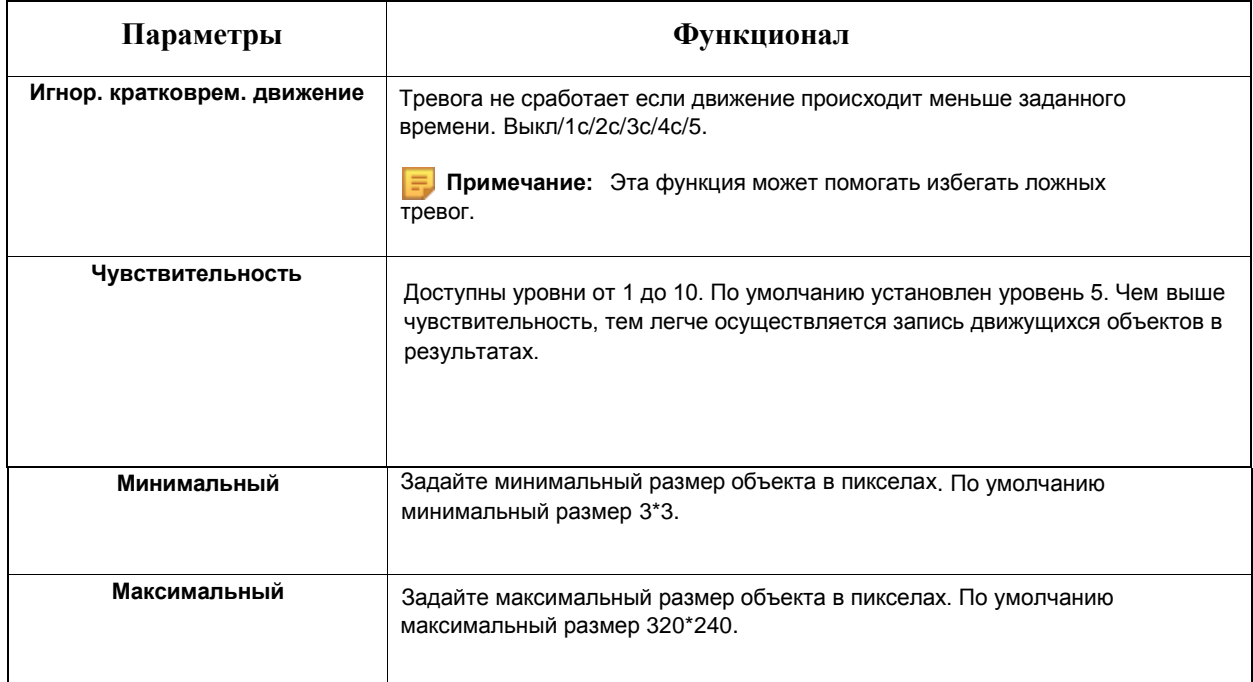

# **[Настройки расписания]**

**Шаг 5:** Задайте расписание обнаружения

# **[Оповещения по тревоге]**

**Шаг 6:** Задайте оповещения по тревоге

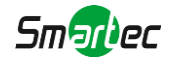

# [8.4.2.4](file:///C:/Users/r-baranov/Desktop/Спеки/Smartec%20Перевод/8.4.2.4) Детекция саботажа

Обнаружение несанкционированного вмешательства используется для обнаружения таких возможных видов вмешательства в работу камеры, как расфокусировка, перекрытие поля видимости объектива или принудительное смещение. Эта функция позволяет немедленно оповестить сотрудников службы безопасности, если производятся любые вышеуказанные действия.

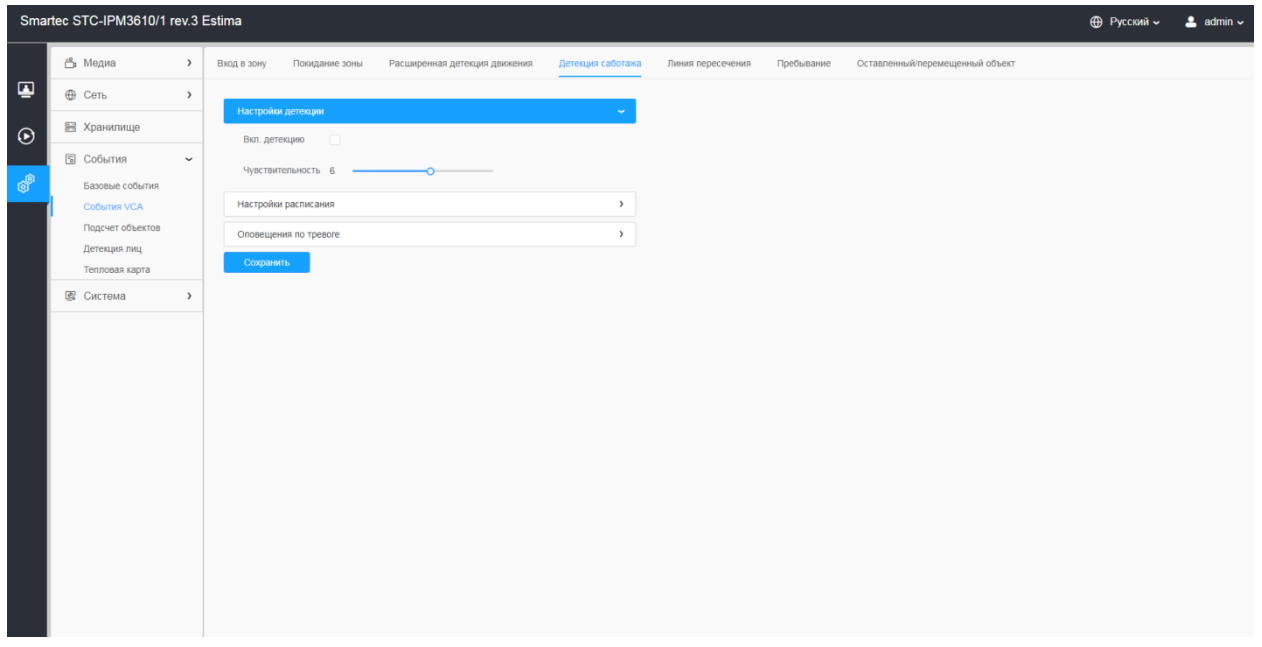

Порядок настройки:

**Шаг 1:** Включить детекцию и задать чувствительность;

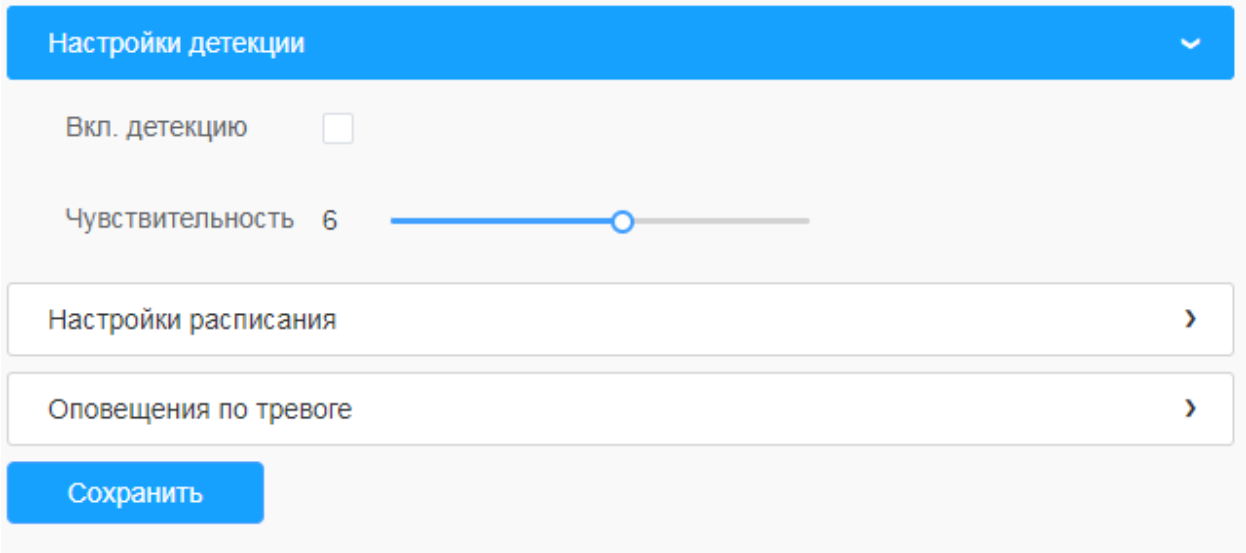

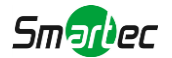

### **[Настройки расписания]**

**Шаг 2:** Задайте расписание обнаружения;

#### **[Оповещения по тревоге]**

**Шаг 3:** Задайте оповещения по тревоге

### [8.4.2.5](file:///C:/Users/r-baranov/Desktop/Спеки/Smartec%20Перевод/8.4.2.5) Линия пересечения

Обнаружение пересечения линии работает в большинстве условий эксплуатации как внутри, так и вне помещений. Каждый раз, когда камера обнаруживает объекты, пересекающие определенную виртуальную линию, запускается событие.

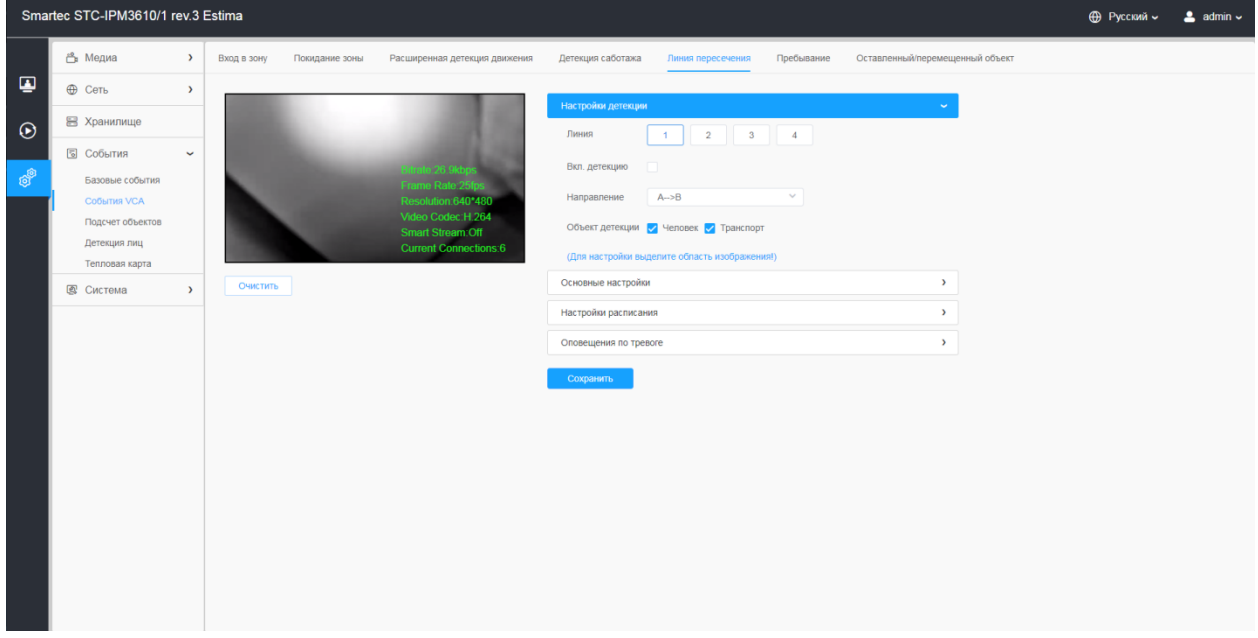

Порядок настройки:

### **[Настройки детекции]**

**Шаг 1:** Выберите линию, включите детекцию и выберите направление

### **Примечание:**

• Можно задать до четырех одновременных линий. Предусмотрены три режима задания направлений, выбираемых для запуска тревоги. «A→B» - если какой-либо объект пересекает линию со стороны «А» в сторону «В», срабатывает тревога. «В $\rightarrow$ А» - в противоположную сторону. «А $\leftrightarrow$ В» срабатывание тревоги, если объект пересекает линию с любой стороны

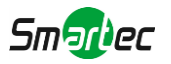

# **Шаг 2:** Выберите объект детекции(Человек/Транспорт)

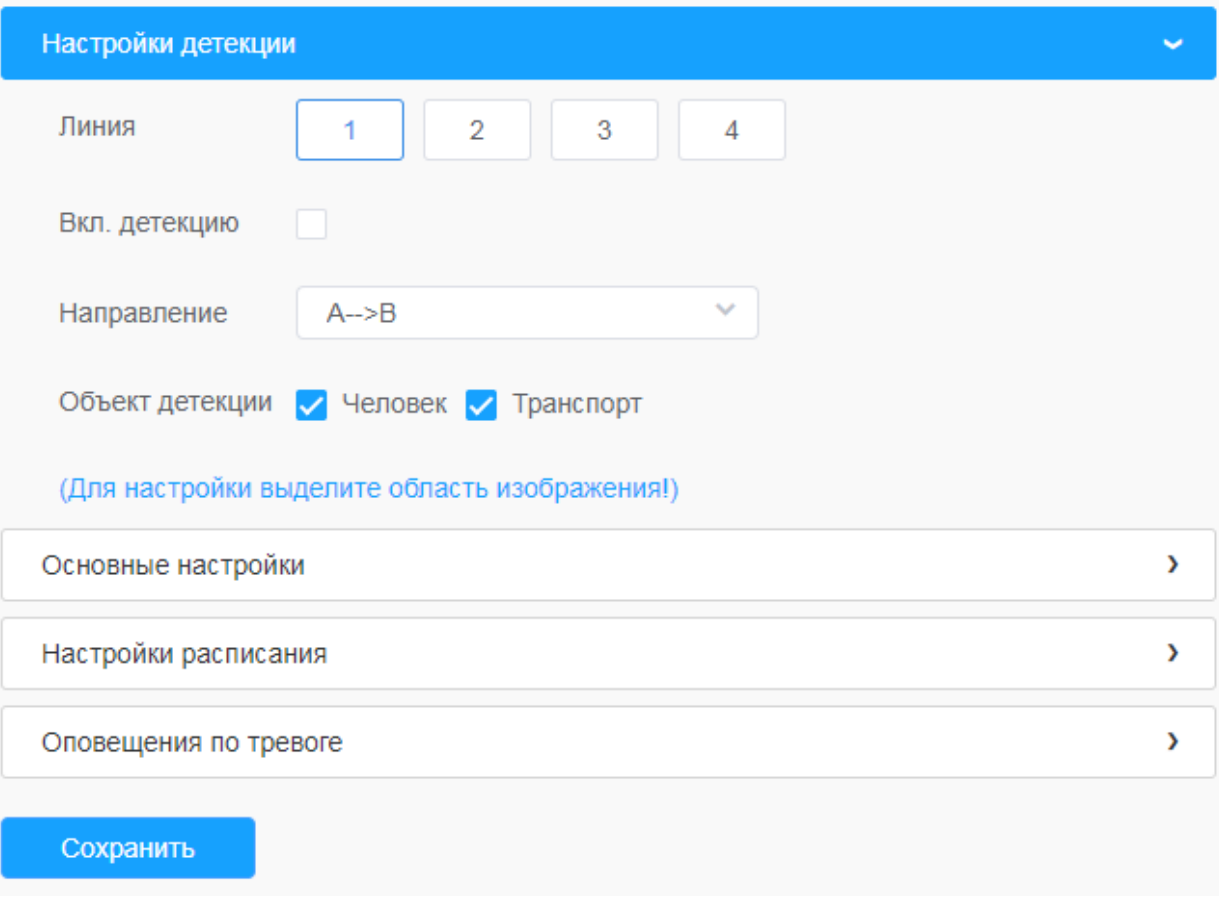

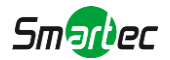

# **[Основные настройки]**

**Шаг 3:** Задайте чувствительность и ограничение размера объекта

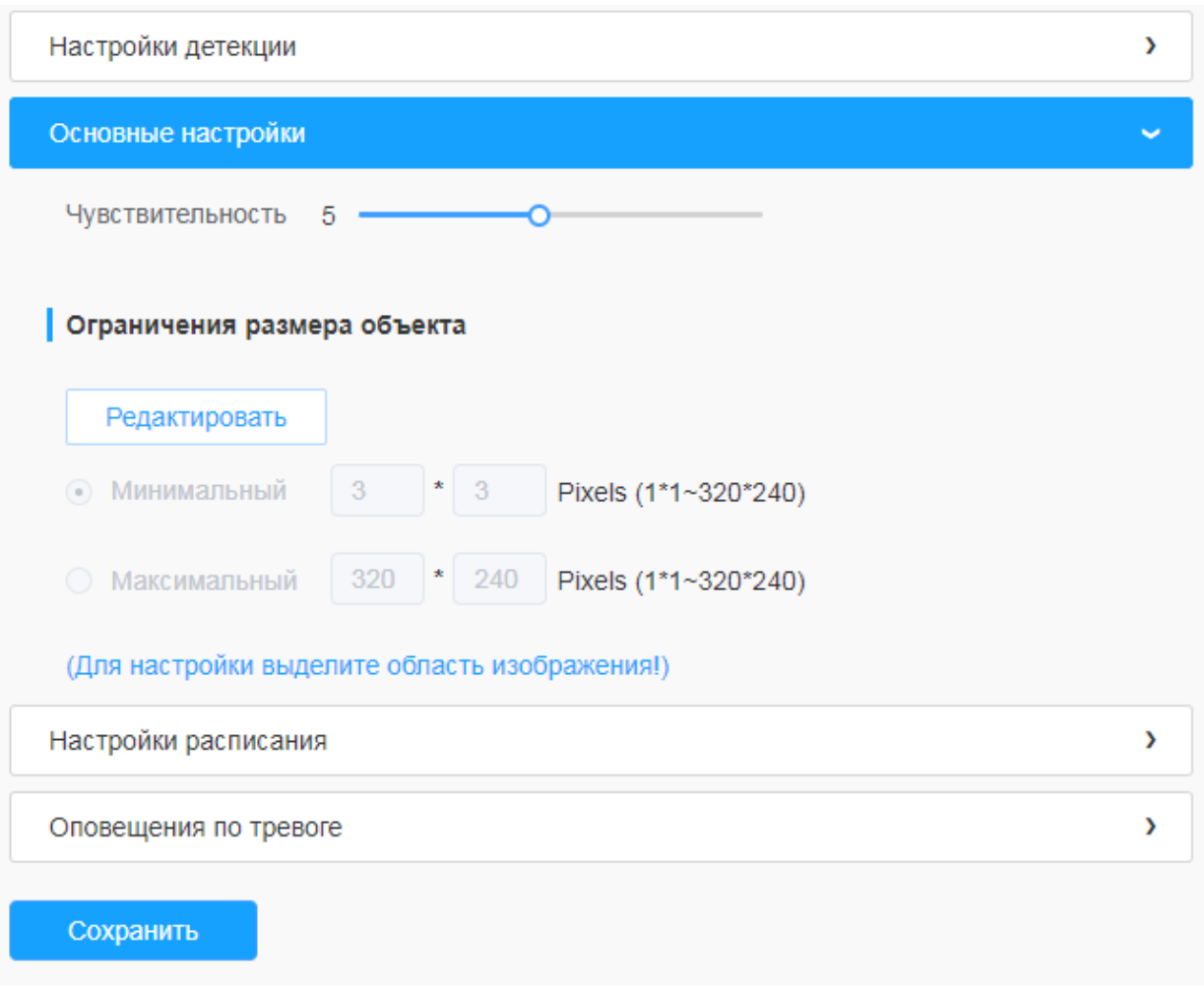

# **Таблица 8.4.2.5. Описание кнопок**

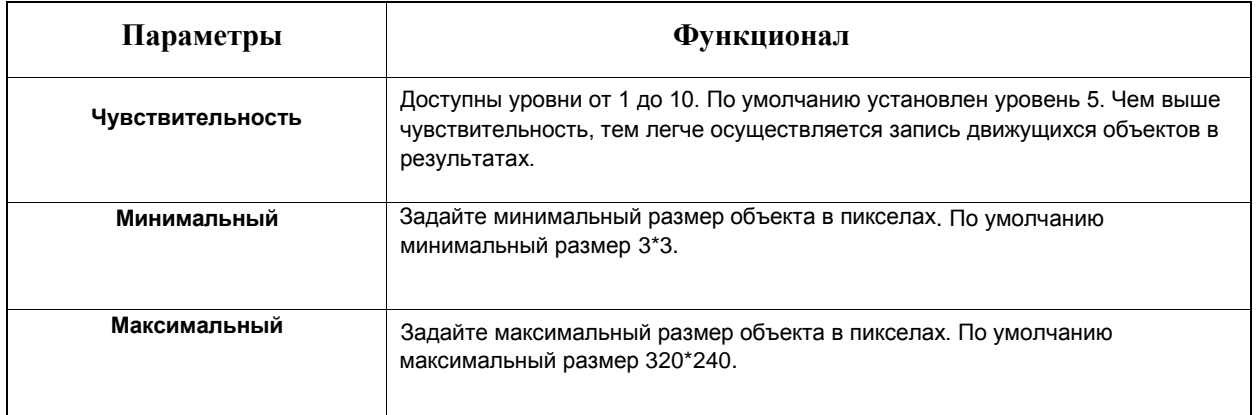

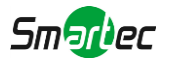

# **[Настройки расписания]**

**Шаг 4:** Задайте расписание обнаружения;

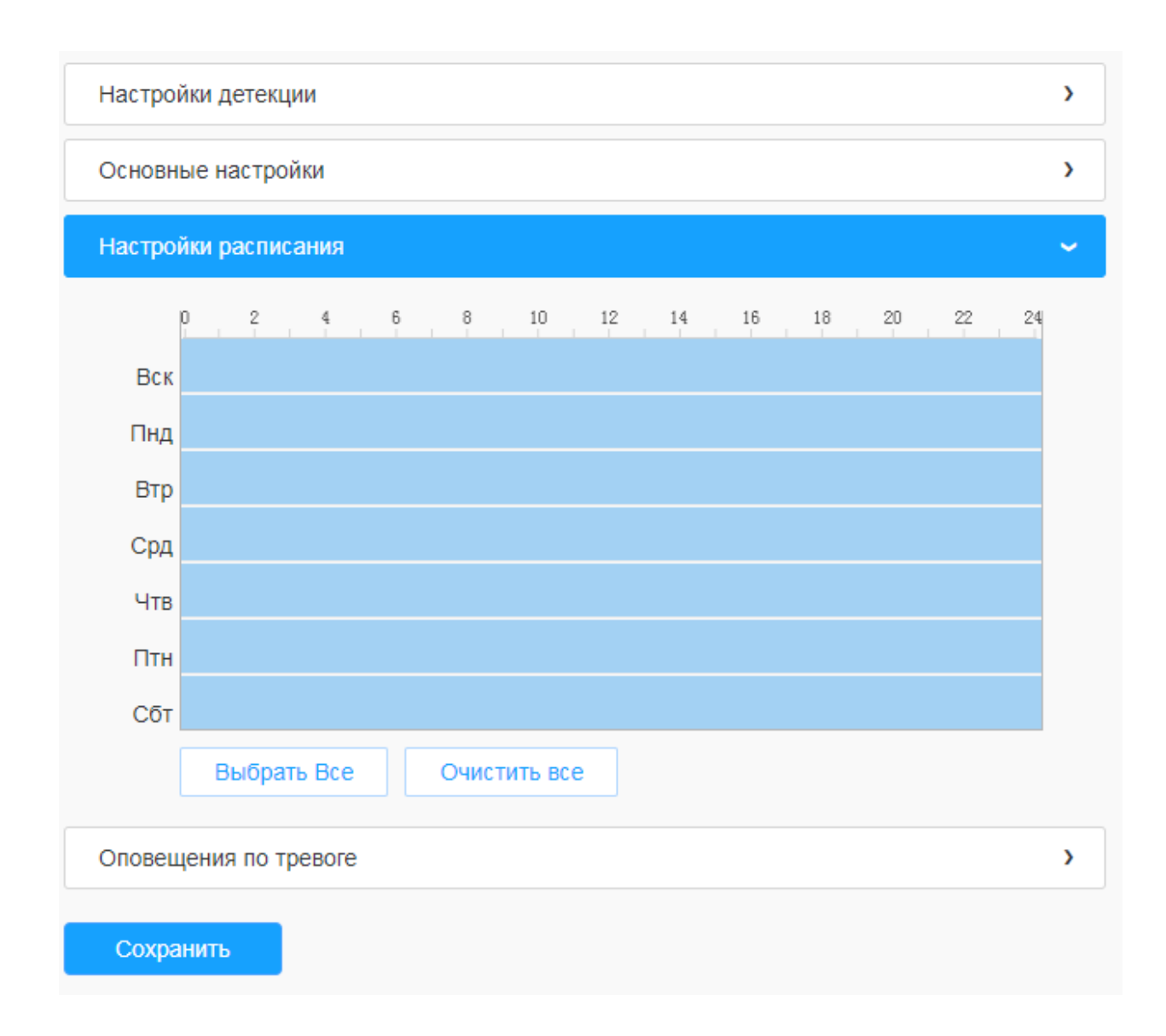

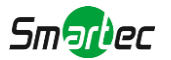

### **[Оповещения по тревоге]**

**Шаг 5:** Задайте оповещения по тревоге;

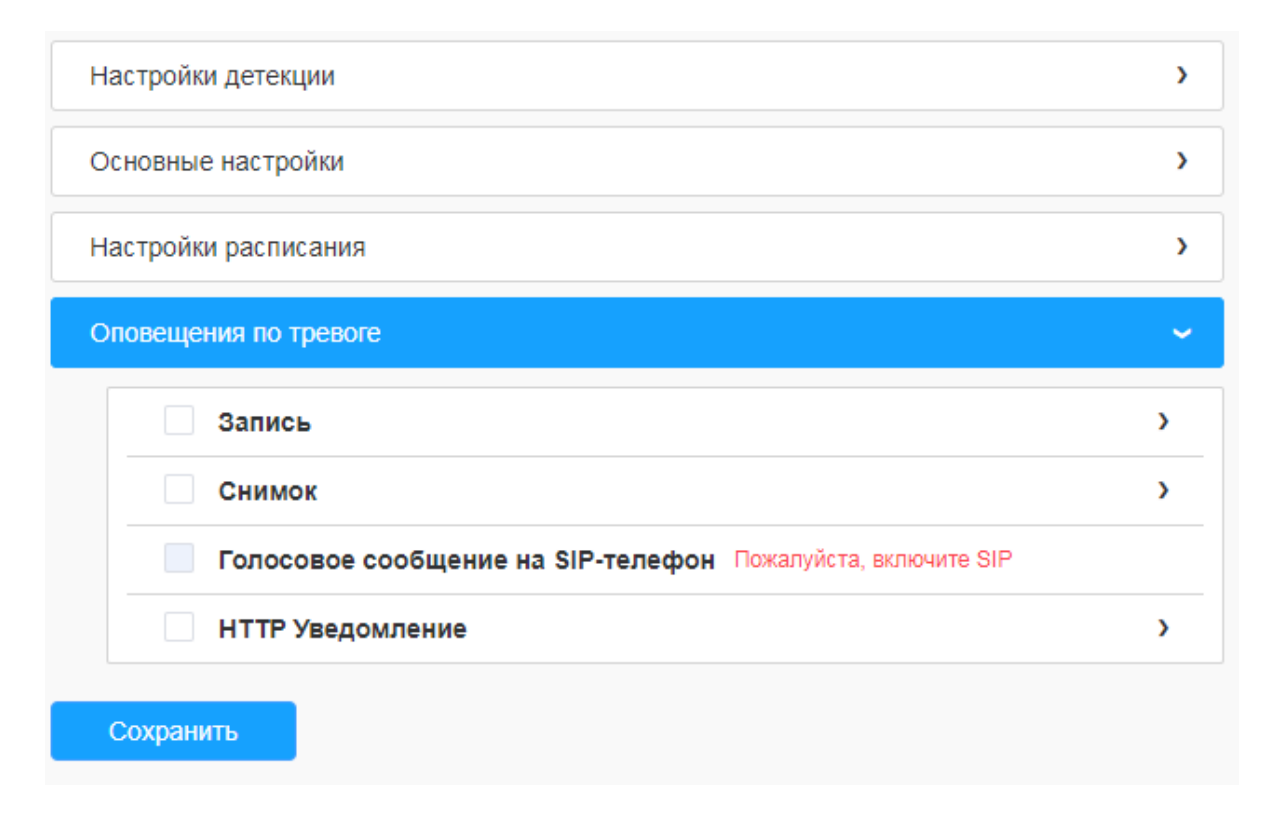

# [8.4.2.6](file:///C:/Users/r-baranov/Desktop/Спеки/Smartec%20Перевод/8.4.2.6) Пребывание

Если объект периодически перемещается в определенной области в течение определенного периода времени, срабатывает тревога.

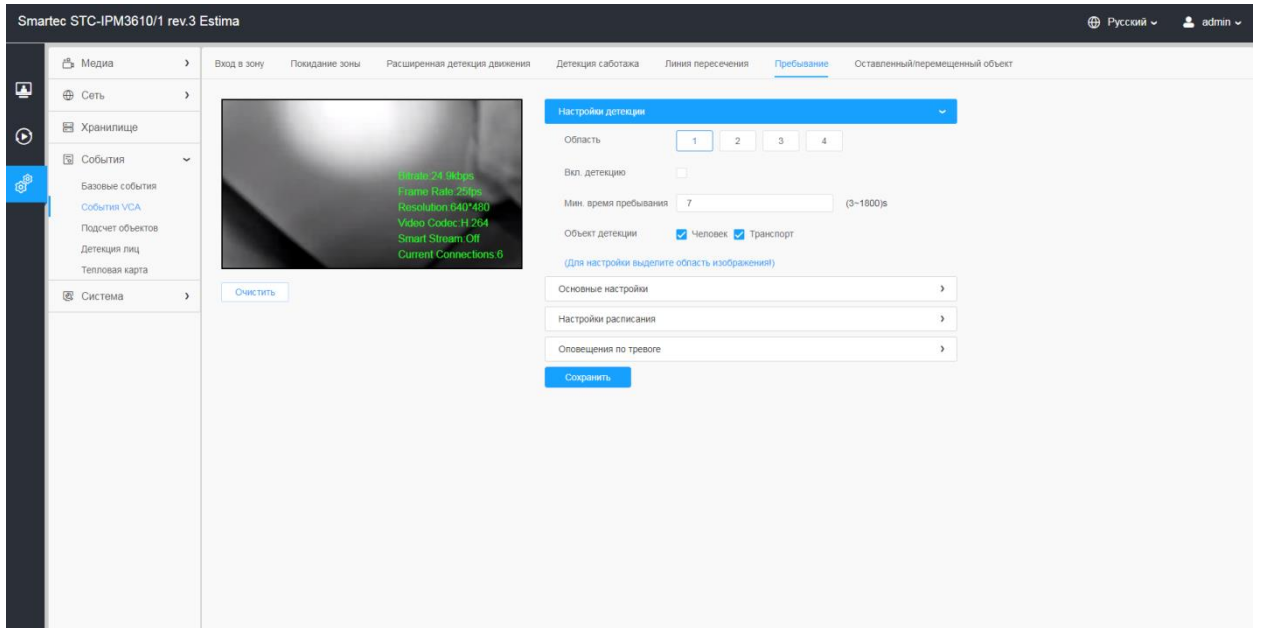

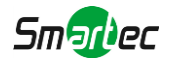

Порядок настройки:

### **[Настройки детекции]**

**Примечание:** Основные настройки применяются для всех зон/линий!

**Шаг 1:** Включите детекцию и выберите зону детекции;

**Шаг 2:** Задайте минимальное время пребывания. От 3 до 1800с. Если объект пребывает в кадре больше заданного времени – срабатывает тревога.

**Шаг 3:** Выберите объект детекции(Человек/Транспорт)

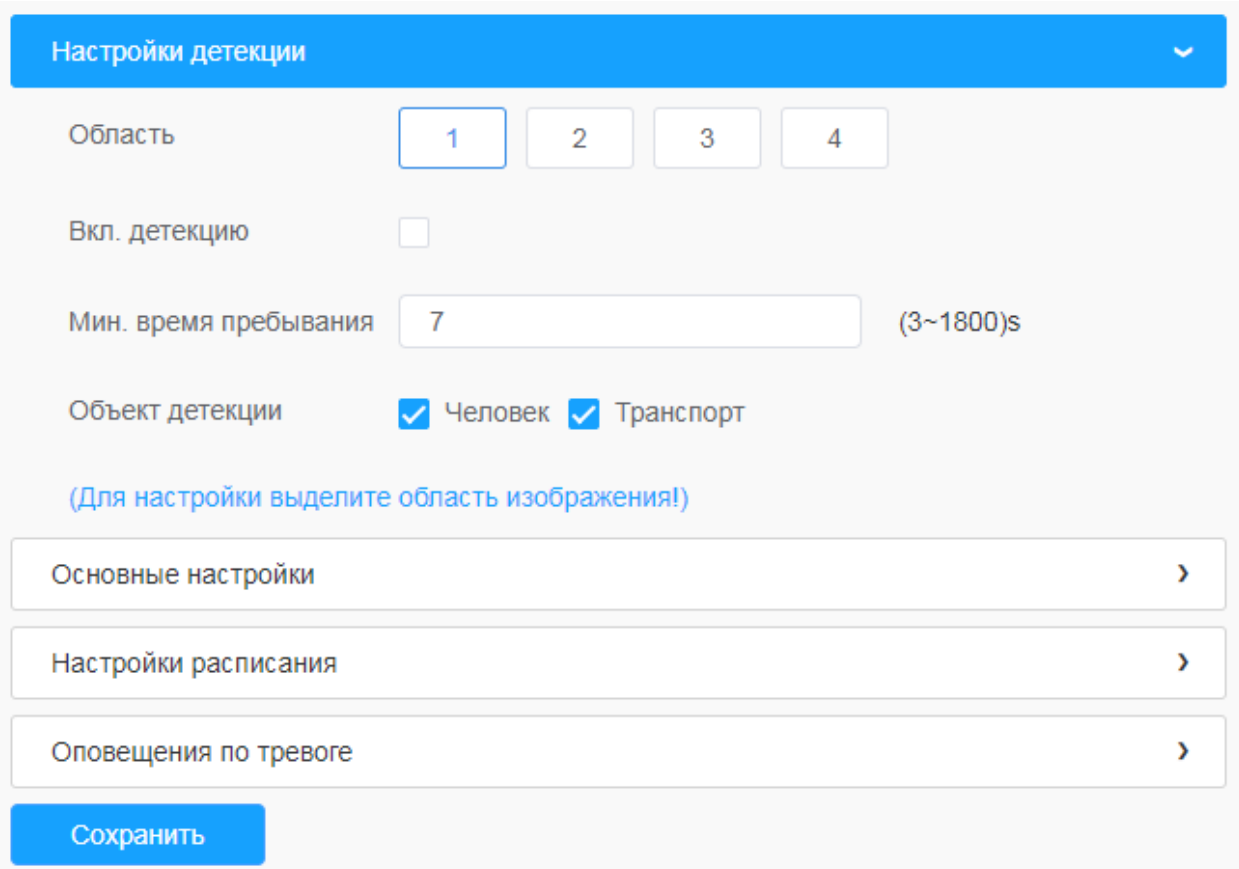

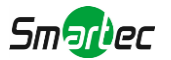

# **[Основные настройки]**

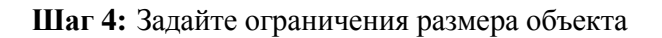

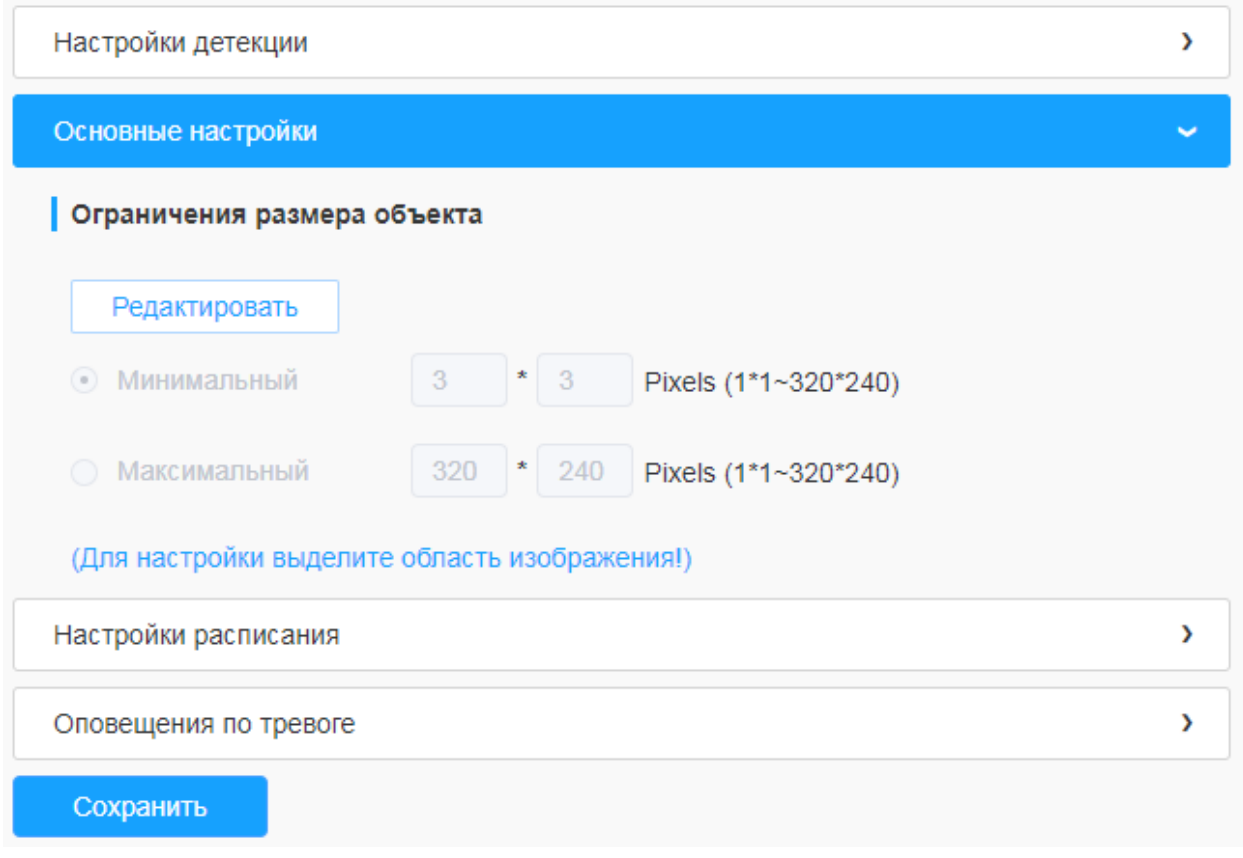

# **Таблица 8.4.2.6. Описание кнопок**

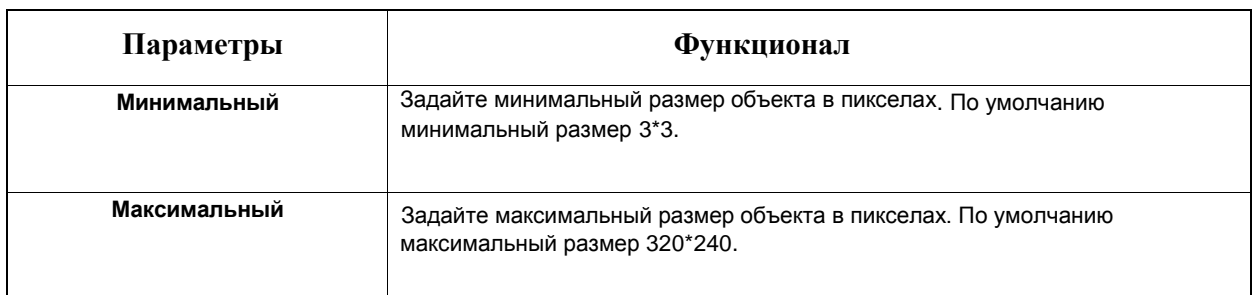

# **[Настройки расписания]**

**Шаг 4:** Задайте расписание обнаружения

# **[Оповещения по тревоге]**

**Шаг 5:** Задайте оповещения по тревоге

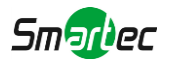

# [8.4.2.7](file:///C:/Users/r-baranov/Desktop/Спеки/Smartec%20Перевод/8.4.2.7) Оставленный/перемещенный объект

Функция «Оставленный предмет» может обнаруживать предмет, оставленный в заданной области, и сгенерировать тревогу. Функция «перемещенный предмет» может обнаруживать, что какой-то предмет убрали из заданной области, и сгенерировать тревогу.

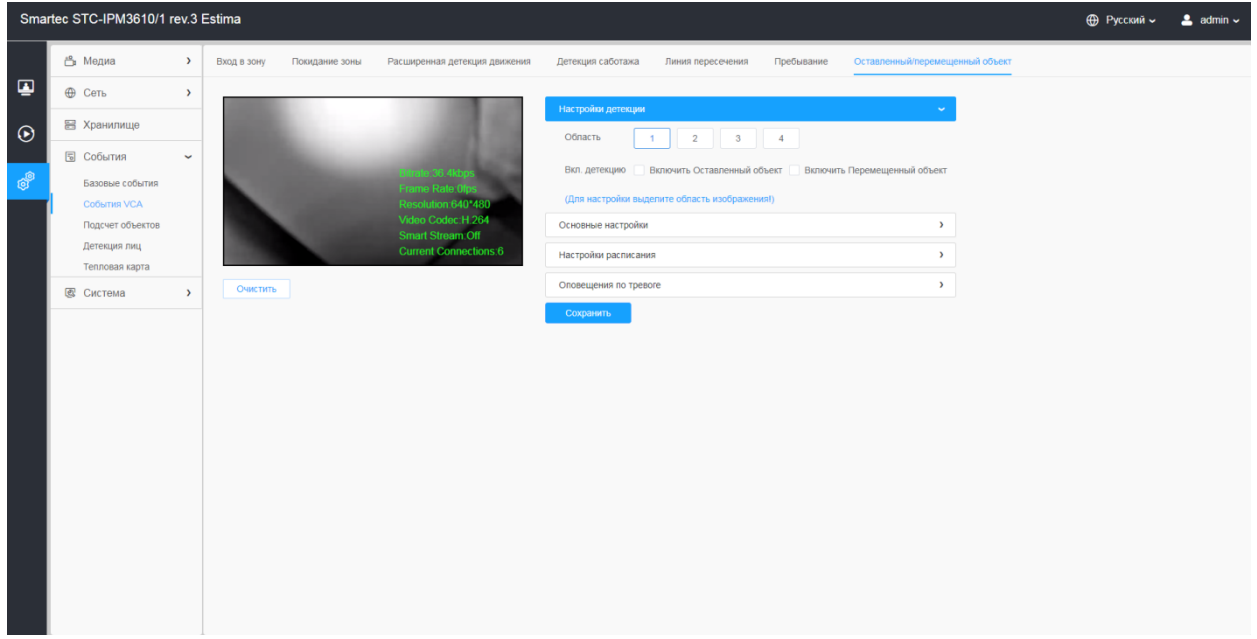

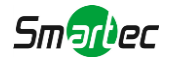

Порядок настройки:

### **[Настройки детекции]**

**Примечание:** Основные настройки применяются для всех зон/линий!

**Шаг 1:** Включите детекцию(можно обе) и выберите зону детекции

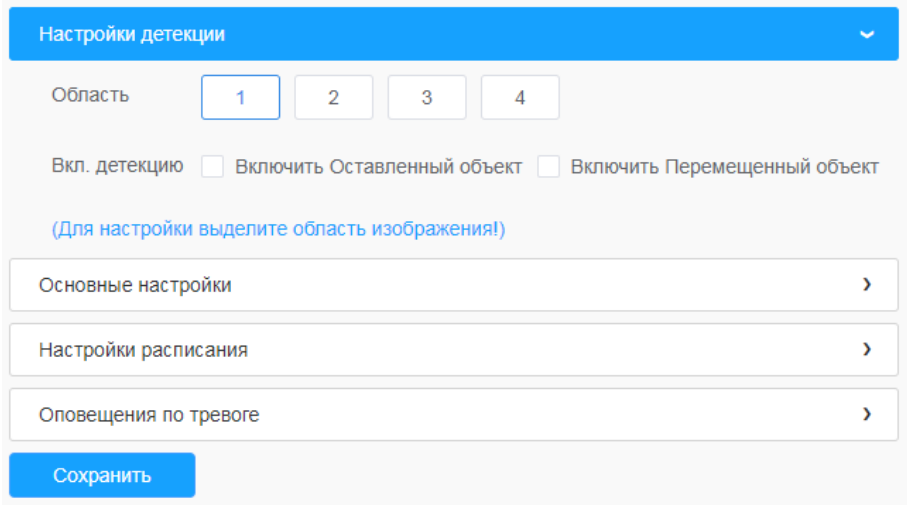

# **[Основные настройки]**

**Шаг 2:** Задать минимальное время, чувствительность и ограничения размера объекта.

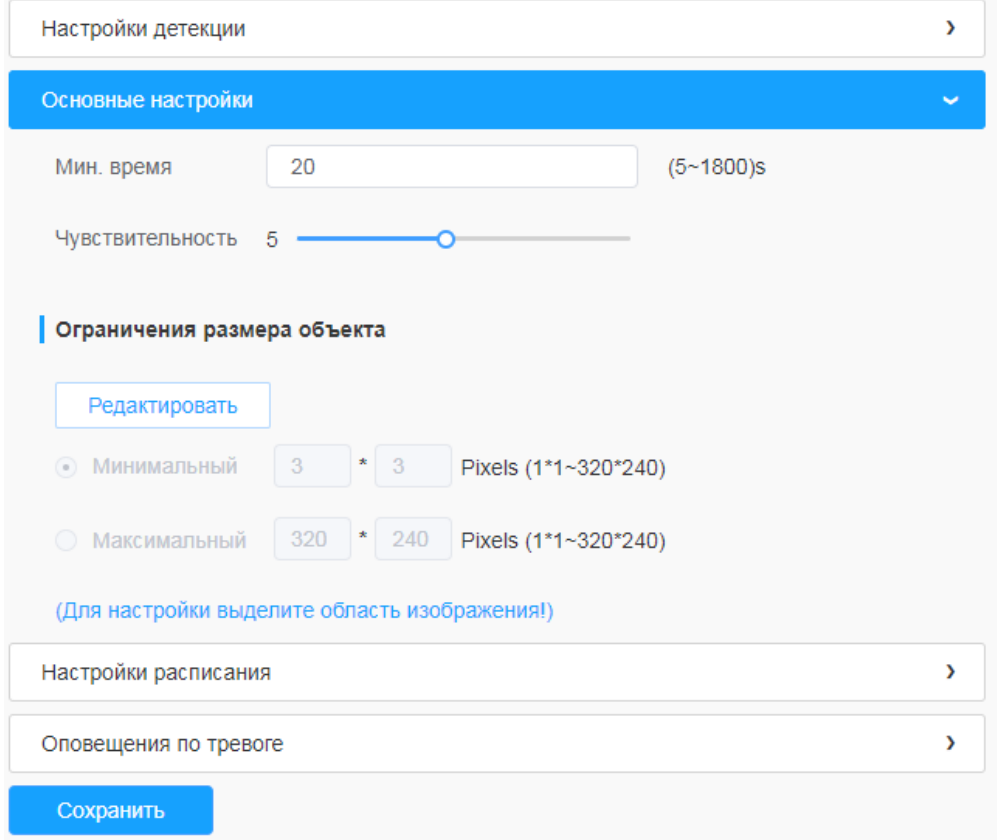

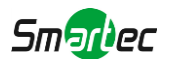

### **Таблица 8.4.2.7. Описание кнопок**

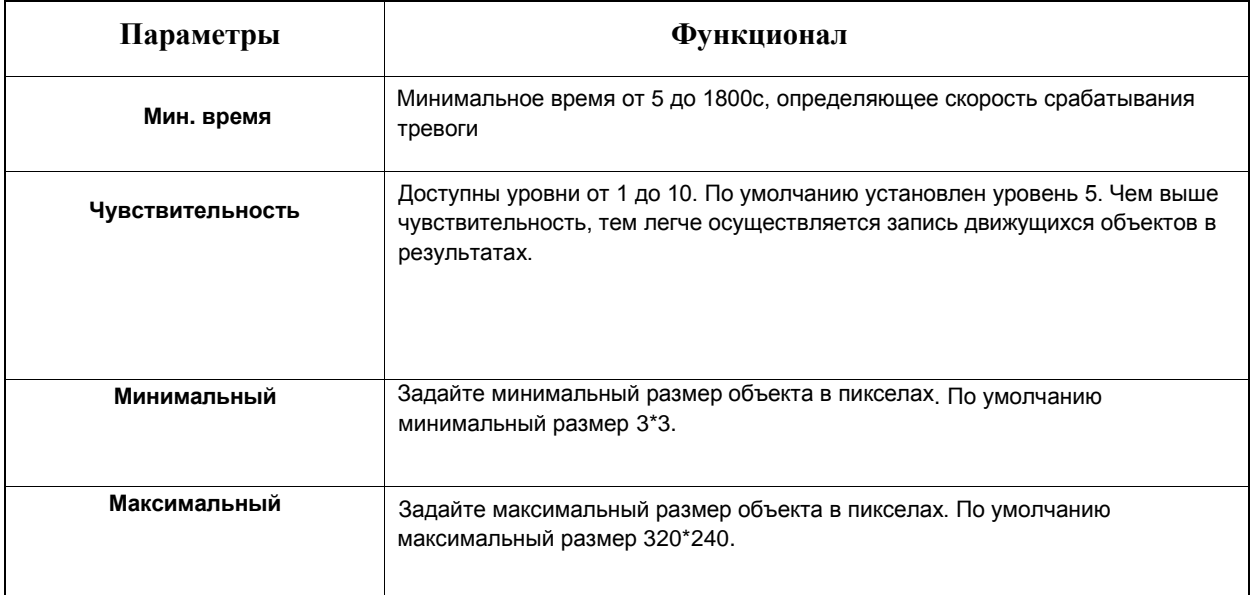

# **[Настройки расписания]**

**Шаг 5:** Задайте расписание обнаружения;

**[Оповещения по тревоге]**

**Шаг 6:** Задайте оповещения по тревоге;

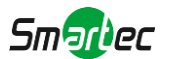

# *8.4.3 Подсчет объектов*

### [8.4.3.1](file:///C:/Users/r-baranov/Desktop/Спеки/Smartec%20Перевод/8.4.3.1) Подсчет людей

PФункция подсчета людей позволяет подсчитать, сколько людей вошло или вышло в течение заданного периода.

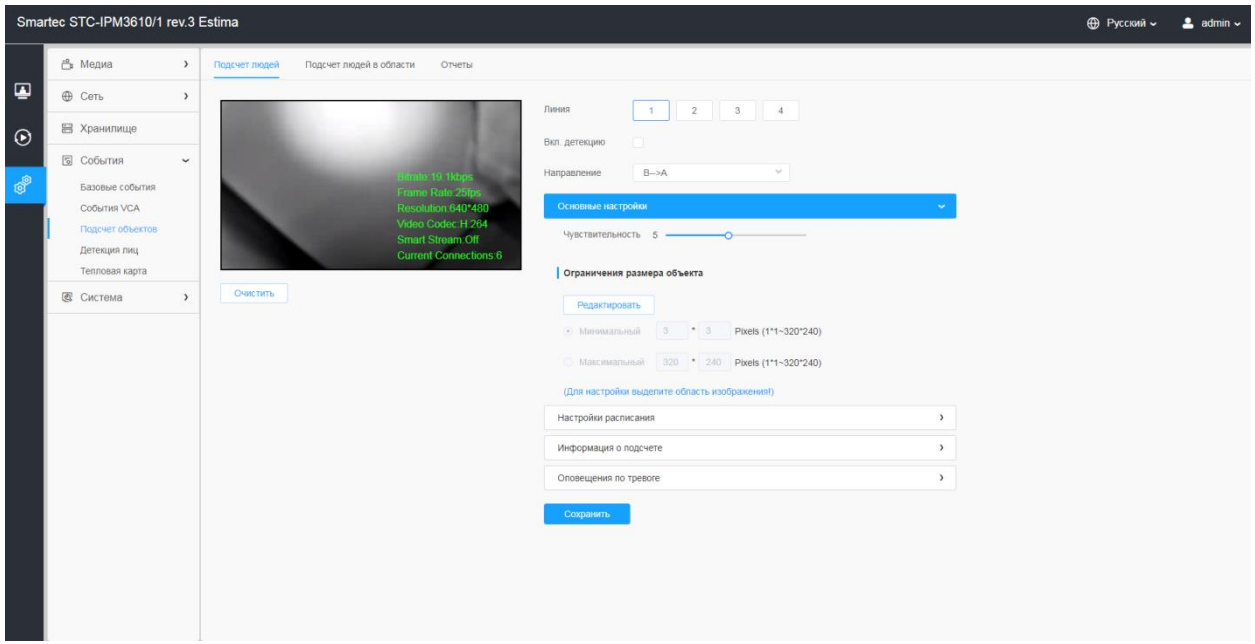

Порядок настройки:

**Шаг 1:** Включить подсчет людей;

**Шаг 2:** Задать линию детекции и направление движения.

### **Примечание:**

 Пересечение в направлении стрелки будет регистрироваться как «Входящий», пересечение в противоположную сторону - как «Выходящий»

### **[Основные настройки]**

**Шаг 3:** Задайте чувствительность и ограничения размера объекта.

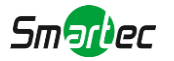

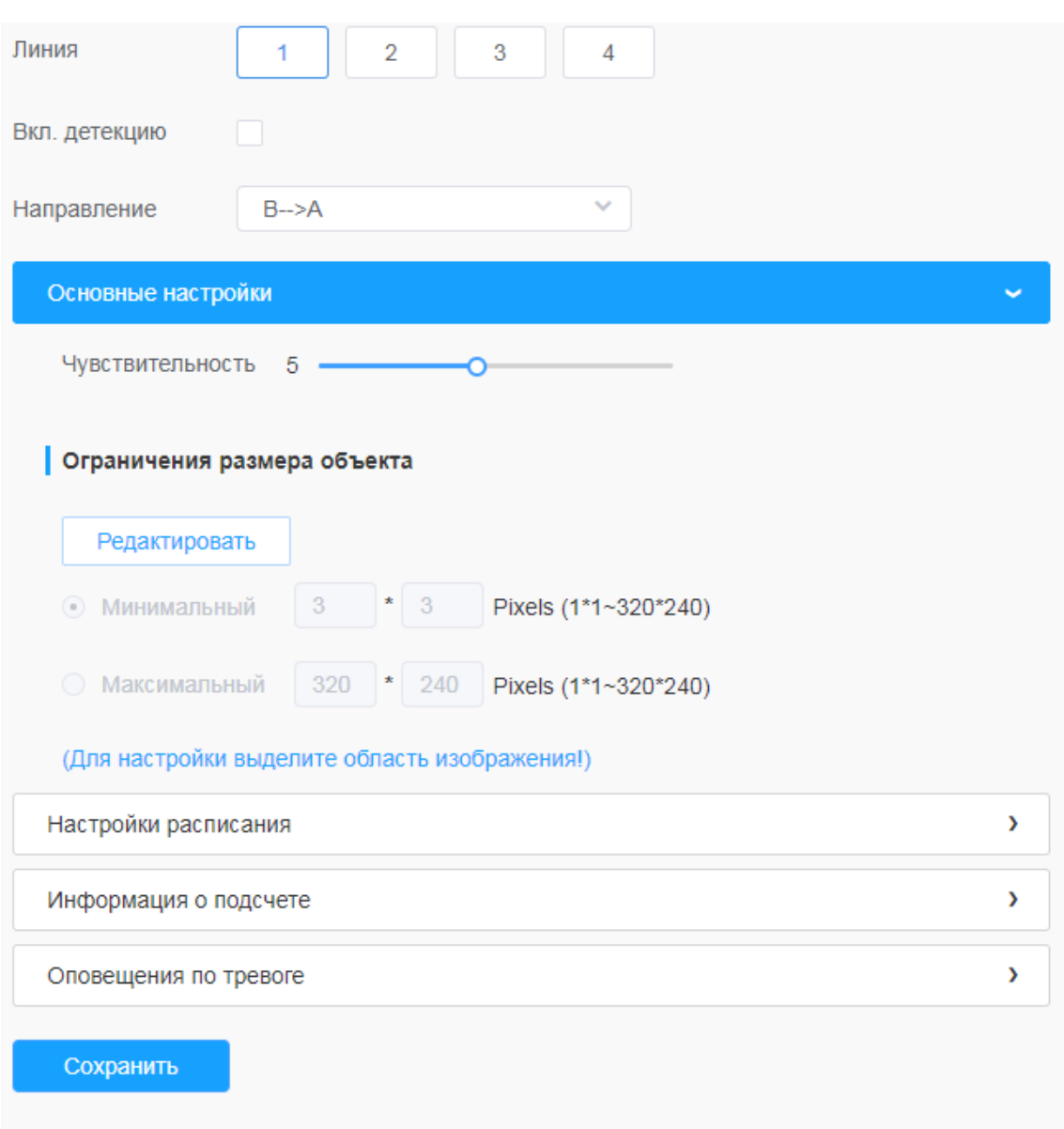

# **Таблица 8.4.3.1. Описание кнопок**

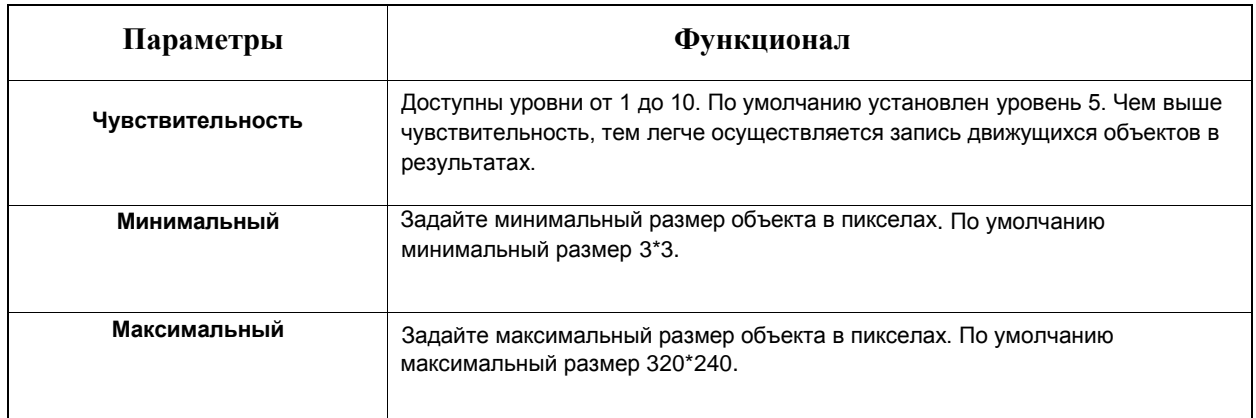

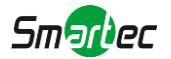

# **[Настройки расписания]**

**Шаг 4:** Задайте расписание обнаружения

# **[Информация о подсчете]**

**Шаг 5:** Задайте информацию о подсчете

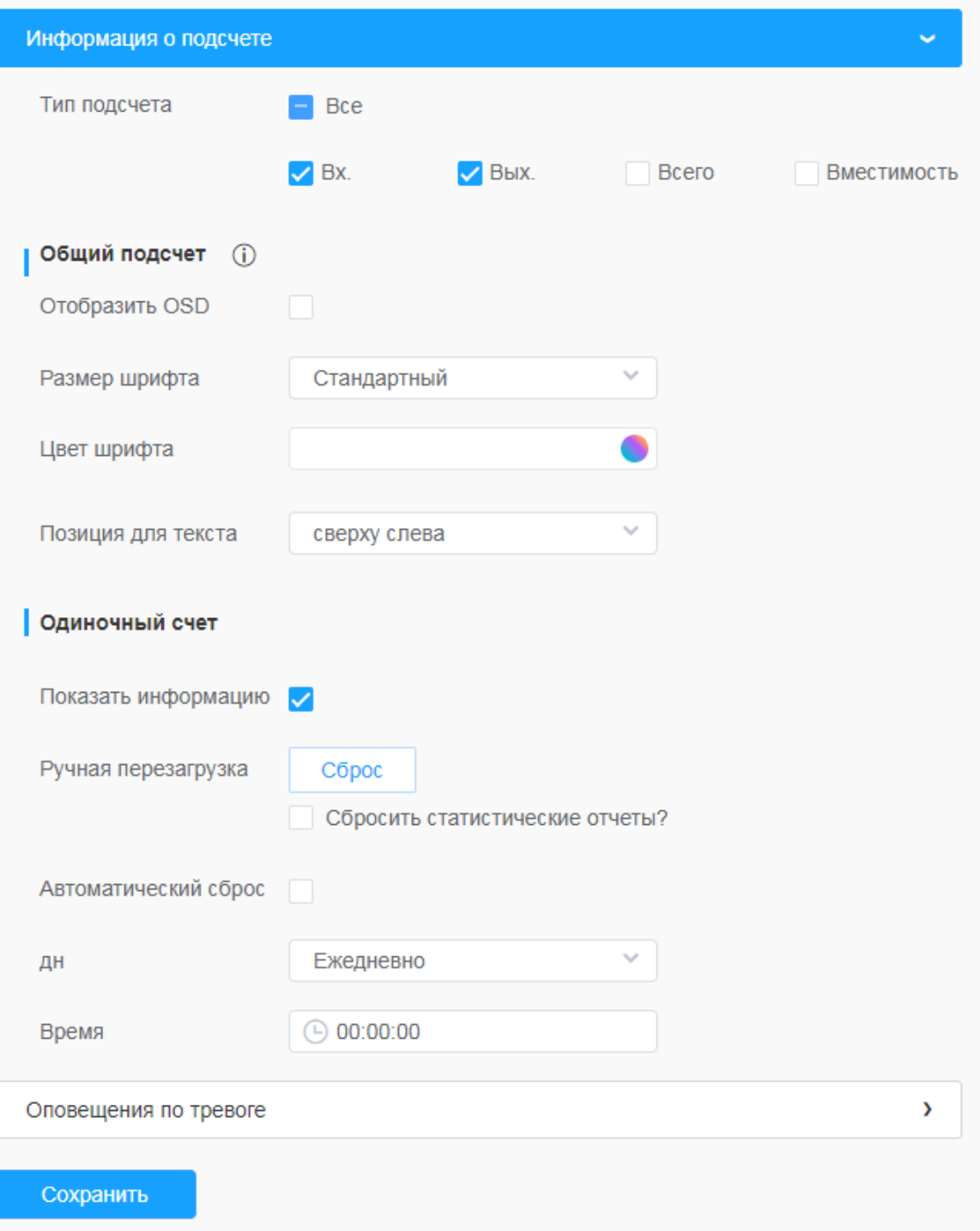

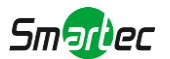

### **Таблица 8.4.3.1.2. Описание кнопок**

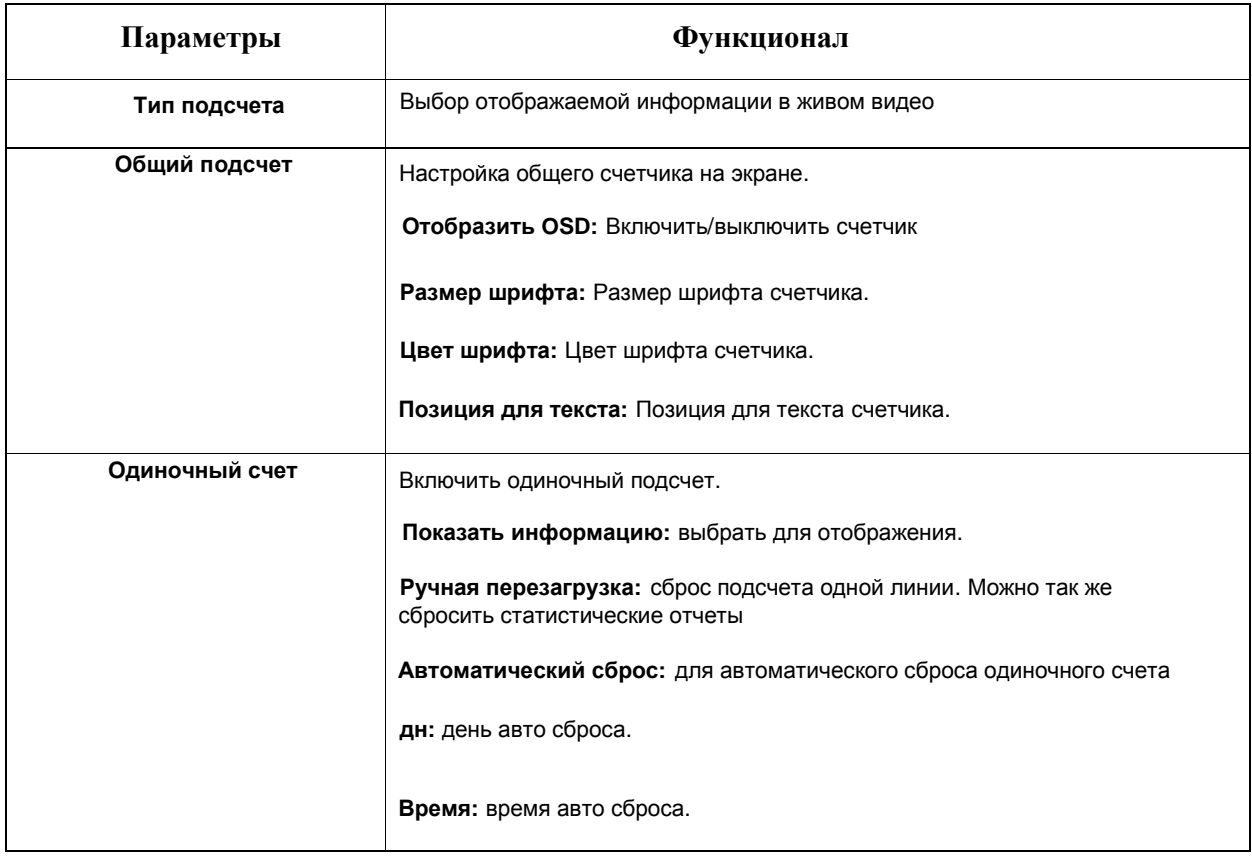

# **[Оповещения по тревоге]**

**Шаг 6:** Задайте параметры срабатывания и оповещения по тревоге

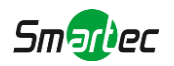

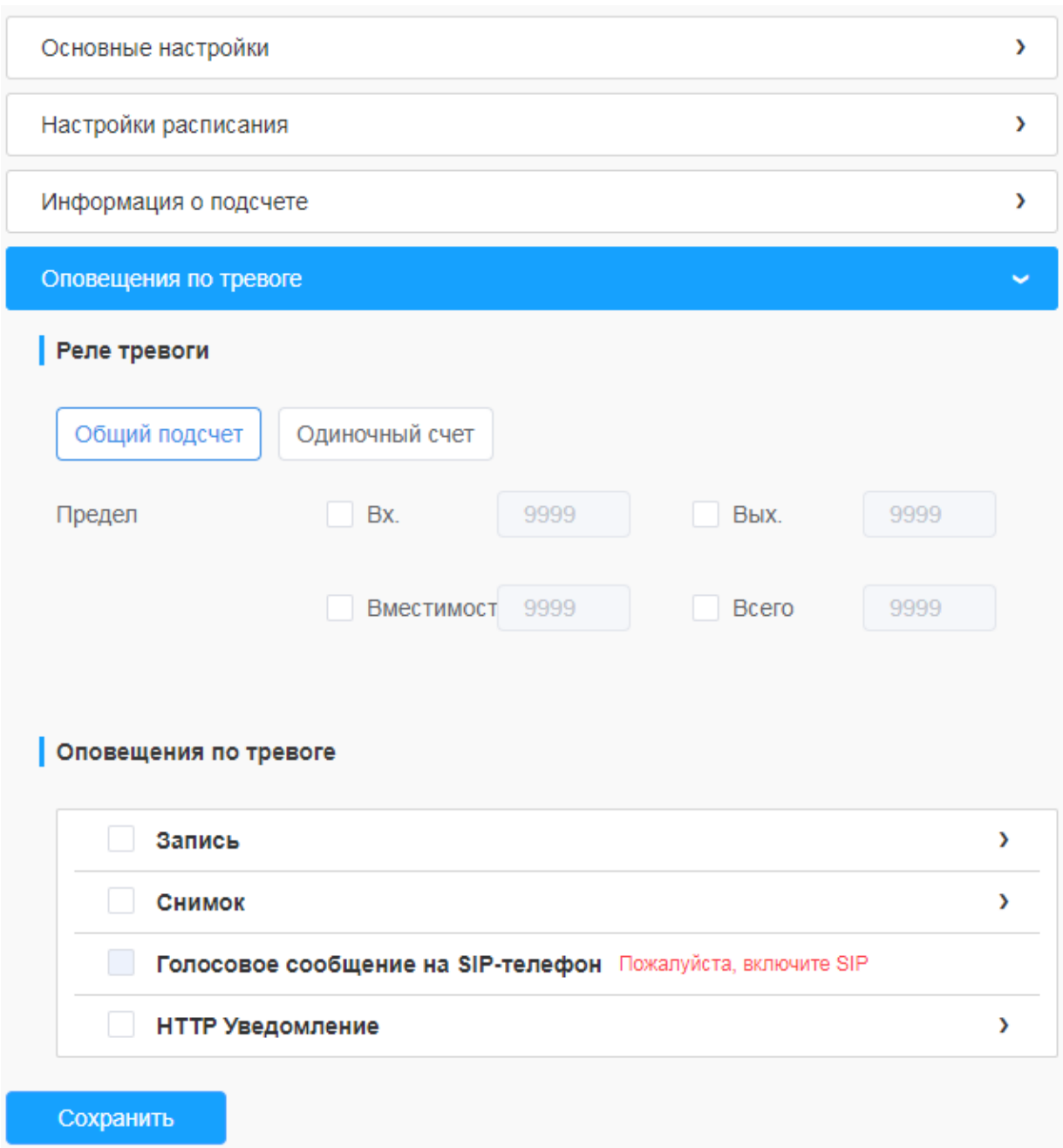

# **Таблица 8.4.3.1.3. Описание кнопок**

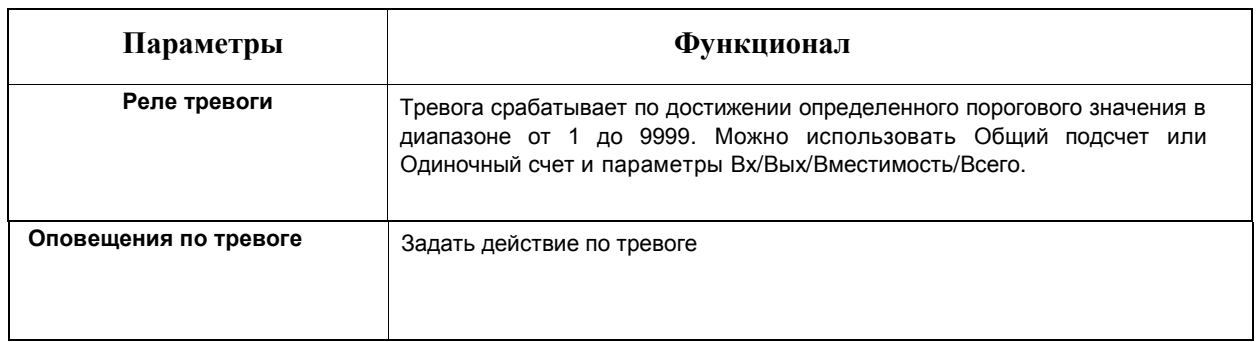

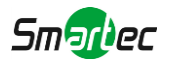

### [8.4.3.2](file:///C:/Users/r-baranov/Desktop/Спеки/Smartec%20Перевод/8.4.3.2) Подсчет людей в области

При включении функции подсчета количества человек пользователи могут в режиме реального времени проверять количество людей и время пребывания каждого человека в зоне обнаружения.

### **Примечание:**

- С помощью интерфейса просмотра живого видео пользователи могут в режиме реального времени проверять количество людей и время пребывания каждого человека в зоне обнаружения.
- Поддержка до 4 зон обнаружения обеспечивает возможность зонального подсчета количества человек.

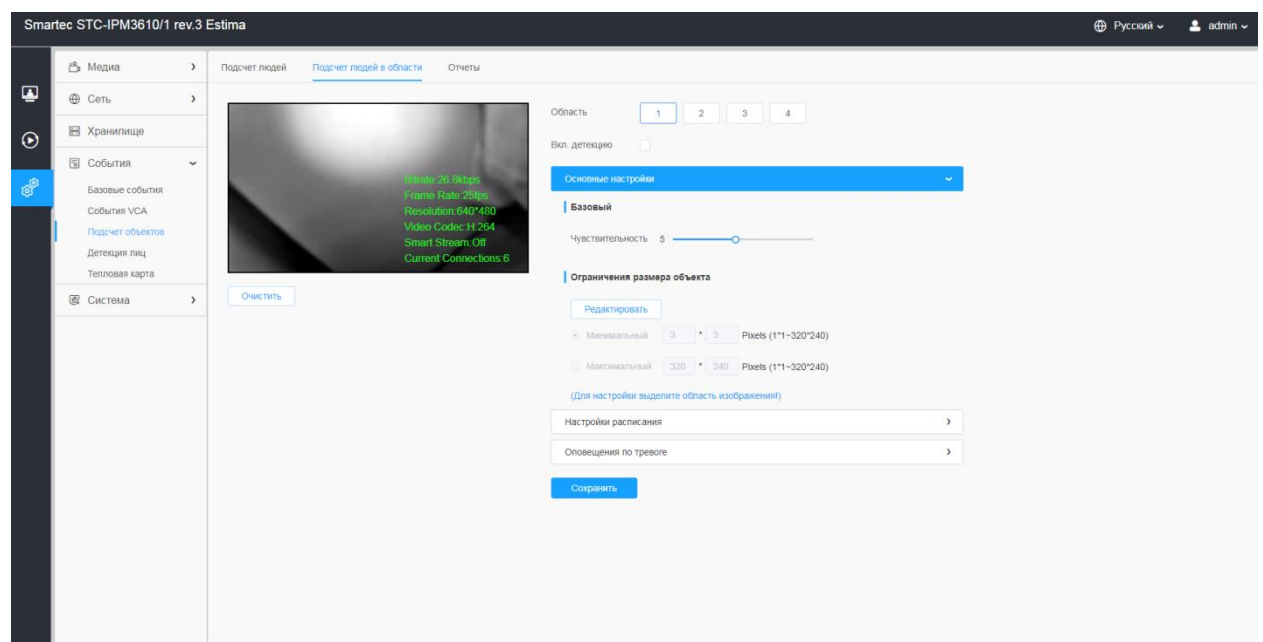

Порядок настройки:

### **Шаг 1:** Включите Подсчет людей в области и выберите зону детекции

### **[Основные Настройки]**

**Шаг 2:** Задайте чувствительность и ограничения размера объекта.

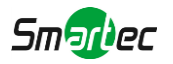

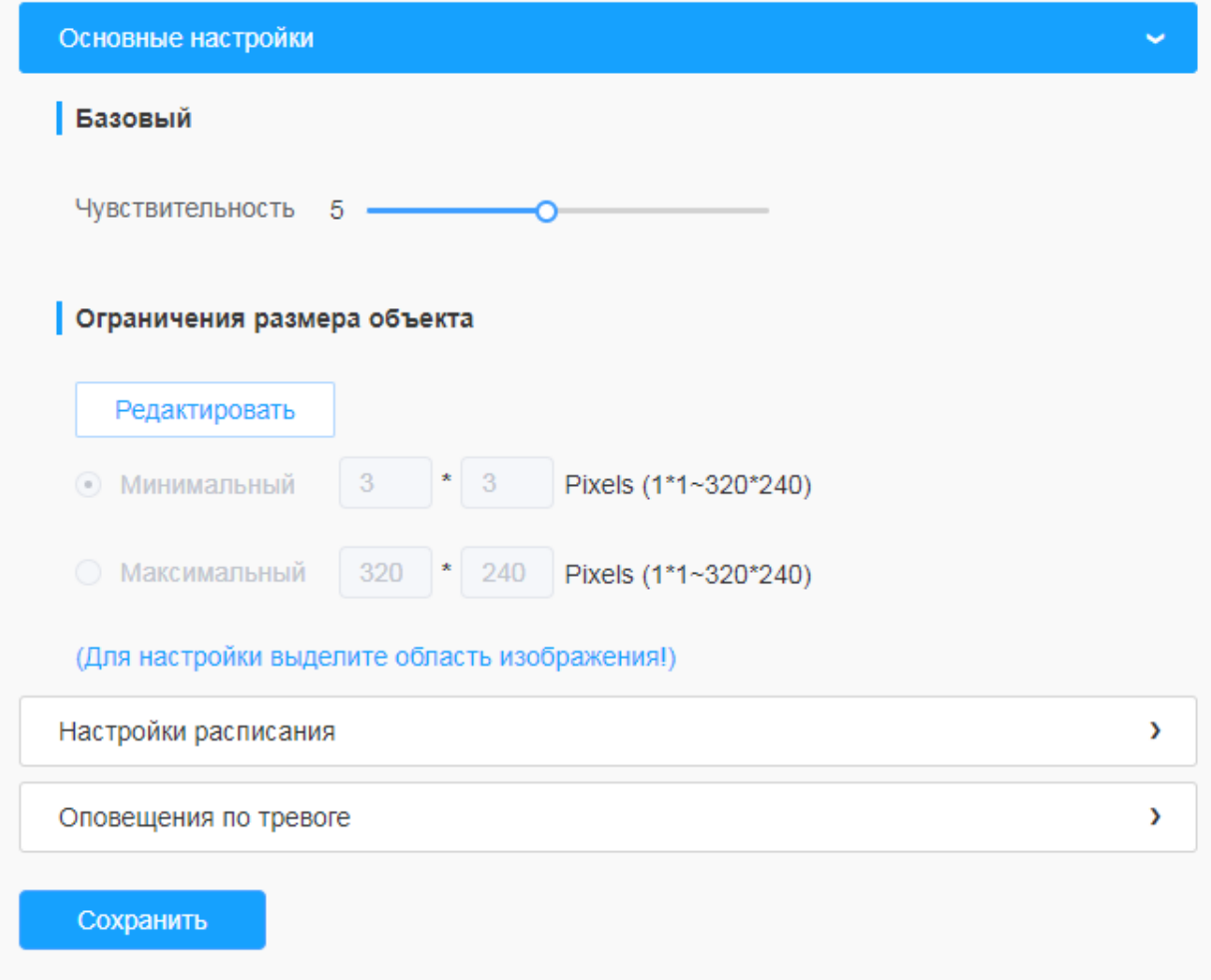

**Таблица 8.4.3.2. Описание кнопок**

| Параметры        | <b>Функционал</b>                                                                                                    |
|------------------|----------------------------------------------------------------------------------------------------|
| Чувствительность | Доступны уровни от 1 до 10. По умолчанию установлен уровень 5. Чем выше<br>чувствительность, тем легче осуществляется запись движущихся объектов в<br>результатах. |
| Минимальный      | Задайте минимальный размер объекта в пикселах. По умолчанию<br>минимальный размер 3*3.                                                                             |
| Максимальный     | Задайте максимальный размер объекта в пикселах. По умолчанию<br>максимальный размер 320*240.                                                                       |

# **[Настройки расписания]**

**Шаг 3:** Задайте расписание обнаружения;

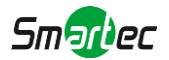

# **[Оповещения по тревоге]**

**Шаг 4:** Задайте параметры срабатывания и оповещения по тревоге

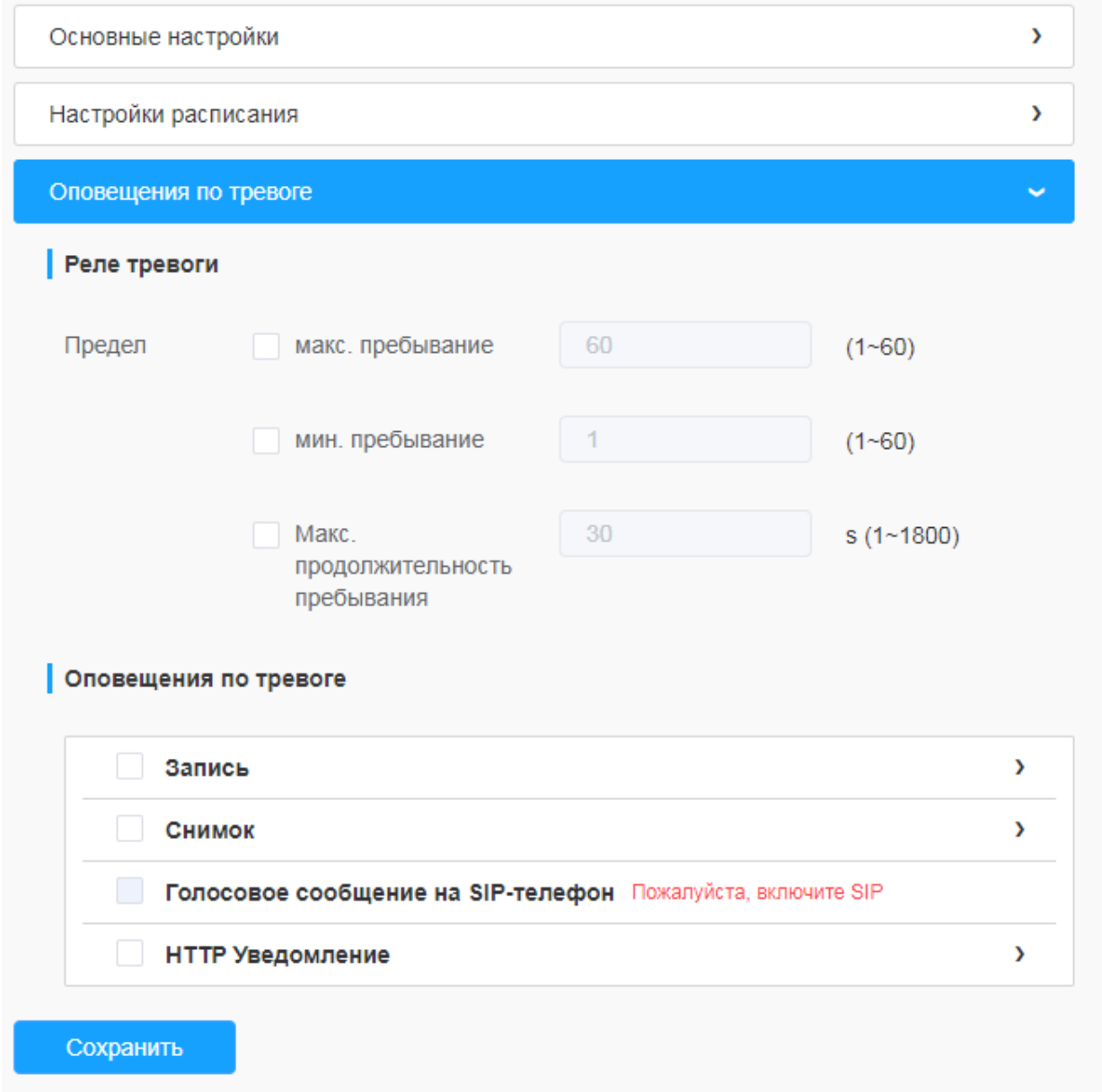

# **Таблица 8.4.3.2.2. Описание кнопок**

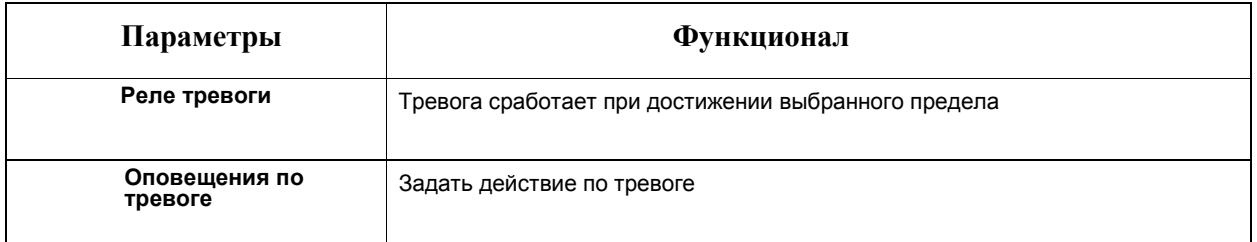

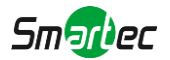

### [8.4.3.3](file:///C:/Users/r-baranov/Desktop/Спеки/Smartec%20Перевод/8.4.3.4) Отчеты

Результаты за период активированной функции будут отображены в разделе "**Отчеты**"

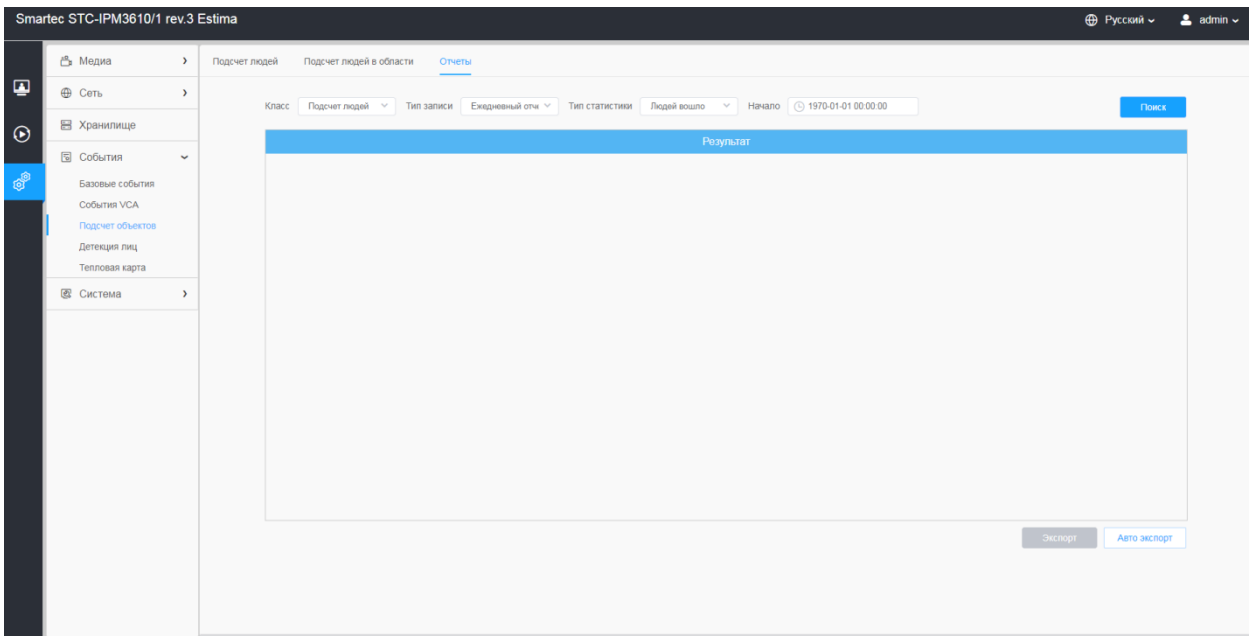

### **Шаг 1:** Выберите Класс

**Шаг 2:** Выберите Тип записи(Ежедневный отчет, Еженедельный отчет, Месячный и Годовой отчет)

**Шаг 3:** Для Подсчета людей, выберите Тип статистики (Людей вошло, Людей вышло, Сумма). Для Подсчета людей в области, выберите Продолжительность пребывания (Все, Больше чем, Меньше чем).

**Примечание:** Для Подсчета людей в области, по необходимости выберите галочку нужной области.

**Шаг 4:** Выберите Время начала, а затем нажмите кнопку "Поиск", камера автоматически подсчитает данные за день/ неделю/ месяц/ год (в зависимости от типа отчета, выбранного пользователем) от времени начала и сгенерирует соответствующий отчет

**Шаг 5:** Кроме того, можно нажать "Линейный график" или "Столбцовая диаграмма", чтобы переключить режим отображения статистического отчета, как показано ниже.

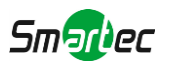

*Отчет Подсчета людей (Линейный график)*

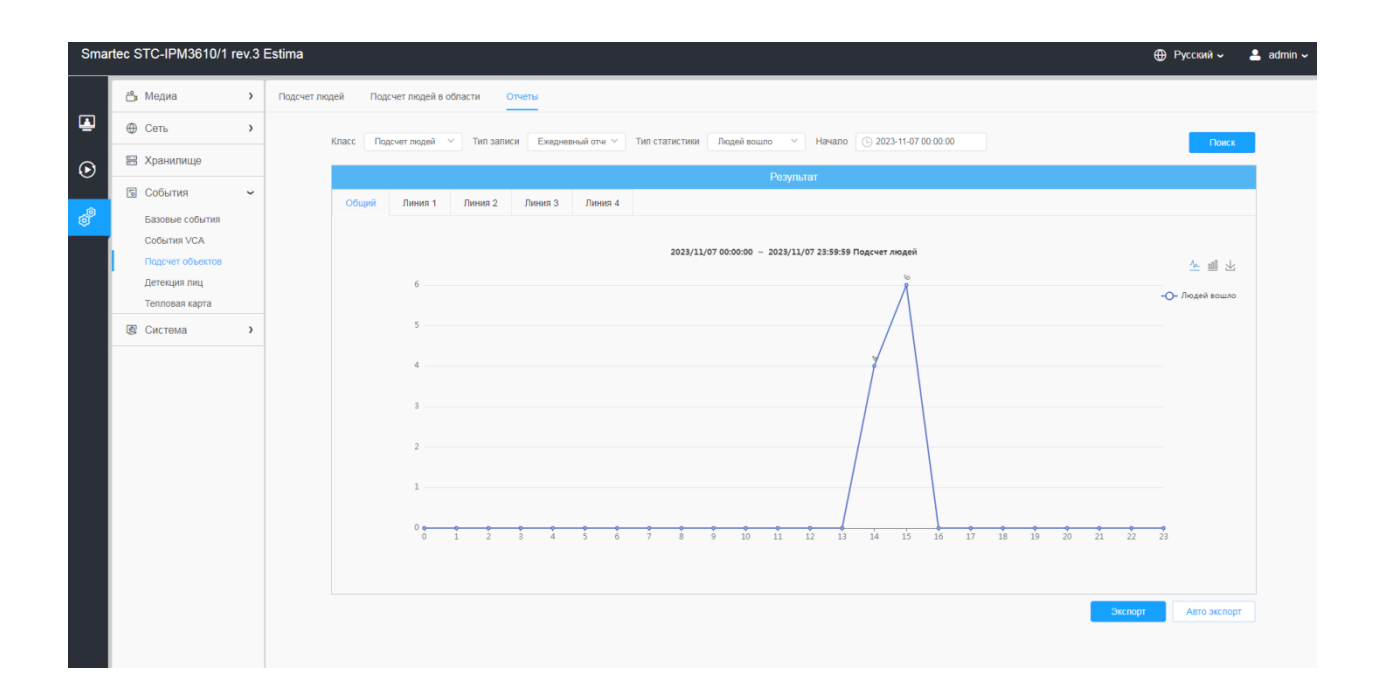

*Отчет Подсчета людей (Столбцовая диаграмма)*

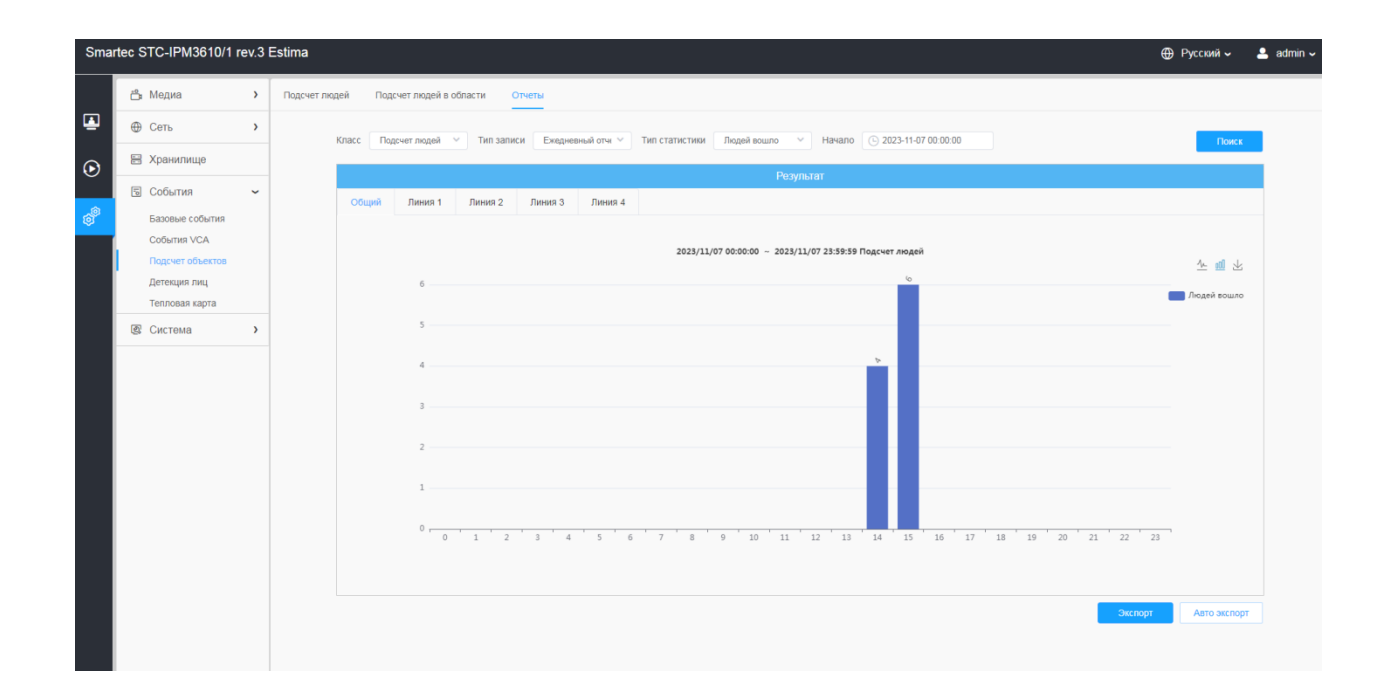

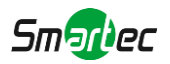

*Отчет Подсчета людей в области (Линейный график)*

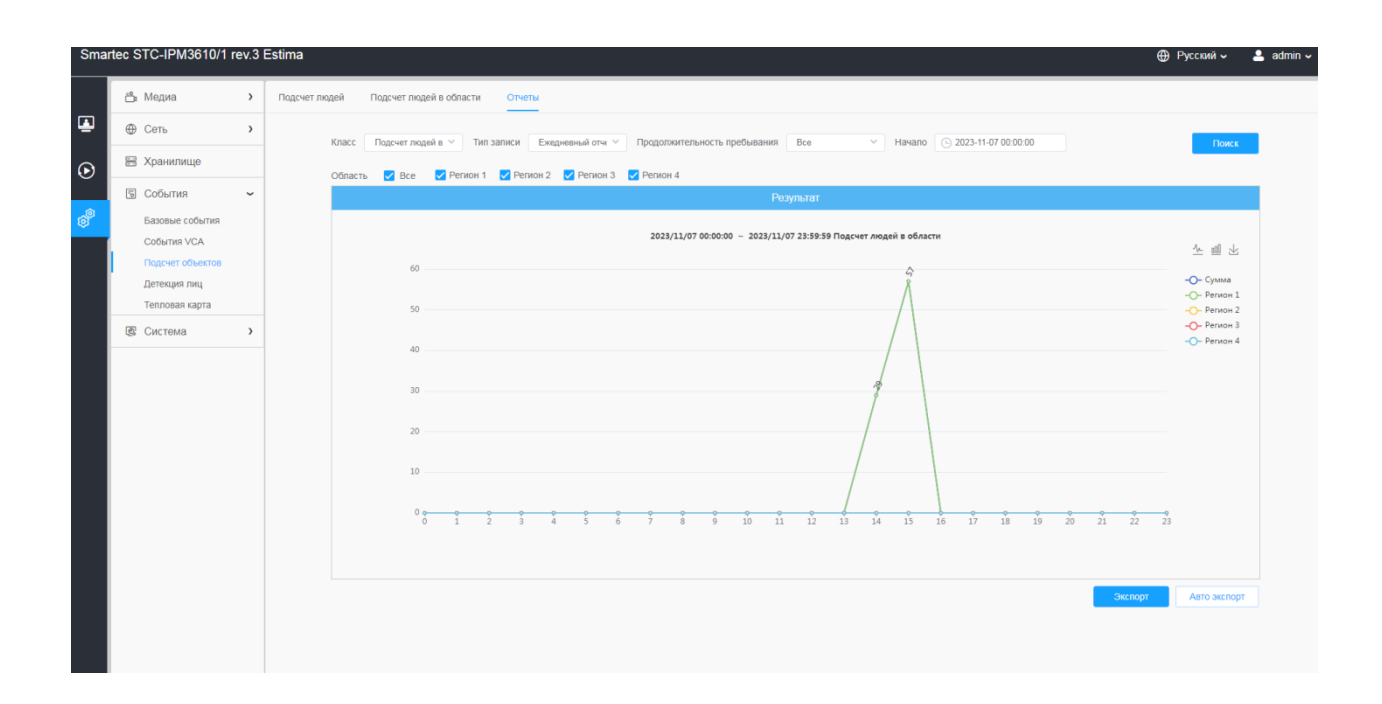

*Отчет Подсчета людей в области (Столбцовая диаграмма)*

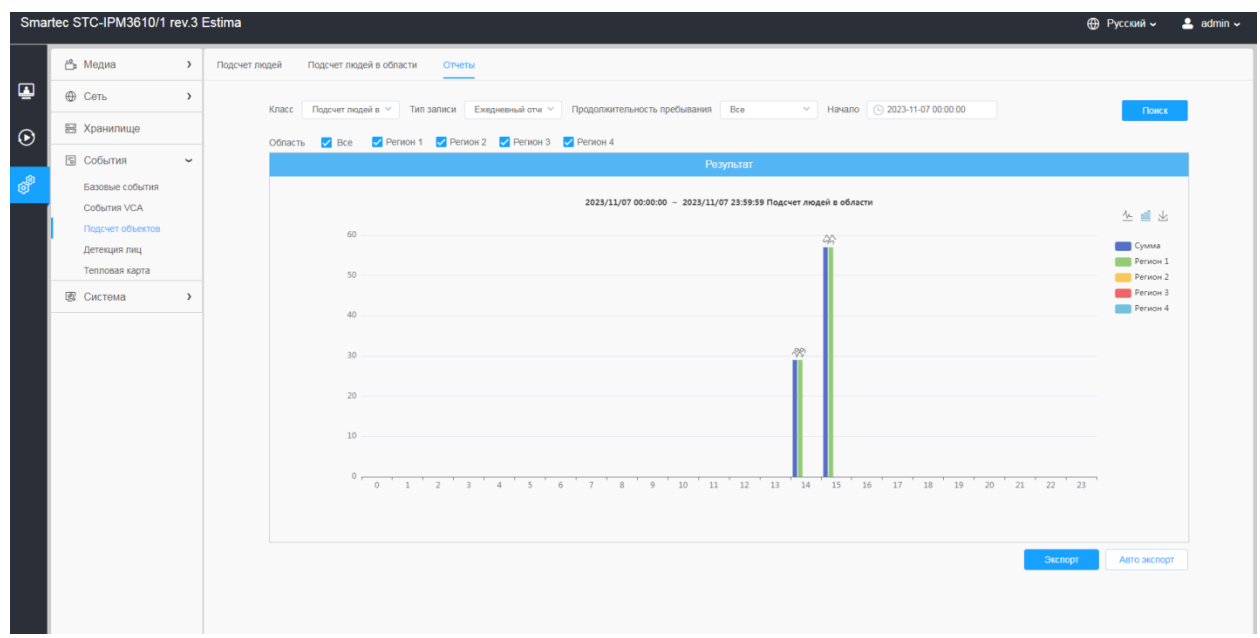

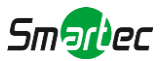

**Шаг 6:** Нажмите "Скачать" чтобы скачать скриншот диаграммы.

**Шаг 7:** Нажмите "Экспорт" чтобы открыть всплывающее окно экспорта, как показано ниже, в котором можно выбрать формат файла для экспорта отчета на локальный диск

*Экспорт отчета подсчета людей/транспорта*

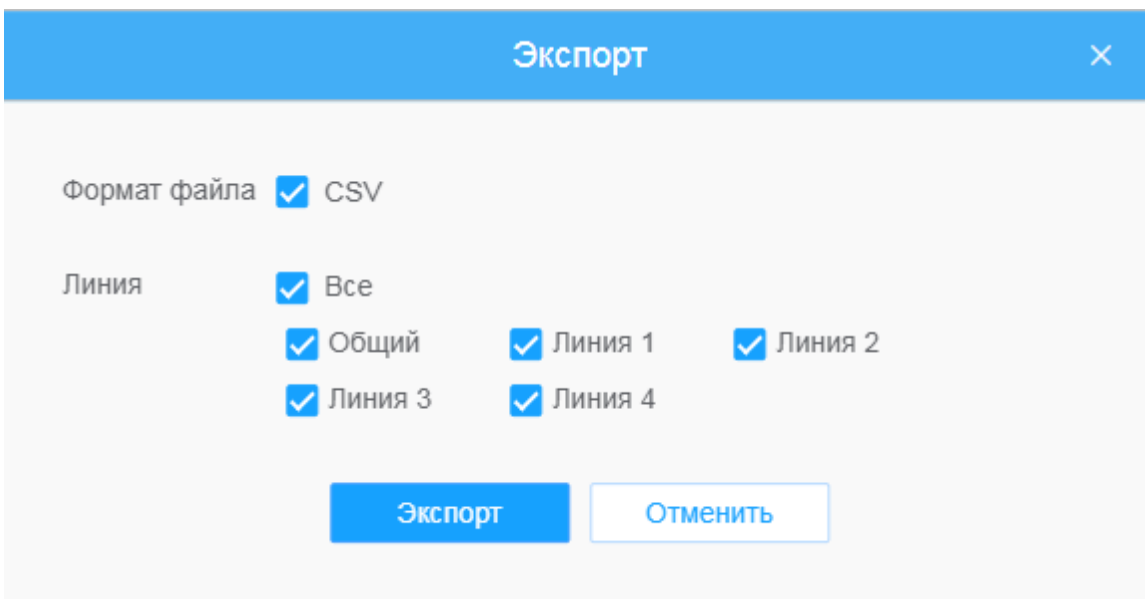

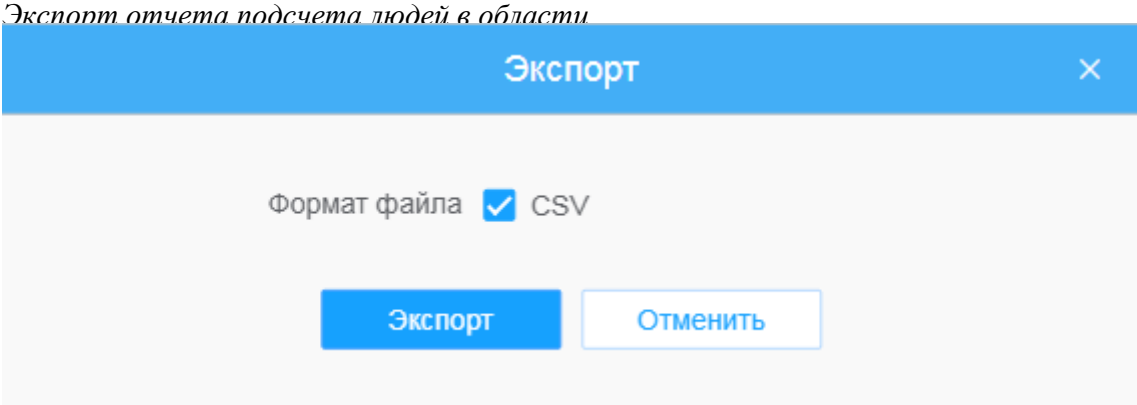

**Шаг 8:** Нажмите "Авто экспорт" чтобы открыть всплывающее окно с настройками статистического отчета, как показано ниже.

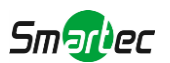

### *Авто экспорт отчета подсчета людей*

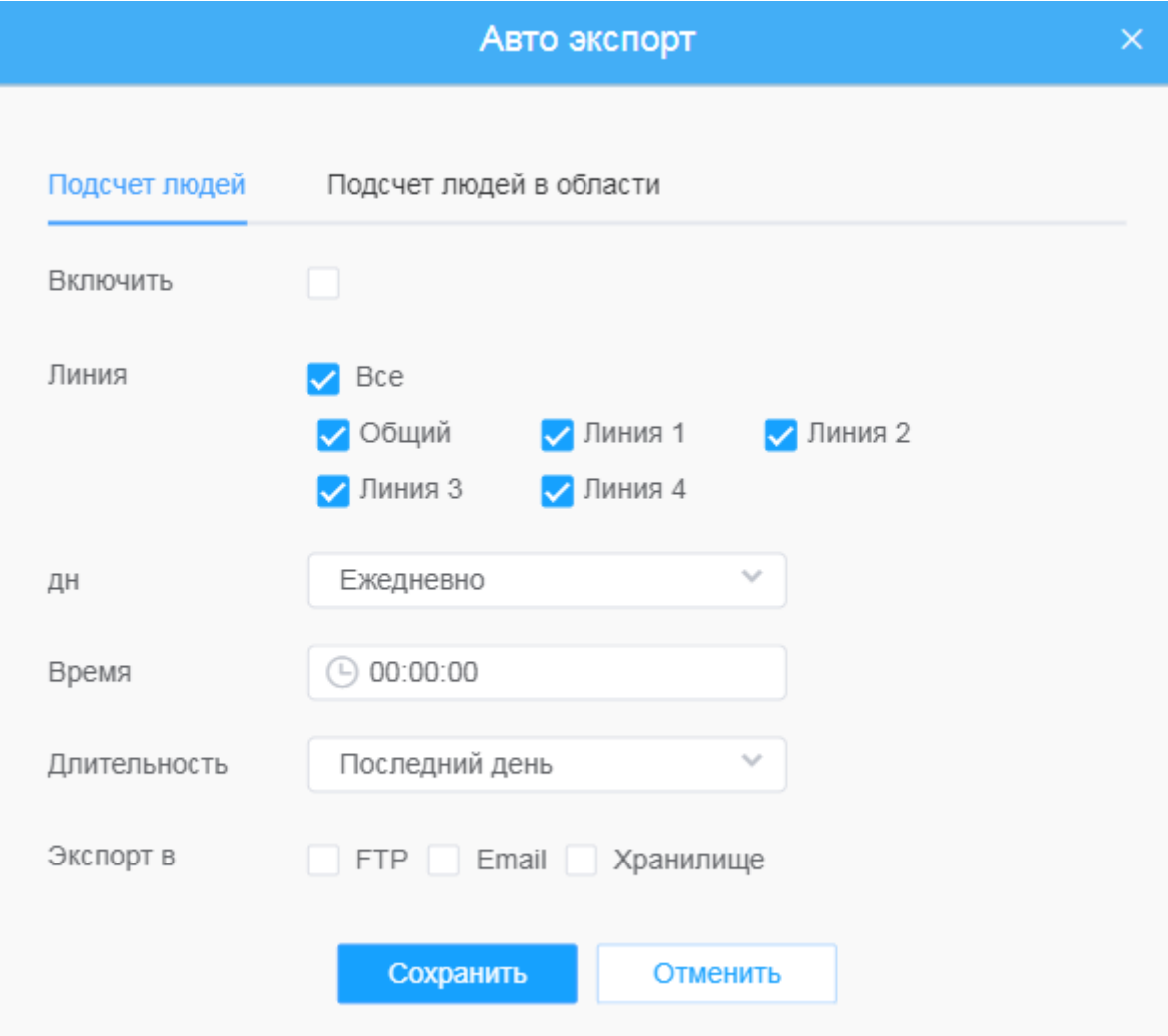

- Задайте тип экспорта (Подсчет количества человек или Подсчет количества человек в зоне обнаружения), затем установите галочку в ячейке активации, при этом появится возможность редактирования серых полей, как показано ниже
- Настройка дня недели. Для экспорта ежедневных отчетов пользователь может выбрать опцию «Ежедневно» или другие опции для экспорта отчетов в конкретный день недели;

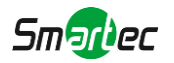

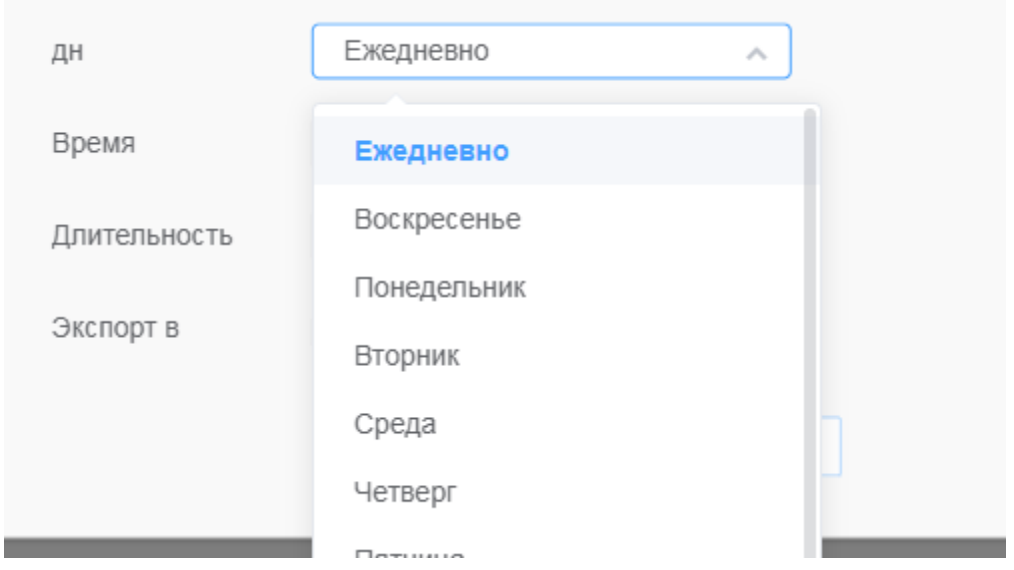

• Настройка времени. Пользователь может выбрать время суток для автоматического экспорта статистического отчета, нажав на значок календаря, чтобы выбрать из всплывающего списка следующие варианты;

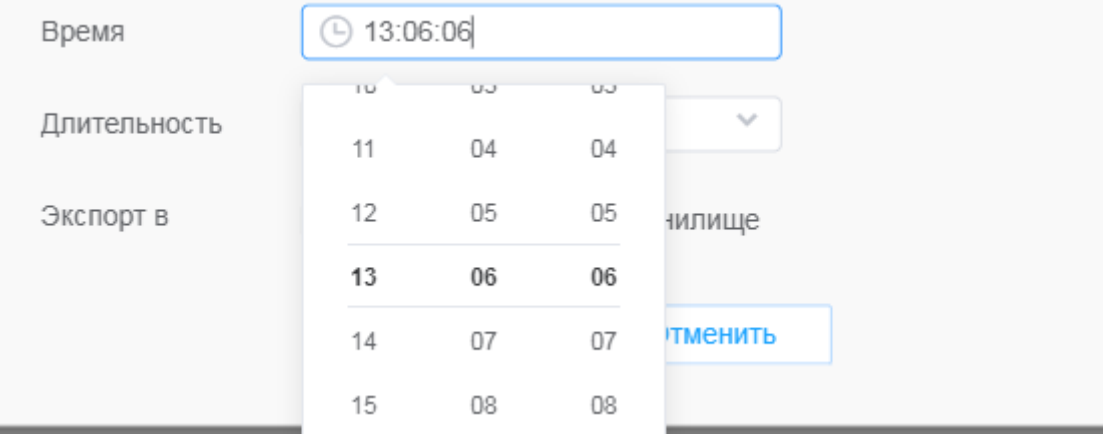

• Настройка длительности времени для экспорта

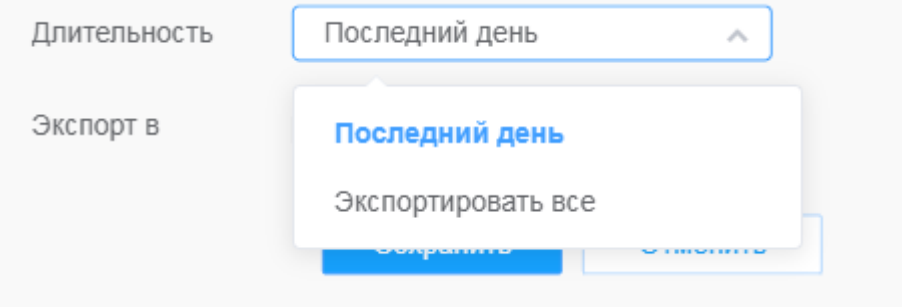

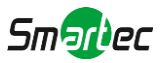

• Задайте путь к конечной директории для автоматически экспортируемого отчета. Отчет можно автоматически экспортировать по FTP/электронной почте/на запоминающее устройство в виде таблицы Excel с учетом заданного дня, времени и диапазона отчетности. Затем нажмите «Сохранить»

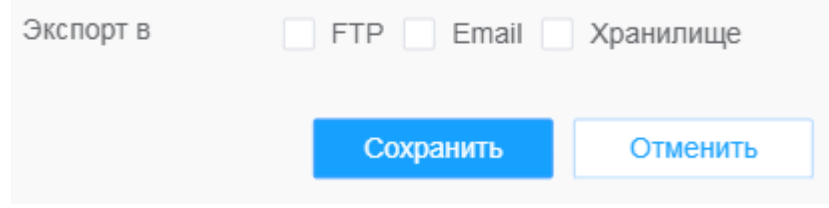

**Примечание:** При формировании текущего статистического отчета он будет сохранен в виде csv-файла.

*Авто экспорт отчета подсчета людей в области*

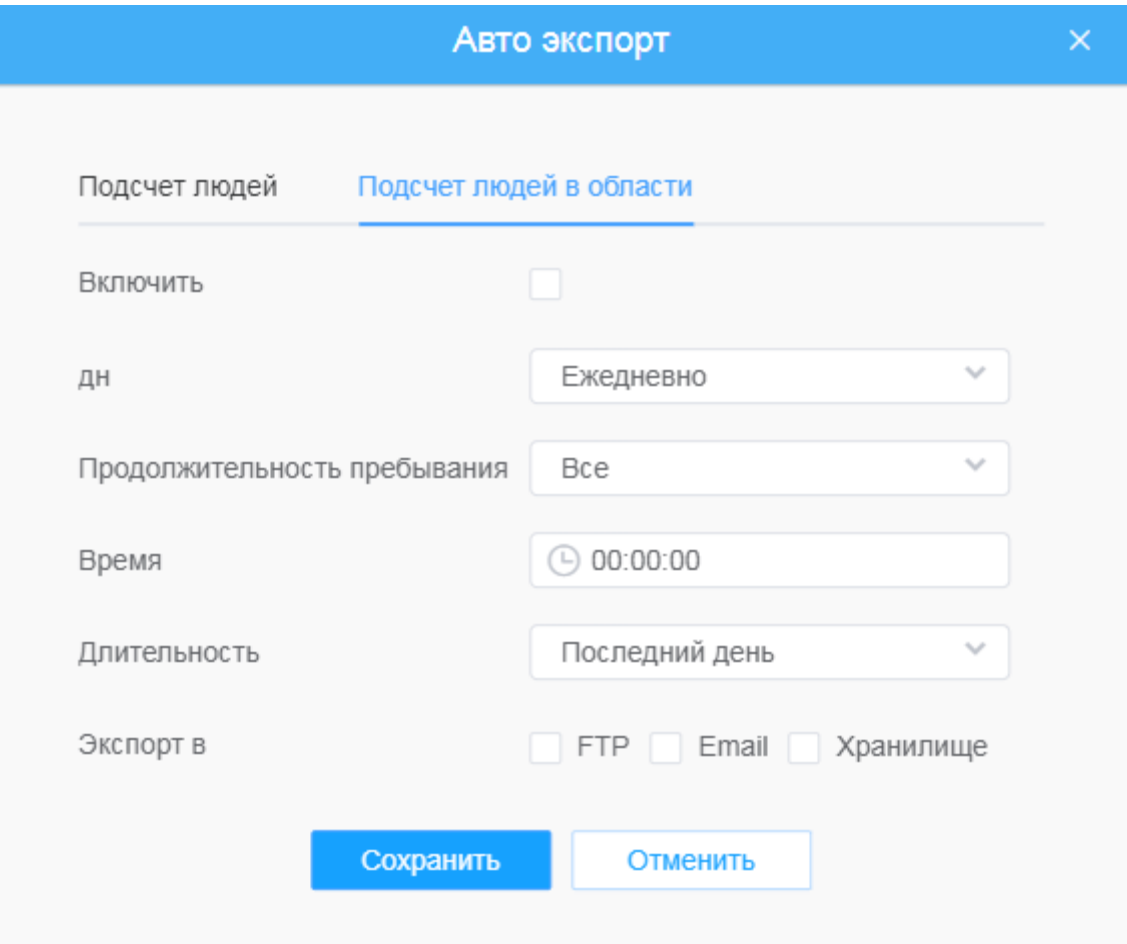

- Поставить галочку включить
- Настройка дня недели. Для экспорта ежедневных отчетов пользователь может выбрать опцию «Ежедневно» или другие опции для экспорта отчетов в конкретный день недели

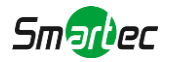

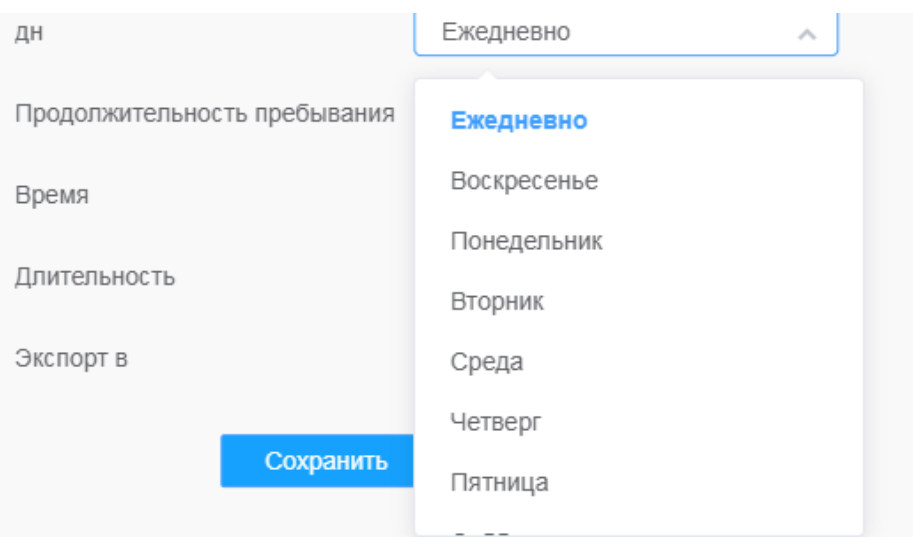

• Настройка продолжительности пребывания.

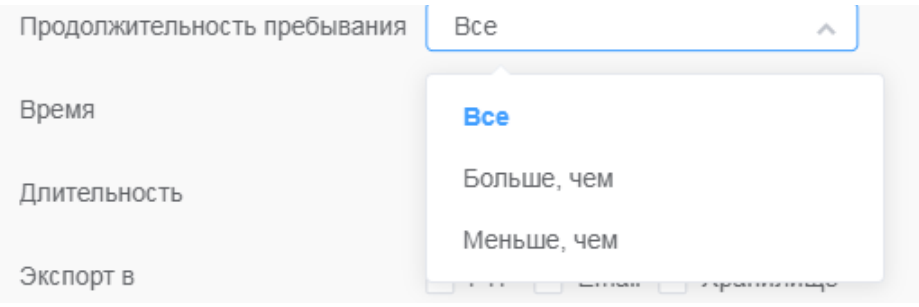

• Настройка времени. Пользователь может выбрать время суток для автоматического экспорта статистического отчета, нажав на значок календаря, чтобы выбрать из всплывающего списка следующие варианты;

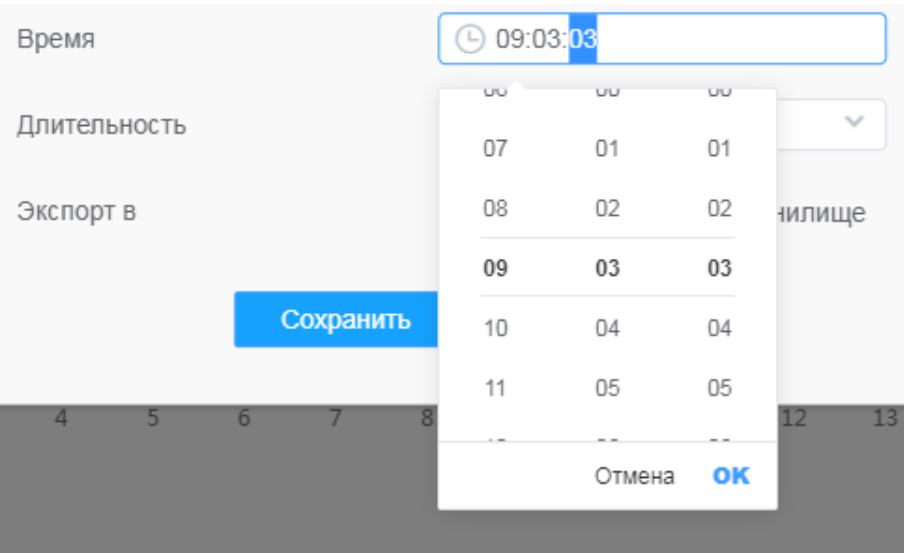

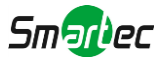

• Настройка длительности времени для экспорта;

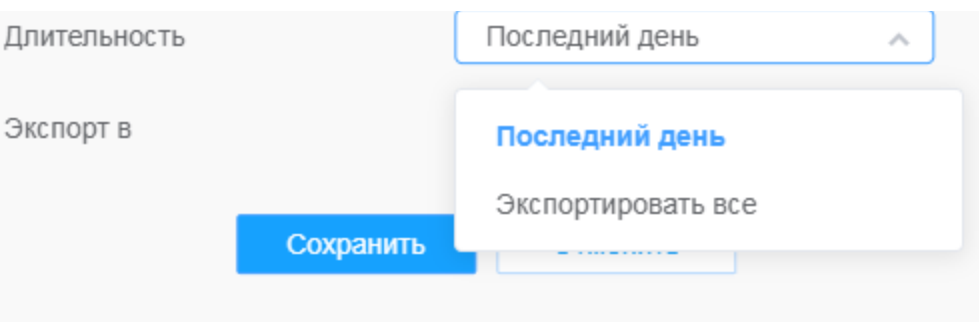

• Задайте путь к конечной директории для автоматически экспортируемого отчета. Отчет можно автоматически экспортировать по FTP/электронной почте/на запоминающее устройство в виде таблицы Excel с учетом заданного дня, времени и диапазона отчетности. Затем нажмите «Сохранить»

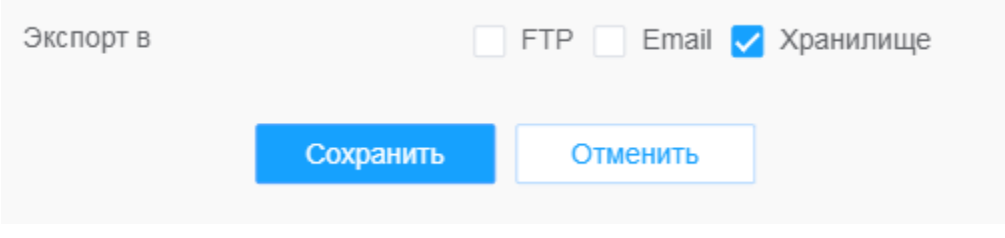

**Примечание:** При формировании текущего статистического отчета он будет сохранен в виде csvфайла.

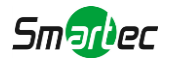

# *8.4.4 Детекция лиц*

Функция позволяет обнаруживать лица в кадре и поддерживает сохранение снимков на локальное хранение или отправку по имейл/FTP, а так же показ в живом просмотре.

# [8.4.4.1](file:///C:/Users/r-baranov/Desktop/Спеки/Smartec%20Перевод/8.4.4.1) Общие

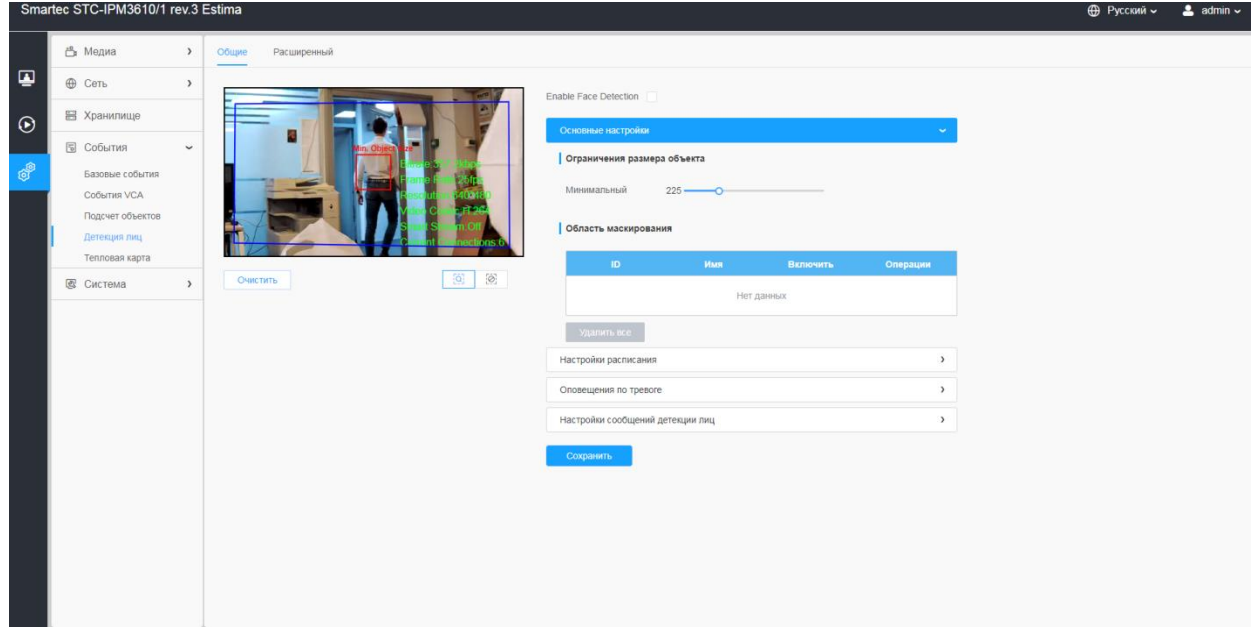

Порядок настройки:

### **Шаг 1:** Включить функцию Детекции лиц

#### **[Основные настройки]**

**Шаг 2:** Задать мин. размер объекта

**Шаг 3:** Задать область обнаружения в кадре

**Шаг 4:** Задать маскирующую область, чтобы исключить обнаружение лиц в некоторых участках области обнаружения. Задав маскирующую область можно выполнить настройку, исключающую обнаружение лиц в некоторых участках области обнаружения. Сначала вы можете нарисовать маскирующую область в интерфейсе предварительного просмотра, а затем нажать кнопку «Добавить». Можно нарисовать не более четырех маскирующих областей

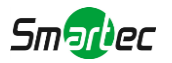

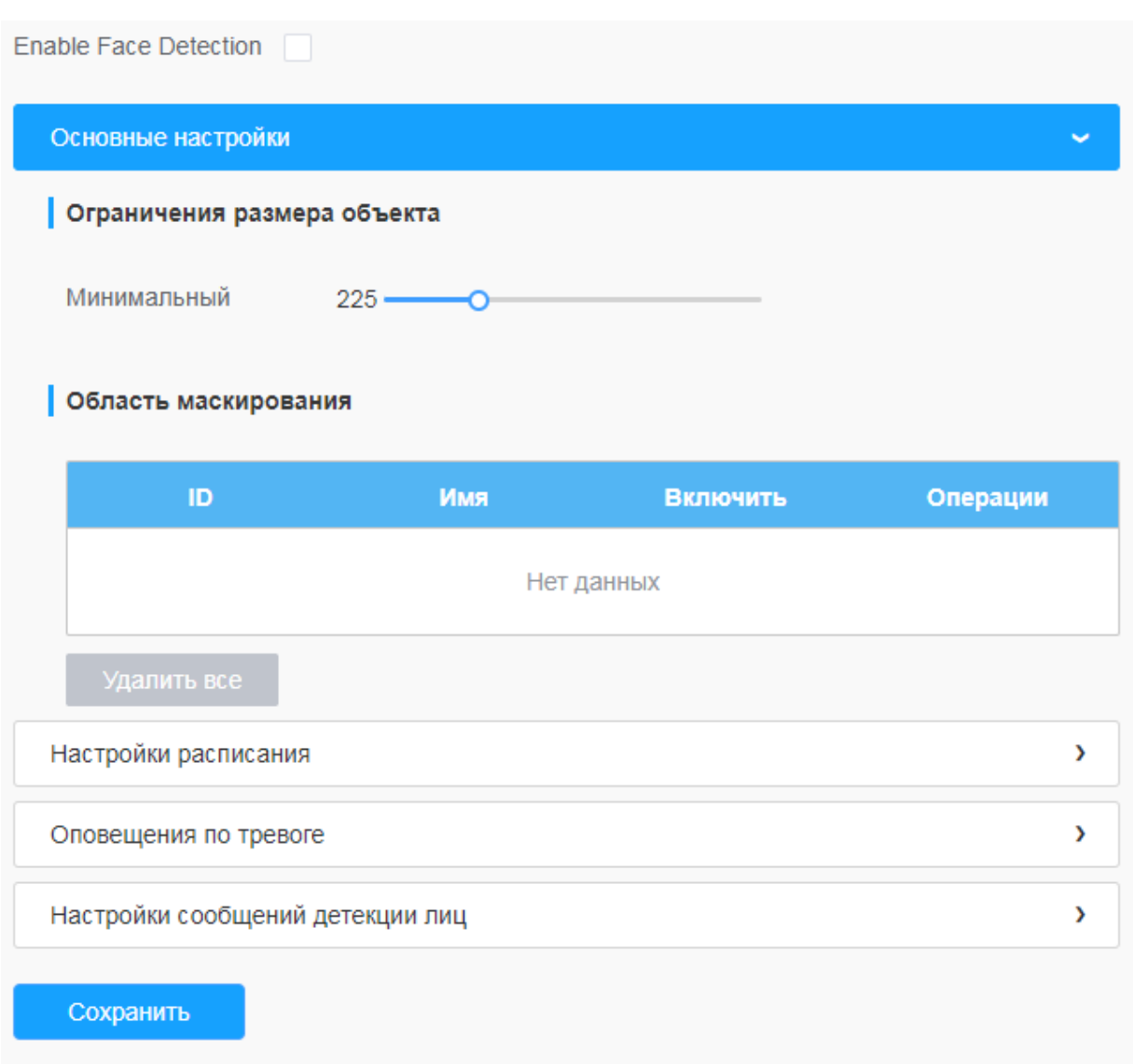

# **[Настройки расписания]**

**Шаг 5:** Задайте расписание обнаружения.

# **[Оповещения по тревоге]**

**Шаг 6:** Задайте оповещения по тревоге.

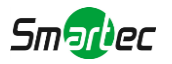

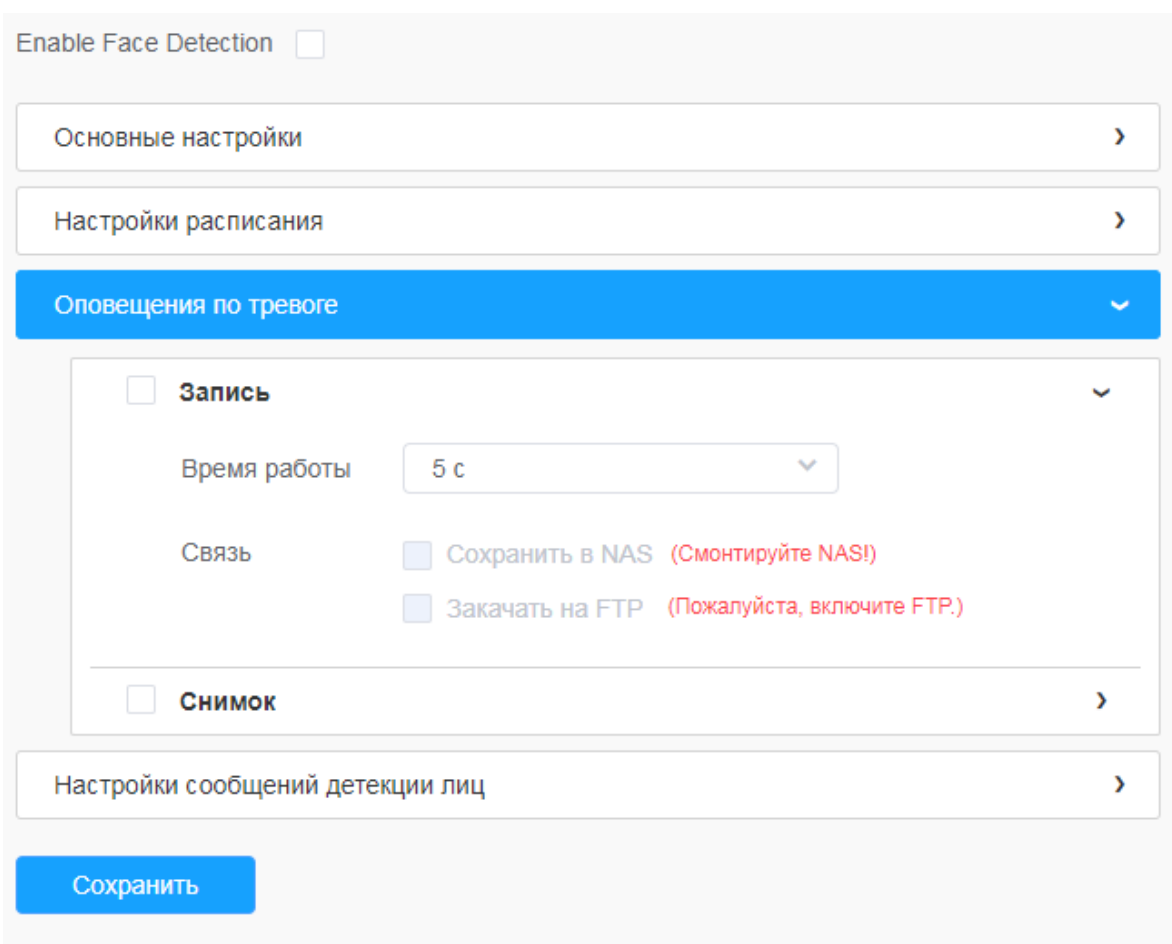

# **Таблица 8.4.4.1. Описание кнопок**

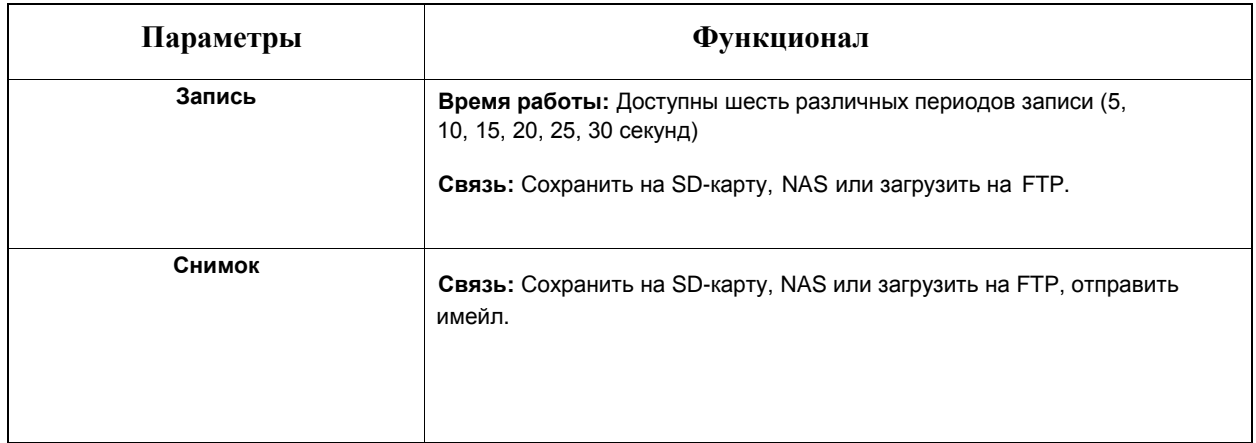

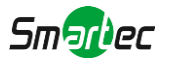

# **[Настройки сообщений детекции лиц]**

**Шаг 6:** Разрешить сообщения детекции лиц.

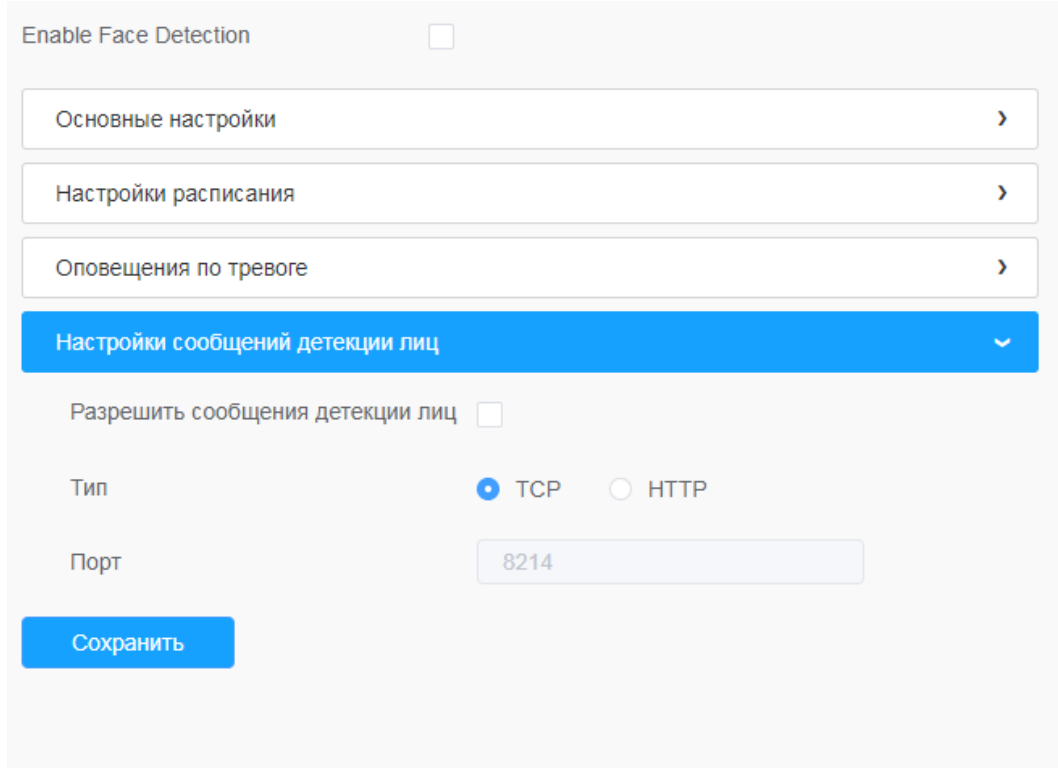

# **Таблица 8.4.4.1.2. Описание кнопок**

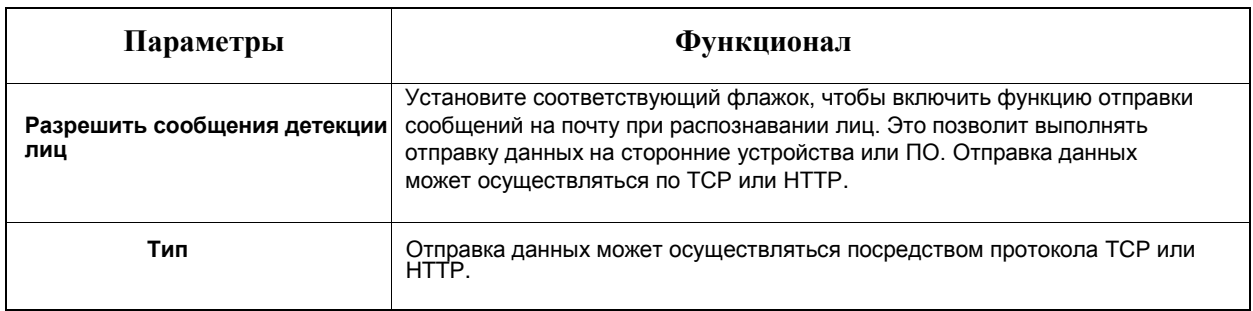

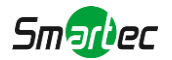

# [8.4.4.2](file:///C:/Users/r-baranov/Desktop/Спеки/Smartec%20Перевод/8.4.4.2) Расширенный

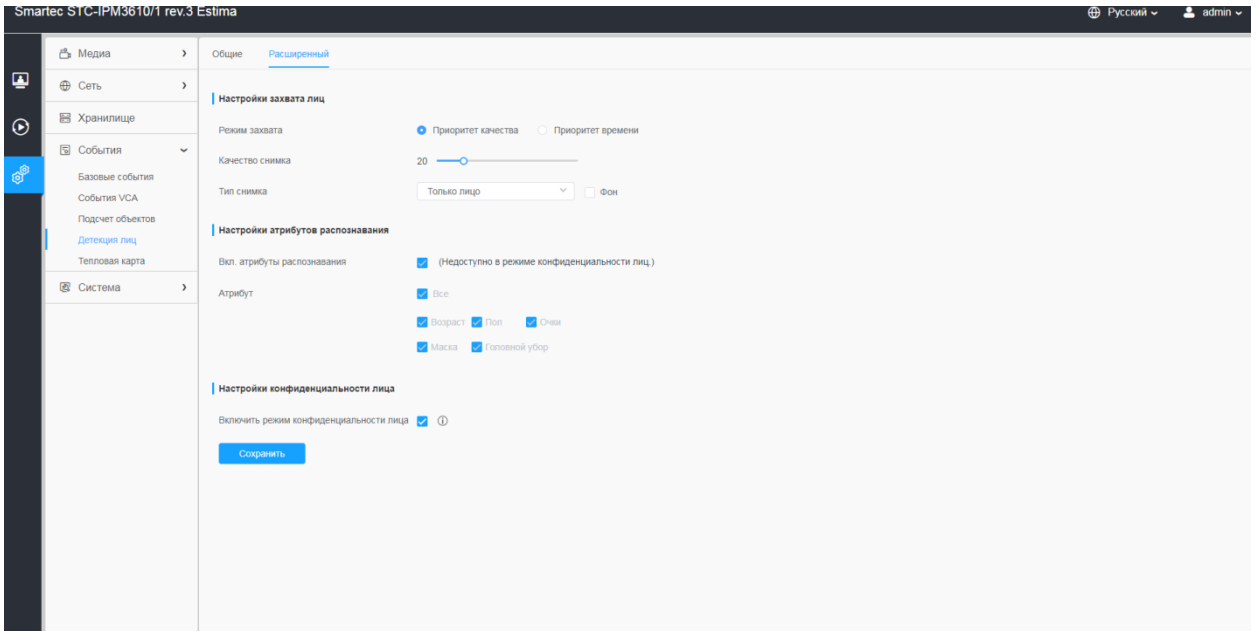

# **[Настройки захвата лиц]**

Здесь можно настраивать параметры снимков лиц.

# **Таблица 8.4.4.2. Описание кнопок**

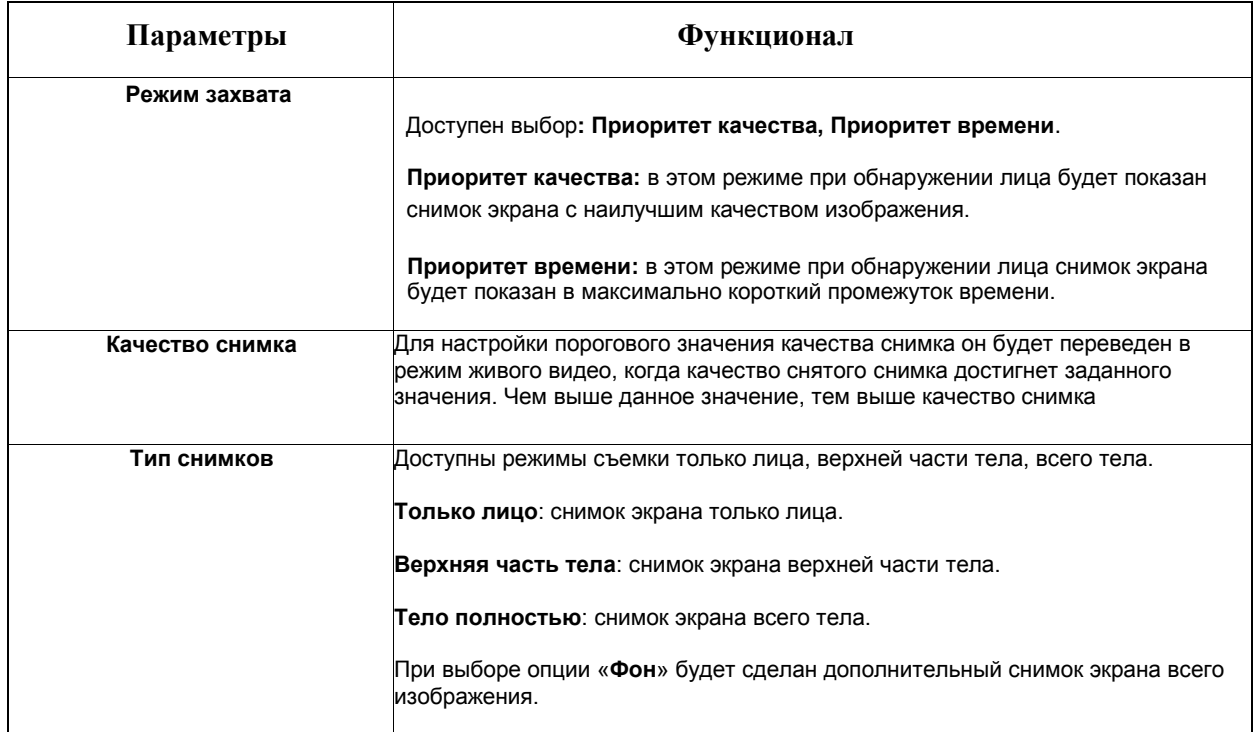

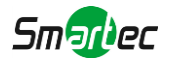

Камера позволяет обнаружить лица в режиме живого видео в соответствии с выбранными вами регионом и параметрами. При выборе опции «Показать идент. данные» снимки лиц будут отображаться с указанием идентификатора слева от живого видео.

#### **[Настройки атрибутов распознавания]**

Можно включить и настроить атрибуты распознавания.

#### **Таблица 8.4.4.3. Описание кнопок**

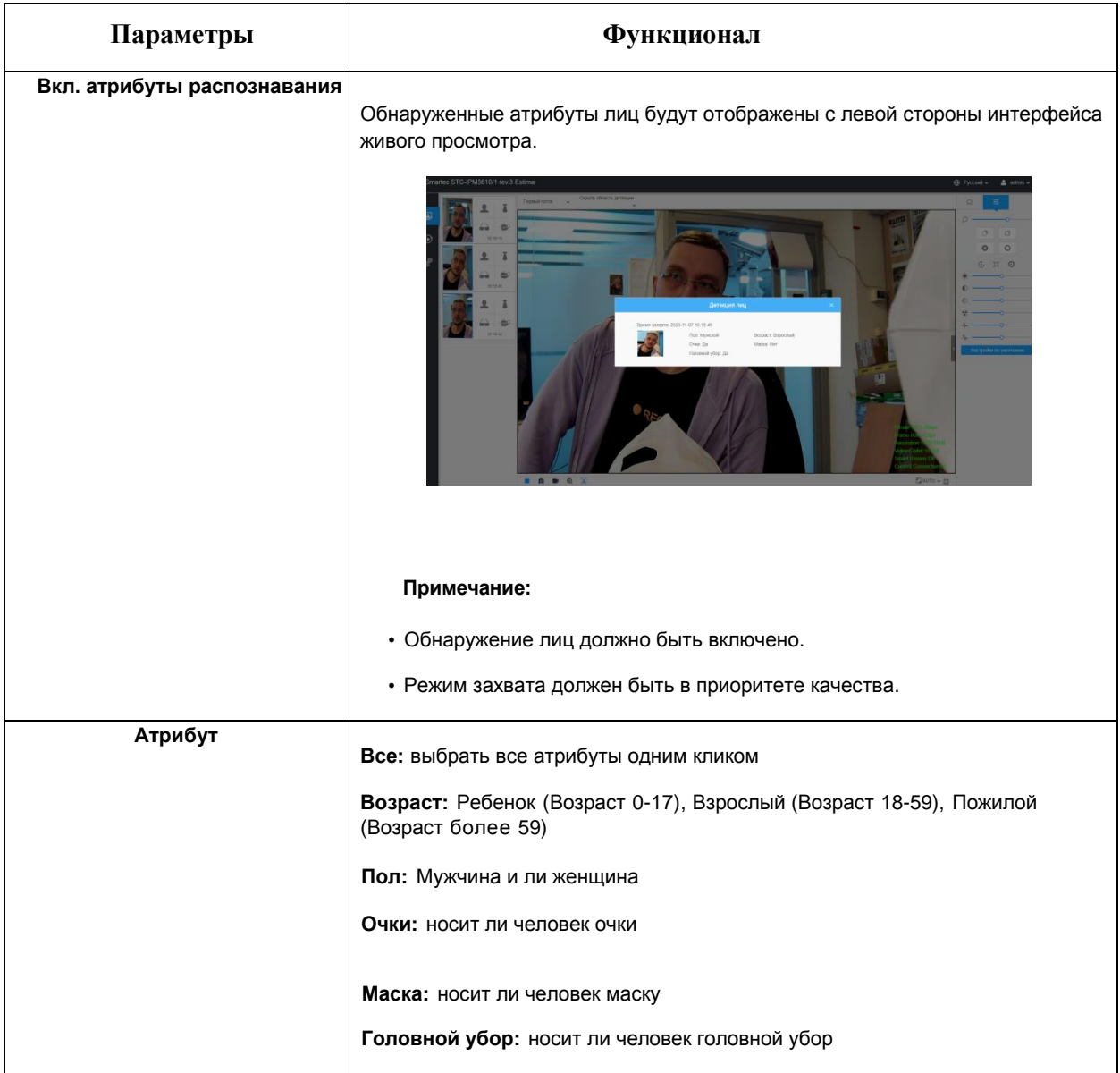

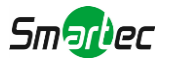

### **[Настройки конфиденциальности лица]**

Можно включить режим конфиденциальности лица.

### **Таблица 8.4.4.3. Описание кнопок**

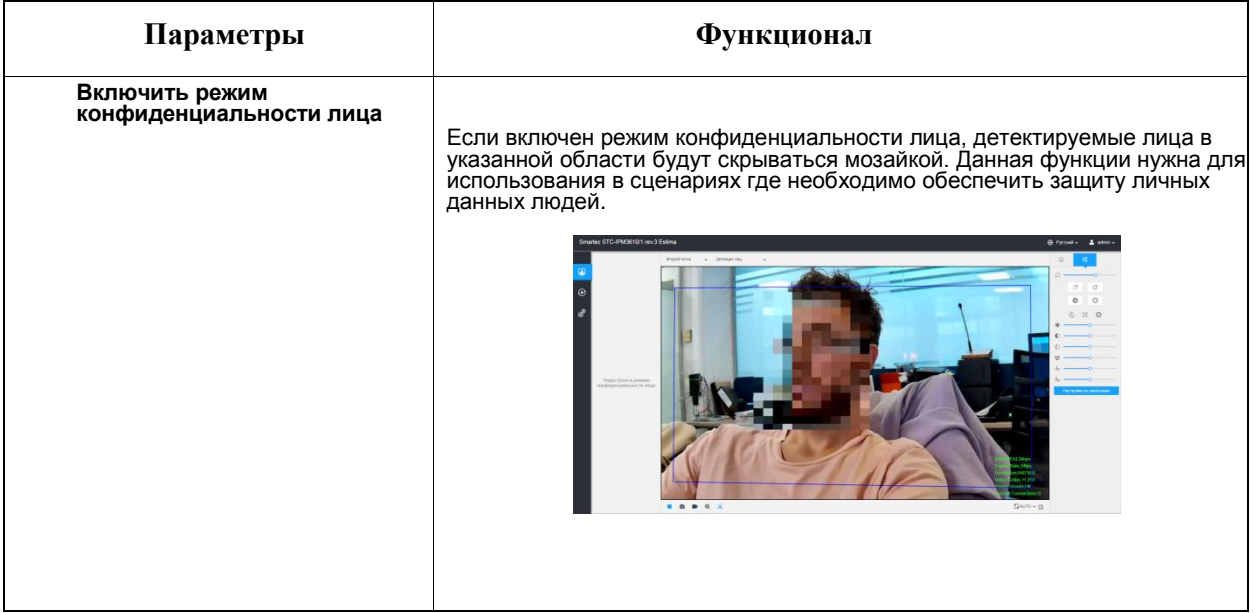

**Примечание:** необходимые параметры для данного режима:

- H.265 видео кодек (на всех потоках).
- Основной поток: 1080P@25fps
- Второй поток: 704\*576@25fps
- Третий поток: Выключить
- Детекция лиц/Сообщения детекции лиц /Атрибуты распознавания не доступны режиме конфиденциальности лица.

Всплывающее окно поможет поменять параметры видео на нужные:

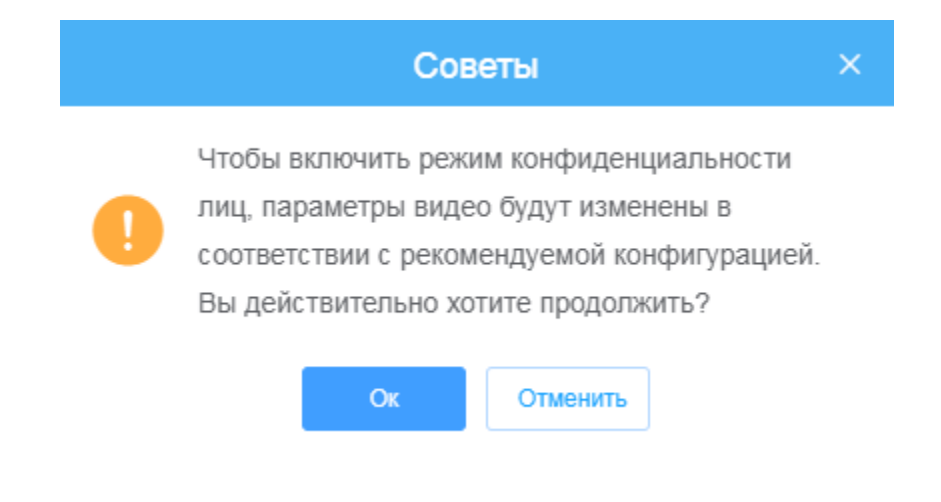
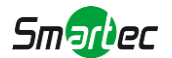

## *8.4.6 Тепловая карта*

Функция тепловой карты позволяет анализировать перемещения клиентов для формирования наработок для лучшего управления предприятием с интуитивно понятными и точными результатами статистического анализа во времени или пространстве по необходимости.

### [8.4.6.1](file:///C:/Users/r-baranov/Desktop/Спеки/Smartec%20Перевод/8.4.6.1) Тепловая карта

#### **Примечание:**

• Без SD-карты или сетевой системы хранения данных (NAS) можно просмотреть отчеты только за период 7 дней.

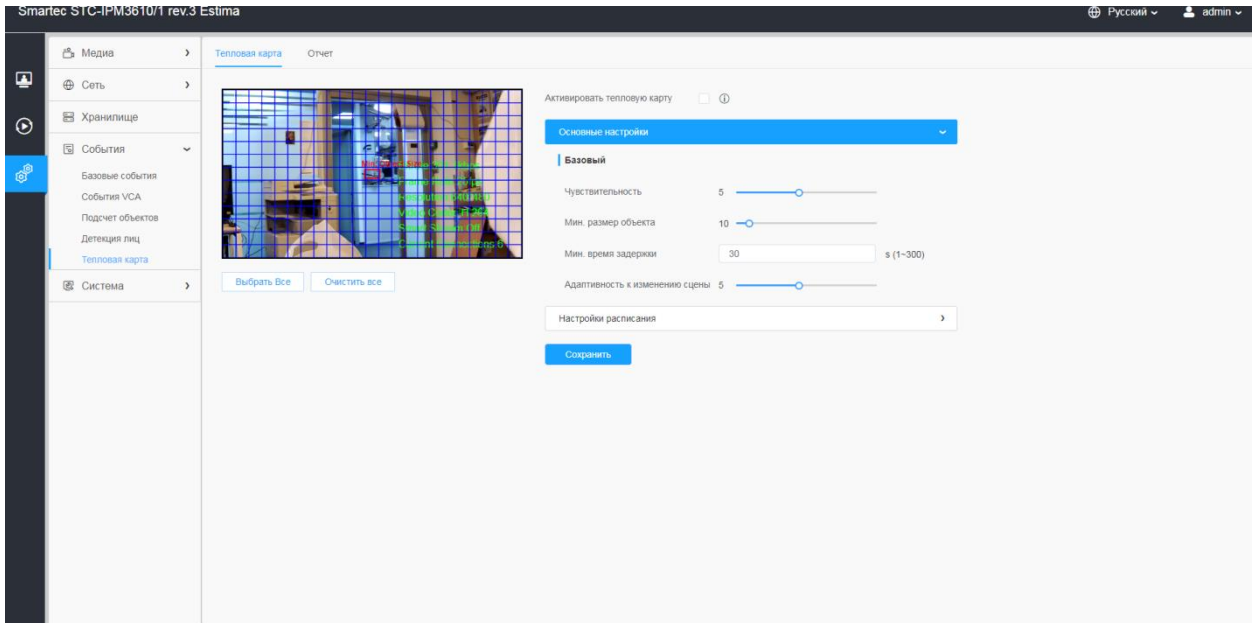

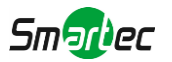

**Шаг 1:** Активировать тепловую карту.

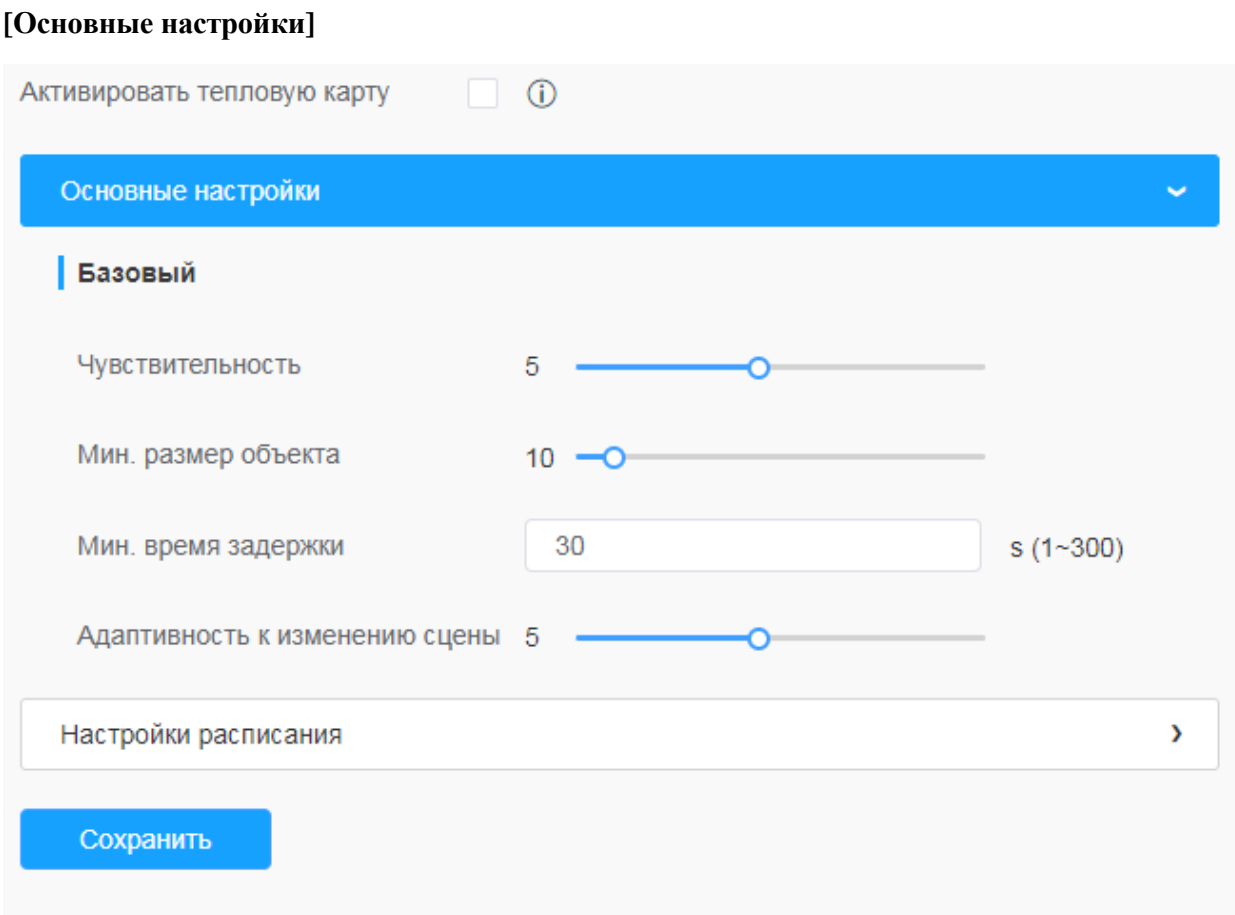

## **Таблица 8.4.6.1. Описание кнопок**

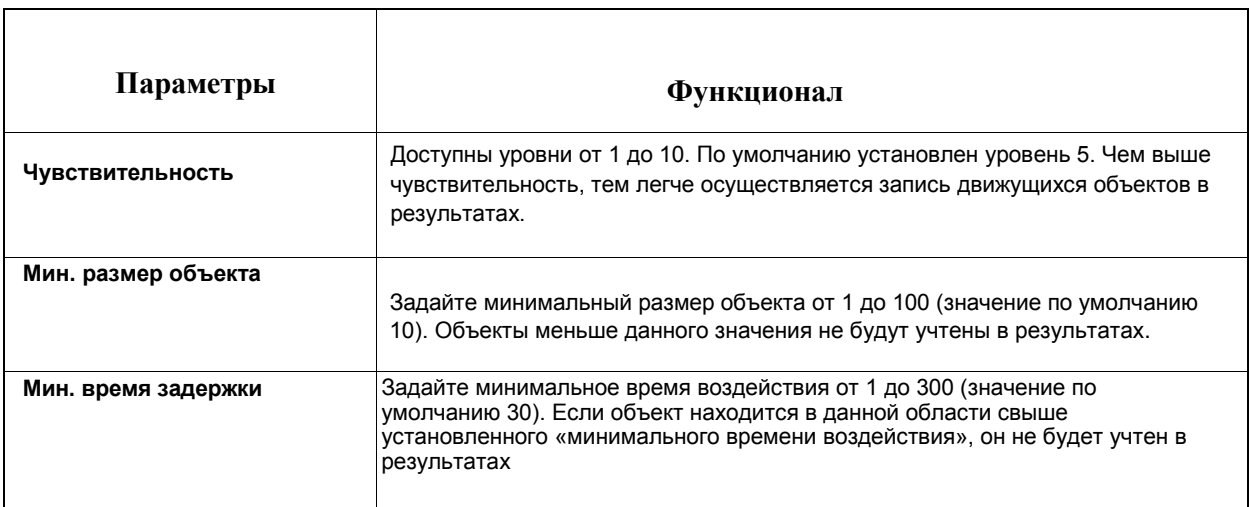

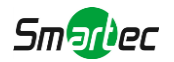

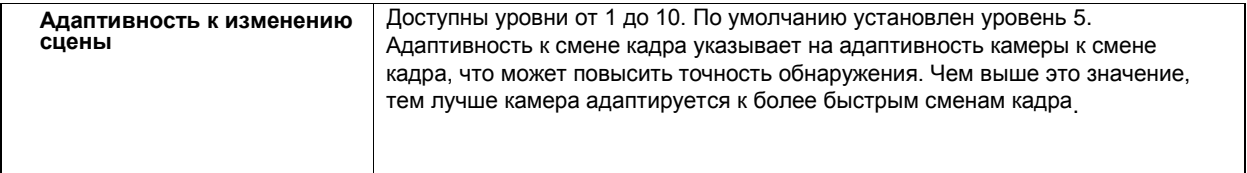

**Шаг 2:** Задайте область тепловой карты. Отметьте область экрана, чтобы задать зону обнаружения. Вы можете нажать кнопку "**Выбрать все**" чтобы выбрать все области или кнопку «**Очистить все**», чтобы удалить текущие отмеченные области.

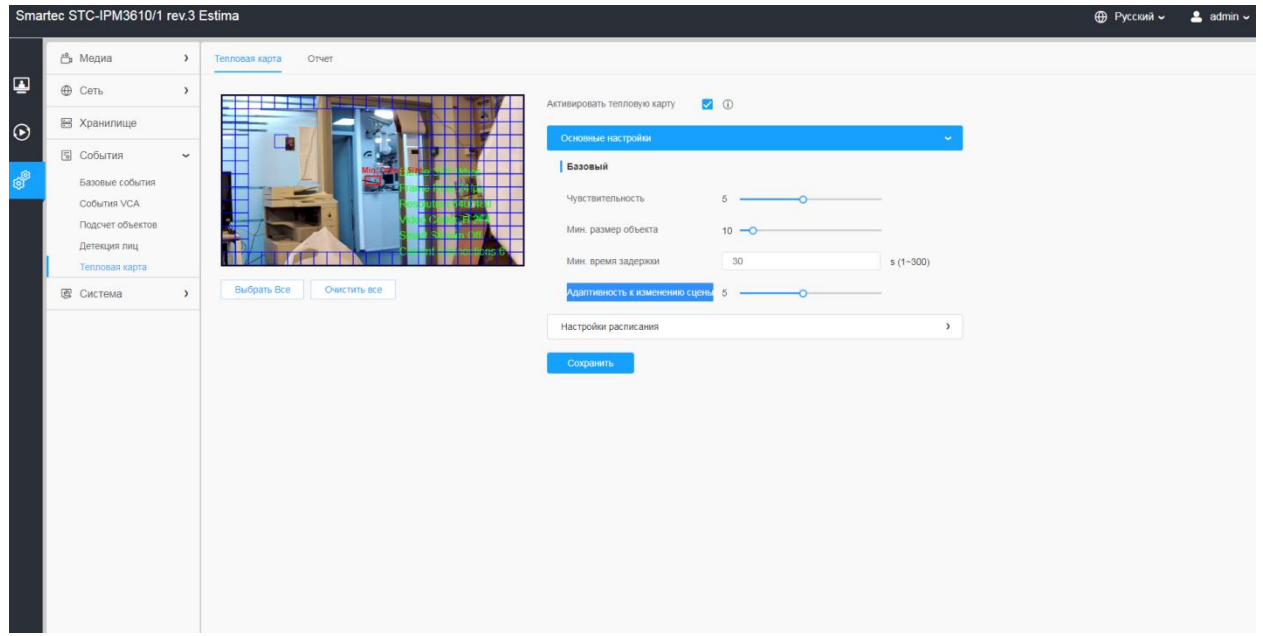

#### **[Настройки расписания]**

**Шаг 3:** Настройки расписания.

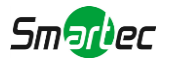

### [8.4.6.2](file:///C:/Users/r-baranov/Desktop/Спеки/Smartec%20Перевод/8.4.6.2) Отчет

Результаты будут отображены в интерфейсе «Отчет».

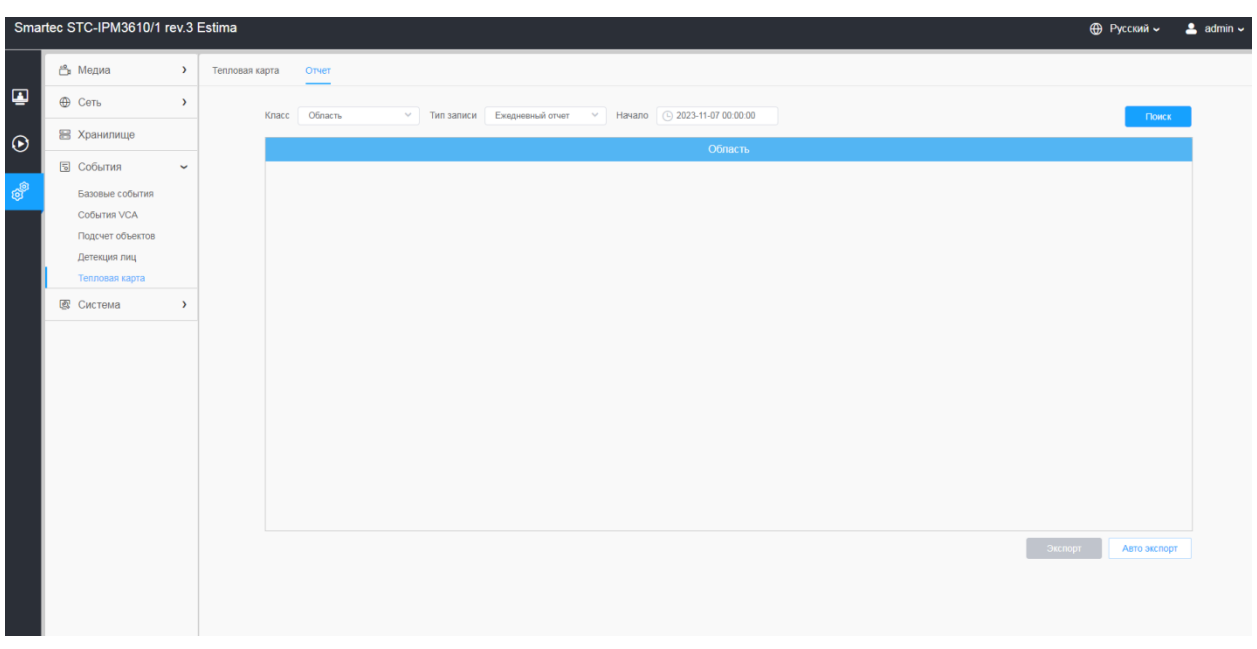

**Шаг 1**: Выбор типа основной тепловой карты.

**[Область]**: пространственная тепловая карта будет представлена в виде изображения с разными цветами. Разные цвета отображают разные тепловые значения. Красный цвет отображает самое высокое тепловое значение, а синий - самое низкое.

**[Время]**: временная тепловая карта будет представлена в виде линейной диаграммы, чтобы показать теплые объекты в разные интервалы времени.

**Шаг 2**: выберите тип отчета, включая Ежедневный отчет, Еженедельный отчет, Месячный и Годовой отчет

**Шаг 3**: выберите время начала, затем нажмите кнопку «Поиск», камера автоматически подсчитает данные за день/ неделю/ месяц/ год (в зависимости от типа отчета, выбранного пользователем) от заданного времени начала и сгенерирует соответствующий отчет, как показано ниже.

**Шаг 4**: Нажмите кнопку «Экспорт», чтобы экспортировать отчет на локальный диск.

**Шаг 5**: Нажмите кнопку «Авто экспорт» для отображения настроек отчетности по тепловой карте, как показано ниже

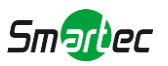

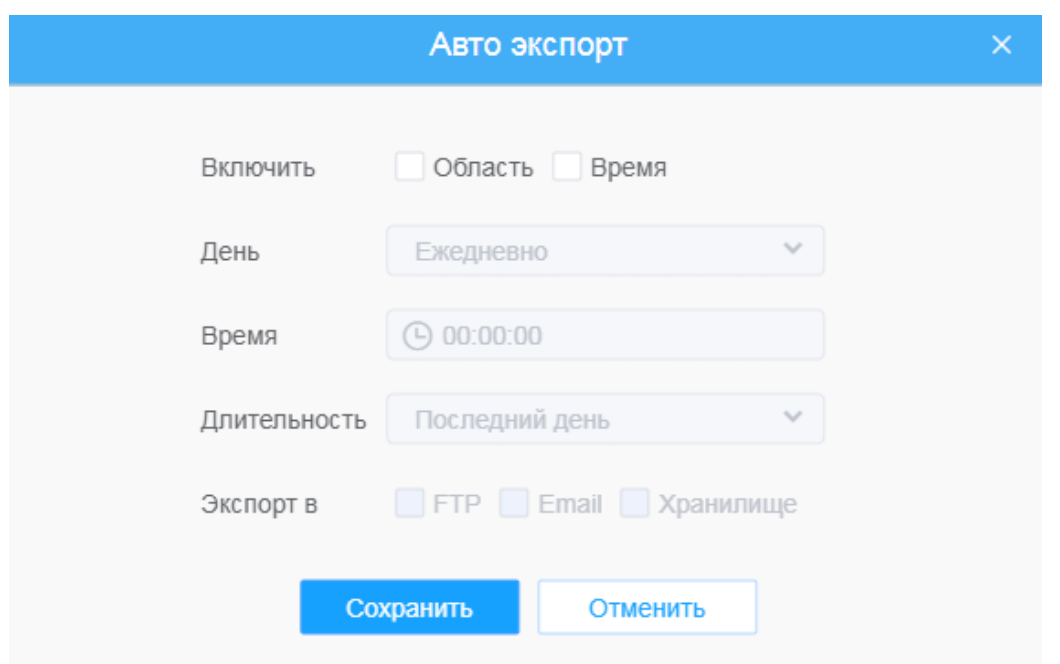

• Настройте тип экспорта. Пользователь может выбрать Областную или Временную тепловую карту или обе карты. При установке флажка напротив пространственной тепловой карты или временной тепловой карты появляется возможность редактировать серое поле, как показано ниже

• Настройка дня недели. Для экспорта ежедневных отчетов пользователь может выбрать опцию «Каждый день» или другие опции для экспорта отчетов в конкретный день недели

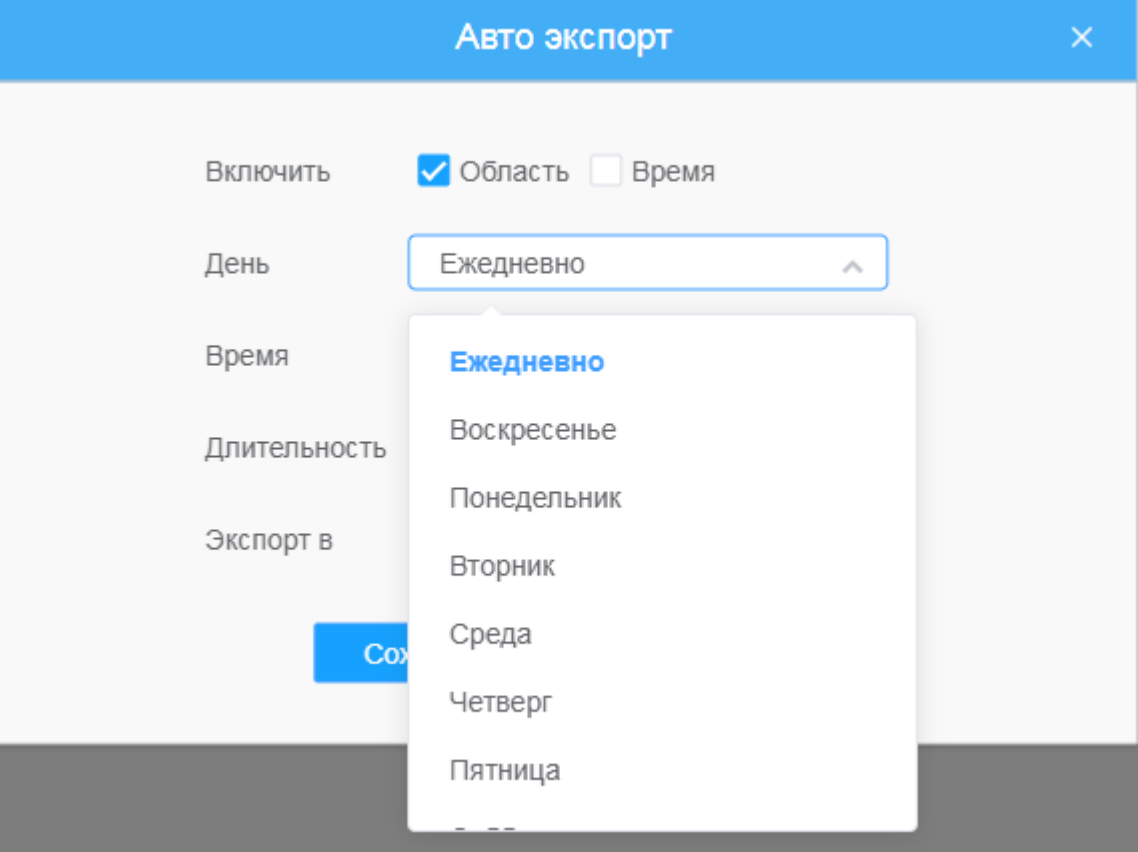

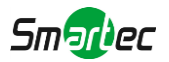

• Настройка времени. Пользователь может выбрать время суток для автоматического экспорта тепловой карты, нажав на значок календаря, чтобы выбрать из всплывающего списка следующие варианты;

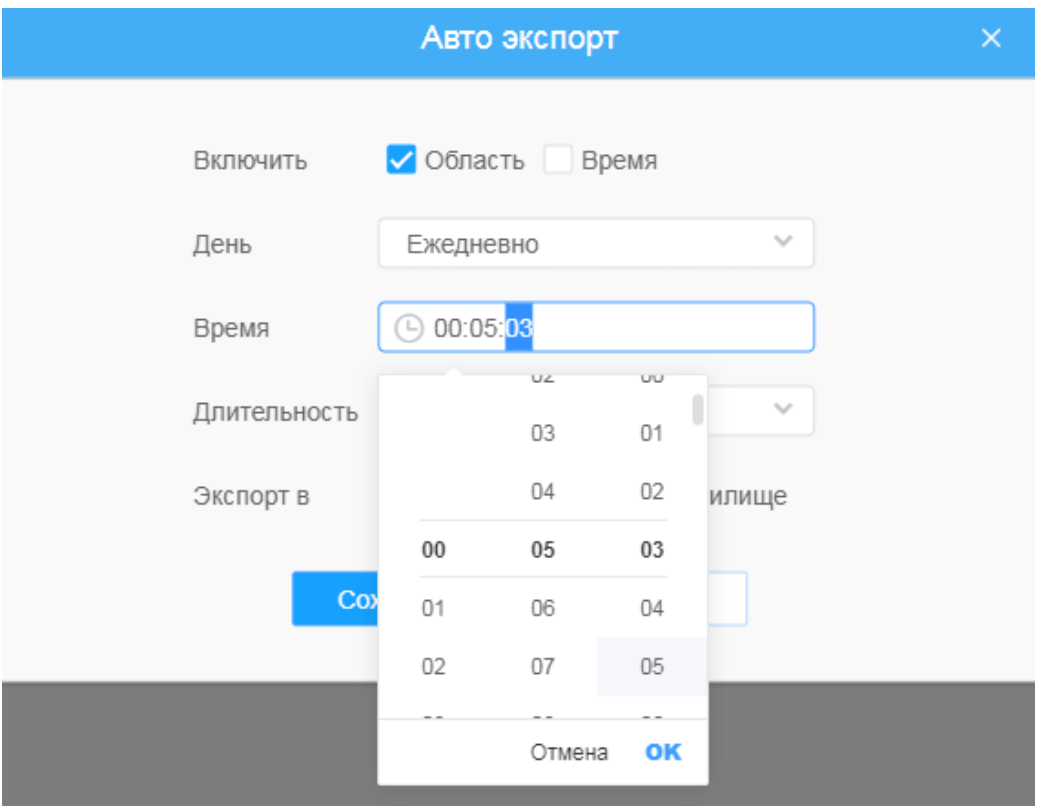

• Настройка длительности времени для экспорта.

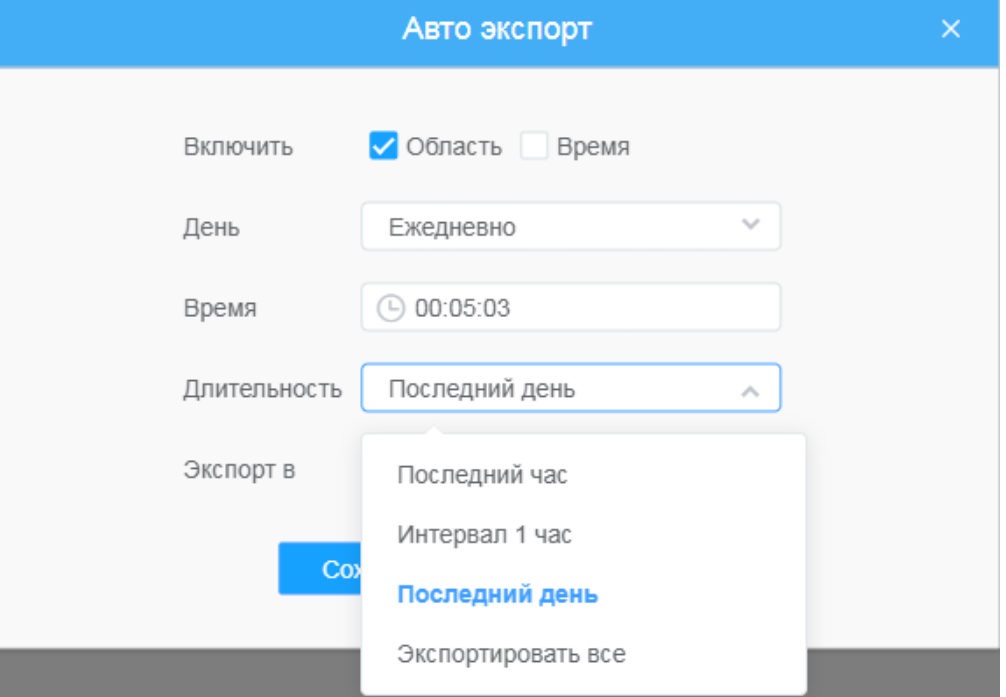

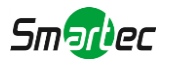

• Задайте путь к конечной директории для автоматически экспортируемого отчета. Отчет можно автоматически экспортировать по FTP/электронной почте/на запоминающее устройство в виде таблицы Excel или изображения с учетом заданного дня, времени и диапазона отчетности. Затем нажмите «Сохранить».

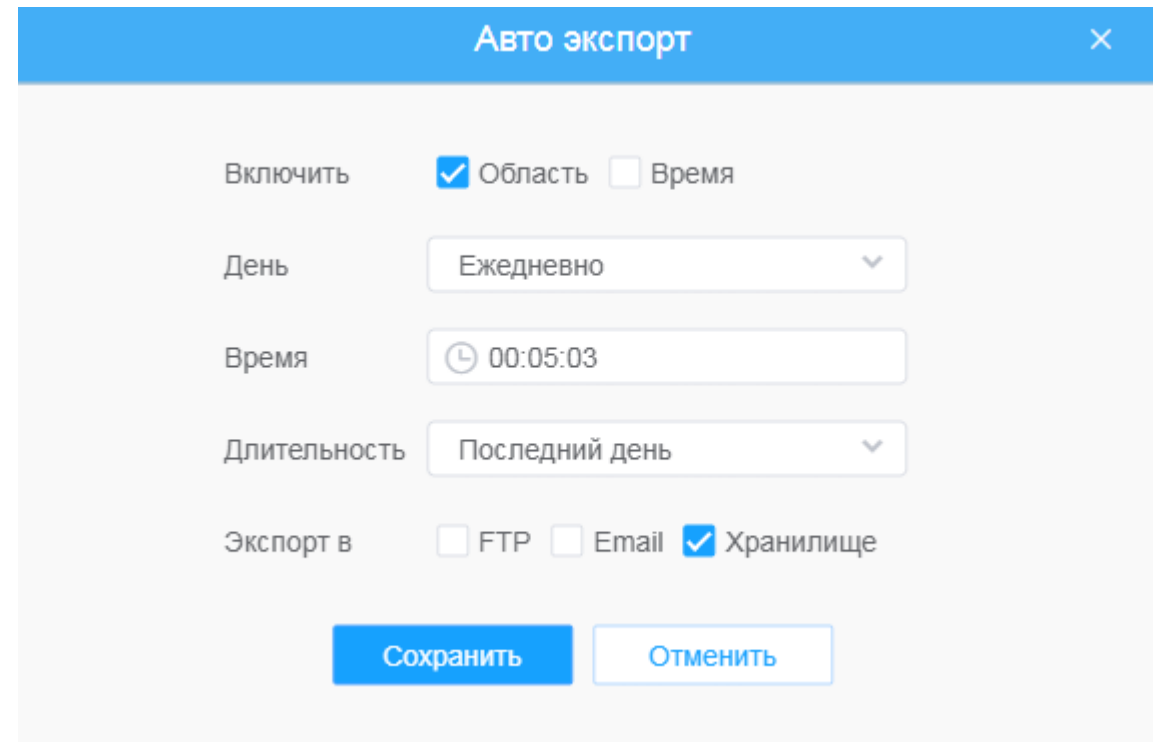

При формировании текущей пространственной тепловой карты она будет сохранена в виде изображения в формате png. При формировании текущей временной тепловой карты она будет сохранена в виде csvфайла.

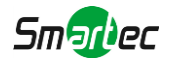

# *8.5 Система*

Включает разделы Системные настройки, Безопасность, Журнал, Обслуживание.

## *8.5.1 Системные настройки*

На этой странице можно проверить информацию о системе, Дату и время.

#### [8.5.1.1](file:///C:/Users/r-baranov/Desktop/Спеки/Smartec%20Перевод/8.8.1.1) Информация о системе

На этой странице можно проверить всю информацию об оборудовании и программном обеспечении камеры.

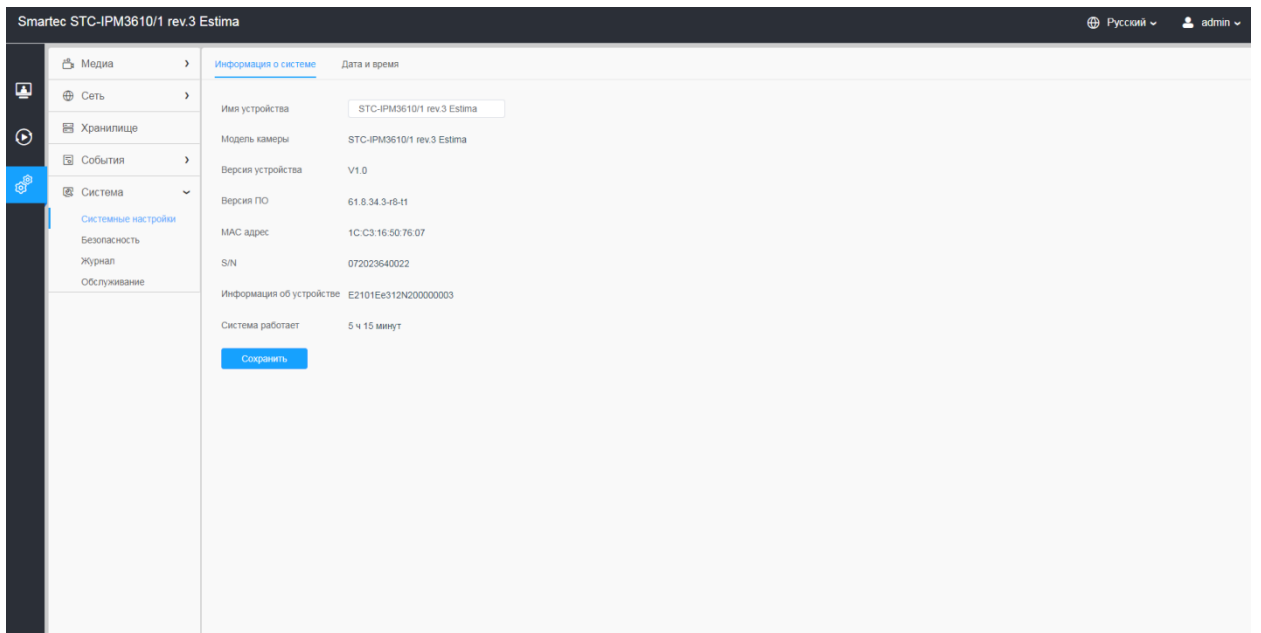

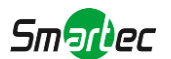

### **Таблица 8.5.1.1. Описание кнопок**

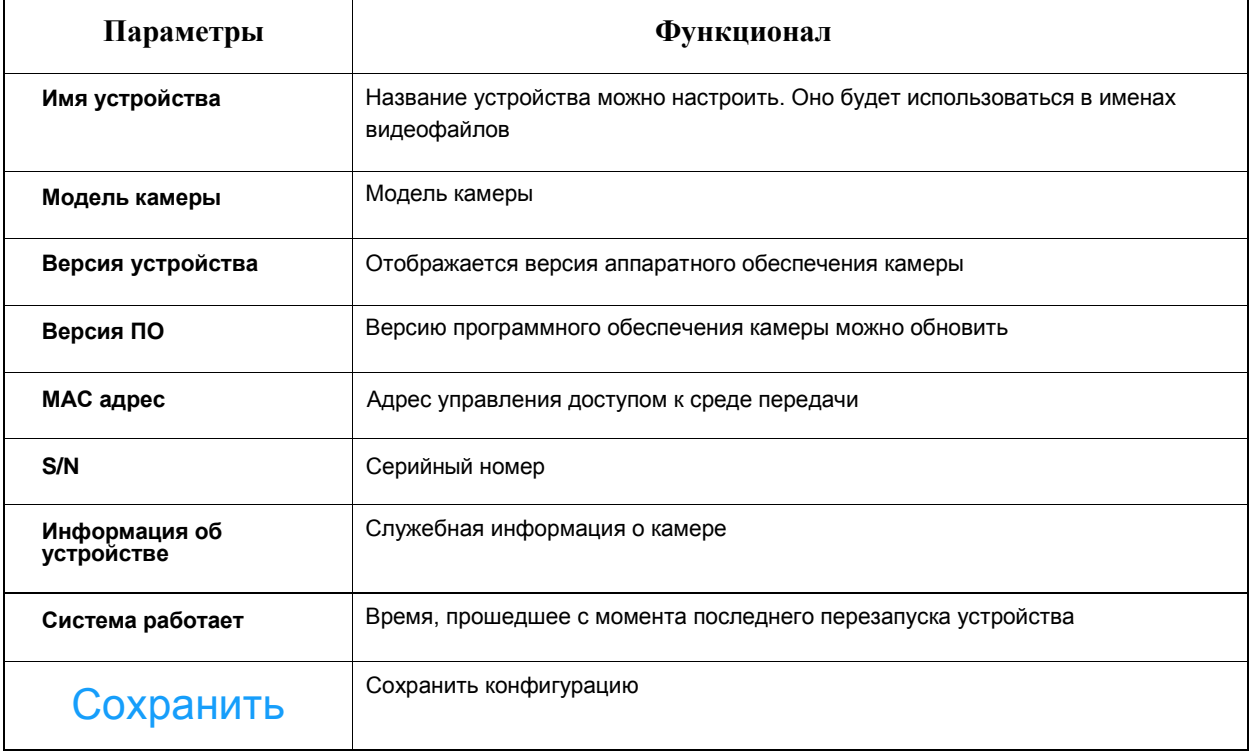

## [8.5.1.2](file:///C:/Users/r-baranov/Desktop/Спеки/Smartec%20Перевод/8.8.1.2) Дата и время

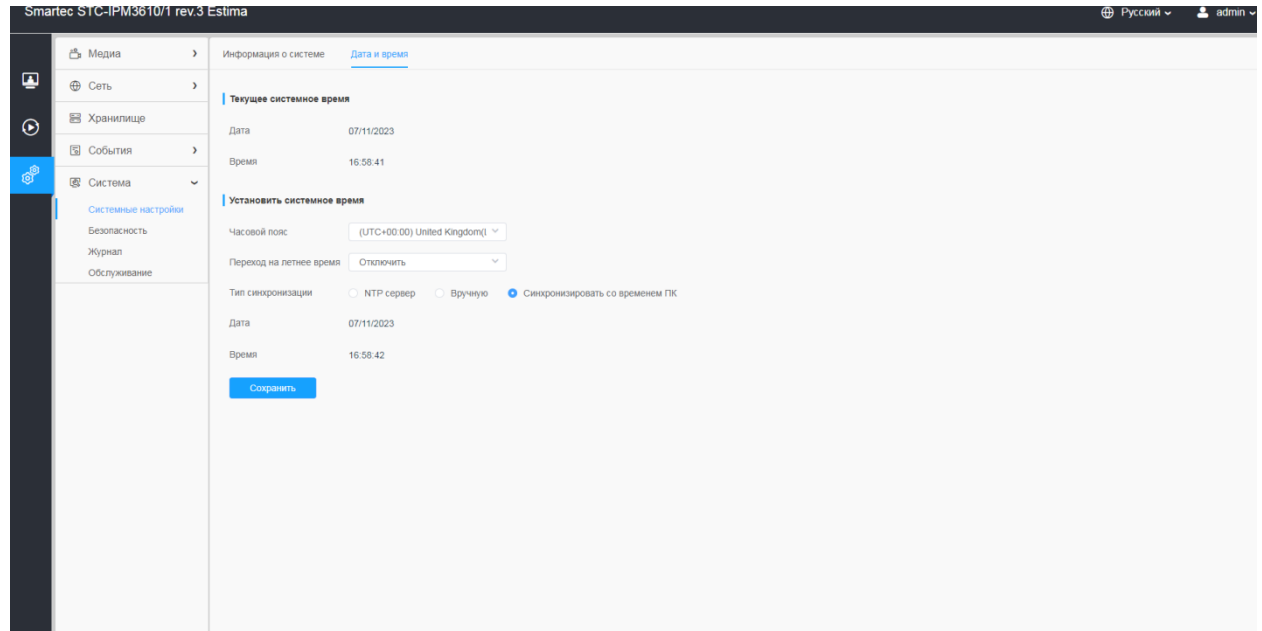

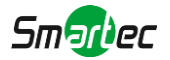

#### **[дата и время]**

Получение даты и времени от NTP-сервера

При синхронизации с NTP-сервером дата и время постоянно обновляются, поскольку эти данные поступают от NTP-сервера в виде push-сообщений.

#### Установка даты и времени вручную

Данный способ служит для однократной установки даты и времени и не предполагает автоматическое обновление. Это означает, что при необходимости изменить дату или время изменения придется вводить вручную, так как подключение к внешнему NTP-серверу отсутствует.

Получение даты и времени от компьютера

При использовании времени компьютера дата и время однократно синхронизируются с временем компьютера и не будут в дальнейшем обновляться автоматически. Это означает, что если вы измените дату или время на компьютере, который используется для управления системой, вам придется вновь синхронизировать эти данные.

#### **Таблица 8.5.1.2. Описание кнопок**

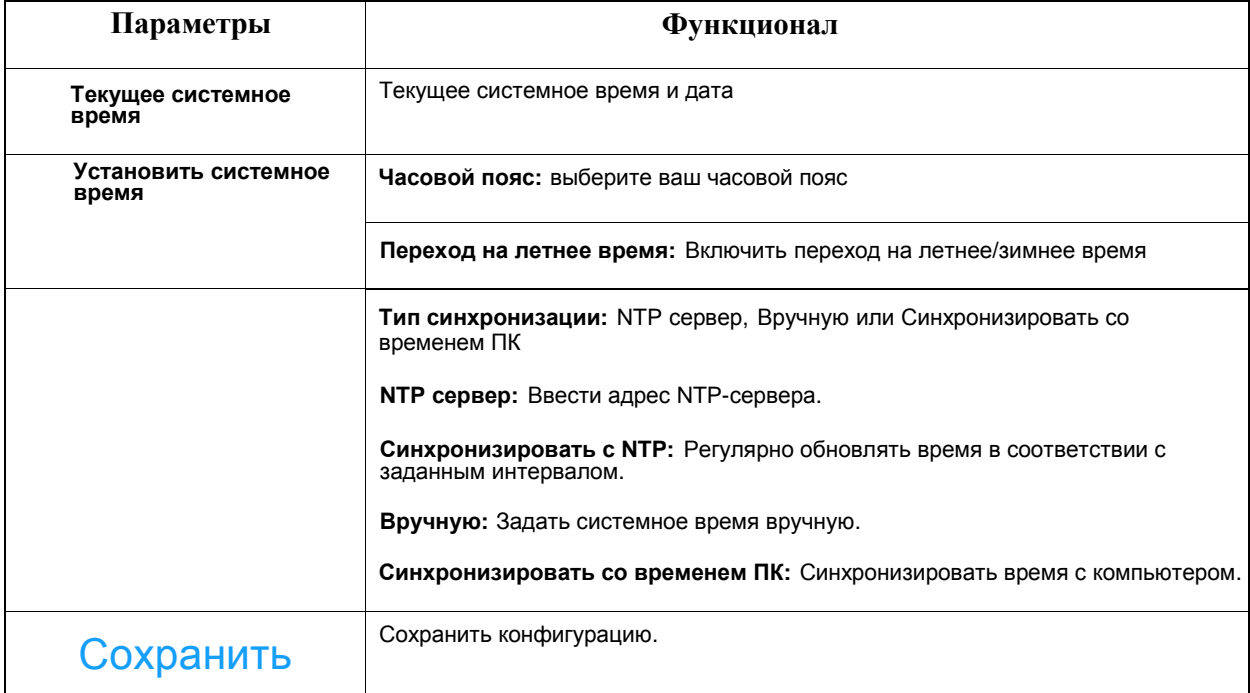

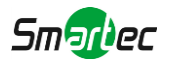

## *8.5.2 Безопасность*

Настройка пользователей, списков доступа, шифрования, водяных знаков и пр.

### [8.5.2.1](file:///C:/Users/r-baranov/Desktop/Спеки/Smartec%20Перевод/8.8.2.1) Пользователь

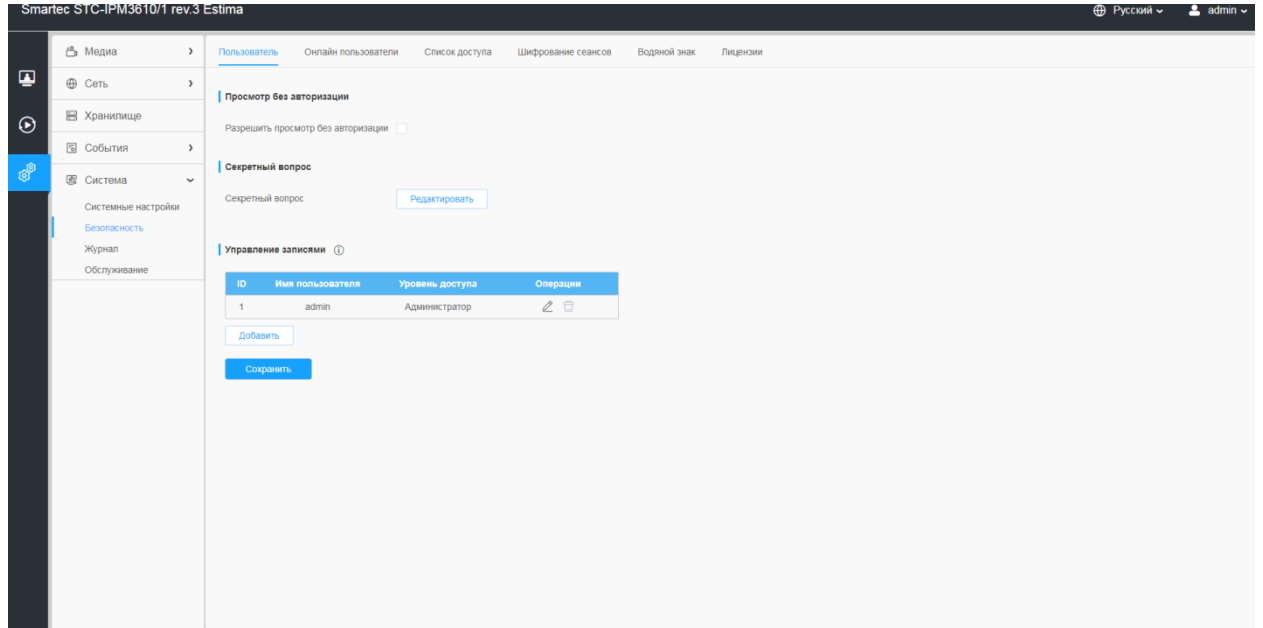

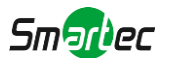

### **Таблица 8.5.2.1. Описание кнопок**

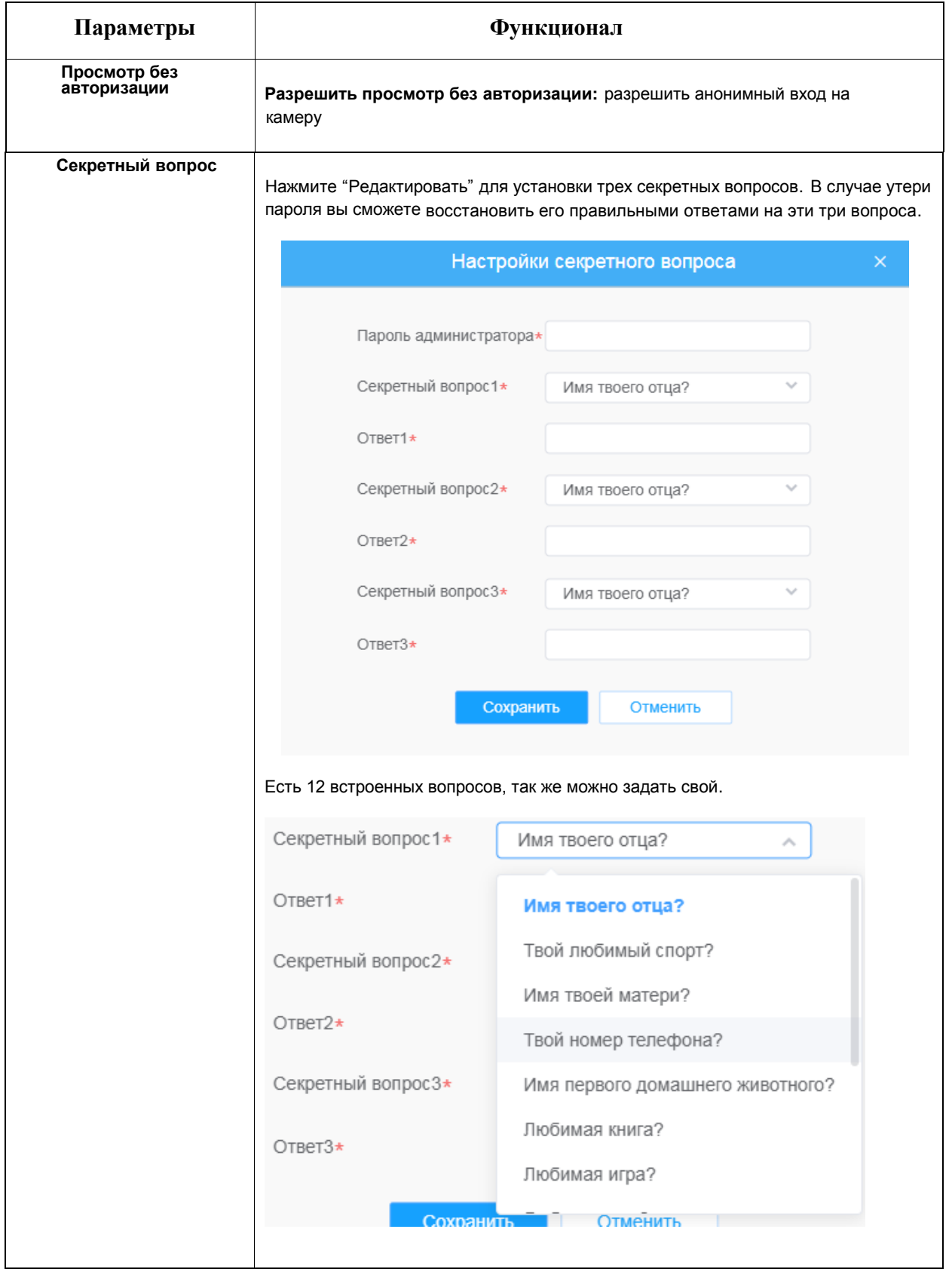

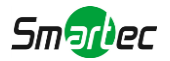

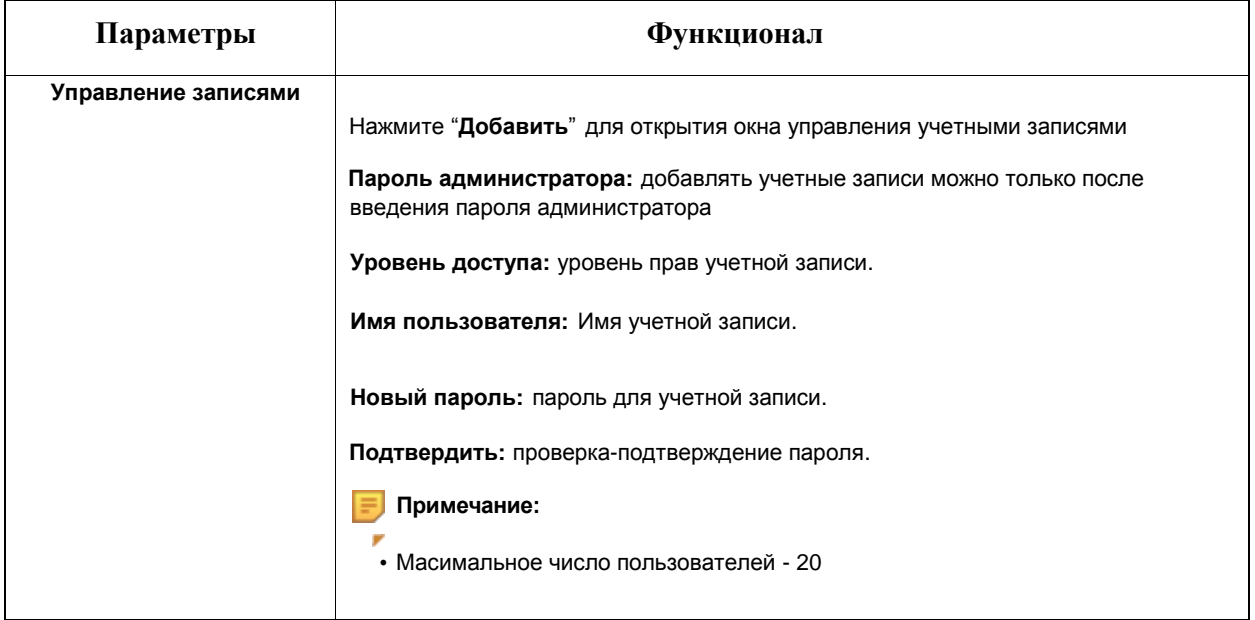

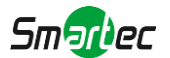

### [8.5.2.2](file:///C:/Users/r-baranov/Desktop/Спеки/Smartec%20Перевод/8.8.2.2) Онлайн пользователи

Здесь в режиме реального времени будет отображаться ведение журнала событий камеры.

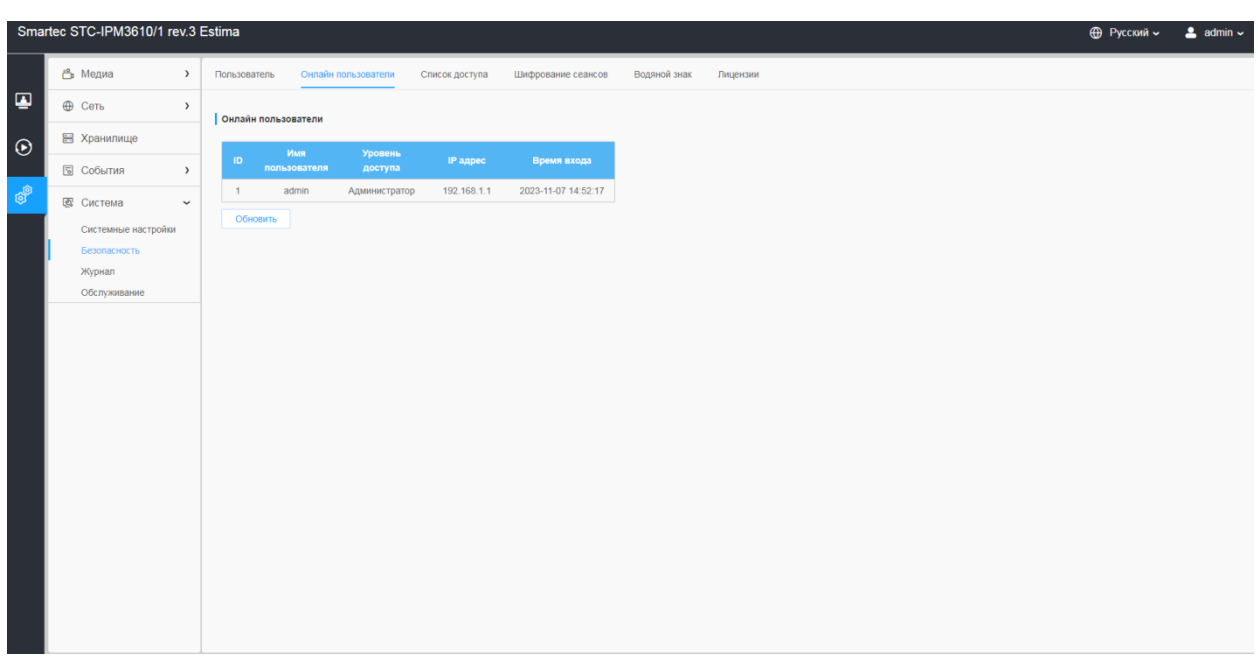

#### **Таблица 8.5.2.2. Описание кнопок**

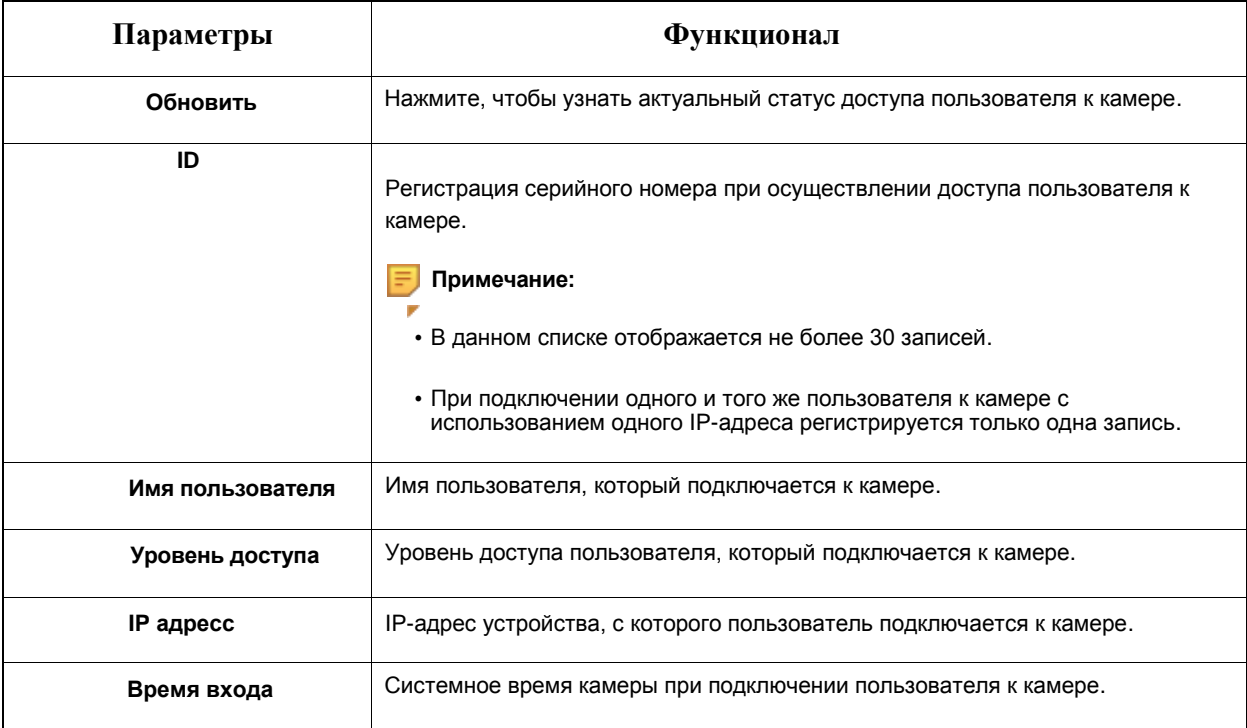

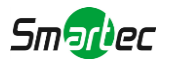

## [8.5.2.3](file:///C:/Users/r-baranov/Desktop/Спеки/Smartec%20Перевод/8.8.2.3) Список доступа

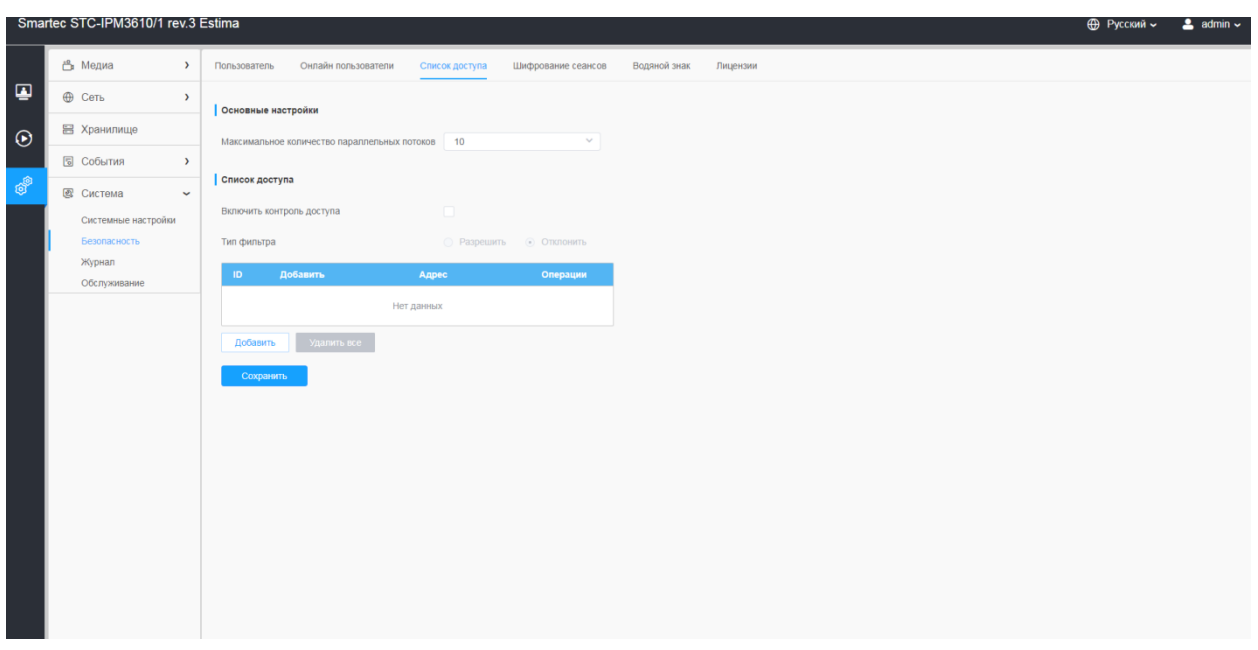

### **Таблица 8.5.2.3. Описание кнопок**

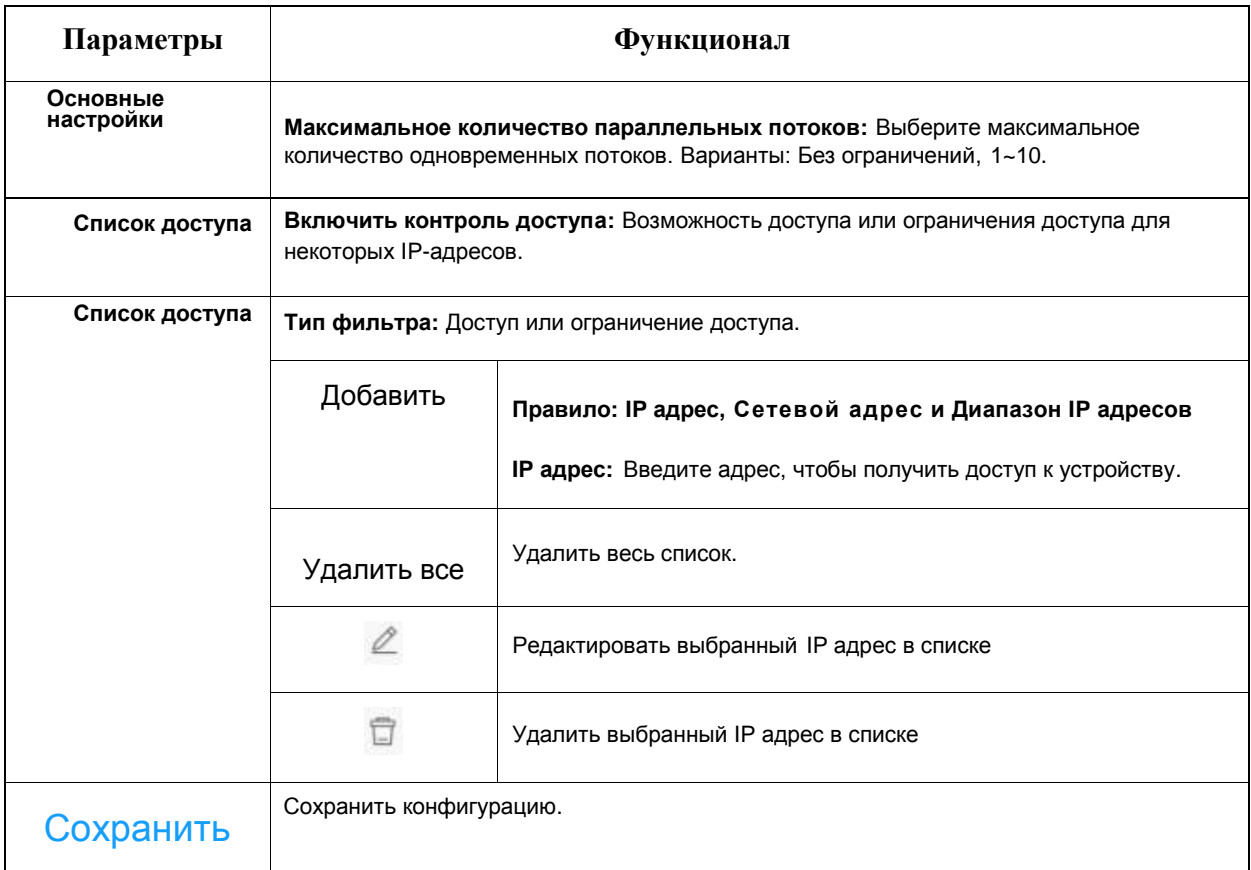

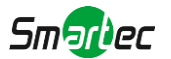

## [8.5.2.4](file:///C:/Users/r-baranov/Desktop/Спеки/Smartec%20Перевод/8.8.2.4) Шифрование сеансов

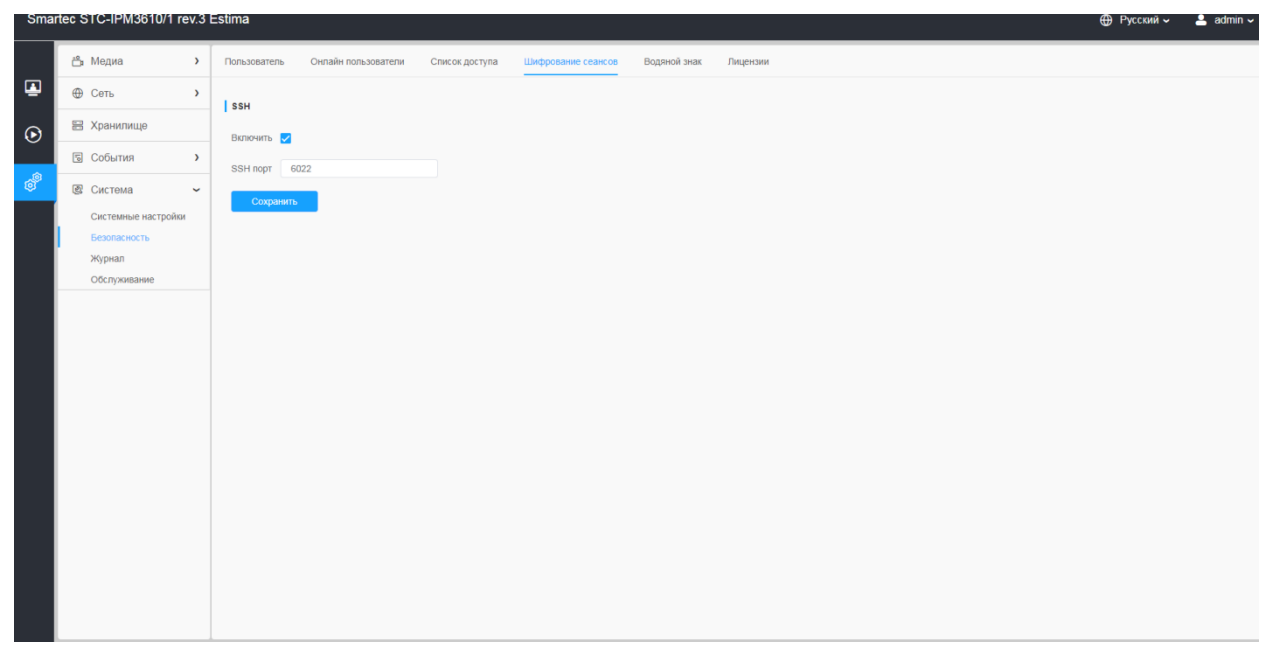

## **Таблица 8.5.2.4. Описание кнопок**

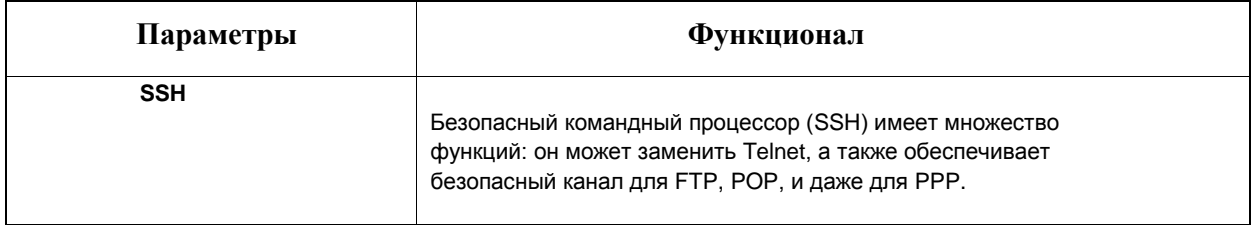

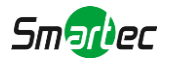

#### [8.5.2.5](file:///C:/Users/r-baranov/Desktop/Спеки/Smartec%20Перевод/8.8.2.5) Водяной знак

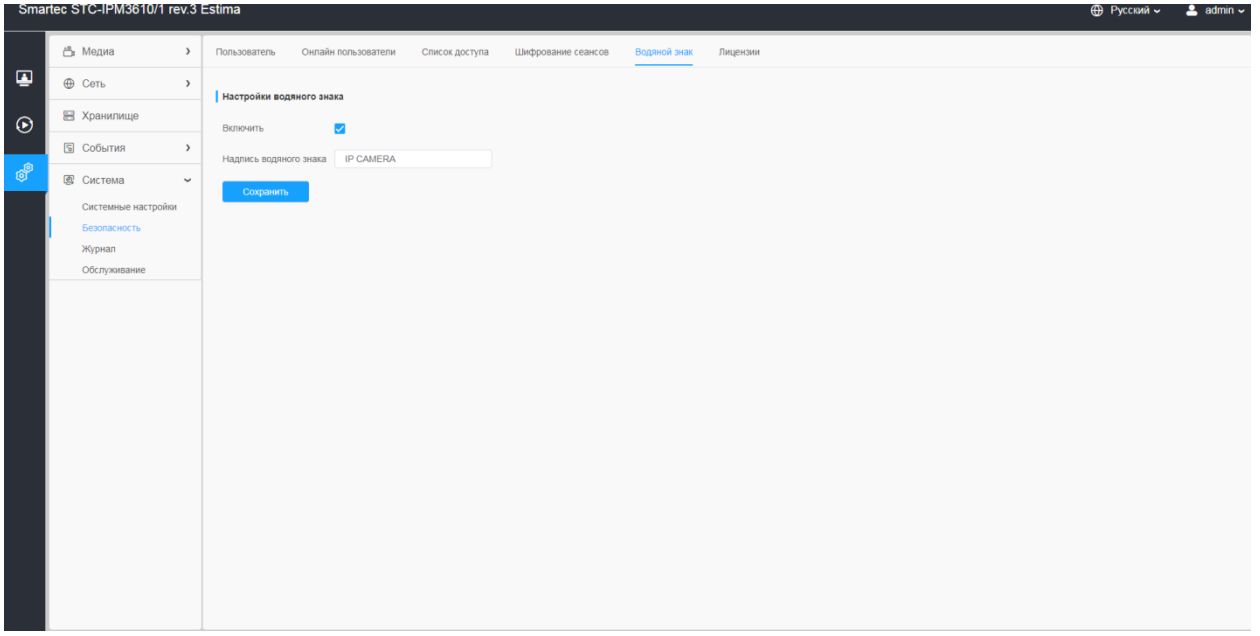

Водяные знаки - эффективный способ обеспечения информационной безопасности, в котором реализована отслеживаемость, обеспечивающая защиту от подделок, а также защиту авторских прав. IPкамера Estima поддерживает функцию добавления водяных знаков для обеспечения информационной безопасности.

#### [8.5.2.6](file:///C:/Users/r-baranov/Desktop/Спеки/Smartec%20Перевод/8.8.2.6) Лицензии

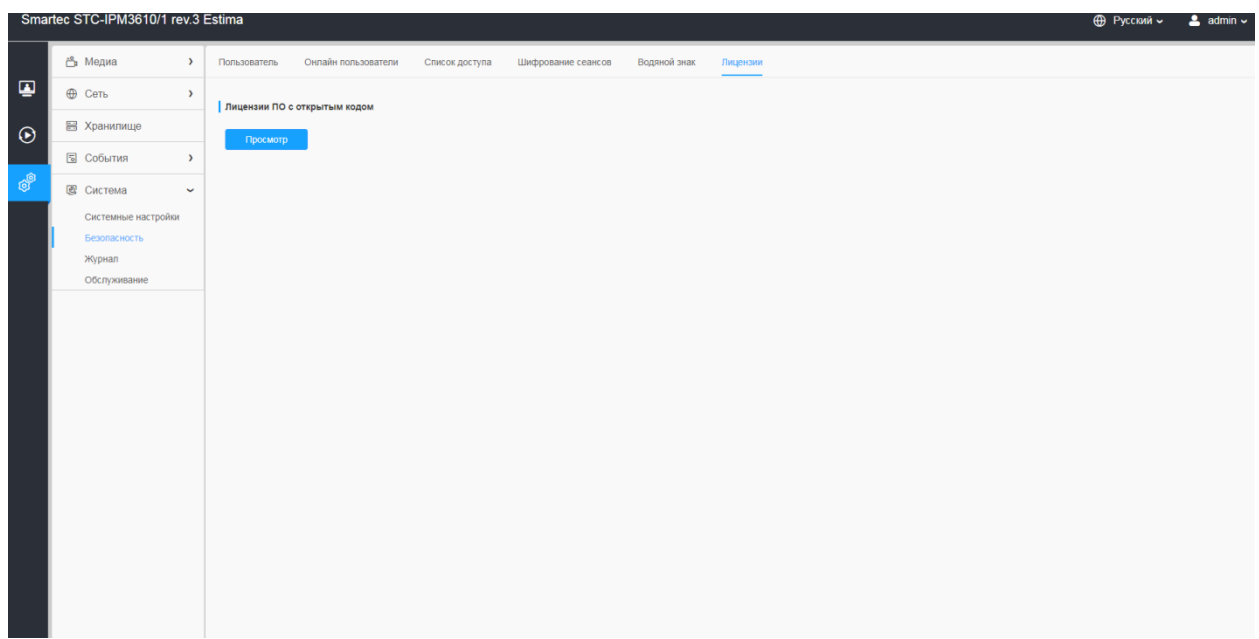

Пользователь может просмотреть информацию о лицензиях ПО с открытым кодом.

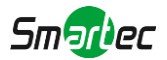

# *8.5.3 Журнал*

Журнал содержит информацию о времени доступа и IP-адресах, с которых получали доступ к камере через интернет.

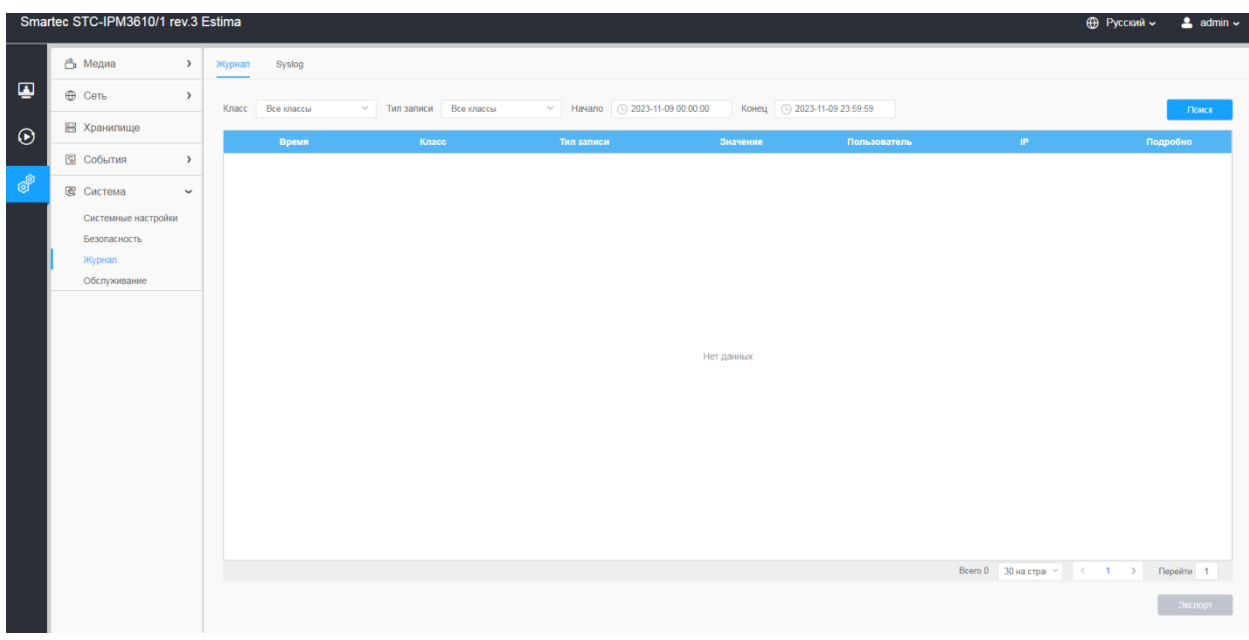

### **Таблица 8.5.3. Описание кнопок**

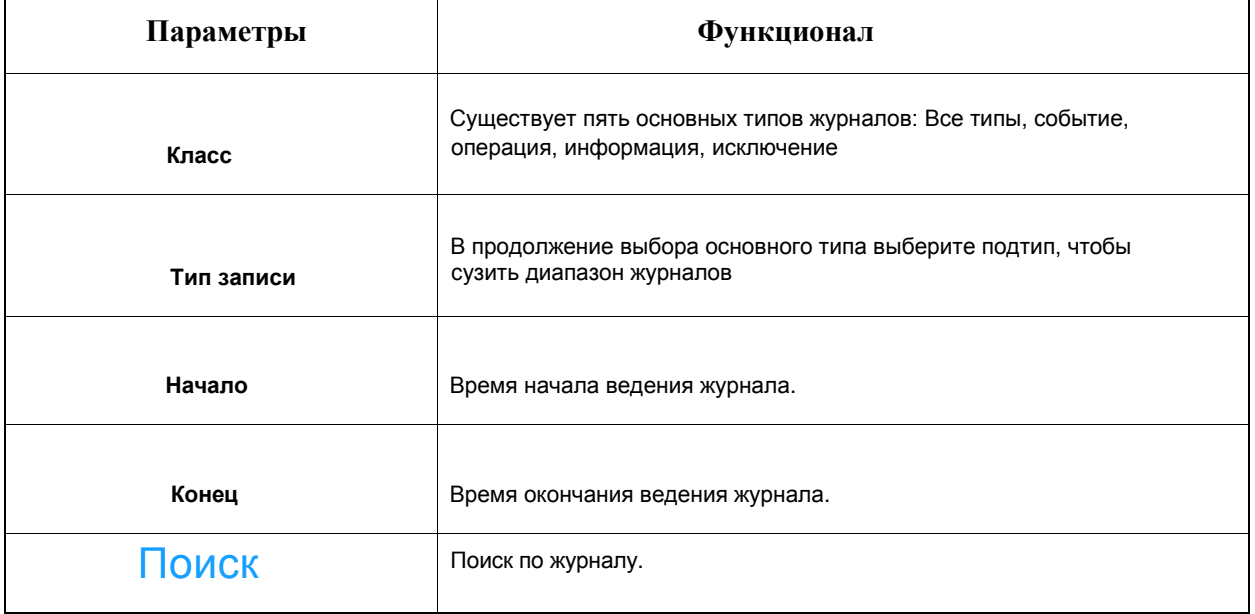

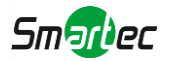

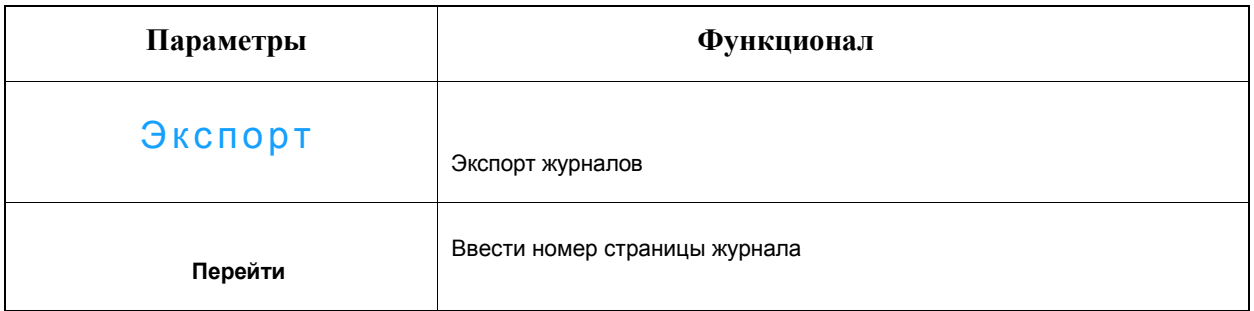

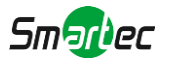

## *8.5.4 Обслуживание*

Настройки обслуживания и автоперезагрузки.

### [8.5.4.1](file:///C:/Users/r-baranov/Desktop/Спеки/Smartec%20Перевод/8.8.4.1) Обслуживание

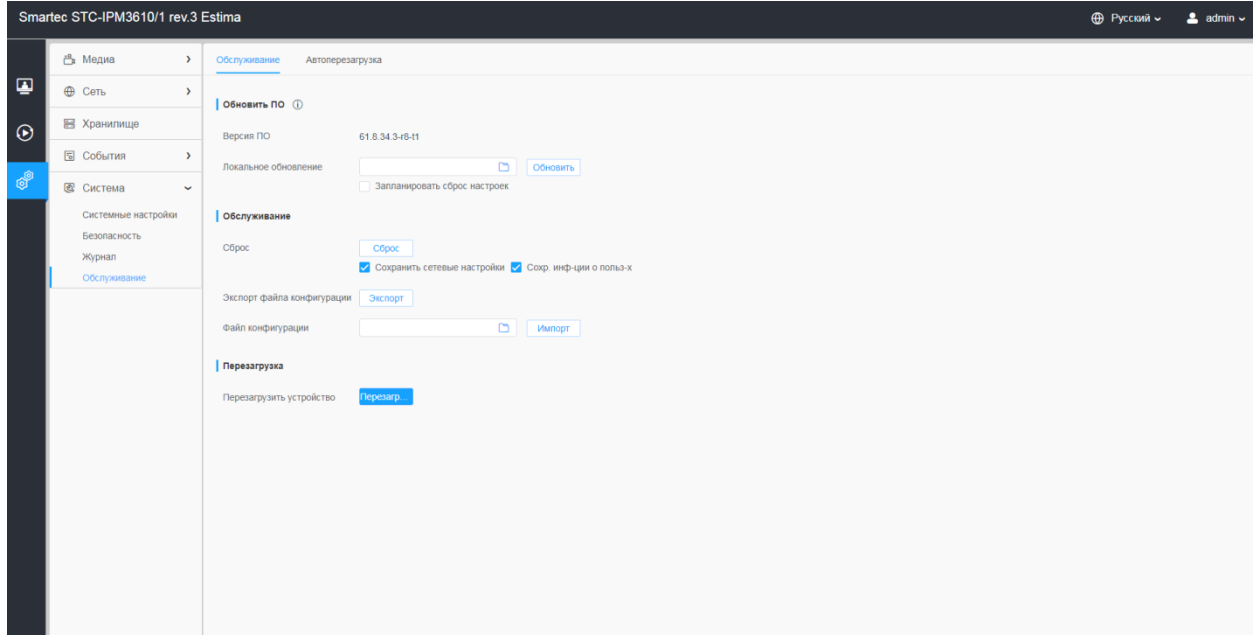

#### **Таблица 8.5.4.1. Описание кнопок**

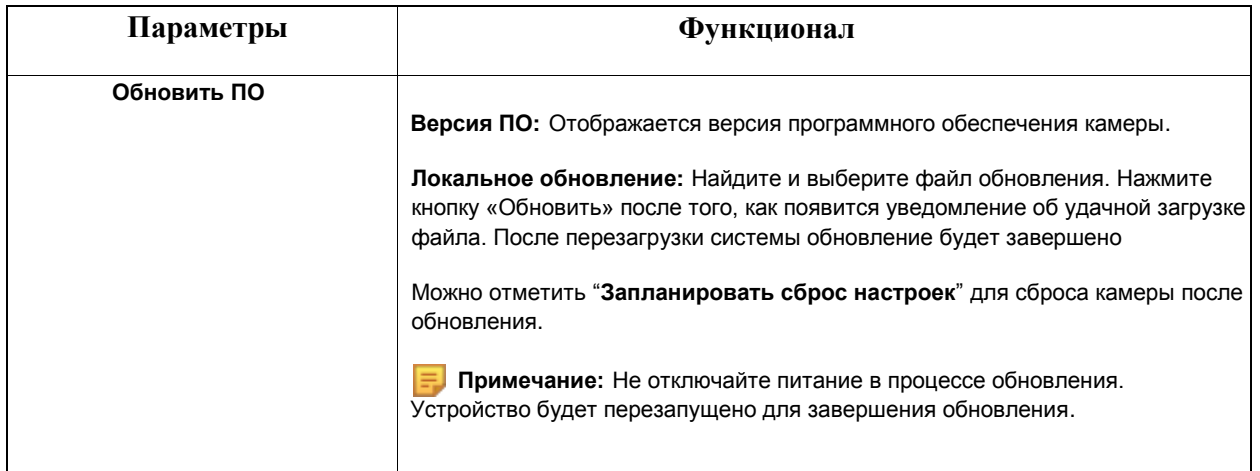

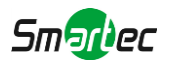

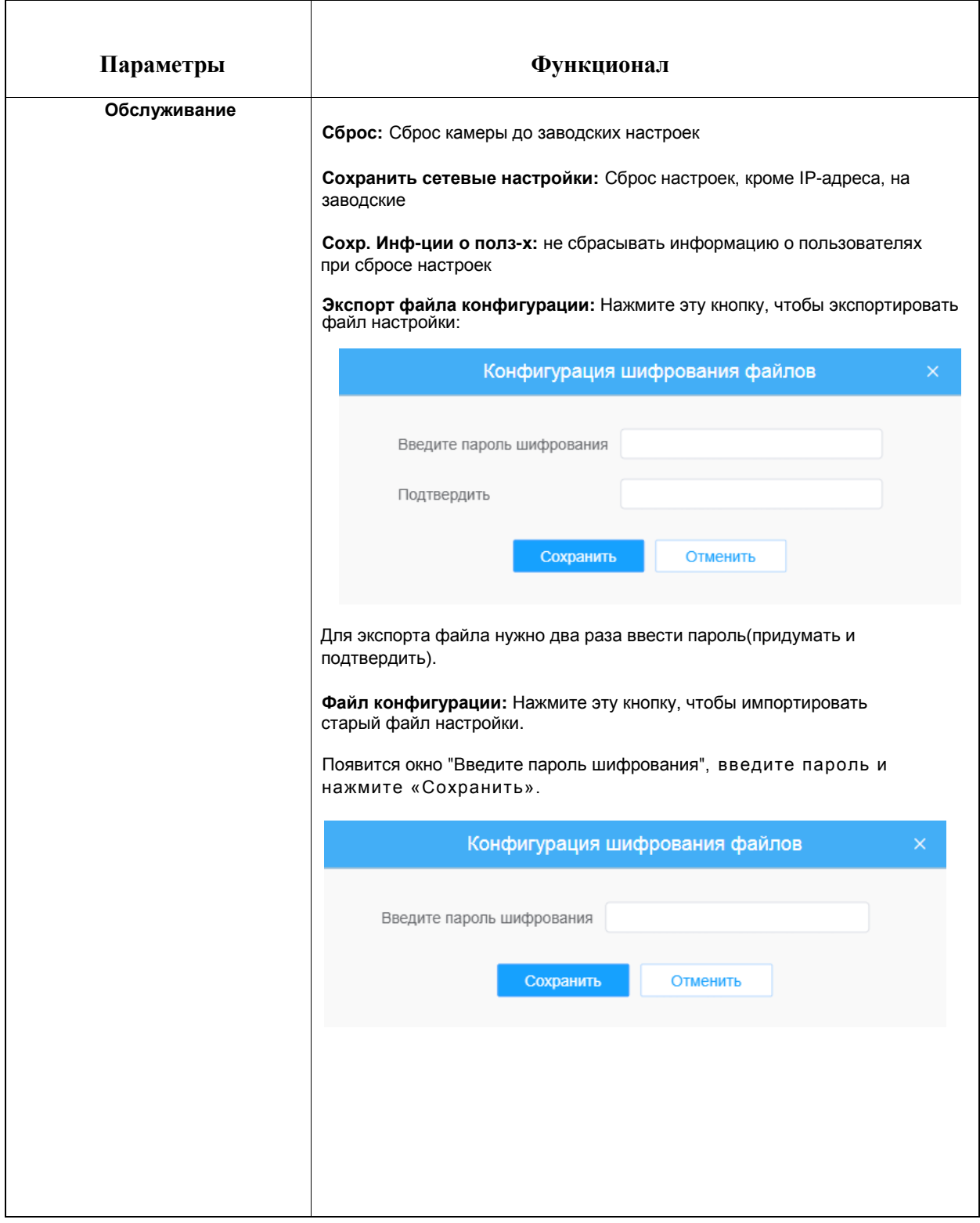

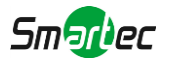

### [8.5.4.2](file:///C:/Users/r-baranov/Desktop/Спеки/Smartec%20Перевод/8.8.4.2) Автоперезагрузка

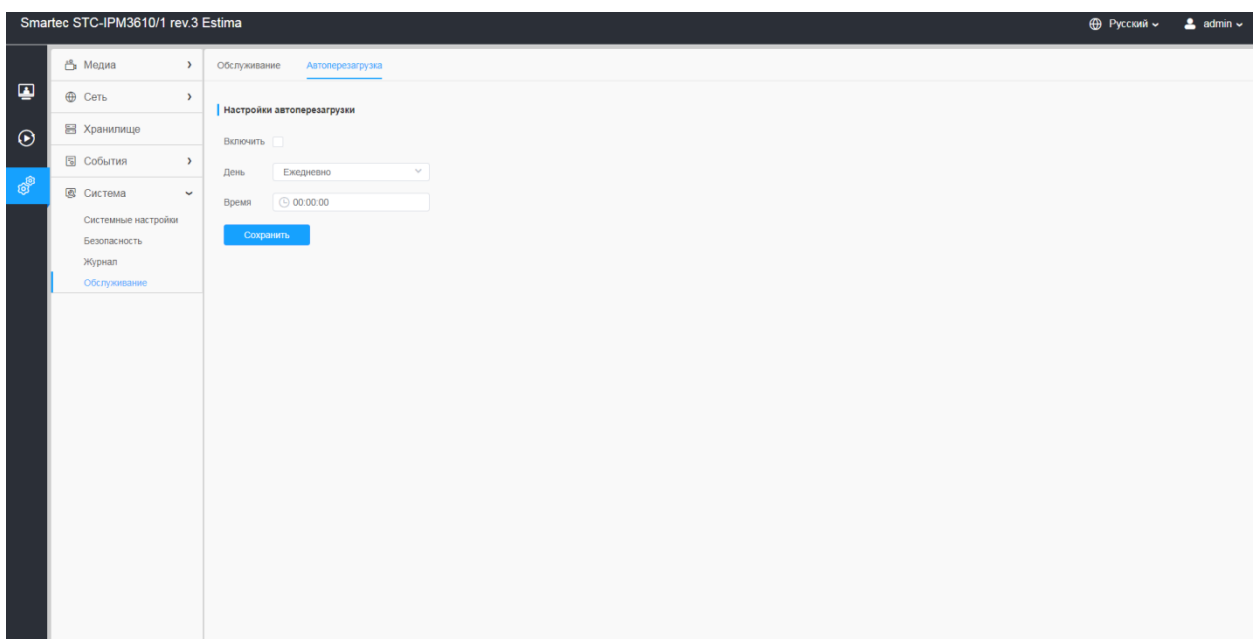

Настройте дату и время автоматической перезагрузки камеры.